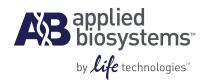

# Applied Biosystems® ViiA™ 7 Real-Time PCR System

Getting Started Guides

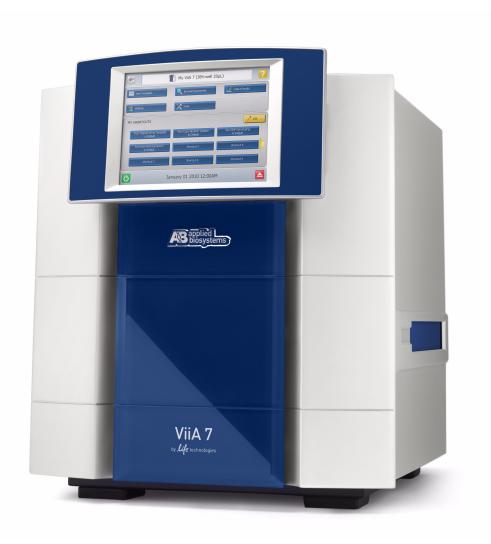

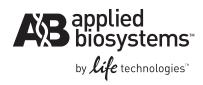

# Applied Biosystems® ViiA™ 7 Real-Time PCR System

**Getting Started Guides** 

#### For Research Use Only. Not intended for any animal or human therapeutic or diagnostic use.

Information in this document is subject to change without notice.

APPLIED BIOSYSTEMS DISCLAIMS ALL WARRANTIES WITH RESPECT TO THIS DOCUMENT, EXPRESSED OR IMPLIED, INCLUDING BUT NOT LIMITED TO THOSE OF MERCHANTABILITY OR FITNESS FOR A PARTICULAR PURPOSE. TO THE FULLEST EXTENT ALLOWED BY LAW, IN NO EVENT SHALL APPLIED BIOSYSTEMS BE LIABLE, WHETHER IN CONTRACT, TORT, WARRANTY, OR UNDER ANY STATUTE OR ON ANY OTHER BASIS FOR SPECIAL, INCIDENTAL, INDIRECT, PUNITIVE, MULTIPLE OR CONSEQUENTIAL DAMAGES IN CONNECTION WITH OR ARISING FROM THIS DOCUMENT, INCLUDING BUT NOT LIMITED TO THE USE THEREOF, WHETHER OR NOT FORESEEABLE AND WHETHER OR NOT APPLIED BIOSYSTEMS IS ADVISED OF THE POSSIBILITY OF SUCH DAMAGES.

#### Limited Use Label License No. 358: Research Use Only

The purchase of this product conveys to the purchaser the limited, non-transferable right to use the purchased amount of the product only to perform internal research for the sole benefit of the purchaser. No right to resell this product or any of its components is conveyed expressly, by implication, or by estoppel. This product is for internal research purposes only and is not for use in commercial applications of any kind, including, without limitation, quality control and commercial services such as reporting the results of purchaser's activities for a fee or other form of consideration. For information on obtaining additional rights, please contact outlicensing@lifetech.com or Out Licensing, Life Technologies, 5791 Van Allen Way, Carlsbad, California 92008.

#### NOTICE TO PURCHASER: LIMITED LICENSE

This instrument is licensed for use under patents owned by the University of Utah Research Foundation and licensed to Idaho Technology, Inc. No right is conveyed expressly by implication or by estoppel under any other patent claim.

#### **TRADEMARKS**

The trademarks mentioned herein are the property of Life Technologies Corporation or their respective owners.

TaqMan, Amperase, and AmpliTaq Gold are registered trademarks of Roche Molecular Systems, Inc.

RealTime StatMiner is a trademark of Integromics SL.

Twister is a trademark of Caliper Life Sciences Inc.

Microsoft, Microsoft Vista, and Internet Explorer are trademarks of Microsoft Corporation.

Adobe, Acrobat, and Reader are trademarks of Adobe Systems, Incorporated.

FireFox and Mozilla are trademarks of Mozilla Foundation

© 2011 Life Technologies Corporation. All rights reserved.

Part Number 4441434 Rev. C 12/2011

# Roadmap

| BOOKLET 1 | Getting Started with ViiA <sup>™</sup> 7 System Experiments                  |
|-----------|------------------------------------------------------------------------------|
| BOOKLET 2 | Running Standard Curve Experiments                                           |
| BOOKLET 3 | Running Relative Standard Curve and Comparative $\mathbf{C}_{T}$ Experiments |
|           | PART I: Running Relative Standard Curve Experiments                          |
|           | PART II: Running Comparative C <sub>T</sub> Experiments                      |
| BOOKLET 4 | Running Genotyping Experiments                                               |
| BOOKLET 5 | Running Presence/Absence Experiments                                         |
| BOOKLET 6 | Running Melt Curve Experiments                                               |
| BOOKLET 7 | ViiA <sup>™</sup> 7 System Experiments - Appendixes                          |

Contents

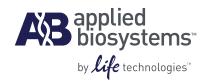

# BOOKLET 1

Getting Started with ViiA<sup>™</sup> 7 System Experiments For Research Use Only. Not intended for any animal or human therapeutic or diagnostic use.

# **Contents**

|           | About This Guide                                                                    | 5    |
|-----------|-------------------------------------------------------------------------------------|------|
|           | How to use these guides                                                             |      |
|           | How to use the guides with your own experiments                                     |      |
|           | Assumptions                                                                         |      |
|           | How to access an example experiment                                                 |      |
|           | Data files in the Examples folder                                                   | 6    |
|           | A note on system security                                                           | 7    |
|           | Safety information                                                                  |      |
|           | Safety alert words                                                                  |      |
|           | Safety Data Sheets (SDSs)                                                           |      |
|           | Safety labels on instruments                                                        |      |
| CHAPTER 1 | General Information and Instructions                                                | 11   |
|           | Order materials for the experiment                                                  | . 12 |
|           | About ordering from the Applied Biosystems store                                    | . 12 |
|           | Access the store from ViiA™ 7 Software                                              | . 12 |
|           | Set up an experiment                                                                | . 13 |
|           | Define experiment properties                                                        | . 13 |
|           | Define experiment name and type                                                     | . 13 |
|           | Select the reagent                                                                  | . 14 |
|           | Define the instrument run properties                                                | . 15 |
|           | Define targets, samples, and biological replicate groups                            | . 16 |
|           | Assign targets, samples, and biological replicate groups                            | . 18 |
|           | Alternate procedure for assigning targets, samples, and biological replicate groups |      |
|           | Define the run method                                                               |      |
|           | (Optional) Use libraries when designing your own experiments                        |      |
|           | Prepare reactions                                                                   |      |
|           | Supported consumables                                                               |      |
|           | Supported reagents                                                                  | . 27 |
|           | Reagent detection process                                                           |      |
|           | Precautions while preparing reactions                                               |      |
|           | Materials required while preparing the dilutions                                    |      |
|           | Guidelines for preparing the dilutions, reaction mix, and plate                     |      |
|           | Seal the reaction plate                                                             |      |
|           | Fill and seal the array card                                                        |      |
|           | Capping and uncapping the 96-well reaction tubes and tube strips                    | . 36 |

|           | Start the experiment                                                           | 38           |
|-----------|--------------------------------------------------------------------------------|--------------|
|           | Instrument Console                                                             | 38           |
|           | Load the reaction plate or array card into the instrument                      | 41           |
|           | Enable or change the Notification Settings                                     | 42           |
|           | Run the experiment                                                             | 43           |
|           | Monitor the experiment                                                         | 44           |
|           | Unload the instrument                                                          | 50           |
|           | Transfer experiment results                                                    | 50           |
|           | Review experiment results                                                      | 52           |
|           | About analysis results                                                         |              |
|           | About the Analysis Settings Library                                            | 52           |
|           | To override calibration                                                        |              |
|           | To display wells                                                               | 54           |
|           | To display multiple plots                                                      | 54           |
|           | To display an expanded view of a plot or wells                                 | 55           |
|           | To edit plot properties                                                        | 55           |
|           | To save current settings as default                                            | 56           |
|           | To publish the analyzed data                                                   | 56           |
|           | Export an experiment                                                           | 57           |
|           | About exporting an experiment                                                  | 57           |
|           | Export procedure                                                               | 57           |
| CHAPTER 2 | Experiment Shortcuts                                                           | . 61         |
|           | Create an experiment from a template                                           | 62           |
|           | To create a template                                                           |              |
|           | To create a new experiment using a template                                    |              |
|           | To create an experiment using a template on the ViiA™ 7 Instrument touchscreen |              |
|           | Run an experiment with QuickStart                                              | 63           |
|           | QuickStart from the ViiA™ 7 Software                                           |              |
|           | QuickStart from the ViiA™ 7 Instrument touchscreen                             | 64           |
|           | Import plate setup for an experiment                                           | 65           |
|           | Import sample information                                                      |              |
|           | Create a sample definition file                                                |              |
|           | Import sample information from a sample definition file                        |              |
|           | Use a template to create a batch of experiments                                |              |
|           | Create an experiment using ReadiApp                                            |              |
|           |                                                                                |              |
|           | Index                                                                          | . <b>7</b> 3 |

# **About This Guide**

# How to use these guides

These guides function as both a tutorial and as a guide for performing your own experiments.

**Note:** First-time users of the ViiA<sup>TM</sup> 7 System, please read this booklet, *Getting Started with ViiA*<sup>TM</sup> 7 *System Experiments* thoroughly. The booklet provides information and general instructions that are applicable to all the experiments described in this binder.

#### How to use these booklets as tutorials

Each booklet in this guide provides a tutorial for running an example experiment using ViiA<sup>TM</sup> 7 Software and the example data provided on the installation CD. The following booklets are provided:

- Getting Started with  $ViiA^{TM}$  7 System Experiments introductory information and experiment workflow common to all experiments.
- Running Standard Curve Experiments designing, running, and analyzing a Standard Curve experiment.
- Running Relative Standard Curve and Comparative C<sub>T</sub> Experiments designing, running, and analyzing Relative Standard Curve and Comparative C<sub>T</sub> experiments.

**Note:** This booklet also provides information on setting up, running, and analyzing a gene expression study of two Comparative  $C_T$  experiments.

- Running Genotyping Experiments designing, running, and analyzing a Genotyping experiment.
- Running Presence/Absence Experiments designing, running, and analyzing a Presence/Absence experiment.
- Running Melt Curve Experiments designing, running, and analyzing a Melt Curve experiment.
- *ViiA*<sup>TM</sup> *7 System Experiments Appendixes* common information such as ordering information, additional documentation, and glossary.

**Note:** In all booklets, the term "experiment" refers to the entire process of performing an experiment, including setup, run, and analysis.

# How to use the guides with your own experiments

Each booklet contains instructions specific to an example experiment provided on the installation CD. However, you can use the booklets as guides for your own experiments; tips for running your own experiments are provided at various points in each booklet.

# **Assumptions**

This guide assumes that you have access to the example experiments provided with the software.

# How to access an example experiment

Start the ViiA™ 7 Software Double-click (ViiA™ 7 Software shortcut) to access the Home screen, shown below.

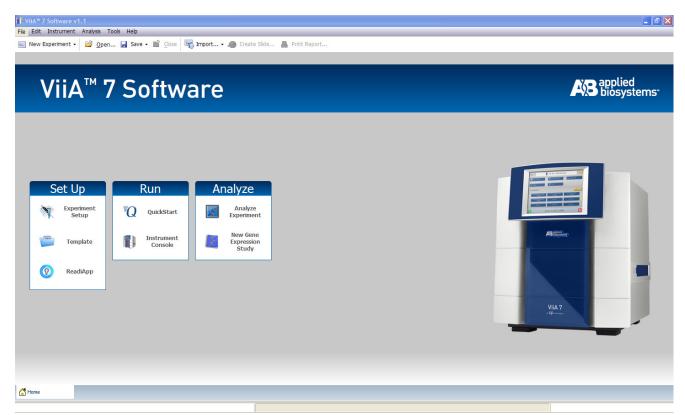

Open an example experiment

From the Home screen, click **Open**, to navigate to the **experiments** folder (default): <*drive*>:\Applied Biosystems\ViiA7 Software v1.1\experiments\examples, and open the example experiment file.

# Data files in the Examples folder

- ViiA7 96-Well Comparative Ct Example.eds
- ViiA7 96-Well Multiplex Example.eds
- ViiA7 96-Well Presence-Absence Example.eds
- ViiA7 96-Well SNP Genotyping Example.eds
- ViiA7 96-Well Standard Curve Example.eds
- ViiA7 96-Well SYBR Green PCR w Melt Example.eds
- ViiA796-Well Relative Standard Curve Example 2.eds

- ViiA796-Well Relative Standard Curve Example.eds
- ViiA7 384-Well Comparative Ct Example.eds
- ViiA7\_384-Well\_Comparative\_Ct\_Example\_1.eds
- ViiA7\_384-Well\_Comparative\_Ct\_Example\_2.eds
- ViiA7\_384-Well\_Comparative\_Ct\_Study\_Example.edm
- ViiA7\_384-Well\_Comparative\_Ct\_with\_Bioreplicates\_Study\_Example.edm
- ViiA7\_384-Well\_Melt\_ Example.eds
- ViiA7\_384-Well\_Multiplex\_Example.eds
- ViiA7\_384-Well\_Presence-Absence\_Example.eds
- ViiA7\_384-Well\_Relative\_Standard\_Curve\_Example.eds
- ViiA7\_384-Well\_Relative\_Standard\_Curve\_Example\_2.eds
- ViiA7\_384-Well\_SNP\_Genotyping\_Example.eds
- ViiA7\_384-Well\_Standard\_Curve\_Example.eds
- ViiA7\_384-Well\_SYBR\_Green\_Melt\_Example.eds
- ViiA7\_384-Well\_SYBR\_Green\_PCR\_with\_Melt\_Example.eds
- ViiA7\_TaqMan\_Array\_Comparative\_Ct\_Example.eds
- ViiA7\_TaqMan\_Array\_RNaseP\_Example.eds
- ViiA7\_TaqMan\_Array\_Standard\_Curve\_Example.eds

In addition to the above, the experiments folder also contains the following user sample files:

- BarCode\_Template 384Wb.txt
- ViiA 7 Custom Sample Properties\_example.xls

# A note on system security

The Security, Auditing, and e-Signature (SAE) feature in ViiA<sup>TM</sup> 7 Software enables role-based access control to enforce data integrity and authentication of users logging into the system, to strengthen system security. The feature tracks actions performed by users on experiments, templates, and studies, and it tracks changes to the SAE settings. You can enable and later disable this feature to accommodate your security needs.

To enable or disable the feature, from the toolbar select **Tools** ▶ **Security** ▶ **Settings**.

For more information on the SAE feature, please refer to *Applied Biosystems ViiA*<sup>TM</sup> *7 Real-Time PCR System User Guide* (PN 4442661).

**Note:** If you have not purchased the SAE module, the security feature is disabled for experiments, templates, and studies.

# Safety information

Note: For general safety information, see this Preface and Appendix B, Safety. When a hazard symbol and hazard type appear by a chemical name or instrument hazard, see the "Safety" Appendix for the complete alert on the chemical or instrument.

### Safety alert words

Four safety alert words appear in Applied Biosystems user documentation at points in the document where you need to be aware of relevant hazards. Each alert word— IMPORTANT, CAUTION, WARNING, DANGER—implies a particular level of observation or action, as defined below:

**IMPORTANT!** – Indicates information that is necessary for proper instrument operation, accurate chemistry kit use, or safe use of a chemical.

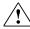

**CAUTION!** – Indicates a potentially hazardous situation that, if not avoided, may result in minor or moderate injury. It may also be used to alert against unsafe practices.

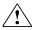

**DANGER!** – Indicates an imminently hazardous situation that, if not avoided,  $\perp$  will result in death or serious injury. This signal word is to be limited to the most extreme situations.

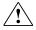

**WARNING!** – Indicates a potentially hazardous situation that, if not avoided, could result in death or serious injury.

Except for IMPORTANTs, each safety alert word in an Applied Biosystems document appears with an open triangle figure that contains a hazard symbol. These hazard symbols are identical to the hazard symbols that are affixed to Applied Biosystems instruments (see "Safety symbols" in Appendix B, Safety).

# Safety Data Sheets (SDSs)

The SDSs for any chemicals supplied by Applied Biosystems or Ambion are available to you free 24 hours a day. For instructions on obtaining SDSs, see "SDSs" in Appendix B, Safety.

**IMPORTANT!** For the SDSs of chemicals not distributed by Applied Biosystems, Ambion or Invitrogen contact the chemical manufacturer.

# Safety labels on instruments

The following CAUTION, WARNING, and DANGER statements may be displayed on Applied Biosystems instruments in combination with the safety symbols described in the preceding section.

| Hazard<br>symbol                    | English                                                                                                    | Français                                                                                                    |
|-------------------------------------|----------------------------------------------------------------------------------------------------|----------------------------------------------------------------------------------------------------|
| Data Sheets (SDSs) before handling. |                                                                                                    | ATTENTION! Produits chimiques dangereux. Lire les fiches techniques de sûreté de matériels avant toute manipulation de produits.                                                                                                    |
|                                     | <b>CAUTION!</b> Hazardous waste. Refer to SSDS(s) and local regulations for handling and disposal.                                                                                                    | ATTENTION! Déchets dangereux. Lire les fiches techniques de sûreté de matériels et la régulation locale associées à la manipulation et l'élimination des déchets.                                                                                                    |
|                                     | WARNING! Hot lamp.                                                                                                    | AVERTISSEMENT! Lampe brûlante.                                                                                                    |
| <u>/</u> )))\                       | <b>WARNING!</b> Hot. Do not remove lamp until <b>15</b> min after disconnecting supply.                                                                                                    | AVERTISSEMENT! Lampe brûlante, après avoir déconnecté le câble d'alimentation de l'appareil, attendre environ 15 minutes avant d'effectuer un remplacement de la lampe.                                                                                                    |
|                                     | <b>WARNING!</b> Hot. Replace lamp with an Applied Biosystems lamp.                                                                                                    | AVERTISSEMENT! Composants brûlants.<br>Remplacer la lampe par une lampe Applied<br>Biosystems.                                                                                                    |
|                                     | CAUTION! Hot surface.                                                                                                    | ATTENTION! Surface brûlante.                                                                                                    |
|                                     | DANGER! High voltage.                                                                                                    | DANGER! Haute tension.                                                                                                    |
| <u> </u>                            | WARNING! To reduce the chance of electrical shock, do not remove covers that require tool access. No user-serviceable parts are inside. Refer servicing to Applied Biosystems qualified service personnel. | AVERTISSEMENT! Pour éviter les risques d'électrocution, ne pas retirer les capots dont l'ouverture nécessite l'utilisation d'outils. L'instrument ne contient aucune pièce réparable par l'utilisateur. Toute intervention doit être effectuée par le personnel de service qualifié venant de chez Applied Biosystems. |
|                                     | CAUTION! Moving parts. Crush/pinch hazard.                                                                                                    | ATTENTION! Pièces en mouvement, risque de pincement et/ou d'écrasement.                                                                                                    |

Safety information

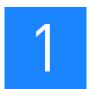

# General Information and Instructions

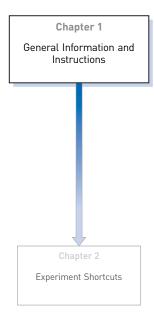

This chapter covers:

| Order materials for the experiment | 12 |
|------------------------------------|----|
| Set up an experiment               | 13 |
| Prepare reactions                  | 24 |
| Start the experiment               | 38 |
| Review experiment results          | 52 |
| Export an experiment.              | 57 |

**Note:** For more information about any of the topics discussed in this guide, access the Help from within Applied Biosystems ViiA<sup>™</sup> 7 Software by pressing F1, clicking ? in the toolbar, or selecting **Help ▶ ViiA<sup>™</sup> 7 Software Help**.

# Order materials for the experiment

There are two ways to order materials required for the experiment:

- Order directly from the Applied Biosystems store.
- Access the Applied Biosystems store from the ViiA<sup>™</sup> 7 Software.

# About ordering from the Applied Biosystems store

**Note:** Product availability and pricing may vary according to your region or country. Online ordering through the Applied Biosystems Store is not available in all countries. Contact your local Applied Biosystems representative for help.

**Note:** See *Applied Biosystems ViiA*<sup>TM</sup> 7 *Real-Time System User Guide* (PN 4442661) for a complete list of instrument parts and accessories, consumables, and reagents or Booklet 7, ViiA<sup>TM</sup> 7 *System Experiments - Appendixes* of this binder for a complete list of compatible consumables and reagents.

Applied Biosystems recommends the following browsers and Adobe<sup>®</sup> Acrobat<sup>®</sup> Reader<sup>®</sup> versions to use the Applied Biosystems web site:

**Note:** Confirm that your computer has an Internet connection.

| Operating System         | Mozilla <sup>®</sup><br>Firefox <sup>®</sup> | Microsoft <sup>®</sup><br>Internet<br>Explorer <sup>®</sup> | Adobe <sup>®</sup> Reader <sup>®</sup> |
|--------------------------|----------------------------------------------|-------------------------------------------------------------|----------------------------------------|
| Windows <sup>®</sup> XP/ | Firefox <sup>®</sup> v2.0 or                 | Internet Explorer <sup>®</sup>                              | Adobe <sup>®</sup> Reader <sup>®</sup> |
| Windows <sup>®</sup> 7   | later                                        | v6.0 or later                                               | v4.0 or later                          |

**Note:** Make sure that cookies and JavaScript are turned on for the web site to function correctly.

## Access the store from ViiA™ 7 Software

- 1. To find your assay on the Applied Biosystems Store, complete the Find Assay pane in the ViiA<sup>TM</sup> 7 Software:
  - a. Enter a gene name in the Enter Gene Name field, then click Find Assay.
  - **b.** In the Find Assay Results dialog box, select your assay.
  - c. Click Apply Assay Selection. The selected assay gets added to your shopping list.
- Check that the Experiment Shopping List contains the desired materials, other than the assay selected in the previous step, and that the quantities are correct, then click Order Materials in List.

**3.** In the Order Materials - Login dialog box, enter your user name and password for the Applied Biosystems Online Store, then click **Log In and Submit**.

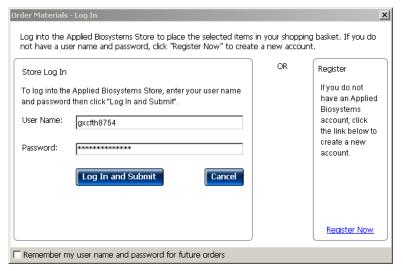

**Note**: If you do not have an account with the Applied Biosystems Online Store, click **Register Now** to create an account.

**4.** When you are connected to the Applied Biosystems Store, follow the prompts to complete your order.

# Set up an experiment

# Define experiment properties

All experiments require the same general setup tasks; individual booklets supply specific parameters. The following procedures outline general steps to take to set up an experiment.

Access ViiA<sup>™</sup> 7 Software and click the Experiment Setup icon. Click **Experiment Properties** to access the Experiment Properties screen.

# Define experiment name and type

- 1. Enter a unique experiment name in the Experiment Name field. The default is a date and time stamp, which you can change. For example, 2010-04-12 173730.
  - Enter a name that is descriptive and easy to remember. You can enter up to 100 characters.
  - You can only use the alpha-numeric, period (.), hyphen (-), underscore (\_)
    and spaces () characters.

**Note:** Make sure each experiment name is unique. If you have named two different experiments with the same name, you cannot run them on the same instrument. You will receive the following error message:

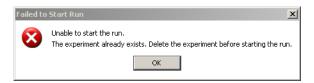

If you do not want to delete the existing experiment, rename the duplicate experiment and then proceed to the run.

- (Optional) Enter or scan the barcode on the reaction plate. You can enter up to 100 characters in the Barcode field.
- **3.** (*Optional*) Enter a user name to identify the owner of the experiment. You can enter up to 100 characters in the User Name field.
- **4.** (*Optional*) Enter comments to describe the experiment.
- 5. Select the block type you are using to run the experiment
  - 384-Well Block
  - Array Card Block
  - 96-Well Block (0.2mL)
  - Fast 96-Well Block (0.1mL)
- **6.** Select the experiment type:
  - Standard Curve
  - Relative Standard Curve
  - Comparative  $C_T (\Delta \Delta C_T)$
  - Melt Curve
  - Genotyping
  - Presence/Absence

# Select the reagent

Select the reagent you are using to detect the target sequence:

- TaqMan® Reagents
- SYBR® Green Reagents
- Other

**Note:** If you select SYBR® Green as the reagent, then you have the option of including a melt curve for that experiment.

# Define the instrument run properties

- 1. Select the ramp speed for the experiment:
  - Standard
  - Fast
- **2.** For Genotyping and Presence/Absence experiments, select the options for the data collection to include in the experiment run:
  - Pre-PCR Read to include data before amplification occurs. Use the data collected during pre-PCR read to normalize florescence data collected during post-PCR read.
  - Amplification to include real-time data.
  - Post-PCR Read to include data after amplification has taken place.
- **3.** (*Optional*) For real-time data collection, you can change the default analysis settings in the Preferences for the following:
  - Automatic analysis
  - Automatic save
  - Baseline settings

Go to **Tools ▶ Preferences**. Click the Experiment tab. Select the Auto Analysis and Auto Save check boxes for the **ViiA**<sup>TM</sup> **7 Software** to automatically analyze and save experiment results. You can also edit the following default baseline settings:

| Field              | Entry        |
|--------------------|--------------|
| Start Cycle Number | 3 (default)  |
| End Cycle Number   | 15 (default) |

**Note:** By default, the Auto Analysis and Auto Save check boxes are selected.

- 4. For the Melt Curve experiment, select the **Include PCR** check box, to include PCR.
- 5. Save the experiment. The default file name ( .eds extension) is the experiment name that you entered when you set up the experiment and saved it for the first time. Changes to the experiment name after the first save do not update the file name. To change the file name, select File ▶ Save As.

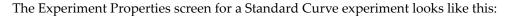

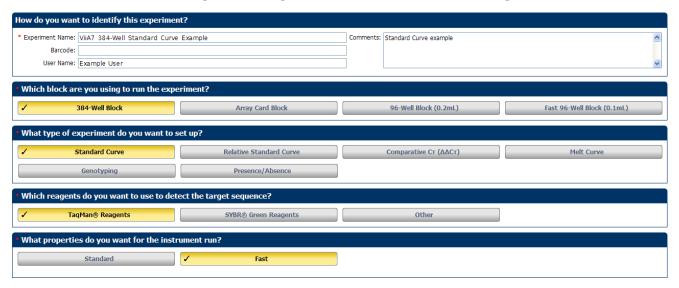

### Define targets, samples, and biological replicate groups

Use the Define screen to define targets, samples and biological replicates for your experiment. For Genotyping experiments, use this screen to specify the number of SNP assays to include in the experiment.

**Note:** You can start a run without these definitions, but there will be no real-time data in the amplification plots (the amplification plots can be seen only after you have set up the plate).

- 1. Click **Define** to access the Define screen.
- 2. Define targets.
  - **a.** Click **New** to add targets and define them.
  - **b.** In the target table, click a cell in the Target Name column for the target, then enter your target name. The default name is Target 1.
  - **c.** Select the **Reporter** and **Quencher** from the respective drop-down menu.

**Note:** The default reporter and quencher dyes used depend on the reagent selected during experiment setup. For example, if TaqMan<sup>®</sup> is the selected reagent, the default reporter FAM and default quencher is **NFQ-MGB**.

- **d.** Select the target **Color** from the drop-down menu.
- **e.** (*Optional*) Click **Save to Library** to save the newly added or existing edited targets to the target library.

**Note:** Use the targets from the Target Library to avoid re-entering the information. See "(Optional) Use libraries when designing your own experiments" on page 23 for information on target libraries.

f. Click **Import from Library** to add targets from the target library.

- **3.** Define samples.
  - a. Click New to add samples and name them.
  - **b.** In the samples table, click a cell in the Sample Name column for the sample to define and enter your sample name. The default sample name is Sample 1.
  - **c.** Select the sample **Color** from the drop-down menu.
  - **d.** (*Optional*) Click **Save to Library** to save the newly added or existing edited samples to the sample library.

**Note:** Use the samples from the Sample Library to avoid re-entering the information. See "(Optional) Use libraries when designing your own experiments" on page 23 for information on sample libraries.

- **e.** Click **Import from Library** to add samples from the sample library.
- **4.** Define biological replicates.
  - **a.** In the Define Biological Replicates Groups table, click **New** to add biological replicate group and name them. You can enter up to 100 characters in this field.
  - **b.** Select the **Color** from the drop-down menu.
  - **c.** Click in the **Comments** column to add comments for that biological replicate group.
- **5.** Select the Passive Reference from the drop-down menu. The Define screen for a Standard Curve experiment looks like this:

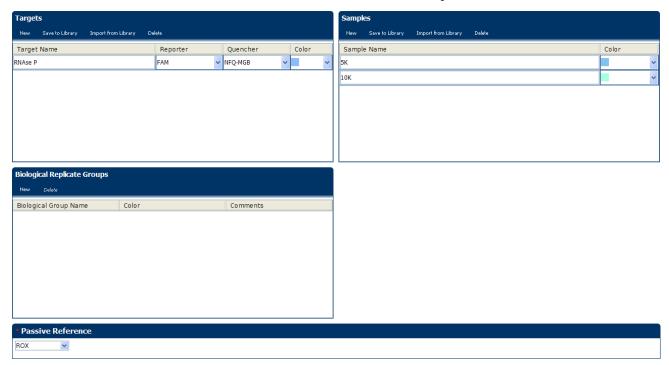

## Assign targets, samples, and biological replicate groups

Use the Assign screen to assign targets, samples, and biological replicate groups to wells in the reaction plate. For Genotyping experiments, use this screen to assign SNP assays.

**Note:** You can start a run without these assignments, but there will be no real-time data in the amplification plots (the amplification plots can be seen only after you have set up the plate).

- 1. Click **Assign** to access the Assign screen.
- 2. Assign targets.
  - a. Select wells using the plate layout or the well table on the Assign screen.
  - **b.** Select a target and assign its task, in the plate, from the drop-down menu. Depending on the experiment type, options are:

| Experiment type         | Legend | Tasks                               |  |
|-------------------------|--------|-------------------------------------|--|
| Standard Curve          | U      | Unknown                             |  |
|                         | S      | Standard                            |  |
|                         | N      | Negative Control                    |  |
|                         |        |                                     |  |
| Relative Standard Curve | U      | Unknown                             |  |
|                         | S      | Standard                            |  |
|                         | N      | Negative Control                    |  |
|                         |        |                                     |  |
| Comparative CT          | U      | Unknown                             |  |
|                         | N      | Negative Control                    |  |
|                         |        |                                     |  |
| Genotyping              | U      | Unknown                             |  |
|                         | 1/1    | Positive Control Allele 1/ Allele 1 |  |
|                         | 2/2    | Positive Control Allele 2/ Allele 2 |  |
|                         | 1/2    | Positive Control Allele 1/ Allele 2 |  |
|                         | N      | Negative Control                    |  |
|                         |        |                                     |  |
| Presence/ Absence       | U      | Unknown                             |  |
|                         | I      | Internal Positive Control           |  |
|                         | N      | Negative Control                    |  |
|                         |        |                                     |  |
| Melt Curve              | U      | Unknown                             |  |
|                         | N      | Negative Control                    |  |

- 3. Assign Samples.
  - **a.** Select wells using the plate layout or the well table on the Assign screen.
  - **b.** Select the check box next to the sample to assign to the selected wells. **Note:** You can assign only one sample to a well. If the selected wells contain

mixed assignments (indicated by a \_\_\_\_), remove existing sample assignments before you make the new sample assignment.

- 4. Assign Biological Replicate Groups.
  - a. Select wells using the plate layout or the well table on the Assign screen.
  - **b.** Select the check box next to the biological replicate group to assign to the selected wells.

The Assign screen for a Standard Curve experiment looks like this:

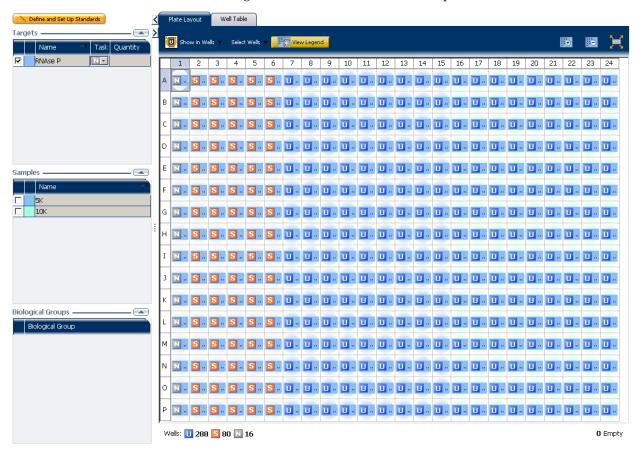

# Alternate procedure for assigning targets, samples, and biological replicate groups

As shown below, you can also paste assignment information from an \*.xls file into the plate layout of the Vii $A^{TM}$  7 Software for wells with single targets.

**Note:** You must select the header, and the Well Number and Well Position columns while copying information from the \*.xls file.

**Note:** Any of the columns not copied are treated as NULL values for those columns.

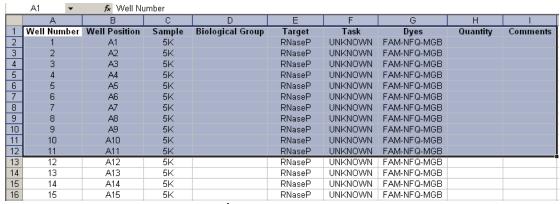

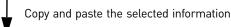

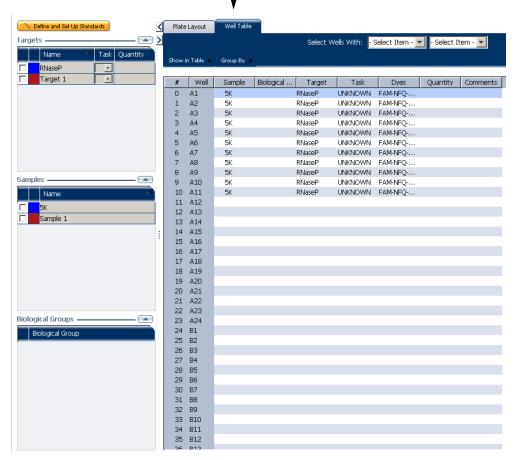

#### Define the run method

Use the Run Method screen to set up the run method for your own experiments in the  $ViiA^{TM}$  7 Software.

1. Click **Run Method** to access the Run Method screen.

**Note:** You can save multiple run methods to the Run Method Library for later use. See "(Optional) Use libraries when designing your own experiments" on page 23 for information on run method libraries.

- 2. Enter a number from 1 to 20 for the reaction volume per well. The ViiA<sup>™</sup> 7 Instrument supports the following maximum reaction volumes for the consumables listed below:
  - MicroAmp® Optical 384-Well Reaction Plate  $30\mu L$
  - Applied Biosystems Array Card 1µL
  - MicroAmp<sup>®</sup> Optical 96-Well Reaction Plate (0.2mL)- 200μL
  - MicroAmp<sup>®</sup> Optical 96-Well Reaction Plate (0.1mL)- 100μL
  - MicroAmp<sup>®</sup> Optical 8-Tube Strip with cap (0.2μL)- 200μL
  - MicroAmp<sup>®</sup> Fast 8-Tube Strip with cap(0.1μL)- 100μL
  - MicroAmp<sup>®</sup> Optical Reaction Tube without cap (0.2μL)- 200μL
  - MicroAmp<sup>®</sup> Fast Reaction Tube without cap (0.1μL)- 100μL
- **3.** In the **Graphical View** tab, review and, if necessary, edit the run method.
  - Make sure that the thermal profile is appropriate for your reagents.
  - Edit the default run method or replace it with one from the run method library included in the ViiA™ 7 Software.
  - Enable data collection by clicking 📸.

**Note:** Enabling data collection is especially useful when you later need to analyze data collected in real-time during the various stages.

• Edit the ramp rate. You can increase or decrease the ramp rate for a stage. **Note:** Ramp rates are decimal numbers from 0.015—3.4.

- Edit the PCR Stage.
- Change the Number of Cycles for the PCR stage.
- Select the Enable AutoDelta check box, to increase or decrease the temperature and/or hold time for each subsequent cycle or to change the Starting Cycle for AutoDelta. Enabling AutoDelta displays the ▲ icon. Click the AutoDelta Off ▲ icon to change the AutoDelta settings for the cycling stage in the AutoDelta Settings dialog box. Then, click Save Setting to display the AutoDelta On ▲ icon.

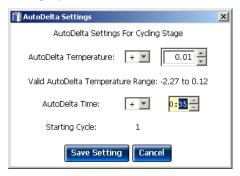

**Note:** If you selected SYBR<sup>®</sup> Green as the reagent, the Melt Curve stage automatically appears in the Run Method screen. If you delete the Melt Curve Stage section from the protocol, then the melt curve is active in the Add Stage drop-down menu.

**4.** Complete the tasks on the Optical Filters tab:

By default, the Optical Filters tab is not visible. To show the Optical Filters tab, go to **Tools** • **Preferences**, and select the Show optical filters for run method check box under the Default tab.

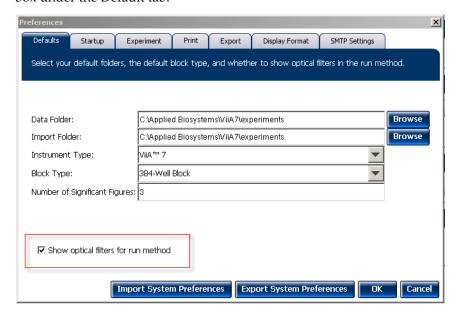

- To add a new filter set to the filter set library, click Save.
- To load a saved filter set, click Load.
- To go back to the original filter set combinations, click Revert to Defaults.

**Note:** Select the filter set that matches the profile of the dye you have added to the plate. Refer to the *Applied Biosystems ViiA*<sup>TM</sup> 7 *Real-Time PCR System User Guide* (PN 4442661) for information on the emission spectrum for each dye, and the filter at which each dye is read.

# (Optional) Use libraries when designing your own experiments

The ViiA<sup>TM</sup> 7 Software allows you to save information to libraries, so you can easily use the information again when setting up an experiment. The libraries include:

- Targets library
- Samples library
- SNP Assay library (only available for Genotyping experiments)
- Run Method library

# Target, Sample, and SNP Assay libraries

You can access the Targets, Samples, and SNP Assay libraries from the Tools menu to add, edit, delete, and import or export items. You can also access a library by clicking **Import from Library** in the Define screen when you are setting up an experiment.

#### Run Method library

You can use the Run Method library from the Run Method screen to:

- Save a new run method for later use.
- To select an existing run method for an experiment.

To add a run method to the Run Method Library:

- Click Save Run Method in the toolbar of the Graphical View tab on the Run Method screen.
- **2.** Enter a name and description (*optional*) for the run method, then click **Save**.

To select a run method from the Run Method Library

Click **Open Run Method** on the Run Method screen, and select one from the saved run methods.

# **Prepare reactions**

# Supported consumables

The  $ViiA^{TM}$  7 Instrument is optimized for Applied Biosystems consumables. These can be ordered from the Applied Biosystems website. Use the consumables appropriate for the sample block of your instrument.

| Sample<br>block   | Consumable                               |                                                                                       | Maximum<br>reaction<br>volume<br>(µL)<br>supported | Recommended<br>reaction<br>volume (µL) |
|-------------------|------------------------------------------|---------------------------------------------------------------------------------------|----------------------------------------------------|----------------------------------------|
| 384-Well<br>Plate | Notched corner                           | MicroAmp® Optical     384-Well Reaction Plate     MicroAmp® Optical     Adhesive Film | 30                                                 | 5 - 20                                 |
| Array<br>Card     | A1 A1 A1 A1 A1 A1 A1 A1 A1 A1 A1 A1 A1 A | Applied Biosystems Array<br>Card                                                      | 1                                                  | 1                                      |

| Sample<br>block                      | Consumable                                                                                                    | Maximum reaction volume (µL) supported | Recommended<br>reaction<br>volume (µL) |
|--------------------------------------|----------------------------------------------------------------------------------------------------|----------------------------------------|----------------------------------------|
| 96-Well<br>Plate<br>(0.2mL)          | <ul> <li>MicroAmp® Optical 96-Well Reaction Plate</li> <li>MicroAmp® Optical Adhesive Film</li> <li>MicroAmp® 96-Well Support Base (only used during sample preparation)</li> <li>ViiA™ 7 System 96-Well Plate Adaptor</li> </ul>           | 200                                    | 10-100                                 |
| Fast 96-<br>Well<br>Plate<br>(0.1mL) | <ul> <li>MicroAmp® Fast Optical 96-Well Reaction Plate</li> <li>MicroAmp® Optical Adhesive Film</li> <li>MicroAmp® 96-Well Support Base (only used during sample preparation)</li> <li>ViiA™ 7 System Fast 96-Well Plate Adaptor</li> </ul> | 100                                    | 10-30                                  |

| Sample<br>block                                                        | Consumable |                                                                                                    | Maximum<br>reaction<br>volume<br>(μL)<br>supported                            | Recommended<br>reaction<br>volume (µL)                                             |
|------------------------------------------------------------------------|------------|----------------------------------------------------------------------------------------------------|-------------------------------------------------------------------------------|------------------------------------------------------------------------------------|
| 96-Well<br>Plate<br>(0.2µL)<br>and Fast<br>96-Well<br>plate<br>(0.1µL) |            | <ul> <li>MicroAmp® Optical 8-Cap Strip</li> <li>MicroAmp® Optical 8-Tube Strip (0.2µL)/MicroAmp® Fast 8-Tube Strip (0.1µL)</li> <li>MicroAmp® 96-Well Tray/ Retainer Set (Blue) (0.2µL)/MicroAmp® 96-Well Tray (Black) (0.1µL)</li> <li>MicroAmp® 96-Well Support Base (only used during sample preparation)</li> <li>ViiA™ 7 System 96-Well Tube Adaptor/ ViiA™ 7 System Fast 96-Well Tube Adaptor</li> </ul>                    | <ul> <li>100 for Fast 96-well plate</li> <li>200 for 96-well plate</li> </ul> | <ul> <li>10-30 for Fast 96-well plate</li> <li>10-100 for 96-well plate</li> </ul> |
| 96-Well<br>Plate<br>(0.2µL)<br>and Fast<br>96-Well<br>plate<br>(0.1µL) |            | <ul> <li>MicroAmp® Optical Tube without cap (0.2µL)/ MicroAmp® Fast Reaction Tube without Cap (0.1µL)</li> <li>MicroAmp® Optical 8-Cap Strip</li> <li>MicroAmp® 96-Well Support Base (only used during sample preparation)</li> <li>MicroAmp® 96-Well Tray/ Retainer Set (Blue) (0.2µL)/ MicroAmp® 96-Well Tray (Black) (0.1µL)</li> <li>ViiA™ 7 System 96-Well Tube Adaptor/ ViiA™ 7 System Fast 96-Well Tube Adaptor</li> </ul> | 100 for Fast 96-well plate     200 for 96-well plate                          | 10-30 for Fast 96-well plate     10-100 for 96-well plate                          |

 $\textbf{WARNING!} \ \ \text{Make sure that you use the flat caps for 0.2} \\ \mu L \ \text{tubes and 0.1} \\ \mu L \ \text{tubes. Use of rounded caps damages}$ the heated cover.

# Supported reagents

Applied Biosystems supports the reagents listed below for experiments performed on the Vii $A^{\text{TM}}$  7 System.

| Experiment                               | Reagent                                                                                                    |
|------------------------------------------|----------------------------------------------------------------------------------------------------|
| Standard Curve                           | <ul> <li>Applied Biosystems TaqMan<sup>®</sup> Reagents</li> <li>Applied Biosystems SYBR<sup>®</sup> Green reagents</li> <li>Other reagents</li> </ul> |
| Relative Standard Curve                  | <ul> <li>Applied Biosystems TaqMan<sup>®</sup> Reagents</li> <li>Applied Biosystems SYBR<sup>®</sup> Green reagents</li> <li>Other reagents</li> </ul> |
| Comparative $C_T$ ( $\Delta\Delta C_T$ ) | <ul> <li>Applied Biosystems TaqMan<sup>®</sup> Reagents</li> <li>Applied Biosystems SYBR<sup>®</sup> Green reagents</li> <li>Other reagents</li> </ul> |
| Melt Curve                               | <ul> <li>Applied Biosystems SYBR<sup>®</sup> Green reagents</li> <li>Other reagents</li> </ul>                                                         |
| Genotyping                               | Applied Biosystems TaqMan® Reagents     Other reagents                                                                                                 |
| Presence/Absence                         | Applied Biosystems TaqMan® Reagents     Other reagents                                                                                                 |

**Note:** Fast Universal Master Mix is not recommended to be used with the 96-well (0.2  $\mu$ L) reaction plates or reaction tubes and tube strips sealed with caps.

# Reagent detection process

Applied Biosystems TagMan<sup>®</sup> Reagents Description

TaqMan<sup>®</sup> reagents use a fluorogenic probe to enable detection of a specific PCR product as it accumulates during PCR cycles.

#### Advantages

- Increased signal specificity with the addition of a fluorogenic probe.
- Multiplex capability.
- Optional preformulated assays, optimized to run under universal thermal cycling conditions, are available.
- Can be used for either 1- or 2-step RT-PCR.

#### Limitations

Require synthesis of a unique fluorogenic probe.

TaqMan® Reagents detection process

#### PCR and detection of cDNA

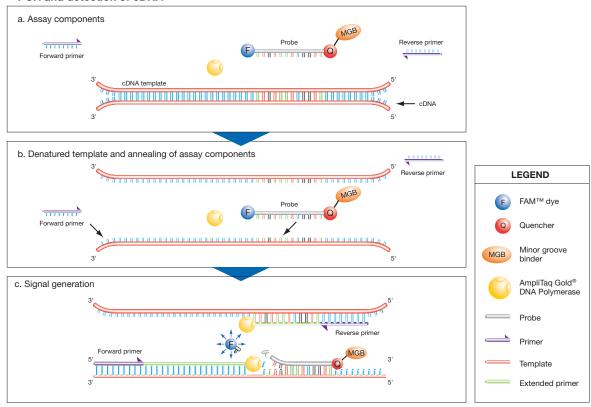

Applied Biosystems SYBR® Green reagents

#### Description

SYBR Green reagents use SYBR® Green I dye, a double-stranded DNA binding dye, to detect PCR products as they accumulate during PCR cycles.

#### Advantages

- Economical (no probe needed).
- Allow for melt curve analysis to measure the Tm of all PCR products.
- Can be used for either 1- or 2-step RT-PCR.

#### Limitations

Bind nonspecifically to all double-stranded DNA sequences. To avoid erroneous information signals, check for nonspecific product formation using melt curve or gel analysis.

#### SYBR® Green detection process

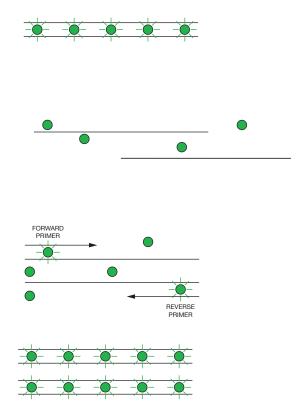

## Step 1: Reaction setup

The SYBR® Green I dye fluoresces when bound to double-stranded DNA.

#### Step 2: Denaturation

When the DNA is denatured into single-stranded DNA, the SYBR® Green I dye is released and the fluorescence is drastically reduced.

#### **Step 3: Polymerization**

During extension, primers anneal and PCR product is generated.

#### **Step 4: Polymerization completed**

SYBR<sup>®</sup> Green I dye binds to the double-stranded product, resulting in a net increase in fluorescence detected by the instrument.

# Precautions while preparing reactions

- Make sure that you do not prepare the reactions on a wet table. Wet surfaces lead to contamination of your reactions.
- Wear appropriate protective eyewear, clothing, and powder-free gloves.
- Make sure that you use the appropriate consumables. The quality of pipettors and tips and the care used in measuring and mixing dilutions affect data accuracy.
- Make sure that you perform dilutions exactly as instructed. Mistakes or inaccuracies in making the dilutions directly affect the quality of results.
- Use a permanent marker or pen to mark a tube and the side of a plate or array card. Do not use fluorescent markers.
- Make sure that the arrangement of the PCR reactions matches the plate layout displayed in the ViiA™ 7 Software.

# Materials required while preparing the dilutions

- DI water or DEPC water
- Microcentrifuge tubes
- Pipettors

1

- Pipette tips
- Vortex mixer
- Centrifuge
- Sample stock
- Standard stock
- Reaction mix components
- Plate or array card

## Guidelines for preparing the dilutions, reaction mix, and plate

- Include excess volume in your calculations to provide excess volume for the loss that occurs during reagent transfers.
- Use TE buffer or water to dilute the standards and samples.
- Prepare the reagents according to the manufacturer's instructions.
- Keep the dilutions and assay mix protected from light, in the freezer, until you are ready to use it. Excessive exposure to light may affect the fluorescent probes or dyes.
- Prior to use:
  - Mix the master mix thoroughly by swirling the bottle.
  - Resuspend the assay mix by vortexing, then centrifuge the tube briefly.
  - Thaw any frozen samples by placing them on ice. When thawed, resuspend the samples by vortexing, then centrifuge the tubes briefly
- Do not allow the bottom of the reaction plate to become dirty. Fluids and other contaminants that adhere to the bottom of the reaction plate can contaminate the sample block(s) and cause an abnormally high background signal.

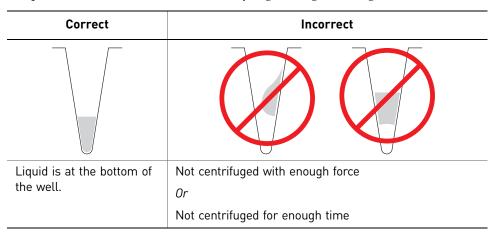

- For Genotyping experiments, prepare the reactions for each SNP separately.
- Place the reaction plate or array card at 4 °C and in the dark until you are ready to load it into the instrument

## Seal the reaction plate

If you use optical adhesive film to seal your reaction plates, seal each reaction plate as follows:

**Note:** The sealing instructions are applicable to 384-well and 96-well reaction plates.

1. Load the reaction plate using the plate layout described in "Assign targets, samples, and biological replicate groups" on page 18.

**Note:** For 96-well reaction plates, place the reaction plate onto the center of the 96-well base, then perform this step. Be sure that the reaction plate is flush with the top surface of the 96-well base.

**Note**: You can also use the MicroAmp<sup>®</sup> Optical 8-Cap Strip to seal the 96-well reaction plates.

- **2.** Remove a single optical adhesive film (film) from the box. Bend both end-tabs upward. Hold the film backing side up.
- **3.** In one swift movement, peel back the white protective backing from the center sealing surface. Do not touch the center sealing surface.

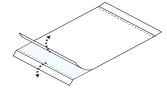

**IMPORTANT!** Improper peeling of the optical adhesive film may result in haziness, but it will not affect results. Haziness disappears when the film comes into contact with the heated cover in the instrument.

- **4.** Holding the film by the end-tabs, lower the film onto the reaction plate (adhesive side facing the reaction plate). Make sure that the film completely covers all wells of the reaction plate.
- Applying firm pressure, move the applicator slowly across the film, horizontally and vertically, to ensure good contact between the film and the entire surface of the reaction plate.

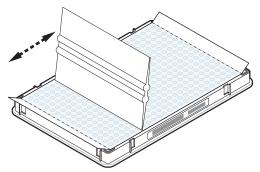

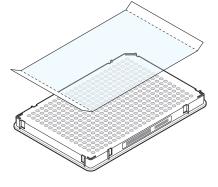

**6.** Using the applicator to hold the edge of the film in place, grasp one end of the end-tab and pull up and away sharply. Repeat for the other end-tab.

**Note:** Ensure clean removal of both end-tabs from the dotted line. Improper peeling of the end-tab can cause sticking of plate on the heated cover assembly.

7. To ensure a tight, evaporation-free seal, repeat step 5. Applying firm pressure, run the edge of the applicator along all four sides of the outside border of the film.

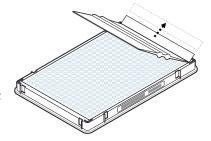

**Note:** Optical adhesive films do not adhere on contact. The films require the application of pressure to ensure a tight, evaporation-free seal.

**8.** Inspect the reaction plate to be sure that all wells are sealed. You should see an imprint of all wells on the surface of the film. Check for the perforated tab to be completely torn off to avoid plates from sticking to the instrument after a run.

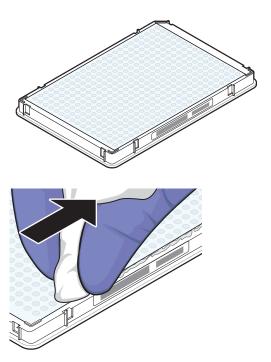

**IMPORTANT!** Remove all excess adhesive from the perimeter of the optical adhesive cover. When the film is applied, the glue from the optical adhesive cover can adhere to the edges of the plate. If the excess glue is not removed, the plate may adhere to the gripper of the Twister<sup>®</sup> II Robot or to the sample block of the  $ViiA^{TM}$  7 Instrument.

#### Fill and seal the array card

Fill and spin the array card

**IMPORTANT!** Wear powder-free gloves while preparing the Arrays.

- 1. Remove an array card from its box and place it on a clean, dry surface.
- **2.** Using a permanent marker, mark the side of the empty array cards.
- **3.** Transfer the experiment-related chemistries and solutions into the port of the array card.

For each transfer:

- **a.** Place the array card on a lab bench, with the foil side down.
- **b.** Load  $100 \mu L$  of fluid into a pipette.
- **c.** Hold the pipette in an angled position (~45 degrees) and place the tip into the fill port. There is a fill port on the left arm of each fill reservoir it is the larger of the two holes.

Do not allow the tip to contact and possibly damage the coated foil beneath the fill port.

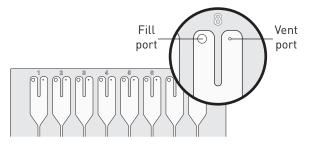

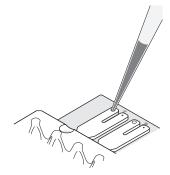

**d.** Dispense the fluid so that it sweeps in and around the fill reservoir toward the vent port. Pipette fluid into the fill reservoir, but **do not** go past the first stop of pipettor plunger when pipetting the reagents into the array card, or you may blow the solution out of the port.

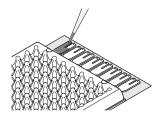

**IMPORTANT!** Do not allow the tip to contact and possibly damage the coated foil beneath the fill port.

**4.** Place the filled array card(s) into a centrifuge array card carrier clip and place empty array card(s) in the remaining slots. Make sure that the labels on the buckets and clips face the same way.

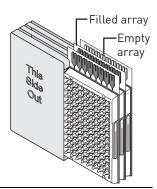

**IMPORTANT!** Make sure to balance the loads in opposite buckets in the centrifuge.

5. Place the filled carrier clips into the centrifuge buckets. Make sure that the array-card fill reservoirs and bucket and clip labels face outward when loaded into the centrifuge. Balance the loads in opposite buckets.

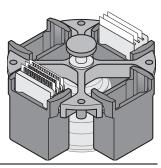

**IMPORTANT!** You must run the centrifuge with all four buckets in place and each of the two carriers filled with the array card. Place empty array cards (4-pack PN 4334812 and 1-pack PN 4351471) into unfilled slots.

- **6.** Close the centrifuge cover, then spin the array card(s) for 1 minute at 1200 rpm.
- 7. When the run is finished, stop the centrifuge, then spin the array card(s) again for 1 minute at 1200 rpm.

**IMPORTANT!** Do not try to save time by doing one spin for 2 minutes. The two sets of ramps are important for a good fill into the array card.

**8.** When the second run is finished, open the centrifuge and check that the fluid levels in the reservoirs of each array card have decreased by the same amount. Also, check for the formation of bubbles in all wells and note possible problems.

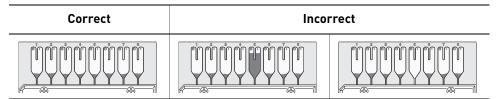

**9.** If necessary, centrifuge the array card(s) for an additional minute to fill any unfilled wells. Do not exceed three 1-minute runs or centrifuge the array card for longer than 1 minute at a time.

Note: Visit http://www2.appliedbiosystems.com/lib/multimedia/taqman\_tlda/tlda\_1.cfm to view an online video of loading an array card.

# Seal the array card(s)

- 1. With the carriage (roller assembly) of the TaqMan<sup>®</sup> Array Micro Fluidic Card Sealer in the Start position, place a filled array card into the fixture with the foil side up so that the fill reservoirs are the farthest away from the carriage.
- **2.** Press down on all four corners of the array card to ensure that it is fully seated within the fixture.

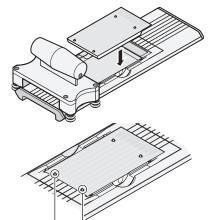

Alignment pins

**3.** Use the two alignment pins in the fixture to position the array card correctly.

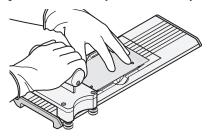

**4.** Seal the array card by running the carriage slowly over it, in one direction only. Do not apply downward force on the carriage as you move it forward over the card.

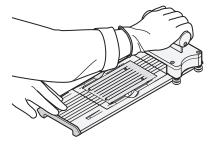

**5.** Remove the sealed array card from the fixture and trim the fill reservoirs from the array card assembly using scissors. Trim the foil array card so that the edge is even with the plastic carrier.

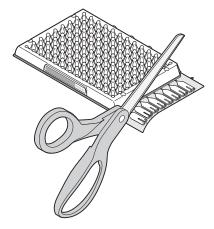

**IMPORTANT!** Completely remove the fill reservoirs from the array card so that the edge is free of residual plastic. The plastic from the fill reservoirs that extends beyond the edge of the card can prevent the card from seating properly on the sample block and affect amplification.

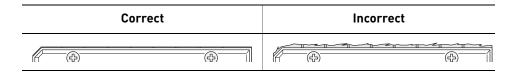

**IMPORTANT!** As you seal the remaining filled array cards, store them in a dark place until you are ready to use them. The fluorescent dyes in the array card are photosensitive. Prolonged exposure to light can diminish the fluorescence of the dye.

#### Capping and uncapping the 96-well reaction tubes and tube strips

**Note:** Make sure that you secure the caps on the tubes and tube-strips tightly to avoid sample evaporation.

If you use the 96-well MicroAmp<sup>®</sup> Optical 8-Tube Strips or MicroAmp<sup>®</sup> Optical Tubes without Cap, use the MicroAmp<sup>®</sup> Cap Installing Tool (PN 4330015) and follow the instructions below for:

- Applying the MicroAmp® Optical 8-Cap Strip or MicroAmp® Optical Tubes without Cap to the tubes
- Removing a cap string from a plate

#### Required materials:

- MicroAmp® Cap Installing Tool
- MicroAmp<sup>®</sup> Optical 8-Tube Strips or MicroAmp<sup>®</sup> Optical Tubes without cap
- MicroAmp® Optical 8-Cap Strip

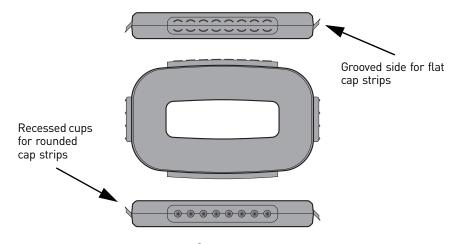

MicroAmp® Cap Installing Tool

Apply the MicroAmp® Optical 8-Cap Strip (flat)

- 1. Grasp the Cap Installing Tool so that the grooved side is exposed.
- **2.** Hold the strip of caps over the tube strip or the row of tubes.
- **3.** Use the grooved side (shown) of the Cap Installing Tool to push and seat each cap firmly in place. Use a rocking motion to properly seat each cap.

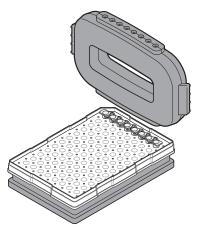

Remove a cap string from a plate

The MicroAmp<sup>®</sup> Cap Installing Tool is also used for removing the MicroAmp<sup>®</sup> Optical 8-Cap Strip from the 96-well optical plates and tray/retainer assemblies. To remove the cap or cap strip:

- 1. Insert the small protrusions on the side of the Cap Installing Tool under the webbing between the caps on a cap strip.
- **2.** Slowly pry the strip from the plate or Tray/Retainer assembly.

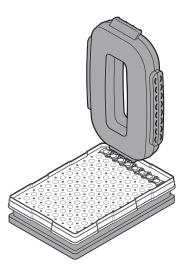

## Start the experiment

To start an experiment:

- 1. Access the Instrument Console.
- 2. Load the reaction plate or array card into the instrument, as shown on page 41.
- **3.** Run the experiment as shown on page 43.

#### Instrument Console

The Instrument Console displays all the Vii $A^{\text{TM}}$  7 Instruments discovered on a network.

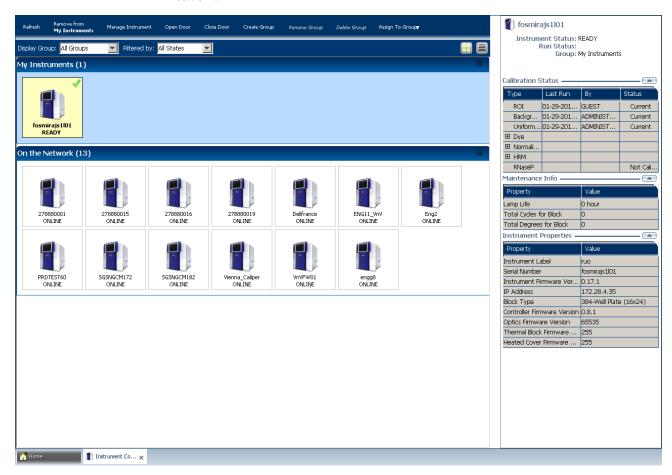

#### Left panel

The features on the left panel of the Instrument Console allow:

- Instrument access: Open and close the ViiA<sup>TM</sup> 7 Instrument door from the ViiA<sup>TM</sup> 7 Software user interface.
- Group management:
  - Create, rename, and delete groups and assign instruments to the groups.
  - Add and remove instruments to and from My Instruments.

**Note:** To add instruments, select the icon of the ViiA<sup>TM</sup> 7 Instrument that you want to add to the My Instruments list. Then click **Add to My Instruments**. Similarly, click **Remove from My Instruments** to remove an instrument from the My Instruments list. You can also drag and drop the instrument icon into My Instruments or into the group created by you.

- Display instrument groups from the Display Group drop-down menu.
   according to their activity. Select the status from the Filtered By drop-down menu. For more information on the status of an instrument, see "Monitor the experiment" on page 44.
- Instrument management:
  - Monitor experiments (check the run status or monitor a temperature plot or amplification plot during a run). For more information on monitoring experiments, see "Monitor the experiment" on page 44.
  - Maintain instruments (check the calibration status of instruments and perform different calibrations). For more information on Instrument maintenance, refer to *Applied Biosystems ViiA™ 7 Real-Time PCR System User Guide* (PN 4442661).
  - Manage files (upload setup files; download completed experiments; and create, rename, and delete experiment files and plate setup folders).

**Note:** Completed experiments are downloaded into the default folder **Completed Experiments**.

**Note:** To manage files, click **Manage Instrument**.

Use the File Manager to create, rename or delete folders for holding setup files for starting a run or completed experiments for analysis. To move setup files from one folder to the other, click **Move** and select the setup folder you want to shift the setup file into.

**IMPORTANT!** To Manage and Monitor, you must move instruments from On the Network to My Instruments or a custom group. You can start a run and calibrate instruments present only in the My Instruments group or the custom group(s) that you created.

#### Right panel

The right panel of the Instrument Console displays:

- The name of the instrument whose instrument icon is selected.
- The run status of the selected instrument.
- The group the instrument belongs to.
- The calibration status, maintenance reminders and instrument properties of the selected instrument.

The calibration status is indicated by the  $\triangle$  icon. The icon appears in the Status column of the Calibration Status table after the last reminder date before the calibration expires.

#### Status icons

You can monitor the instrument status and view calibration and other information in the Instrument Console.

#### ViiA™ 7 Instrument status icon

The status of an instrument is represented by an icon in the top-right corner of the thumbnail representation of the instrument on the Instrument Console. An instrument displays the status when you place the instrument icon under My Instruments or under the Group(s) that you created.

To monitor the instrument status:

- 1. On the Home tab ( ), select **Instrument Console**. If you do not see an instrument, click **Refresh** in the instrument console toolbar.
- 2. If needed, move the instrument from the On the Network group to a group which can be monitored:
  - **a.** Click the instrument of interest, then click **Assign to Group** in the instrument console toolbar.
  - **b.** Select the **My Instruments** or a personal group in the drop-down list. The instrument is now monitored.

| lcon                    | Instrument status                                                                                                    |
|-------------------------|----------------------------------------------------------------------------------------------------|
| fosmirajs 1 l l 1 READY | Ready                                                                                                    |
| (no icon)               | Available on the network but cannot be monitored because that instrument is not under My Instruments or a group you created. |
| *                       | Run in process (The time remaining for the run is shown to the left of the icon.)                                            |
| <u></u>                 | Unavailable                                                                                                    |
| *                       | Incompatible firmware version                                                                                                |
| 28                      | No longer connected to the network                                                                                           |
|                         | Error occurred during run                                                                                                    |

## Load the reaction plate or array card into the instrument

**CAUTION!** PHYSICAL INJURY HAZARD. During instrument operation, the temperature of the sample block(s) can exceed 100 °C. Keep your hands away until the sample block(s) reaches room temperature.

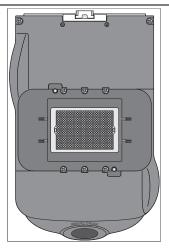

Sample block

**IMPORTANT!** Wear powder-free gloves when you handle the **reaction plate or array** card.

**IMPORTANT!** Plates and array cards should be loaded and unloaded by operators who have been warned of the moving parts hazard and have been adequately trained.

1. Touch on the ViiA<sup>TM</sup> 7 Instrument touchscreen or click **Open Door** in the Instrument Console screen of the ViiA<sup>TM</sup> 7 Software to allow the plate adapter to come out from the instrument side.

- 2. Place the reaction plate or array card on the plate adapter. Ensure that the reaction plate or array card is properly aligned in the holder.
  - Make sure the well A1 is positioned at the top-left of the tray for any of the plate formats.
  - Make sure the barcode (for any of the plate formats) is facing the front of the instrument.

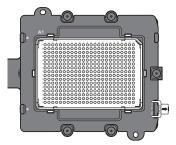

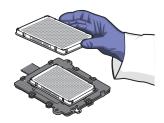

If using reaction tubes or tube strips, make sure you use adaptors. The
adaptors are attached to the plate transport arm. The tray containing the
tubes or tube strips must be placed on the adaptor and not into the sample
block directly.

**IMPORTANT!** For optimal performance with partial loads, load at least 16 tubes and arrange them in:

Adjacent columns of 8 tubes, using rows A through H. For example, use wells in columns 6 and 7 (rows A through H).

Or

Adjacent rows of 8 tubes, using columns 3 through 10. For example, use wells in row D (columns 3 through 10) and row E (columns 3 through 10).

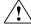

**WARNING!** Make sure that you use the flat caps for the  $0.2\mu L$  tubes and  $0.1\mu L$  tubes. Use of rounded caps damages the heated cover.

**3.** Touch on the ViiA<sup>™</sup> 7 Instrument touchscreen or click **Close Door** in the Instrument Console screen of the ViiA<sup>™</sup> 7 Software to retract the plate adapter back into the instrument.

## Enable or change the Notification Settings

You can configure the ViiA<sup>™</sup> 7 Software to alert you by email when the ViiA<sup>™</sup> 7 Instrument begins and completes a run, or if an error occurs during a run.

**Note:** For details on using the Notification Settings feature, refer to the *Applied Biosystems ViiA*<sup>TM</sup> 7 *Real-Time PCR System User Guide* (PN 4442661).

## Run the experiment

You can run the experiment in either of the following two ways:

- From the ViiA<sup>TM</sup> 7 Software
- From the ViiA<sup>TM</sup> 7 Instrument touchscreen

Note: The example experiments in each of the getting started guide booklets start a run from the ViiATM 7 Software.

**IMPORTANT!** Make sure that instrument calibration is up-to-date. If a calibration has expired, you will get a warning when you start a run. For information on calibrating the ViiA™ 7 Instrument, refer to Applied Biosystems ViiA™ 7 Real-Time PCR System User Guide (PN 4442661).

IMPORTANT! Do not attempt to open the access door during the run. The door is locked while the ViiA<sup>TM</sup> 7 Instrument is in operation.

#### From the ViiA™ 7 Software

- 1. In the Vii $A^{TM}$  7 Software, click **Run** in the navigation pane.

2. Click START RUN. Select the instrument for the run from the drop-down menu of the instruments placed under My Instruments.

**IMPORTANT!** Make sure that the instrument to run the experiment on is in My Instruments or the custom group, and that it is ready to run an experiment. If the preferred instrument is not present under My Instruments or the custom group, or if it is unavailable, clicking START RUN does not display instrument names in the drop-down menu.

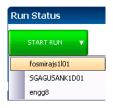

#### From the ViiA™ 7 Instrument touchscreen

1. Touch the ViiA<sup>TM</sup> 7 Instrument touchscreen to awaken it.

**Note:** If the touchscreen is not at the Main Menu screen, touch

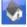

- **2.** In the Main Menu screen, touch **Browse Experiments**.
- 3. In the Browse screen, touch Folders, to display the folders containing the experiment setup files.
- **4.** Touch any of the folder names to display the experiments in that folder.
- 5. In the Experiments screen, select the desired experiment, then touch **Wiew**/ Edit to view or edit the experiment before starting the run.

**Note:** You can start a run immediately by clicking **6 Start Run**, then go to step 8.

- **6.** (Optional) Modify the experiment parameters as needed. You can use the:
  - Add and Delete buttons to add and delete a stage or step to the thermal profile.
  - Add Melt Curve button to add a melt curve to the thermal profile.
  - Save button to save the experiment you modify.
- 7. In the Save Experiment screen, touch each field to edit the:
  - Experiment name
  - Folder to save the experiment
  - Reaction volume
  - Barcode Number
  - Notes

When finished, touch **Save & Start Run** to start the experiment.

**8.** In the Start Run screen, touch each field as needed to modify the associated parameter, then touch **3 Start Run Now** to start the experiment.

**Note:** When the run is complete, touch to unload the plate from the instrument. You can download the results of the experiment from a computer if the instrument is connected to a network, or copy the data to a USB device as explained in "Transfer experiment results" on page 50.

#### Monitor the experiment

**Note:** If there is loss of connection during an experiment, remove and then add the instrument to the My Instruments list. You may then resume monitoring the experiment.

You can monitor an experiment run in three ways:

- From the ViiA<sup>TM</sup> 7 Instrument touchscreen, in the same way that you run the experiment (see "From the ViiA<sup>TM</sup> 7 Instrument touchscreen" on page 43).
- From the Run screen of the ViiA<sup>™</sup> 7 Software, while the experiment is in progress, as shown below.
- From the Instrument Console of the ViiA<sup>™</sup> 7 Software (to monitor an experiment started from another computer or from the ViiA<sup>™</sup> 7 Instrument touchscreen) as described in "From the ViiA<sup>™</sup> 7 Software Instrument Console" on page 44.

#### From the ViiA™ 7 Software Run screen

1. Click **Amplification Plot** from the Run Experiment Menu to monitor the amplification plot of the experiment you are running.

**Note:** For Melt Curve experiments, click **Melt Curve Plot** from the Run Experiment Menu.

**2.** Click **Temperature Plot** from the Run Experiment Menu to monitor the temperature plot of the experiment you are running.

#### From the ViiA™ 7 Software Instrument Console

- 1. In the Instrument Console screen, select the icon of the instrument that you are using to run the experiment.
- 2. Click Manage Instrument.

#### 3. On the Instrument Manager screen, click Monitor Running Instrument.

You can view the progress of the run in real time from the Run screen. During the run, periodically view the Amplification Plot, Temperature Plot and Run Method (see page 46) available from the ViiA<sup>TM</sup> 7 Software for potential problems.

| То                                   | Action                                                                                                 |
|--------------------------------------|----------------------------------------------------------------------------------------------------|
| Stop the run                         | In the ViiA™ 7 Software, click <b>STOP RUN</b> .                                                       |
|                                      | In the Stop Run dialog, click one of the following:                                                    |
|                                      | <ul> <li>Stop Immediately to stop the run immediately.</li> </ul>                                      |
|                                      | <ul> <li>Stop after Current Cycle/Hold to stop the run after<br/>the current cycle or hold.</li> </ul> |
|                                      | - Cancel to continue the run.                                                                          |
| View amplification data in real time | Select Amplification Plot.                                                                             |
|                                      | See "To monitor the Amplification Plot" on page 46.                                                    |
| View temperature data                | Select Temperature Plot.                                                                               |
| for the run in real time             | See "To monitor the Temperature Plot" on page 47.                                                      |
| View progress of the run             | Select Run Method.                                                                                     |
| in the Run Method<br>screen          | See "To monitor the Run Method" on page 47.                                                            |
| Enable/disable the                   | Select or deselect Enable Notifications.                                                               |
| Notification Settings                | See "Enable or change the Notification Settings" on page 42.                                           |

**Note:** The individual experiment booklets provide illustrations of the different experiments in real time.

**Note:** For Melt Curve experiments, click **Derivative Melt Curve** from the Run Experiment Menu.

The Run screen for a Standard Curve experiment run looks like this:

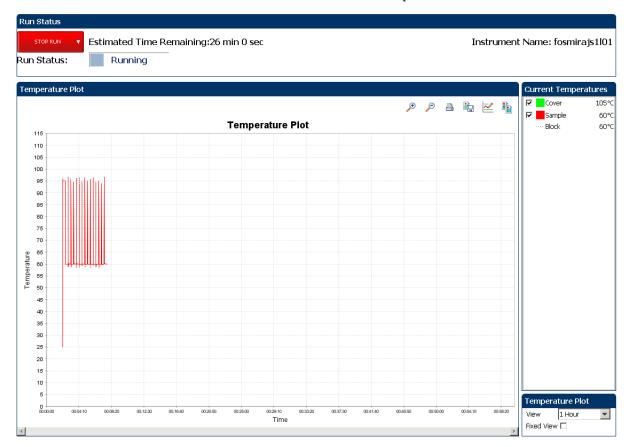

To monitor the Amplification Plot

To view data in the Amplification Plot, click **Amplification Plot** from the Run Experiment Menu, select the Plate Layout tab, then select the wells to view.

The Amplification Plot screen allows you to view sample amplification as your instrument collects fluorescence data during a run. If a method is set up to collect real-time data, the Amplification Plot screen displays the data for the wells selected in the Plate Layout tab. The plot contrasts normalized dye fluorescence ( $\Delta Rn$ ) and cycle number.

The Amplification Plot screen is useful for identifying and examining abnormal amplification, including:

- Increased fluorescence in negative control wells.
- Absence of detectable fluorescence at an expected cycle (determined from previous similar experiments run using the same reagents under the same conditions).

**Note**: If you notice abnormal amplification or a complete absence of signal, troubleshoot the error as explained in the ViiA<sup>TM</sup> 7 Software Help (click ?) or press **F1**).

To monitor the Temperature Plot

To view data in the Temperature Plot screen, click **Temperature Plot** from the Run Experiment Menu.

During a run, the Temperature Plot screen displays the temperatures of the sample block(s), the heated cover, and samples (calculated) in real-time.

| То                                                                                                    | Action                                                                                              |
|----------------------------------------------------------------------------------------------------|----------------------------------------------------------------------------------------------------|
| Add or remove temperature plots                                                                                                    | Select <b>Cover</b> or <b>Sample Block</b> to view the presence of the associated data in the plot. |
| Change the time to display in the plot                                                                                                    | From the <b>View</b> drop-down menu, select the amount of time to display in the plot.              |
| Display a fixed time window during the instrument run                                                                                                    | Select <b>Fixed View</b> .                                                                          |
| If the entire plot does not fit in the screen, the screen is not updated as the run progresses. For example, if you select 10 minutes from the View drop-down menu, the plot will show data for 10 minutes. If the Fixed View is: |                                                                                                    |
| <ul> <li>Deselected, the plot updates as the run<br/>progresses even after 10 minutes.</li> </ul>                                                                                                    |                                                                                                    |
| <ul> <li>Selected, the plot does not update as the run<br/>progresses even after 10 minutes.</li> </ul>                                                                                                    |                                                                                                    |

The Temperature Plot screen can be useful for identifying hardware failures. When monitoring the Temperature Plot screen, observe the Sample and Block plots for abnormal behavior.

- The Sample and Block plots should mirror each other approximately. A significant deviation of the plots may indicate a problem.
- The Cover plot should maintain the constant temperature specified in the method. A departure from the constant temperature may indicate a problem.

**Note:** If you notice abnormal temperature plot, troubleshoot the error as explained in the Vii $A^{TM}$  7 Software Help (click ?) or press F1).

To monitor the Run Method

To view data in the Run Method screen, click **Run Method** from the Run Experiment Menu.

The Run Method screen displays the run method selected for the run in progress. The software updates the Run Status field throughout the run.

| То                                           | Action                                                                                            |
|----------------------------------------------|---------------------------------------------------------------------------------------------------|
| Change the number of cycles                  | In the <b>Adjust # of Cycles</b> field, enter the number of cycles to apply to the Cycling Stage. |
| Add a melt curve stage to the end of the run | Select Add Melt Curve Stage to End.                                                               |

| То                                     | Action                           |
|----------------------------------------|----------------------------------|
| Add a Hold stage to the end of the run | Select Add Holding Stage to End. |
| Apply your changes                     | Click Send to Instrument.        |

If an alert appears, click the error for more information and troubleshoot the problem as explained in the Vii $A^{TM}$  7 Software Help (click ?) or press **F1**).

#### To view the run data

After a run is complete, you can view a run report by clicking **View Run Data**. The View Run Data screen displays information about the completed run, as in the following example from a Standard Curve experiment:

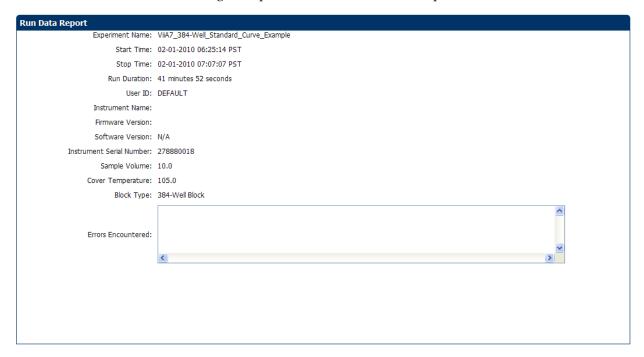

The run report data helps in:

- Comparing two experiments of the same type run on two different instruments.
- Troubleshooting. For example, after a firmware upgrade, you can compare an
  experiment run before and after the upgrade to determine if the upgrade affected
  performance.

From the ViiA<sup>™</sup> 7 Instrument touchscreen The touchscreen displays the method for the experiment, the date and time at which the run started, the time remaining in the run, and other information.

| То                                                         | Action                                                                                                    |  |
|------------------------------------------------------------|----------------------------------------------------------------------------------------------------|--|
| Display the time elapsed and the time remaining in the run | Touch the 🕒 <b>Time View tab</b> , then touch 🖪 <b>Experiment View</b> tab to return to the Run Method screen. |  |
| Stop the run                                               | Touch STOP to stop the protocol run immediately.                                                               |  |

| То                  | Action                                          |
|---------------------|-------------------------------------------------|
| View the Events Log | Touch the status bar to display the events log. |

The run method on the ViiA<sup>TM</sup> 7 Instrument touchscreen looks like this:

#### **Experiment View**

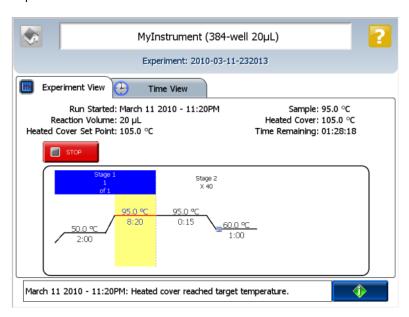

#### Time View

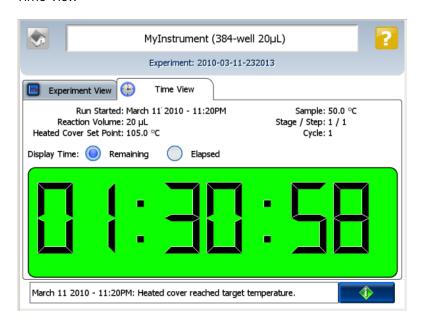

#### Unload the instrument

When your ViiA™ 7 Instrument displays the Main Menu screen, unload the reaction plate from the instrument and transfer the experiment data to the computer for analysis.

Unload the reaction plate or array card

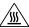

**CAUTION!** PHYSICAL INJURY HAZARD. During instrument operation, the temperature of the sample block(s) can exceed 100 °C. Keep your hands away until the sample block(s) reaches room temperature.

- 1. Touch on the ViiA<sup>TM</sup> 7 Instrument touchscreen or click **Open Door** in the Instrument Console screen of the ViiA<sup>TM</sup> 7 Software.
- **2.** Remove the reaction plate or array card from the plate adapter.
- 3. Touch or click **Close Door** to retract the plate adapter back into the instrument.

If the ViiA<sup>TM</sup> 7 Instrument does not eject the plate, remove the plate as follows:

- **a.** Power off the ViiA<sup>TM</sup> 7 Instrument.
- **b.** Wait for 15 minutes, then power on the ViiA<sup>TM</sup> 7 Instrument and eject the plate.
- **c.** If the plate does not eject, power off and unplug the ViiA™ 7 Instrument, then open the access door.
- **d.** Wearing powder-free gloves, reach into the ViiA<sup>TM</sup> 7 Instrument and remove the plate from the heated cover, then close the access door.
- **e.** Perform a background calibration to confirm that the sample block has not been contaminated.

## Transfer experiment results

You can transfer the experiment results in either of the following two ways:

Download the experiment from the ViiA™ 7 Instrument over the network

- 1. In the ViiA™ 7 Software, select **Instrument** ➤ **Instrument Console**.
- **2.** Select the instrument icon of the **ViiA**<sup>™</sup> **7 Instrument** you just used to run the experiment from the My Instruments list.
- **3.** Click **Manage Instrument** to open the Instrument Manager.
- 4. In the Instrument Manager, click Manage Files.
- 5. In the Experiments panel, select the experiment to download. Click **Download**.
- **6.** In the Save dialog box, select the folder to hold the experiment results and click **Save**. The experiments folder is located at:

<drive>:\Applied Biosystems\ViiA7 Software v1.1\experiments\ where, <drive> is the computer hard drive on which the ViiA<sup>TM</sup> 7 Software is installed. The default installation drive for the software is the D: drive.

Transfer the experiment from the ViiA™ 7 Instrument to the computer via a USB drive:

1. If not already connected to the instrument, connect a USB drive to the USB port.

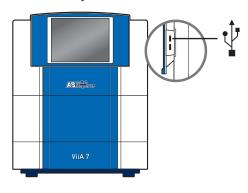

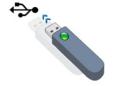

- 2. Touch the ViiA<sup>TM</sup> 7 Instrument touchscreen to awaken it.
- 3. If the touchscreen is not at the Main Menu screen, touch

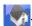

- **4.** In the Main Menu, touch **M** Collect Results to save the data to the USB drive.
- **5.** Select one or multiple experiments (by touching them). Then touch **Copy to USB** to copy selected experiments to the USB drive.

**Note:** If your instrument cannot find the USB drive, remove the USB drive, then try again. If the instrument still does not recognize the USB drive, try another USB drive.

- **6.** Touch to return to the Main Menu.
- **7.** Remove the USB drive from your instrument, then connect it to one of the USB ports on your computer.
- **8.** In the computer desktop, use the Windows explorer to open the USB drive.
- **9.** Copy the example experiment file to: <*drive*>:\Applied Biosystems\ViiA7 Software v1.1\experiments\ where <*drive*> is the computer hard drive on which the ViiA™ 7 Software is installed. The default installation drive for the software is the D: drive.

## Review experiment results

#### About analysis results

Immediately after a run, the ViiA<sup>TM</sup> 7 Software automatically analyzes the data using the default analysis settings, then displays the Amplification Plot screen.

**Note:** For auto-analysis of data, after a run, go to **Tools** • **Preferences** • **Experiment** and select the **Auto Analysis** check box.

**Note:** For Genotyping experiments, the  $ViiA^{TM}$  7 Software displays the Allelic Discrimination Plot screen.

To reanalyze the data, select all the wells in the plate layout, then click **Analyze**.

## About the Analysis Settings Library

Analysis Settings are different for each experiment type. If the default analysis settings in the  $ViiA^{TM}$  7 Software are not suitable for your own experiment, you can change the settings in the Analysis Settings dialog box, then reanalyze your experiment.

You can save the changed analysis settings to the Analysis Settings Library so that you can use them in other experiments.

In the Analysis Settings Library dialog box you can apply a filter to reduce the number of settings protocols displayed.

You can access the Analysis Settings Library from the Tools menu. The Analysis Settings Library dialog box looks like this:

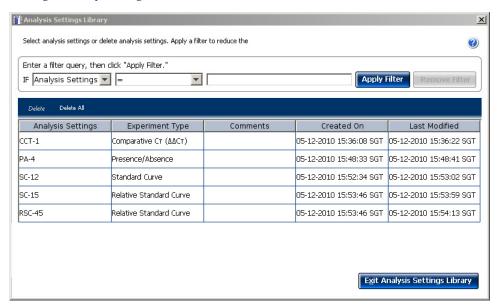

To change the analysis settings and to save them to the Analysis Settings Library:

1. From the Experiment Menu pane, select **Analysis**.

- **2.** On the Analysis screen, click **Analysis Settings** to open the Analysis Settings dialog box.
- **3.** Change the analysis settings as per your requirement.
- Click Save to Library to save the changes you have made to the Analysis Settings Library.

You can import the analysis settings you have previously saved to the Analysis Settings Library, by clicking **Load from Library** in the Analysis Settings dialog box.

#### To override calibration

Each experiment file (.eds) stores the calibration data from the ViiA<sup>™</sup> 7 Instrument it was run on. The calibration data can affect the analysis results of an experiment.

If you have run multiple experiments on different Vii $A^{\text{TM}}$  7 Instruments and prefer the analysis results from a particular instrument, then you can choose to use the calibration data from another Vii $A^{\text{TM}}$  7 Instrument.

To use the calibration data of another experiment

- 1. Open the experiment file (.eds), in which you want to import the calibration data from another ViiA<sup>TM</sup> 7 Instrument, in the ViiA<sup>TM</sup> 7 Software.
- 2. Go to Analysis ➤ Override Calibration ➤ Use Calibration From Another File....

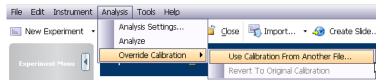

- **3.** Browse to experiment file (.eds) from which you want to use the calibration data. **Note:** You can choose to override the calibration data in an experiment with the calibration data of only the same experiment type.
- 4. Click Open.

To revert to the original calibration data

- 1. Open the experiment file (.eds), in which you want to import the original calibration data, in the ViiA<sup>TM</sup> 7 Software.
- 2. Go to Analysis > Override Calibration > Revert To Original Calibration.

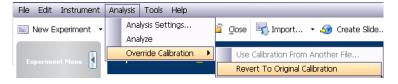

The experiment file will display analysis results as per the calibration data of the  $ViiA^{TM}$  7 Instrument that the experiment was run on.

## To display wells

To display specific wells in the analysis plots, select the wells in the Plate Layout tab:

- To select wells of a specific type, use the Select Wells With drop-down menus: Select **Sample**, **Target**, or **Task**, then select the sample, target, or task name.
- To select a single well, click the well in the plate layout.
- To select multiple wells, click and drag over the desired wells, press Ctrl-click, or press Shift-click in the plate layout.
- To select all the wells, click the upper left corner of the plate layout.

The plate layout for a Standard Curve experiment looks like this:

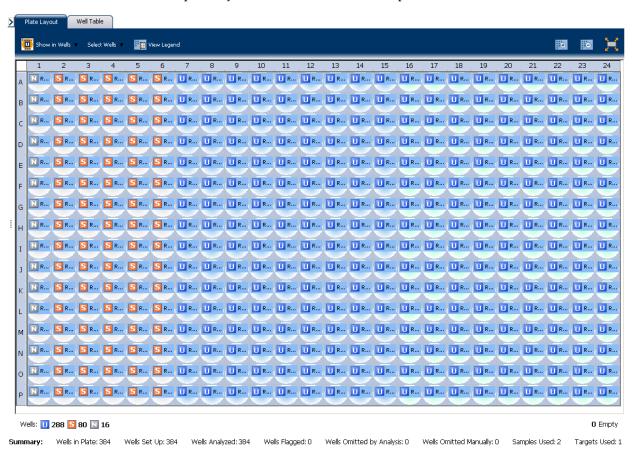

## To display multiple plots

Use the Multiple Plots View screen to display up to four plots simultaneously. To navigate within the Multiple Plots View screen, from the Experiment Menu pane, select **Analysis** • Multiple Plots View.

- Similarly, to display two plots in rows, click  $\equiv$  **Show plots in two rows**. and to display two plots vertically, click  $\parallel \parallel$  **Show plots in two columns**.
- To display a specific plot, select the plot from the drop-down menu above each plot display.

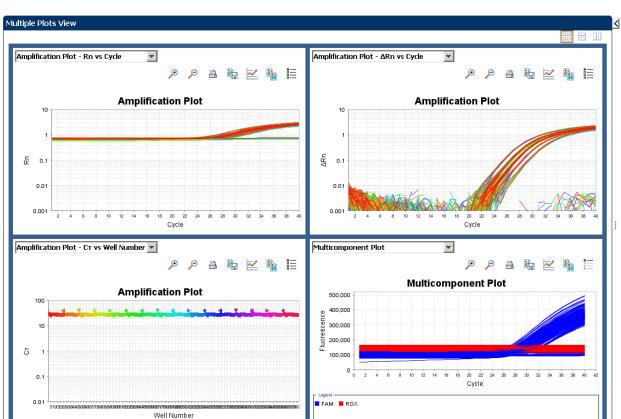

The Multiple Plots View screen for a Standard Curve example experiment looks like this:

## To display an expanded view of a plot or wells

Analyzed: 384

- Click ≥ to expand the view of a plot, displayed on the left-hand side of the screen.
- Click does not the view of the Plate Layout or Well Table displayed on the right-hand side of the screen.

## To edit plot properties

Use the Plot Properties dialog box on the Analysis screen to edit plot settings such as the font and color of the plot text, and the labels on the X axis and Y Axis.

1. Click on the Analyze screen (the icon appears above the plot) to open the Plot Properties dialog box

- **2.** Edit the settings under the General, X Axis, and Y Axis tab.
  - Click the General tab to edit the plot title text, font, or color. You can also select whether to show the plot title.
  - Click the X Axis tab to edit the x axis label text, font, or color; select the tick marks and tick mark labels to display; and select the range to display.
  - Click the Y Axis tab to edit the y axis label text, font, or color; select the tick marks and tick mark labels to display; and select the range to display.

#### 3. Click OK.

## To save current settings as default

You can change the Plot Settings for the different analysis plots, and save them as defaults.

Select the **Save current settings as the default** check box on the respective plot screens under the Analysis Experiment Menu.

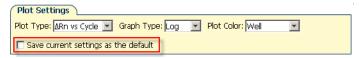

## To publish the analyzed data

| То                           | Click          |
|------------------------------|----------------|
| Save a plot as an image file |                |
| Print a plot                 |                |
| Copy a plot to the clipboard | P <sub>b</sub> |
| Print a report               | 🖺 Print Report |
| Export data                  |                |

| То                     | Go to                     | Then                                                                    |
|------------------------|---------------------------|-------------------------------------------------------------------------|
| Print the plate layout | File ▶ Print              | Select the background color, and click <b>Print</b>                     |
| Create slides          | File ▶ Send to PowerPoint | Select the slides for your presentation, and click <b>Create Slides</b> |
| Print a report         | File ▶ Print Report       | Select data for the report, and click <b>Print Report</b>               |

## **Export an experiment**

#### About exporting an experiment

The Export feature of ViiA<sup>TM</sup> 7 Software allows you to export:

- Plate setup files for future experiments.
   Plate setup files contain setup information such as the well number, sample name, sample color, target name, dyes, and other reaction plate contents.
- Analyzed data in different formats for further analysis.

The data can be exported in the ViiA<sup>™</sup> 7 format, the 7900 SDS format, and the RDML format.

The 7900 format is applicable only to Standard Curve, Relative Standard Curve, Genotyping, Presence/Absence, and Melt Curve experiments.

The RDML export format is applicable only to Standard Curve, Relative Standard Curve, Comparative  $C_T$ , and Melt Curve experiments. The RDML format is available only in a single file format.

For Standard Curve experiments, you can also export the analyzed data from the ViiA $^{\text{TM}}$  7 Software to the external applications, TaqMan $^{\circledR}$  Protein Expression Data Analysis Software and CopyCaller $^{\text{TM}}$  Software if they are installed on your computer before the ViiA $^{\text{TM}}$  7 Software is installed. The applications appear in the Tools menu.

Gene Expression studies to carry out a comparative analysis.

#### Export procedure

**Note:** If you choose the Auto Export option during experiment setup or before running an experiment, the data is automatically exported to the location you specified. If you did not set the Auto Export option, the analyzed data is not exported automatically.

- Open the experiment file that contains the data to export, and from the Experiment Menu, click Export.
- **2.** Select the format for exported data:
  - ViiA<sup>™</sup> 7 Format (supports .txt, .xls, and .xlsx data).
  - 7900 Format Single experiments are exported in the SDS 2.4 detector centric
    export format of the 7900 Sequence Detecting System.
     Studies are exported in the SDS 2.3 RQ manager detector centric export
    format of the 7900 Sequence Detecting System
     The 7900 format supports only the .txt type of data.
  - **RDML Format** Real Time Data Markup Language (supports only .xml type of data).

- 3. Select to export all data in one file or in separate files for each data type.
  - One File All data types are exported in one file.
    - If you select the \*.xls format, a worksheet is created for each data type.
    - If you select the \*.txt format, the data are grouped by data type.
  - Separate Files Each data type is exported in a separate file. For example, if you select three different data types Results, Amplification, and Multicomponent to export, three separate files (one each for Results, Amplification, and Multicomponent) are created. You can select the type of file (\*.xls, \*.xlsx or \*.txt) to export from the File Type drop-down menu.

**Note:** You cannot use an exported \*.xls or an \*.xlsx file when importing plate setup information.

- **4.** (*Optional*) Select the **Open file(s) when export is complete** check box to automatically open the file when export is complete.
- **5.** Enter a file name and location.
  - **a.** Enter a name for the export file in the **Export File Name** field.
  - **b.** Enter the **Export File Location**. Click **Browse** if you do not want to save the export file in the default export folder.

Note: To set up the Export File Location, go to Tools ▶ Preferences, and select the Export tab. You can select the Use Last File Location or Use Default Folder check box.

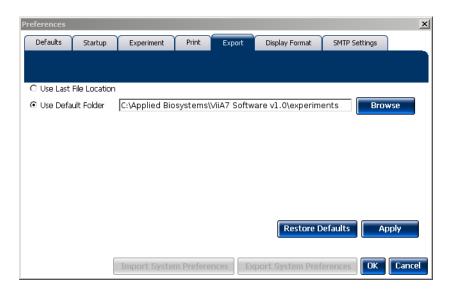

**6.** Select the data to export:

| Select              | To export                                                                |
|---------------------|--------------------------------------------------------------------------|
| Sample setup        | Well, sample name, sample color, and target name of samples in the plate |
| Raw data            | Raw fluorescence data for each filter, for each cycle                    |
| Amplification data  | Amplification results, such as C <sub>T</sub> values, Rn, or ΔRn         |
| Multicomponent data | Fluorescence data for each dye, for each cycle                           |

| Select                                                 | To export                                                                                                    |
|--------------------------------------------------------|----------------------------------------------------------------------------------------------------|
| Results                                                | Results information, such as C <sub>T</sub> values, Rn, or calls                                                                                                    |
| Technical Replicate<br>Results (Tech. Rep.<br>Results) | Technical replicates information, such as Sample name, Target name, Task, or RQ                                                                                                    |
| Biological Replicate<br>Results (Bio. Rep. Results)    | Biological replicates information, such as Biogroup name, Target name, Task, or RQ                                                                                                    |
| Clipped Data                                           | Information that is unique to the 7900 format. Data from the last three raw data points per step (clipped from the rest). The three data points are averaged to give you the final fluorescence data value for each step. |

**Note:** Results data are not available for export until the run status is complete and the data are analyzed.

**Note:** The Technical Replicate Results, Biological Replicates Results, and Clipped Data are available only in Relative Standard Curve and Comparative  $C_T$  experiments.

- 7. (Optional) For Standard Curve experiments, select the external application, TaqMan<sup>®</sup> Protein Expression Data Analysis Software or CopyCaller<sup>™</sup> Software if either Software is installed on your computer.
- **8.** (*Optional*) After you have defined the export properties or after moving the table headings order, you can save those export settings as an export set by clicking **Save Export Set As**. Later you can import the heading order into another file by clicking **Load Export Set**.

**Note:** It is advisable to keep the default order of the table headings if you are using the external Applied Biosystems applications, **TaqMan**<sup>®</sup> **Protein Expression Data Analysis Software** or **CopyCaller**<sup>™</sup> **Software** for further analysis.

9. Click Start Export.

#### The Export screen for a Standard Curve experiment looks like this:

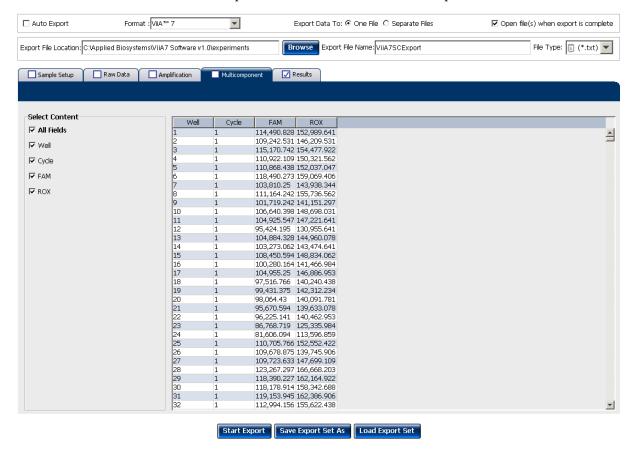

#### The exported file when opened in Notepad looks like this:

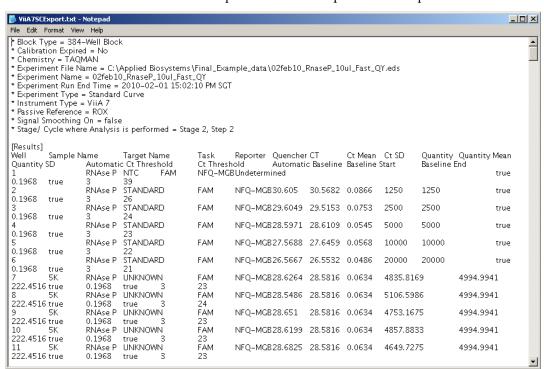

# 2

## **Experiment Shortcuts**

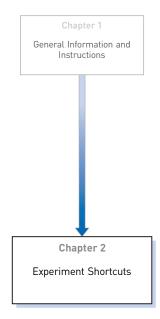

This chapter provides you with shortcuts to use in the  $ViiA^{TM}$  7 Software after you have learned experiment basics.

You can reuse experiment settings and plate setup information by: directly importing and editing a template, using the QuickStart feature with a template, importing experiment setup information, or importing a sample definition file; you can also prepare several experiments at once or create a new experiment using the ReadiApp feature.

#### The chapter covers:

| 1110 | chapter covers.                                 |    |
|------|-------------------------------------------------|----|
|      | Create an experiment from a template            | 62 |
|      | Run an experiment with QuickStart               | 63 |
|      | Import plate setup for an experiment            | 65 |
|      | Import sample information                       | 66 |
|      | Use a template to create a batch of experiments | 69 |
|      | Create an experiment using ReadiApp             | 71 |

## Create an experiment from a template

You can use a template to create a new experiment. Templates are useful when you want to create many experiments with the same experiment parameters.

You can create an experiment from a template from the ViiA<sup>TM</sup> 7 Software and from the ViiA<sup>TM</sup> 7 Instrument touchscreen.

**Note:** To access the ViiA<sup>TM</sup> 7 Software example templates, navigate to the templates folder located at <drive>:\Applied Biosystems\ViiA7 Software v1.1\config.

#### To create a template

1. Log in to the ViiA<sup>™</sup> 7 Software and, from the Home screen, open an existing experiment, or create a new experiment.

**Note:** To create a new experiment using the Experiment Setup, see "Set up an experiment" on page 13.

- 2. Select **File** ▶ **Save As Template**.
- **3.** Enter a file name, select a location for the template, then click **Save** and **Close**. You can use that experiment as a template for similar experiments.

## To create a new experiment using a template

- From the Home screen, click Template.
- Locate and select the template file, then click Open.A new experiment is created using the setup information from the template.
- **3.** Edit the experiment properties, plate definitions, plate assignments, and run method before you prepare the reactions and run the experiment.
- 4. Proceed to preparing reactions, running the experiment, and analyzing the data.

## To create an experiment using a template on the ViiA™ 7 Instrument touchscreen

You can run experiments using templates from the  $ViiA^{TM}$  7 Instrument touchscreen by importing the templates from the  $ViiA^{TM}$  7 Software instrument console or a USB drive. You can also modify the experiment parameters in the templates as per your requirement.

To run a pre-existing template

- 1. Touch **View Template** on the Home screen of the ViiA™ 7 Instrument touchscreen.
- **2.** Select a pre-existing template from the templates list on the View Templates screen.
- **3.** Touch **View** to see the run profile before you start a run.

**4.** After confirming the template setup is correct, touch to go back to View Template screen. Touch **Start Run**.

To edit a template before running the experiment

1. Touch Create Experiment on the View Templates screen to create a new experiment from the existing template.

Note: Select a template before you touch Create Experiment.

- **2.** Edit the experiment parameters in the Create New Experiment screen.
- 3. Touch Save & Exit to save and exit the experiment or touch Save & Start Run to save and start an experiment run.

## Run an experiment with QuickStart

You can use a template to run an experiment with the  $ViiA^{TM}$  7 Software QuickStart feature:

#### QuickStart from the ViiA™ 7 Software

- **1.** Prepare the reactions.
- **2.** Log in to the ViiA<sup>™</sup> 7 Software and, from the Home screen, click **Q QuickStart** to access the QuickStart dialog box.
- **3.** In the QuickStart dialog box, enter or select the:
  - **a.** Instrument icon of the instrument to perform the run on.
  - **b.** Experiment name.
  - **c.** Experiment template file.
  - **d.** (Optional) Barcode and User Name for the experiment.
- **4.** (*Optional*) To review the experiment or to make changes to any of the experiment parameters, click **Experiment Setup**.

## Select an instrument and an experiment template file to run a new experiment. Load the reaction plate into the instrument, then click Start Run. Select Instrument Enter Experiment Name and Location Location: oftware v1.0\experiments\2010-04-15 124807.eds Browse \* Experiment Name: 2010-04-15 124807 Barcode (Optional): Comments (Optional) User Name (Optional): Select Experiment Template **■**rowse \* Experiment Template File: Samples Sample Browse You may import a plate setup file or a sample definition text file. Alternatively, you may directly edit the sample names in the table to the left, or copy and paste sample names from a spreadsheet. Experiment <u>S</u>etup START RUN Cancel

The QuickStart dialog box looks like this:

5. Proceed to running the experiment and analyzing the data.

## QuickStart from the ViiA™ 7 Instrument touchscreen

You can QuickStart an experiment from the ViiA<sup>TM</sup> 7 Instrument touchscreen in the following ways:

- Start an experiment using a pre-defined template.
- Start an experiment with a pre-defined short-cut button.

Start an experiment using a pre-defined template

You can use a pre-existing template from the default experiments folder or use a custom template from another folder to start a run.

Start an experiment with a pre-defined short-cut button

The ViiA<sup>TM</sup> 7 Instrument touchscreen displays up to 18 shortcut buttons to templates or folders that contain experiments to be run. The shortcut buttons are present under MY SHORTCUTS on the Home screen. To start a run, touch any of the pre-defined experiment or folder buttons.

To create a shortcut button for a preferred experiment or a folder that contains experiments:

1. Touch **Settings** to open the Settings Menu.

- 2. Touch **Set Up Shortcuts** to list the Shortcut Targets.
- **3.** On the Shortcut Targets list screen, select an existing template Shortcut Target button or an unused button.
- **4.** Touch **Set Shortcut**. If you selected an unused button, then touching Set Shortcut will list out the templates and folders to set the shortcut for.
- **5.** Under the **From Templates** tab, select the templates for which you are creating the shortcut button.
- **6.** (*Optional*) Create a shortcut button to show the templates or experiments in a particular folder for quick access, from those listed under the *From Folders* tab. You can touch *Edit* to create or edit shortcut buttons.

## Import plate setup for an experiment

You can import the plate setup for a new experiment from an exported file with one of the following formats:

- \*.txt Text format
- \*.xml XML format
- \*.csv Comma separated values format
- \*.sdt Sequence detecting system (sds) template files format
- \*.sds 7900 v2.3 format

**IMPORTANT!** Make sure the file you select contains only plate setup data and that the experiment types match.

**Note:** For instructions on exporting an experiment, see "Export an experiment" on page 57.

To Import the plate setup data:

- 1. Create a new experiment or open an existing experiment.
- 2. In the Experiment Setup screen, select **File ▶ Import Plate Setup** or access the Import drop-down menu in the toolbar and select **Import Plate Setup**.
- **3.** Click **Browse**, locate and select the file to import, then click **Select**.

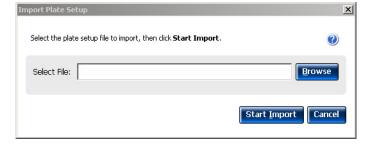

# 2 Chapter 2 Experiment Shortcuts Import sample information

**4.** Click **Start Import**. The setup data from the exported text file is imported into the open experiment.

**Note:** If your experiment already contains plate setup information, the software asks if you want to replace the plate setup with the data from the import file. Click **Yes** to replace the plate setup.

**5.** After importing plate setup information, use Experiment Setup to set up your experiment, and then run the experiment.

**Note:** You can import plate setup information from a 96-well plate into a 384-well plate, provided that the file you are importing the information from is a .txt file.

## Import sample information

You can import sample information from a sample definition file to include in the plate setup for your experiment. A sample definition file is a comma-delimited file (\*.csv) or a tab-delimited text file (\*.txt) that contains the following setup information: well number, sample name, and custom sample properties.

**Note:** Make sure that the sample definition file you select contains only sample information.

## Create a sample definition file

- 1. Open a text editing program such as Notepad.
- 2. Enter the following column headers in the first row (press the Tab key between each entry if you are saving the file as \*.txt or enter a comma between each entry if you are saving the file as \*.csv):
  - Well
  - Sample Name
  - (*Optional*) Column header names for up to six user-defined custom fields (for example, **Custom 1**, **Custom 2**, etc.)
- **3.** For each subsequent row, enter the well number, press the **Tab** key or enter a comma, then enter the sample name. Optionally, press the **Tab** key, then enter the custom properties for the sample.
- **4.** Save the file with the .txt or .csv file extension.

|    | А    | В           | С  | D   | E      | F      | G         | Н      |
|----|------|-------------|----|-----|--------|--------|-----------|--------|
| 1  | Well | Sample Name | ID | Age | Sex    | Weight | HairColor | Smoker |
| 2  | 1    | Sample 1    | 1  | 22  | Female | 25     | black     | Yes    |
| 3  | 2    | Sample 2    | 2  | 25  | Male   | 26     | brown     | No     |
| 4  | 3    | Sample 3    | 3  | 45  | Female | 50     | blonde    | Yes    |
| 5  | 4    | Sample 4    | 4  | 31  | Male   | 33     | red       | Yes    |
| 6  | 5    | Sample 5    | 5  | 29  | Female | 46     | grey      | No     |
| 7  | 6    | Sample 6    | 6  | 26  | Male   | 35     | black     | No     |
| 8  | 7    | Sample 7    | 7  | 31  | Female | 33     | black     | Yes    |
| 9  | 8    | Sample 8    | 8  | 32  | Male   | 67     | black     | No     |
| 10 | 9    | Sample 9    | 9  | 32  | Female | 55     | brown     | Yes    |
| 11 | 10   | Sample 10   | 10 | 33  | Male   | 44     | blonde    | Yes    |
| 12 | 11   | Sample 11   | 11 | 34  | Female | 25     | red       | No     |
| 13 | 12   | Sample 12   | 12 | 34  | Male   | 26     | grey      | No     |
| 14 | 13   | Sample 13   | 13 | 35  | Female | 50     | black     | Yes    |
| 15 | 14   | Sample 14   | 14 | 35  | Male   | 33     | black     | No     |
| 16 | 15   | Sample 15   | 15 | 36  | Female | 46     | black     | Yes    |
| 17 | 16   | Sample 16   | 16 | 36  | Male   | 35     | brown     | Yes    |
| 18 | 17   | Sample 17   | 17 | 37  | Female | 33     | blonde    | No     |
| 19 | 18   | Sample 18   | 18 | 37  | Male   | 67     | red       | No     |

An example sample definition, saved with the .csv extension, file looks like this:

#### Import sample information from a sample definition file

19 Sample 19

20 Sample 20

1. Create a new experiment or open the experiment to receive the setup data (select **File ) Open**, select the file to open, then click **Open**).

38 Female

55 grey

44 black

Yes

2. From the open experiment, select **File** ▶ **Import Plate Setup**.

19

- **3.** Click **Browse** to browse your computer for a sample definition text file (\*.csv). After you locate the file and select it, click **Select**.
- 4. Click Start Import.
- **5.** If your experiment already contains plate setup information, the software asks you if you want to replace the plate setup with the data from the file. Click **Yes** to replace the plate setup information.

The samples appear in the Samples table for the experiment. All samples and well assignments in the experiment are replaced with those in the file. If defined, the custom sample properties also appear in the Well Table of the Analysis Section, and also in the Plate Layout tooltips in both the Setup and Analysis screens. The custom fields can be exported with the results data.

**Note:** You cannot edit the custom sample properties from within the Well Table. To modify this information, edit the custom fields in the sample definition file and import the file again. All of the sample information in the experiment is replaced with the information in the new file.

# 2 Chapter 2 Experiment Shortcuts Import sample information

The Assign screen with information from the above sample definition file looks like this:

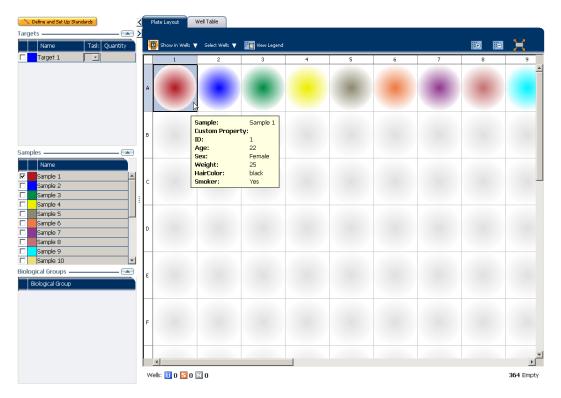

The Well Table in the Analysis section looks like this:

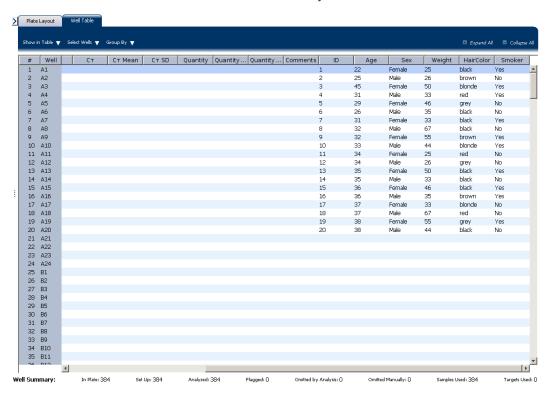

## Use a template to create a batch of experiments

Use the batch experiment utility to create multiple experiment files from the same template without using Experiment Setup.

1. In the menu bar, select **Tools ▶ Batch Experiment Setup**. The Batch Experiment Setup Utility dialog box looks like this:

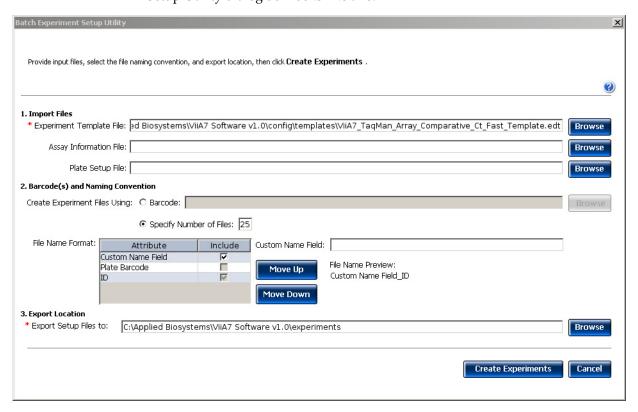

- **2.** Select the file(s) to use to create the new experiments:
  - **a.** Click **Browse** in the Experiment Template File field.
  - **b.** Locate an \*.edt file to import, then click **Select**.
  - **c.** (*Optional*) Repeat **steps 2a** and **2b** for the remaining setup file types to import (Assay Information File (\*.txt or \*.xml), Plate Setup File (\*.txt)).

2

- **3.** Select the option to create experiment files. The selected option determines the number of experiment files created:
  - **Specify Number of Files** Enter a number from 1 to 100.
  - **Barcode** Click **Browse** and select a Barcode File (\*.txt) to import. The software automatically adds the Plate Barcode attribute to the file name format. The number of experiments created equals the number of barcodes present in the barcode file.

**Note:** A Barcode File contains one barcode per line. An example Barcode File looks like this:

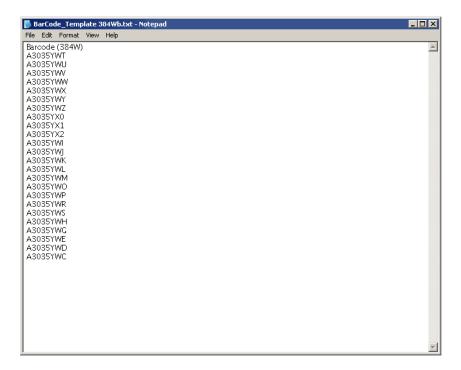

- **4.** (*Optional*) Edit the file name format. Use the File Name Preview to verify your settings.
  - Select the check box to include or exclude the Custom Name Field attribute
    from the file name. If included, click the Custom Name Field and enter up to
    100 letters and/or numbers to identify the batch of experiments.

**Note:** The file name can contain a total of 100 characters, including all file name attributes.

- Click Move Up or Move Down to change the order of the selected file name attributes.
- **5.** Select the location for the experiment files to be created:
  - **a.** Click **Browse** in the Export Setup Files to: field.
  - b. Review the location for the experiment files. Navigate to a new location if you do not want to export the experiment files to that folder, then click Select.
- **6.** Click **Create Experiments**. A confirmation message appears when the batch of experiments has been created.

## Create an experiment using ReadiApp

You can use the ReadiApp feature to set up an experiment in the  $ViiA^{TM}$  7 Software. The ReadiApp feature provides a shortcut to create experiments for the assays purchased from Applied Biosystems.

The default ReadiApp templates available in the ViiA<sup>TM</sup> 7 Software include:

- TaqMan<sup>®</sup> Gene Signature Array Cards
- Custom TaqMan® Array Cards
- TaqMan<sup>®</sup> Gene Expression Assays
- TaqMan® Drug Metabolism Assays
- TaqMan® array MicroRNA Cards
- TaqMan<sup>®</sup> Copy Number Assays (CNV)
- TaqMan® SNP Genotyping Assays
- 1. Log in to the ViiA<sup>™</sup> 7 Software and, from the Set Up menu on the Home screen, click **ReadiApp**.
- **2.** Click the assay to use to set up an experiment.

Note: Click Cancel to exit the ReadiApp dialog box.

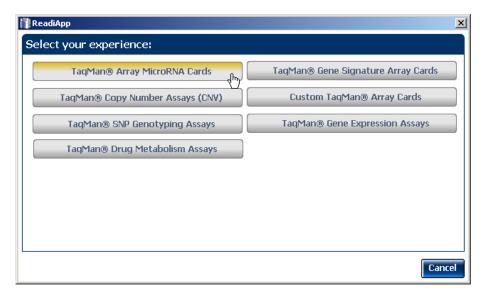

A new experiment is created using the setup information from the template.

- **3.** (*Optional*) Edit the experiment properties.
- **4.** Proceed to preparing reactions, running the experiment, and analyzing the data.

# 2 Chapter 2 Experiment Shortcuts Create an experiment using ReadiApp

| Numerics                                             | defining run method 21                                  |
|------------------------------------------------------|---------------------------------------------------------|
| 7900 Format 57                                       | defining targets, samples, and biological replicates 16 |
| 7700 Torritat 37                                     | dilutions                                               |
| A                                                    | guidelines for preparing 30                             |
| A                                                    | materials for preparing 29                              |
| analysis options, setting 15, 52                     |                                                         |
| Applied Biosystems store, ordering from 12           | E                                                       |
| array card, filling and sealing 33                   | experiment                                              |
| assigning targets, samples, and biological replicate | exporting 57                                            |
| groups 18, 20                                        | ordering materials 12                                   |
| auto-analysis 52                                     | preparing reactions 24                                  |
|                                                      | reviewing results 52                                    |
| В                                                    | running 43                                              |
| batch experiment utility 69                          | setting up 13                                           |
| batch of experiments, from template 69               | shortcuts 61                                            |
| biological replicates                                | starting 38                                             |
| assigning 19, 20                                     | experiment name 13                                      |
| defining 17                                          | experiment properties, defining 13                      |
| block type                                           | experiment type 14                                      |
| 384-Well Block 14                                    | Comparative CT ( $\Delta\Delta$ CT) 14                  |
| 96-Well Block (0.2mL) 14                             | Genotyping 14                                           |
| Array Card Block 14                                  | Melt Curve 14                                           |
| Fast 96-Well Block (0.1mL) 14                        | Presence/Absence 14                                     |
| ,                                                    | Relative Standard Curve 14                              |
| C                                                    | Standard Curve 14                                       |
|                                                      | export data type                                        |
| calibration 40                                       | Amplification data 58                                   |
| CAUTION 9                                            | Biological Replicate Results (Bio. Rep. Results) 59     |
| column in .xls file                                  | Clipped Data 59                                         |
| Well Number 20                                       | Multicomponent data 58                                  |
| Well Position 20                                     | Raw data 58                                             |
| comma delimited file 66                              | Results 59                                              |
| console, instrument 38                               | Sample setup 58                                         |
| consumables, supported 24                            | Technical Replicate Results (Tech. Rep. Results) 59     |
| D                                                    | exporting                                               |
|                                                      | exporting experiments 57                                |
| DANGER 9                                             | saving export data as 59                                |
| data collection options, settings Amplification 15   | selecting export data 58                                |
| Post-PCR Read 15                                     | F                                                       |
| Pre-PCR Read 15                                      |                                                         |
| default analysis settings                            | fluorogenic probe 27                                    |
| Automatic analysis 15                                |                                                         |
| Automatic save 15                                    | H                                                       |
| Baseline settings 15                                 | heated cover 47                                         |
| default reporter 16                                  |                                                         |
| default run method 21                                |                                                         |

| I .                                                                                                    | RDML Format 57                                      |
|----------------------------------------------------------------------------------------------------|-----------------------------------------------------|
| importing experiment data                                                                                                    | reaction plate, sealing 31                          |
| plate setup 65                                                                                                    | reaction tubes and strips, capping and uncapping 36 |
| sample information 66                                                                                                    | reactions                                           |
| installation CD 5                                                                                                    | precautions 29                                      |
| nistanation CD 3                                                                                                    | preparing 24                                        |
| The state of the state of the s | reagent detection process 27                        |
| L                                                                                                    | reagents, selecting                                 |
| libraries, using in your own experiments                                                                                                    | supported reagents 27                               |
| Run Method library 23                                                                                                    | SYBR® Green Reagents 14, 28                         |
| Samples library 23                                                                                                    | TaqMan® Reagents 14, 27                             |
| SNP Assay library 23                                                                                                    | reporter 16                                         |
| Targets library 23                                                                                                    | results, reviewing 52                               |
|                                                                                                    | roller assembly 35                                  |
| M                                                                                                    | run method library 23                               |
| materials for dilutions                                                                                                    | run properties, defining 21                         |
| master mix 30                                                                                                    | Run screen 45                                       |
| materials, ordering 12                                                                                                    | Amplification Plot 46                               |
| melt curve 14                                                                                                    | Run Method 47                                       |
| monitoring the experiment 44                                                                                                    | Temperature Plot 47                                 |
| multiple plots, displaying 54                                                                                                    | View Run Data 48                                    |
| multiple piots, displaying 34                                                                                                    | running an experiment 43                            |
| N                                                                                                    |                                                     |
|                                                                                                    | S                                                   |
| notification settings, enable or change 42                                                                                                    | safety labels, on instruments 9                     |
| NULL, values in well assignments 20                                                                                                    | sample block(s) 47                                  |
|                                                                                                    | sample definition file, creating 66                 |
| 0                                                                                                    | -                                                   |
| optical adhesive film 31                                                                                                    | sample information, importing 66                    |
| ordering materials 12                                                                                                    | samples assigning 19, 20                            |
| overriding calibration data 53                                                                                                    | defining 17                                         |
| overnang canoration data of                                                                                                    | SDS 8                                               |
| D                                                                                                    | shortcuts, experiments 61                           |
| P                                                                                                    | _                                                   |
| passive reference 17                                                                                                    | storage conditions, photosensitive 36               |
| PCR Stage, editing during experiment design 22                                                                                                    | system security 7                                   |
| plate adapter 42                                                                                                    | _                                                   |
| plate setup data, importing 65                                                                                                    | T                                                   |
| plot properties 55                                                                                                    | tab-delimited text file, for sample definitions 66  |
|                                                                                                    | target, sample, and SNP assay libraries 23          |
| Q                                                                                                    | targets                                             |
|                                                                                                    | assigning 18, 20                                    |
| quencher 16                                                                                                    | defining 16                                         |
| QuickStart 61, 63                                                                                                    | template                                            |
| _                                                                                                    | creating an experiment from a template 62           |
| R                                                                                                    | creating batch of experiments from template 69      |
| ramp speed 15                                                                                                    | thermal profile 21                                  |

```
touchscreen, run method
Experiment View 49
Time View 49
transferring experiment results 50

U
unloading an experiment 50
USB
device 44
drive 51

V
ViiA<sup>TM</sup> 7 Format 57

W
WARNING 9
wells, displaying 54
```

Index

Part Number 4441434 Rev. C 12/2011 applied biosystems by Life technologies

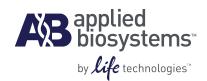

# BOOKLET 2 Running Standard Curve Experiments

For Research Use Only. Not intended for any animal or human therapeutic or diagnostic use.

## **Contents**

| CHAPTER 1 | About Standard Curve Experiments                    |    |  |  |
|-----------|-----------------------------------------------------|----|--|--|
|           | Before you begin                                    | 6  |  |  |
|           | Assemble required components                        | 6  |  |  |
|           | PCR Options                                         |    |  |  |
|           | About the example experiment                        | 7  |  |  |
| CHAPTER 2 | Design the Experiment                               | 9  |  |  |
|           | Define the experiment properties                    | 10 |  |  |
|           | Define targets, samples, and biological replicates  | 11 |  |  |
|           | Assign targets, samples, and biological groups      | 12 |  |  |
|           | Set up the run method                               | 15 |  |  |
|           | Order materials for the experiment                  | 16 |  |  |
|           | For more information                                | 16 |  |  |
| CHAPTER 3 | Prepare the Reactions                               | 19 |  |  |
|           | Assemble required materials                         | 20 |  |  |
|           | Prepare the sample dilutions                        | 20 |  |  |
|           | Prepare the standard dilution series                | 21 |  |  |
|           | Prepare the reaction mix ("cocktail mix")           | 21 |  |  |
|           | Prepare the reaction plate                          | 22 |  |  |
|           | Example experiment reaction plate components        |    |  |  |
|           | To prepare the reaction plate components            |    |  |  |
|           | For more information                                | 25 |  |  |
| CHAPTER 4 | Run the Experiment                                  | 27 |  |  |
|           | Start the run                                       | 28 |  |  |
|           | Monitor the run                                     | 28 |  |  |
|           | From the Instrument Console of the ViiA™ 7 Software |    |  |  |
|           | From the ViiA™ 7 Instrument touchscreen             | 32 |  |  |

| CHAPTER 5 | Review Results and Adjust Experiment Parameters                       |      |  |  |  |
|-----------|-----------------------------------------------------------------------|------|--|--|--|
|           | Section 5.1 Review Results                                            | 35   |  |  |  |
|           | Analyze the example experiment                                        | 35   |  |  |  |
|           | View the Standard Curve Plot                                          | 35   |  |  |  |
|           | Purpose                                                               | 35   |  |  |  |
|           | To view and assess the Standard Curve Plot                            | 35   |  |  |  |
|           | Tips for analyzing your own experiments                               | 37   |  |  |  |
|           | Assess amplification results using the Amplification Plot             | 38   |  |  |  |
|           | Amplification plots available for viewing                             | 38   |  |  |  |
|           | Purpose                                                               | 38   |  |  |  |
|           | View the Amplification Plot                                           | 38   |  |  |  |
|           | Tips for analyzing your own experiments                               | 42   |  |  |  |
|           | Identify well problems using the Well Table                           | 45   |  |  |  |
|           | Purpose                                                               | 45   |  |  |  |
|           | View the well table                                                   | 45   |  |  |  |
|           | Tips for analyzing your own experiments                               | 48   |  |  |  |
|           | Confirm accurate dye signal using the Multicomponent Plot             | 49   |  |  |  |
|           | Purpose                                                               |      |  |  |  |
|           | View the Multicomponent Plot                                          |      |  |  |  |
|           | Tips for confirming dye accuracy in your own experiment               |      |  |  |  |
|           | Determine signal accuracy using the Raw Data Plot                     |      |  |  |  |
|           | Purpose                                                               |      |  |  |  |
|           | View the Raw Data Plot                                                |      |  |  |  |
|           | Tips for determining signal accuracy in your own experiments          |      |  |  |  |
|           | Review the flags in the QC Summary                                    |      |  |  |  |
|           | Possible flags                                                        |      |  |  |  |
|           | For more information                                                  | 55   |  |  |  |
|           | Section 5.2 Adjust parameters for re-analysis of your own experiments | 57   |  |  |  |
|           | Adjust analysis settings                                              | 57   |  |  |  |
|           | View the analysis settings                                            | 57   |  |  |  |
|           | Adjust analysis settings                                              | 58   |  |  |  |
|           | Improve C <sub>T</sub> precision by omitting wells                    | 61   |  |  |  |
|           | For more information                                                  | 62   |  |  |  |
| CHAPTER 6 | Export Analysis Results                                               | . 63 |  |  |  |
|           | Index                                                                 | . 65 |  |  |  |

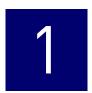

# **About Standard Curve Experiments**

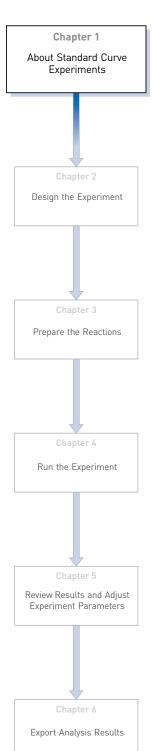

This chapter covers:

**IMPORTANT!** First-time users of the ViiA<sup>TM</sup> 7 System please read Booklet 1, *Getting Started with ViiA*<sup>TM</sup> 7 System Experiments and Booklet 7,  $ViiA^{TM}$  7 System Experiments - Appendixes of this binder thoroughly. The booklet provides information and general instructions that are applicable to all the experiments described in this binder

**Note:** For more information about any of the topics discussed in this guide, access the Help from within Applied Biosystems ViiA<sup>™</sup> 7 Software by pressing F1, clicking in the toolbar, or selecting **Help** ➤ **ViiA<sup>™</sup>** 7 **Software Help**.

## Before you begin

The Standard Curve method is used for determining absolute target quantity in samples. With the standard curve method, the software measures amplification of the target in samples and in a standard dilution series. Data from the standard dilution series are used to generate the standard curve. Using the standard curve, the software interpolates the absolute quantity of target in the samples.

#### Assemble required components

- **Sample** The tissue group that you are testing for a target gene.
- **Standard** A sample that contains known quantities of the target; used in quantification experiments to generate standard curves.
- **Standard dilution series** A set of standards containing a range of known quantities. The standard dilution series is prepared by serially diluting standards.
- Replicates The total number of identical reactions containing identical samples, components, and volumes.
- **Negative controls** Wells that contain water or buffer instead of sample template. No amplification of the target should occur in negative control wells.

#### **PCR Options**

When performing real-time PCR, choose between:

- Singleplex and multiplex PCR (below)
   and
- 1-step and 2-step RT-PCR (page 7)

#### Singleplex and Multiplex PCR

You can perform a PCR reaction using either:

- **Singleplex PCR** In singleplex PCR a single primer set is present in the reaction tube or well. Only one target or endogenous control can be amplified per reaction.
- Multiplex PCR In multiplex PCR, two or more primer sets are present in the reaction tube or well. Each set amplifies a specific target or endogenous control. Typically, a probe labeled with FAM™ dye detects the target and a probe labeled with VIC® dye detects the endogenous control.

**IMPORTANT!** SYBR® Green reagents cannot be used for multiplex PCR.

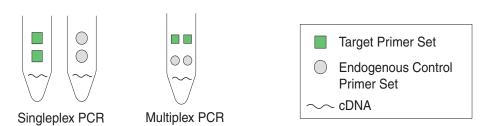

1- and 2-Step RT-PCR You can perform reverse transcription (RT) and PCR in a single reaction (1-step) or in separate reactions (2-step). The reagent configuration you use depends on whether you are performing 1- or 2-step RT-PCR:

- 1-step RT-PCR- In 1-step RT-PCR, RT and PCR take place in one buffer system. Using one buffer system provides the convenience of a single-tube preparation for RT and PCR amplification. However, you cannot use Fast PCR master mix or the carryover prevention enzyme, AmpErase<sup>®</sup> UNG (uracil-N-glycosylase), to perform 1-step RT-PCR.
- **2-step RT-PCR** 2-step RT-PCR is performed in two separate reactions: First, total RNA is reverse-transcribed into cDNA, then the cDNA is amplified by PCR. This method is useful for detecting multiple transcripts from a single cDNA template or for storing cDNA aliquots for later use. The AmpErase<sup>®</sup> UNG enzyme can be used to prevent carryover contamination.

**Note:** The Standard Curve example experiment is designed for singleplex PCR, where every well contains a primer/probe set for a single target; the reactions are set up for a 2-step RT-PCR.

## About the example experiment

To illustrate how to perform Standard Curve experiments, this guide leads you through the process of designing and performing an example experiment. The example experiment represents a typical setup that you can use to quickly familiarize yourself with the  $ViiA^{TM}$  7 System.

The objective of the Standard Curve example experiment is to determine the quantity of the RNase P gene in two populations.

In the standard curve example experiment:

- The samples are genomic DNA isolated from two populations.
- The target is the RNase P gene.
- One standard curve is set up for the RNase P gene (target). The standard used for the standard dilution series contains known quantities of the RNase P gene.
   Because a single target is being studied, only one standard curve is required.

**Note:** In experiments where multiple targets are being studied, a standard curve is required for each target.

- Three replicates of each sample and each dilution point in the standard curve are performed to ensure statistical significance.
- The experiment is designed for singleplex PCR, where every well contains a primer/probe set for a single target.
- Reactions are set up for 2-step RT-PCR.
- Primer/probe sets are from Applied Biosystems RNase P assay.

**Note:** The human RNase P FAM<sup>TM</sup> dye-labeled MGB probe is not available as a TaqMan<sup>®</sup> Gene Expression Assay. It can be ordered as a Custom TaqMan<sup>®</sup> Gene Expression Assay (PN 4331348).

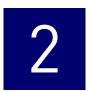

# **Design the Experiment**

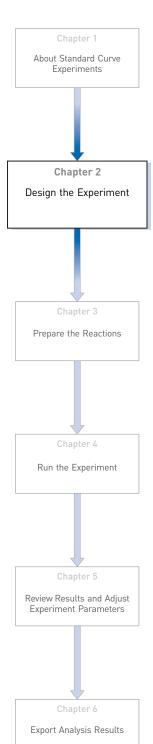

This chapter explains how to design the example experiment from the Experiment Setup menu.

#### This chapter covers:

| Define the experiment properties                   | 10 |
|----------------------------------------------------|----|
| Define targets, samples, and biological replicates | 11 |
| Assign targets, samples, and biological groups     | 12 |
| Set up the run method                              | 15 |
| Order materials for the experiment                 | 16 |
| For more information                               | 16 |

**Note:** To automatically export the analyzed data to a specified location, select the Auto Export task from the Export screen, before running the experiment. For more information on Auto Export, refer to Chapter 1 in Booklet 1, *Getting Started with ViiA*  $^{TM}$  7 *System Experiments*.

## **Define the experiment properties**

Click **Experiment Setup** ▶ **Experiment Properties** to create a new experiment in the ViiA<sup>™</sup> 7 Software. Enter:

| Field or selection | Entry                                 |
|--------------------|---------------------------------------|
| Experiment Name    | ViiA7_384-Well_Standard_Curve_Example |
| Barcode            | Leave field empty                     |
| User Name          | Example User                          |
| Comments           | Standard Curve example                |
| Block              | 384-Well Block                        |
| Experiment Type    | Standard Curve                        |
| Reagents           | TaqMan <sup>®</sup> Reagents          |
| Ramp speed         | Fast                                  |

Save the experiment.

Your Experiment Properties screen should look like this:

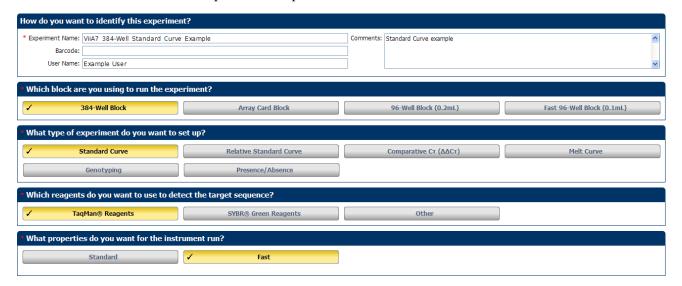

## Define targets, samples, and biological replicates

Click **Define** to access the Define screen. Enter:

1. Targets

| Target name | Reporter | Quencher | Color |
|-------------|----------|----------|-------|
| RNaseP      | FAM      | NFQ-MGB  |       |

2. Samples

| Sample name | Color |
|-------------|-------|
| 5K          |       |
| 10K         |       |

**3.** Dye to be used as a Passive Reference ROX

Your Define screen should look like this:

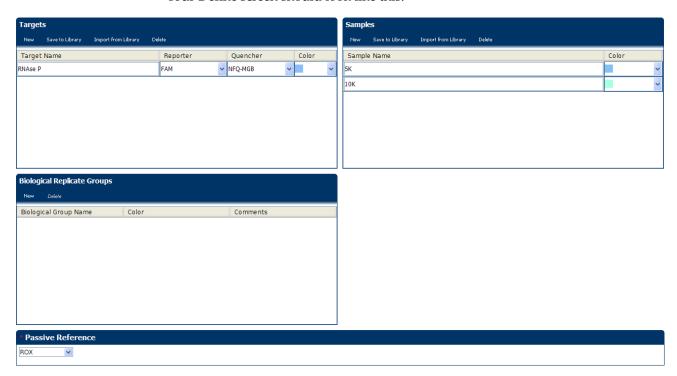

**Note:** This example experiment does not define biological replicate groups. Leave Biological Replicate Groups blank.

## Assign targets, samples, and biological groups

Click **Assign** to access the Assign screen.

- 1. Define and set up standards.
  - a. Click **Define and Set Up Standards** on the Assign screen.
  - **b.** Select a target.

| Field                                   | Select |
|-----------------------------------------|--------|
| Select a target for this standard curve | RNaseP |

#### c. Define the standard curve.

| Field             | Enter  |
|-------------------|--------|
| # of Points       | 5      |
| # of Replicates   | 16     |
| Starting Quantity | 1250.0 |
| Serial Factor     | 2x     |

#### **d.** Select and arrange wells for the standards.

| Field     | Select              |  |
|-----------|---------------------|--|
| Use Wells | Let Me Select Wells |  |

#### e. Click Apply, and then Close.

Your Define and Set Up Standards dialog box should look like this:

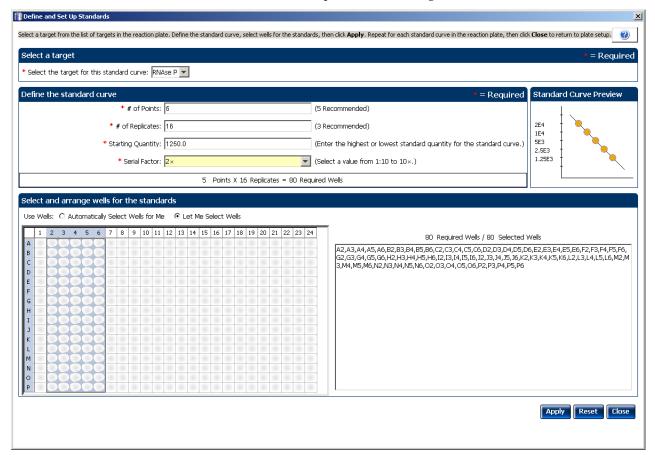

2. Assign targets and samples.

| Target<br>name | Well<br>number        | Task     | Quantity | Sample<br>name |
|----------------|-----------------------|----------|----------|----------------|
| RNaseP         | A1 - P1<br>(column 1) | Negative | None     | None           |
| RNaseP         | A2 - P2<br>(column 2) | Standard | 1250     | None           |
| RNaseP         | A3 - P3<br>(column 3) | Standard | 2500     | None           |
| RNaseP         | A4 - P4<br>(column 4) | Standard | 5000     | None           |
| RNaseP         | A5 - P5<br>(column 5) | Standard | 10000    | None           |
| RNaseP         | A6 - P6<br>(column 6) | Standard | 20000    | None           |

| Target<br>name | Well<br>number                    | Task    | Quantity             | Sample<br>name |
|----------------|-----------------------------------|---------|----------------------|----------------|
| RNaseP         | A7 - P15<br>(columns<br>7 -15)    | Unknown | Determined<br>by run | 5K             |
| RNaseP         | A16 - P24<br>(columns1<br>6 - 24) | Unknown | Determined<br>by run | 10K            |

Your Assign screen should look like this:

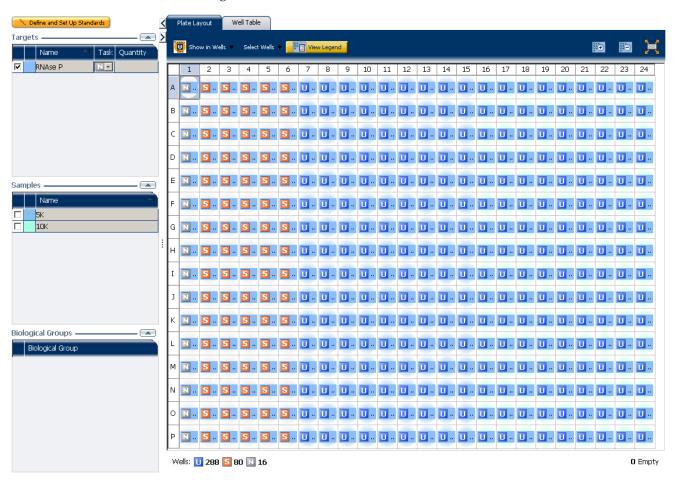

## Set up the run method

Click **Run Method** to access the Run Method screen. Set the thermal profile under the Graphical View tab. Enter:

- Reaction Volume Per Well: 10µl
- Thermal Profile

| Stage                                                             | Step   | Ramp rate | Temperature | Time       |
|-------------------------------------------------------------------|--------|-----------|-------------|------------|
| Hold Stage                                                        | Step 1 | 1.9 °C/s  | 95°C        | 20 seconds |
| PCR Stage                                                         | Step 1 | 1.9 °C/s  | 95°C        | 1 second   |
| Number of Cycles: 40 (default)                                    | Step 2 | 1.6 °C/s  | 60°C        | 20 seconds |
| Enable AutoDelta:<br>Unchecked (default)                          |        |           |             |            |
| Starting Cycle:<br>Disabled when Enable<br>AutoDelta is unchecked |        |           |             |            |

Your Run Method screen should look like this:

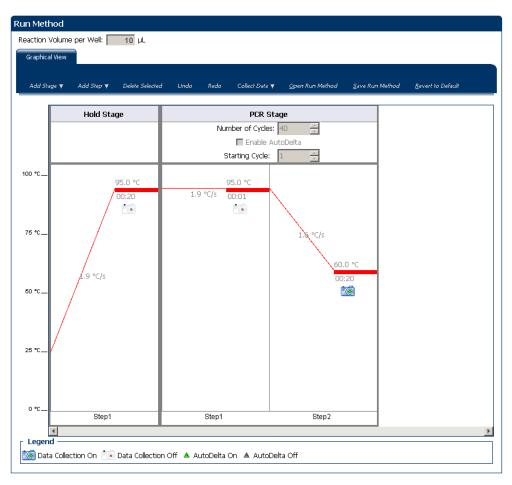

## Order materials for the experiment

The recommended materials are:

- MicroAmp® Optical 384-Well Reaction Plate
- MicroAmp® Optical Adhesive Film
- TaqMan<sup>®</sup> Fast Universal PCR Master Mix
- Applied Biosystems RNase P assay (PN 4316831)

**Note:** The human RNase P FAM<sup>TM</sup> dye-labeled MGB probe is not available as a TaqMan<sup>®</sup> Gene Expression Assay. It can be ordered as a Custom TaqMan<sup>®</sup> Gene Expression Assay (PN 4331348).

Your Materials list screen should look like this:

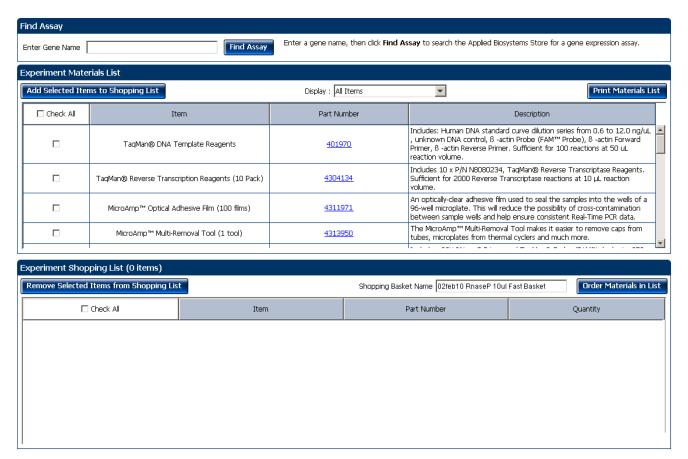

## For more information

| For more information on | Refer to                                                                                   | Part number |
|-------------------------|--------------------------------------------------------------------------------------------|-------------|
| Consumables             | Chapter 1 in Booklet 1, <i>Getting Started with ViiA</i> <sup>™</sup> 7 System Experiments | 4441434     |
|                         | Appendix A in Booklet 7, ViiA <sup>™</sup> 7 System Experiments - Appendixes               |             |

| For more information on            | Refer to                                                                                   | Part number |
|------------------------------------|--------------------------------------------------------------------------------------------|-------------|
| Using other quantification methods | Booklet 3, Running Relative Standard Curve and Comparative $C_{T}$ Experiments.            | 4441434     |
| Amplification efficiency           | Amplification Efficiency of TaqMan <sup>®</sup> Gene Expression Assays<br>Application Note | 127AP05-03  |
| Using Alternative Setup            | Chapter 2 in Booklet 1, <i>Getting Started with ViiA™ 7 System Experiments</i>             | 4441434     |

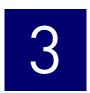

# **Prepare the Reactions**

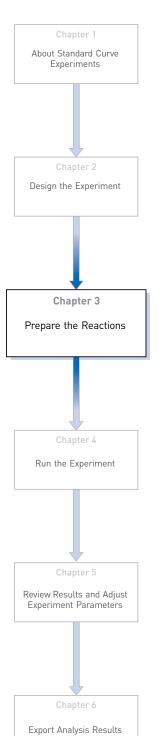

This chapter explains how to prepare the PCR reactions for the Standard Curve example experiment.

#### This chapter covers:

| Assemble required materials                 | 20 |
|---------------------------------------------|----|
| ■ Prepare the sample dilutions              | 20 |
| ■ Prepare the standard dilution series      | 21 |
| ■ Prepare the reaction mix ("cocktail mix") | 21 |
| ■ Prepare the reaction plate                | 22 |
| For more information                        | 25 |

## Assemble required materials

- Items listed in Booklet 1, Getting Started with ViiA™ 7 System Experiments
- Samples Human Raji cell line-derived cDNA samples (100 ng/μL)
- Example experiment reaction mix components:
  - TaqMan® Fast Universal PCR Master Mix
  - RNase P Assay Mix (20X) (PN 4316831)

## Prepare the sample dilutions

To determine the quantity of the RNase P gene in the example experiment, dilute the samples (as directed below) before adding the samples to the final reaction mix.

The stock concentration of each sample is 100 ng/ $\mu$ L. After dilution, the sample Pop1 has a concentration of 6.6 ng/ $\mu$ L and Pop 2 has a concentration of 3.3 ng/ $\mu$ L. Add 2 $\mu$ L to each reaction.

Use this table for sample dilution volumes for the example experiment.

| Sample<br>name | Stock<br>concentration<br>(ng/µL) | Sample<br>volume<br>(µL) | Diluent<br>volume<br>(µL) | Total volume<br>of diluted<br>sample (µL) |
|----------------|-----------------------------------|--------------------------|---------------------------|-------------------------------------------|
| Pop1           | 100.0                             | 25                       | 355                       | 380                                       |
| Pop2           | 100.0                             | 12.5                     | 367.5                     | 380                                       |

**Note:** For your own experiment, adjust the input amounts of the template depending on the template type and target abundance.

- 1. Label a separate microcentrifuge tube for each diluted sample:
  - Pop 1
  - Pop 2
- 2. Add the required volume of water (diluent) to each empty tube:

| Tube | Sample name | Diluent volume<br>(µL) |
|------|-------------|------------------------|
| 1    | Pop 1       | 355                    |
| 2    | Pop 2       | 367.5                  |

3. Add the required volume of sample stock to each tube:

| Tube | Sample name | Sample volume<br>(µL) |
|------|-------------|-----------------------|
| 1    | Pop 1       | 25                    |

| Tube | Sample name | Sample volume<br>(µL) |
|------|-------------|-----------------------|
| 2    | Pop 2       | 12.5                  |

- 4. Vortex each diluted sample for 3 to 5 seconds, then centrifuge the tubes briefly.
- **5.** Place the diluted samples on ice until you prepare the reaction plate.

## Prepare the standard dilution series

The standard concentration in stock is 20,000 copies/µL:

| Standard name<br>(labeled tube) | Dilution<br>point | Source     | Source<br>volume<br>(µL) | Diluent<br>volume<br>(µL) | Total<br>volume<br>(µL) | Standard<br>concentration<br>(copies/µL) |
|---------------------------------|-------------------|------------|--------------------------|---------------------------|-------------------------|------------------------------------------|
| RNase P Std. 1                  | 1 (20,000)        | Stock      | 18                       | 18                        | 36                      | 10,000                                   |
| RNase P Std. 1                  | 2 (10,000)        | Dilution 1 | 18                       | 18                        | 36                      | 5,000                                    |
| RNase P Std. 1                  | 3 (5,000)         | Dilution 2 | 18                       | 18                        | 36                      | 2,500                                    |
| RNase P Std. 1                  | 4 (2500)          | Dilution 3 | 18                       | 18                        | 36                      | 1250                                     |
| RNase P Std. 1                  | 5 (1250)          | Dilution 4 | 18                       | 18                        | 36                      | 625                                      |

1. Prepare five standard dilutions:

**Note:** For dilution 1, first vortex the stock for 3 to 5 seconds, then centrifuge the RNase P Std. 1 tube briefly before pipetting stock into the tube.

For each dilution:

- **a.** Use a new pipette tip to add 18  $\mu L$  of source to the tube containing the standard.
- **b.** Vortex the tube for 3 to 5 seconds, then centrifuge the tube briefly.
- **2.** Place the standards on ice until you prepare the reaction plate.

## Prepare the reaction mix ("cocktail mix")

For the RNase P assay (Standard Curve example experiment), the following table lists the universal assay conditions (volume and final concentration) for using the TaqMan<sup>®</sup> Fast Universal PCR Master Mix.

| Reaction component                                    | Volume for 1<br>reaction (µL) | Volume for 384<br>reactions + 10% excess<br>(µL) |  |
|-------------------------------------------------------|-------------------------------|--------------------------------------------------|--|
| TaqMan <sup>®</sup> Fast Universal PCR Master Mix Kit | 5                             | 2115                                             |  |
| RNase P Assay (20X)                                   | 0.5                           | 211.5                                            |  |
| Water                                                 | 3.5                           | 1480.5                                           |  |
| Total reaction mix volume                             | 9                             | 3807                                             |  |

- 1. Label an appropriately sized tube for the reaction mix: RNase P Reaction Mix.
- **2.** Add the required volumes of each cocktail mix component to the tube.

**Note:** Do not add the sample or standard at this time.

- **3.** Mix the cocktail thoroughly by gently pipetting up and down several times, then cap the tube.
- **4.** Centrifuge the tube briefly to remove air bubbles.
- **5.** Place the cocktail mix on ice until you prepare the reaction plate.

**Note:** You can separately add the sample to the reaction plate, as opposed to preparing individual reaction mixes for each sample.

## Prepare the reaction plate

### Example experiment reaction plate components

The reaction plate for the Standard Curve example experiment contains:

- A MicroAmp® Optical 384-Well Reaction Plate
- Reaction volume: 10 µL/well
- 288 Unknown wells U
- 80 Standard wells S
- 16 Negative control wells N

#### The plate layout looks like this:

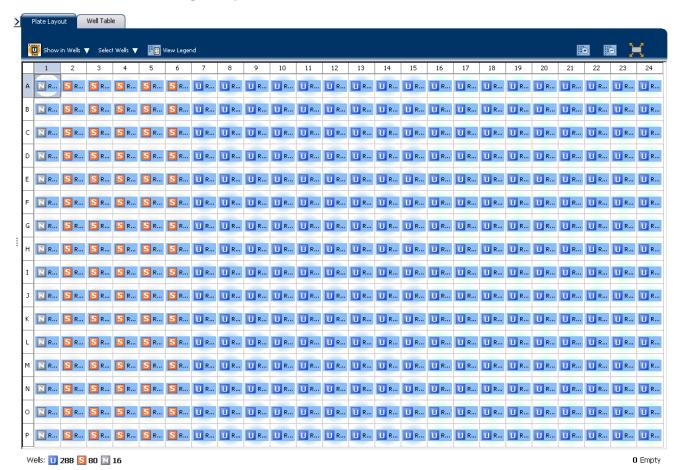

#### To prepare the reaction plate components

- 1. Prepare the negative control reactions for the target:
  - **a.** To an appropriately sized tube, add the volumes of reaction mix and water listed below.

| Tube | Reaction mix         | Reaction mix volume (µL) | Water volume<br>(μL) |  |
|------|----------------------|--------------------------|----------------------|--|
| 1    | RNase P reaction mix | 157.5                    | 17.5                 |  |

- **b.** Mix the reaction by gently pipetting up and down, then cap the tube.
- **c.** Centrifuge the tube briefly to remove air bubbles.
- **d.** Add 10  $\mu$ L of the negative control reaction to the appropriate wells in the reaction plate.

# Chapter 3 Prepare the Reactions Prepare the reaction plate

- **2.** For each replicate group, prepare the standard reactions:
  - **a.** To appropriately sized tubes, add the volumes of reaction mix and standard listed below.

| Tube | Standard<br>reaction | Reaction<br>mix            | Reaction mix<br>volume (μL) | Standard         | Standard<br>volume<br>(μL) |
|------|----------------------|----------------------------|-----------------------------|------------------|----------------------------|
| 1    | RNase P<br>Std 1     | RNase P<br>reaction<br>mix | 157.5                       | RNase P<br>Std 1 | 17.5                       |
| 2    | RNase P<br>Std 2     | RNase P<br>reaction<br>mix | 157.5                       | RNase P<br>Std 2 | 17.5                       |
| 3    | RNase P<br>Std 3     | RNase P<br>reaction<br>mix | 157.5                       | RNase P<br>Std 3 | 17.5                       |
| 4    | RNase P<br>Std 4     | RNase P<br>reaction<br>mix | 157.5                       | RNase P<br>Std 4 | 17.5                       |
| 5    | RNase P<br>Std 5     | RNase P<br>reaction<br>mix | 157.5                       | RNase P<br>Std 5 | 17.5                       |

- **b.** Mix the reactions by gently pipetting up and down, then cap the tubes.
- **c.** Centrifuge the tubes briefly to remove air bubbles.
- d. Add 10  $\mu L$  of the standard reaction to the appropriate wells in the reaction plate.
- **3.** For each replicate group, prepare the reactions for the unknowns:
  - **a.** To appropriately sized tubes, add the volumes of reaction mix and sample listed below.

| Tube | Unknown<br>reaction | Reaction<br>mix         | Reaction<br>mix<br>volume<br>(μL) | Sample | Sample<br>volume<br>(μL) |
|------|---------------------|-------------------------|-----------------------------------|--------|--------------------------|
| 1    | RNase P<br>pop1     | RNase P<br>reaction mix | 1422                              | pop1   | 158                      |
| 2    | RNase P<br>pop2     | RNase P<br>reaction mix | 1422                              | pop2   | 158                      |

- **b.** Mix the reactions by gently pipetting up and down, then cap the tubes.
- **c.** Centrifuge the tubes briefly to remove air bubbles.
- d. Add 10  $\mu L$  of the unknown (sample) reaction to the appropriate wells in the reaction plate.

- **4.** Seal the reaction plate with optical adhesive film.
- **5.** Centrifuge the reaction plate briefly to remove air bubbles.
- **6.** Confirm that the liquid is at the bottom of each well of the reaction plate. If not, centrifuge the reaction plate again at a higher speed and for a longer period of time.
- 7. Until you are ready to perform the run, place the reaction plate at 4  $^{\circ}$ C, in the dark.

## For more information

| For more information on                 | Refer to                                                                       | Part number |
|-----------------------------------------|--------------------------------------------------------------------------------|-------------|
| Assigning the reaction plate components | Chapter 1 in Booklet 1, <i>Getting Started with ViiA™ 7 System Experiments</i> | 4441434     |
| Sealing the reaction plate              | Chapter 1 in Booklet 1, <i>Getting Started with ViiA™ 7 System Experiments</i> | 4441434     |

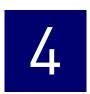

## Run the Experiment

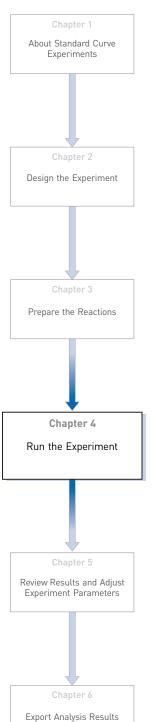

This chapter explains how to run the example experiment on the  $ViiA^{TM}$  7 Instrument. This chapter covers:

**IMPORTANT!** Run the experiment at the same ambient temperature at which you calibrated the instrument. Extreme variations in ambient temperature can affect the heating and cooling of the instrument and influence experimental results.

**IMPORTANT!** Do not attempt to open the access door during the run. The door is locked while the ViiA<sup>TM</sup> 7 Instrument is in operation.

# Chapter 4 Run the Experiment Start the run

#### Start the run

- 1. Open the Standard Curve example file that you created using instructions in Chapter 2.
- **2.** Load the reaction plate into the instrument.
- **3.** Start the run.

## Monitor the run

Monitor the example experiment run:

- From the ViiA<sup>TM</sup> 7 Software using the Run screen, while the experiment is in progress.
- From the Instrument Console of the ViiA<sup>TM</sup> 7 Software (to monitor an experiment started from another computer or from the ViiA<sup>TM</sup> 7 Instrument touchscreen).
- From the ViiA<sup>TM</sup> 7 Instrument touchscreen.

#### From the Instrument Console of the ViiA™ 7 Software

- 1. In the Instrument Console screen, select the instrument icon.
- **2.** Click **Manage Instrument** or double-click on the instrument icon.
- **3.** On the Manage Instrument screen, click **Monitor Running Experiment** to access the Run screen.

View the Amplification Plot You can view the progress of the run in real time. During the run, periodically view all the three plots available from the ViiA<sup>TM</sup> 7 Software for potential problems.

Click **Amplification Plot** from the Run Experiment Menu, select the Plate Layout tab, then select the wells to view.

The figure below shows the Amplification Plot screen as it appears at the end of the example experiment.

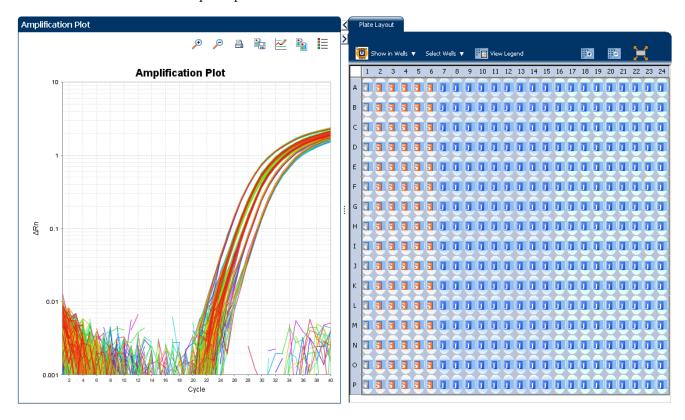

#### View the Temperature Plot

Click **Temperature Plot** from the Run Experiment Menu.

The figure below shows the Temperature Plot screen as it appears during the example experiment.

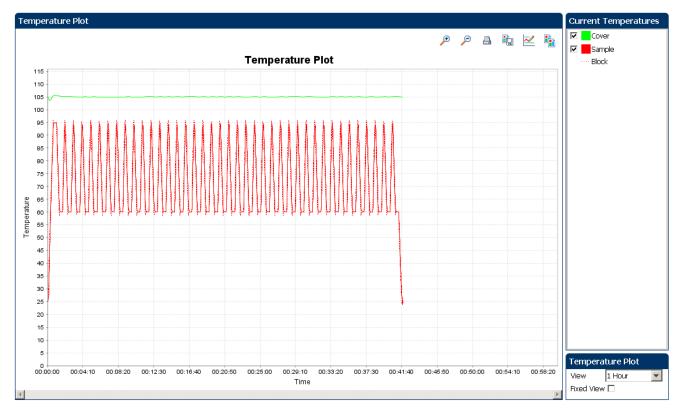

**Note:** The Sample temperature displayed in the Current Temperatures group is an estimated value.

View the Run Method Click **Run Method** from the Run Experiment Menu.

The figure below shows the Run Method screen as it appears in the example experiment.

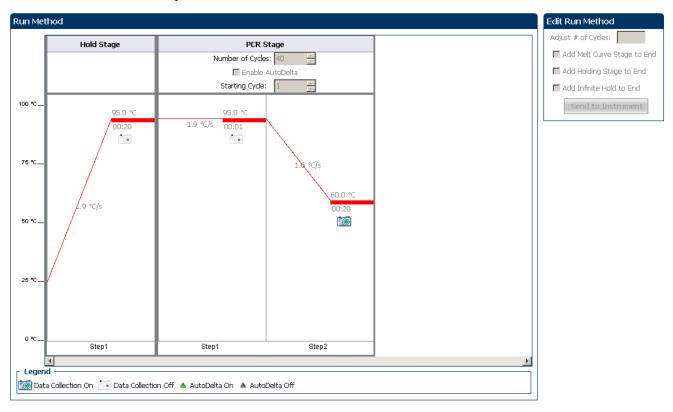

View the run data

Click View Run Data from the Run Experiment Menu.

The figure below shows the View Run Data screen as it appears in the example experiment.

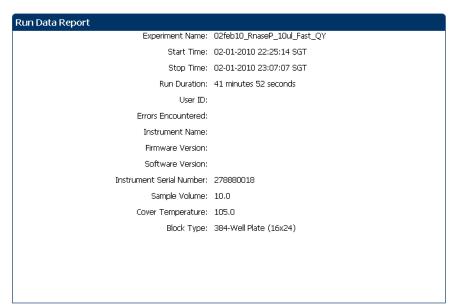

#### From the ViiA™ 7 Instrument touchscreen

You can also view the progress of the run from the touch screen of the Vii $A^{\text{TM}}$  7 Instrument.

The Run Method screen on the  $ViiA^{TM}$  7 Instrument touchscreen looks like this:

#### **Experiment View**

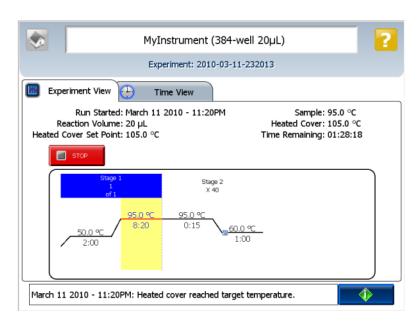

Time View

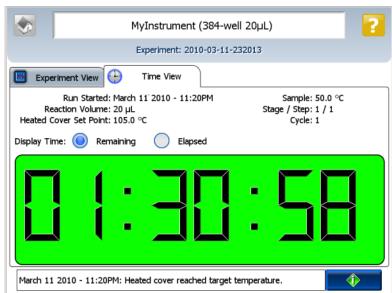

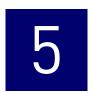

# Review Results and Adjust Experiment Parameters

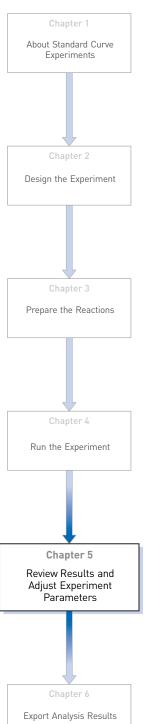

In Section 5.1 of this chapter you review the analyzed data using several of the analysis screens and publish the data. Section 5.2 of this chapter walks you through the process of modifying experiment parameters to troubleshoot problems with experiment results before rerunning an experiment.

#### This chapter covers:

| Sect | tion 5.1 Review Results                                            | 35 |
|------|--------------------------------------------------------------------|----|
|      | Analyze the example experiment                                     | 35 |
|      | View the Standard Curve Plot                                       | 35 |
|      | Assess amplification results using the Amplification Plot          | 38 |
|      | Identify well problems using the Well Table                        | 45 |
|      | Confirm accurate dye signal using the Multicomponent Plot          | 49 |
|      | Determine signal accuracy using the Raw Data Plot                  | 51 |
|      | Review the flags in the QC Summary                                 | 53 |
|      | For more information.                                              | 55 |
| Sec  | tion 5.2 Adjust parameters for re-analysis of your own experiments | 57 |
|      | Adjust analysis settings                                           | 57 |
|      | $Improve \ C_T \ precision \ by \ omitting \ wells $               | 61 |
|      | For more information                                               | 62 |

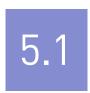

## Section 5.1 Review Results

## Analyze the example experiment

- 1. Open the example experiment file that you ran in Chapter 4.
- Click Analyze. The software analyzes the data using the default analysis settings.Note: You can also access the experiment to analyze from the Home screen.

## View the Standard Curve Plot

The Standard Curve Plot screen displays the standard curve for samples designated as standards. The ViiA<sup>TM</sup> 7 Software calculates the quantity of an unknown target from the standard curve.

## Purpose

The purpose of viewing the standard curve for the example experiment is to identify:

- Slope and amplification efficiency
- R<sup>2</sup> value (correlation coefficient)
- C<sub>T</sub> values

#### To view and assess the Standard Curve Plot

- From the Experiment Menu pane, select Analysis > Standard Curve.
   Note: If no data are displayed, click Analyze.
- **2.** Display all 384 wells in the Standard Curve Plot screen by clicking the upper left corner of the plate layout in the **Plate Layout** tab.
- **3.** Enter the Plot Settings:

| Menu                                                                                                    | Selection       |
|----------------------------------------------------------------------------------------------------|-----------------|
| Target                                                                                                    | All             |
| Plot Color                                                                                                  | Target          |
|                                                                                                    | Check (default) |
| (This is a toggle button. When the legend is displayed, the button changes to <b>Hide</b> the plot legend.) |                 |

**4.** View the values displayed below the standard curve.

| Menu                     | Selection |
|--------------------------|-----------|
| Slope                    | -3.289    |
| R2                       | 0.997     |
| Amplification efficiency | 101.414%  |
| Error                    | 0         |

**5.** Check that all samples are within the standard curve. In the example experiment, as shown below, all samples (blue dots) are within the standard curve (red dots).

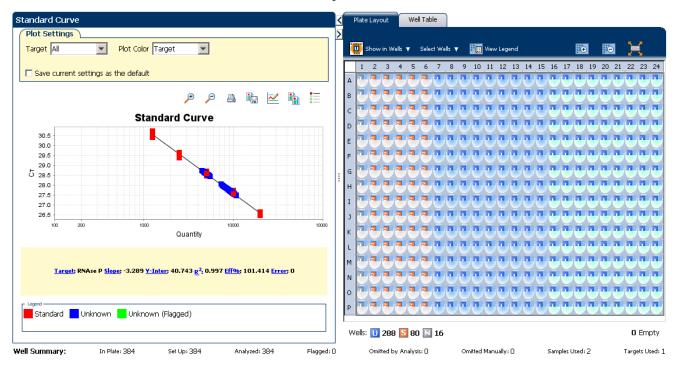

- **6.** Check the C<sub>T</sub> values:
  - a. Click the Well Table tab.
  - **b.** From the Group By menu, select **Replicate**.

**c.** Look at the values in the  $C_T$  column. In the example experiment, the  $C_T$  values fall within the expected range (>8 and < 35).

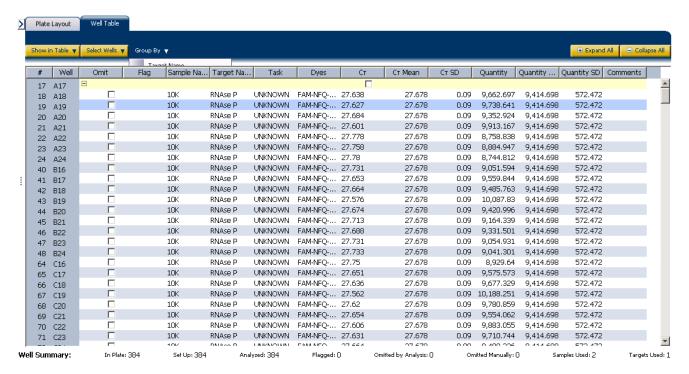

## Tips for analyzing your own experiments

When you analyze your own standard curve experiment, look for:

- Slope and amplification efficiency values The amplification efficiency is calculated using the slope of the regression line in the standard curve. A slope close to –3.3 indicates optimal, 100% PCR amplification efficiency. Factors that affect amplification efficiency:
  - Range of standard quantities For accurate and precise efficiency measurements, use a broad range of standard quantities, 5 to 6 logs (10<sup>5</sup> to 10<sup>6</sup> fold).
  - Number of standard replicates For accurate efficiency measurements, include replicates to decrease the effects of pipetting inaccuracies.
  - PCR inhibitors PCR inhibitors in the reaction can reduce amplification efficiency.
- **R**<sup>2</sup> **values** (**correlation coefficient**) The R<sup>2</sup> value is a measure of the closeness of fit between the regression line and the individual C<sub>T</sub> data points of the standard reactions. A value of 1.00 indicates a perfect fit between the regression line and the data points. An R<sup>2</sup> value >0.99 is desirable.
- C<sub>T</sub> values The threshold cycle (C<sub>T</sub>) is the PCR cycle number at which the fluorescence level meets the threshold.
  - A C<sub>T</sub> value >8 and <35 is desirable.</li>
  - A C<sub>T</sub> value <8 indicates that there is too much template in the reaction.
  - A C<sub>T</sub> value >35 indicates a low amount of target in the reaction; for C<sub>T</sub> values
     >35, expect a higher standard deviation.

If your experiment does not meet the guidelines above, troubleshoot as follows:

- Omit wells (see "Improve C<sub>T</sub> precision by omitting wells" on page 61).
   Or
- Rerun the experiment.

## Assess amplification results using the Amplification Plot

## Amplification plots available for viewing

The Amplification Plot screen displays amplification of all samples in the selected wells. There are three plots available:

- ΔRn vs Cycle ΔRn is the magnitude of normalized fluorescence signal generated by the reporter at each cycle during the PCR amplification. This plot displays ΔRn as a function of cycle number. Use this plot to identify and examine irregular amplification and to view threshold and baseline values for the run.
- **Rn vs Cycle** Rn is the fluorescence signal from the reporter dye normalized to the fluorescence signal from the passive reference. This plot displays Rn as a function of cycle number. Use this plot to identify and examine irregular amplification.
- C<sub>T</sub> vs Well C<sub>T</sub> is the PCR cycle number at which the fluorescence meets the
  threshold in the amplification plot. This plot displays C<sub>T</sub> as a function of well
  position. Use this plot to locate outlying amplification (outliers).

Each plot can be viewed as a linear or log10 graph type.

## Purpose

The purpose of viewing the amplification plot for the example experiment is to identify:

- Correct baseline and threshold values
- Outliers

## View the Amplification Plot

From the Experiment Menu pane, select Analysis > Amplification Plot.
 Note: If no data are displayed, click Analyze.

**2.** Display the RNase P wells in the Amplification Plot screen. Click the **Plate Layout** tab. Enter the Plot Settings:

| Menu              | Selection       |
|-------------------|-----------------|
| Select Wells With | Target ▶ RNaseP |

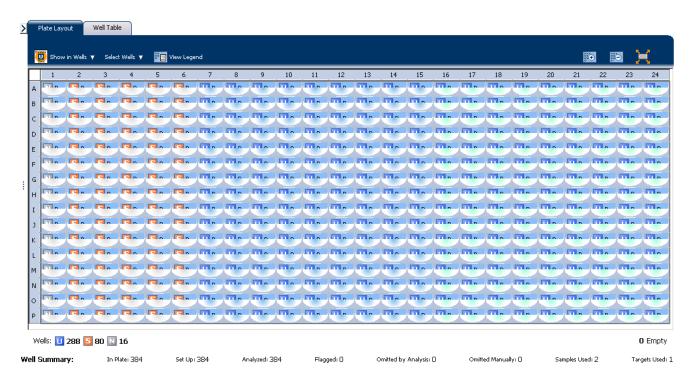

**3.** In the Amplification Plot screen, enter:

| Menu                                                                                                    | Select          |
|----------------------------------------------------------------------------------------------------|-----------------|
| Plot Type                                                                                                   | ∆Rn vs Cycle    |
| Plot Color                                                                                                  | Well (default)  |
|                                                                                                    | Check (default) |
| (This is a toggle button. When the legend is displayed, the button changes to <b>Hide</b> the plot legend.) |                 |

- **4.** View the baseline values.
  - a. From the Graph Type drop-down menu, select Linear.
  - **b.** Select the **Baseline** check box to show the start cycle and end cycle.

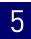

**c.** Verify that the baseline is set correctly: The end cycle should be set a few cycles before the cycle number where significant fluorescent signal is detected. In the example experiment, the baseline is set correctly.

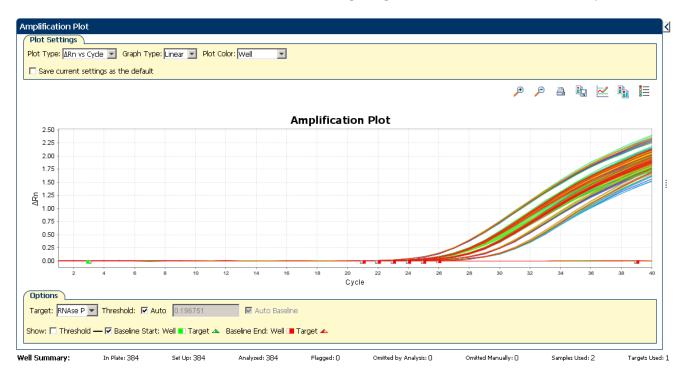

**5.** View the threshold values.

| Menu       | Select |
|------------|--------|
| Graph Type | Log    |
| Target     | RNaseP |

**a.** Select the **Threshold** check box to show the threshold.

**b.** Verify that the threshold is set correctly. In the example experiment, the threshold is in the exponential phase.

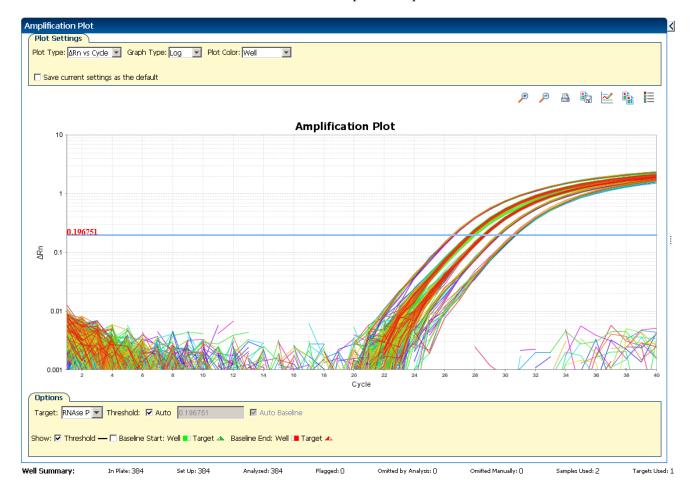

- **6.** Locate outliers:
  - **a.** From the Plot Type drop-down menu, select  $C_T$  vs Well.

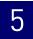

**b.** Look for outliers from the amplification plot. In the example experiment, there are no outliers for RNase P.

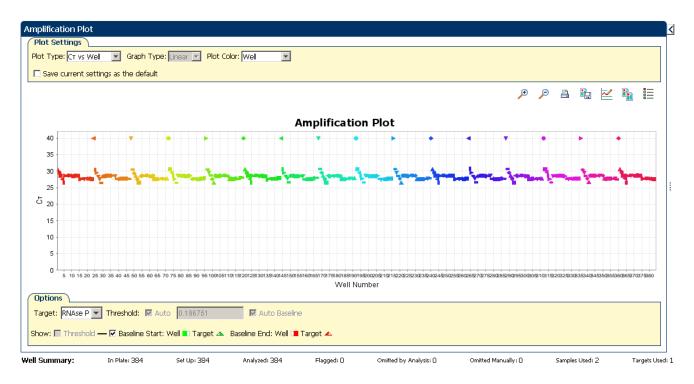

## Tips for analyzing your own experiments

When you analyze your own standard curve experiment, look for:

#### **Outliers**

- A typical amplification plot The ViiA<sup>™</sup> 7 Software automatically calculates baseline and threshold values based on the assumption that the data exhibit a *typical* amplification plot. A typical amplification plot has four distinct sections:
  - Plateau phase
  - Linear phase
  - Exponential (geometric phase)
  - Baseline

#### A typical amplification plot should look like this:

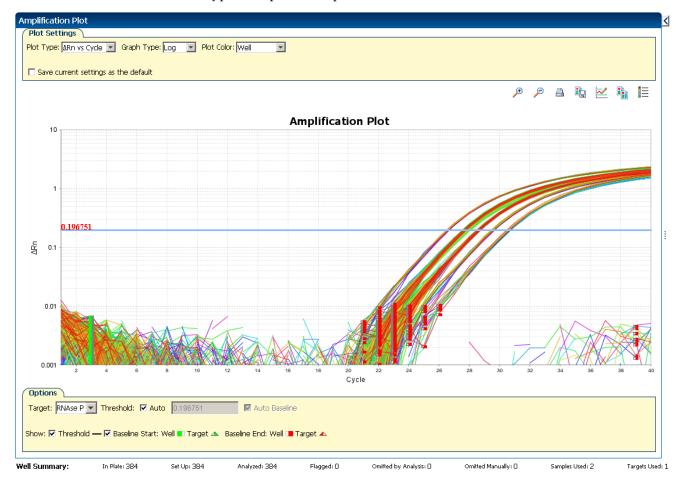

**IMPORTANT!** Experimental error (such as contamination or pipetting errors) can produce atypical amplification curves that can result in incorrect baseline and threshold value calculations by the ViiA<sup>TM</sup> 7 Software. Applied Biosystems recommends that you examine the Amplification Plot screen and review the assigned baseline and threshold values for each well after analysis.

#### • Correct threshold values:

#### Threshold Set Correctly

The threshold is set in the exponential phase of the amplification curve.

Threshold settings above or below the optimum increase the standard deviation of the replicate groups.

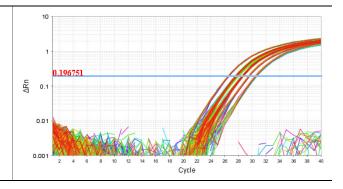

#### Threshold Set Too Low

The threshold is set below the exponential phase of the amplification curve. The standard deviation is significantly higher than that for a plot where the threshold is set correctly. Drag the threshold bar up into the exponential phase of the curve.

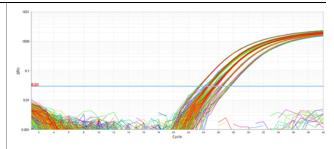

#### Threshold Set Too High

The threshold is set above the exponential phase of the amplification curve. The standard deviation is significantly higher than that for a plot where the threshold is set correctly. Drag the threshold bar down into the exponential phase of the curve.

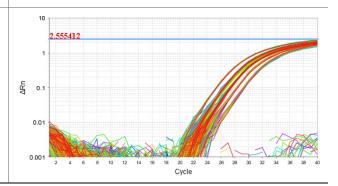

#### • Correct baseline values:

#### **Baseline Set Correctly**

The amplification curve begins after the maximum baseline.

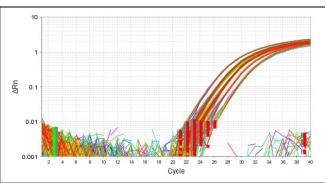

#### **Baseline Set Too Low**

The amplification curve begins too far to the right of the maximum baseline. Increase the End Cycle value.

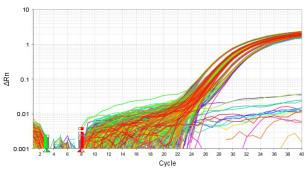

#### **Baseline Set Too High**

The amplification curve begins before the maximum baseline. Decrease the End Cycle value.

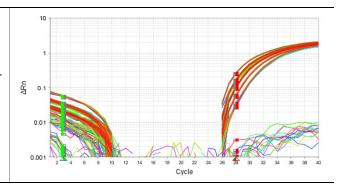

If your experiment does not meet the guidelines above, troubleshoot as follows:

- Omit wells (see "Improve C<sub>T</sub> precision by omitting wells" on page 61).
   Or
- Manually adjust the baseline and/or threshold (see "Adjust analysis settings" on page 57).

## Identify well problems using the Well Table

The Well Table displays data for each well in the reaction plate, including:

- The sample name, target name, task, and dyes
- The calculated threshold cycle (C<sub>T</sub>), normalized fluorescence (Rn), and quantity values
- Comments
- Flags

## Purpose

The purpose of viewing the well table is to identify:

- Quantity values
- Flags
- C<sub>T</sub> values (including C<sub>T</sub> standard deviation)

#### View the well table

- From the Experiment Menu pane, select Analysis, then select the Well Table tab.
   Note: If no data are displayed, click Analyze.
- **2.** Use the Group By drop-down menu to group wells by a specific category. For the example experiment, group the wells by replicate, flag, or  $C_T$  value.

Note: You can select only one category at a time.

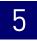

#### To group by replicate

From the Group By drop-down menu, select **Replicate**. The software groups the replicate wells: negative controls, standards, and samples. In the example experiment, note that the quantity values within each replicate group are similar.

**Note:** In the example experiment, the Quantity, Quantity Mean, and Quantity SD columns have been moved from their default locations to the beginning of the Well Table. To move a column, click and drag on the column heading.

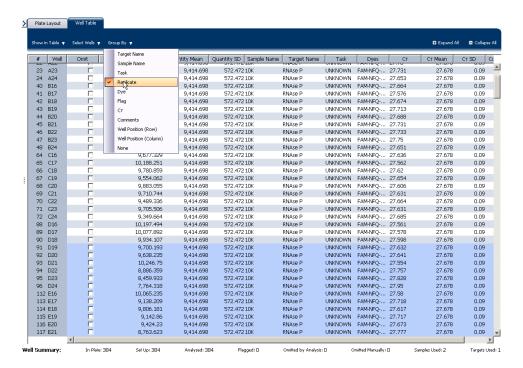

The well table looks like this:

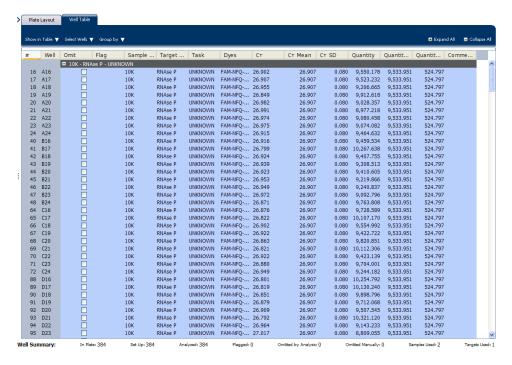

To group by flag

From the Group By drop-down menu, select **Flag**. The software groups the flagged and unflagged wells. In the example experiment, there are no flagged wells.

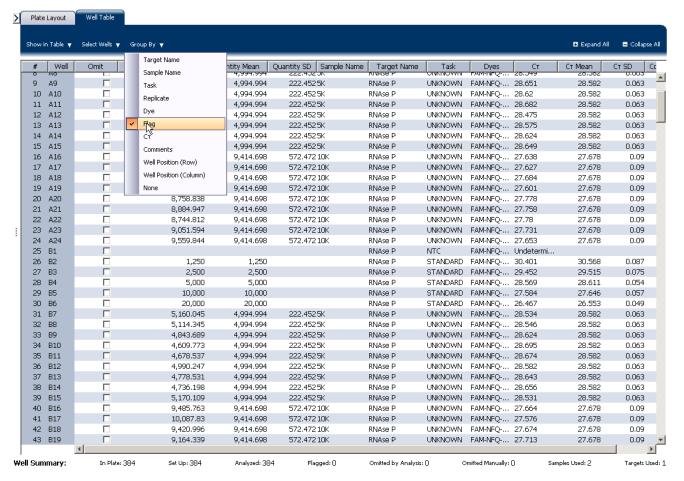

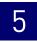

To group by C<sub>T</sub> value

From the Group By drop-down menu, select  $C_T$ . The software groups the wells by  $C_T$  value: low, medium, high, and undetermined. In the example experiment, the  $C_T$  values are within the expected range (>8 and <35).

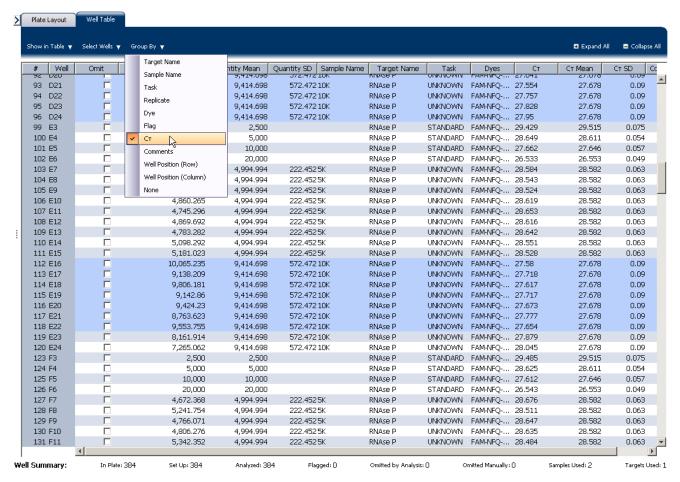

## Tips for analyzing your own experiments

- Replicate The software groups the wells by replicate: negative controls, standards, and samples. Look in the Quantity columns to make sure the quantity values for each replicate group are similar indicating tight C<sub>T</sub> precision.
- **Flag** The software groups the flagged and unflagged wells. A flag indicates that the software has found a potential error in the flagged well. For a description of the ViiA<sup>TM</sup> 7 Software flags, see "Flag Settings" on page 59.
- C<sub>T</sub> The threshold cycle (C<sub>T</sub>) is the PCR cycle number at which the fluorescence level meets the threshold. A C<sub>T</sub> value >8 and <35 is desirable. A C<sub>T</sub> value <8 indicates that there is too much template in the reaction. A C<sub>T</sub> value >35 indicates a low amount of target in the reaction; for C<sub>T</sub> values >35, expect a higher standard deviation.

## Confirm accurate dye signal using the Multicomponent Plot

The Multicomponent Plot screen displays the complete spectral contribution of each dye in a selected well over the duration of the PCR run.

#### Purpose

In the standard curve example experiment, you review the Multicomponent Plot screen for:

- ROX<sup>TM</sup> dye (passive reference)
- FAM<sup>TM</sup> dye (reporter)
- Spikes, dips, and/or sudden changes
- · Amplification in the negative control wells

## View the Multicomponent Plot

- From the Experiment Menu pane, select Analysis ▶ Multicomponent Plot.
   Note: If no data are displayed, click Analyze.
- **2.** Display the unknown and standard wells one at a time in the Multicomponent Plot screen:
  - a. Click the **Plate Layout** tab.
  - **b.** Select one well in the plate layout; the well is shown in the Multicomponent Plot screen.

**Note**: If you select multiple wells, the Multicomponent Plot screen displays the data for all selected wells simultaneously.

- **3.** From the Plot Color drop-down menu, select **Dye**.
- 4. Click | Show a legend for the plot (default).

**Note:** This is a toggle button. When the legend is displayed, the button changes to **Hide the plot legend**.

**5.** Check the ROX dye signal. In the example experiment, the ROX dye signal remains constant throughout the PCR process; a constant ROX dye signal indicates typical data.

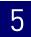

**6.** Check the FAM dye signal. In the example experiment, the FAM dye signal increases throughout the PCR process; increase in FAM dye signal indicates normal amplification.

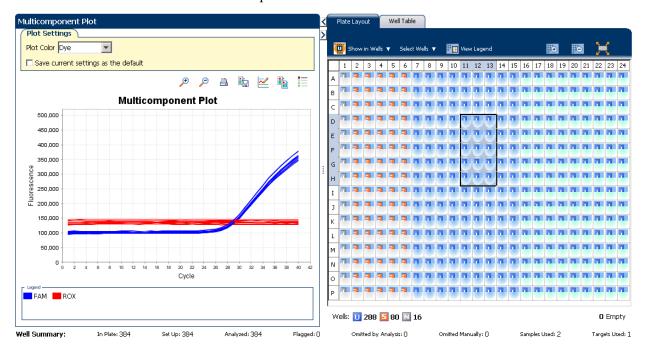

**7.** Select the negative control wells one at time and check for amplification. In the example experiment, there is no amplification in the negative control wells.

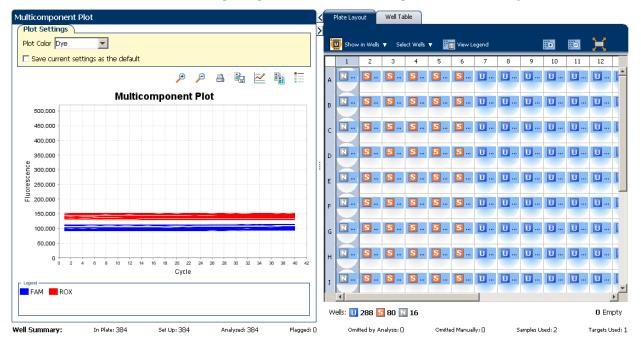

## Tips for confirming dye accuracy in your own experiment

When you analyze your own standard curve experiment, look for:

- **Passive reference** The passive reference dye fluorescence level should remain relatively constant throughout the PCR process.
- **Reporter dye** The reporter dye fluorescence level should display a flat region corresponding to the baseline, followed by a rapid rise in fluorescence as the amplification proceeds.
- Irregularities in the signal There should not be any spikes, dips, and/or sudden changes in the fluorescent signal.
- Negative control wells There should not be any amplification in the negative control wells.

## Determine signal accuracy using the Raw Data Plot

The Raw Data Plot screen displays the raw fluorescence signal (not normalized) for each optical filter for the selected wells during each cycle of the real-time PCR.

## **Purpose**

In the standard curve example experiment, you review the Raw Data Plot screen for a stable increase in signal (no abrupt changes or dips) from the appropriate filter.

#### View the Raw Data Plot

- From the Experiment Menu pane, select Analysis ➤ Raw Data Plot.
   Note: If no data are displayed, click Analyze.
- **2.** Display all 384 wells in the Raw Data Plot screen by clicking the upper left corner of the plate layout in the Plate Layout tab.
- 3. Click Show a legend for the plot (default). The legend displays the color code for each row of the reaction plate (see the legend in the Raw Data Plot shown below).

**4.** Click and drag the Show Cycle pointer from cycle 1 to cycle 40. In the example experiment, there is a stable increase in signal from filter 1, which corresponds to the FAM<sup>™</sup> dye filter.

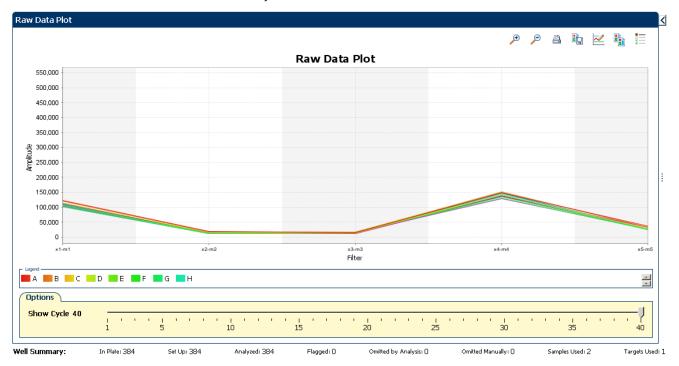

The filters used for the example experiment are:

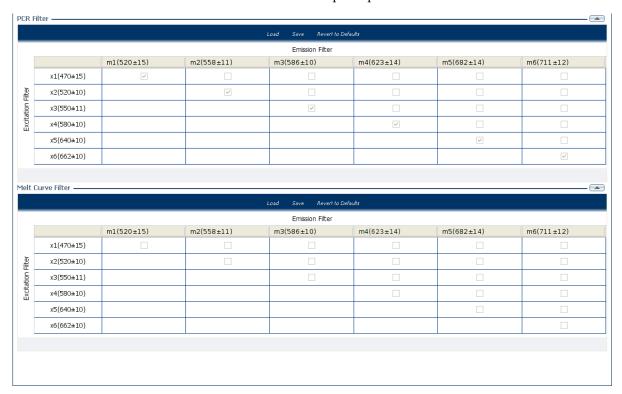

## Tips for determining signal accuracy in your own experiments

When you analyze your own standard curve experiment, look for the following in each filter:

- · Characteristic signal growth
- No abrupt changes or dips

## Review the flags in the QC Summary

The QC Summary screen displays a list of the  $ViiA^{TM}$  7 Software flags, including the flag frequency and location for the open experiment.

View the QC Summary

- From the Experiment Menu pane, select Analysis ➤ QC Summary.
   Note: If no data are displayed, click Analyze.
- 2. Review the Flags Summary.

**Note:** A 0 displayed in the Frequency column indicates that the flag does not appear in the experiment. If the frequency is >0, the flag appears somewhere in the experiment; the well position is listed in the Wells column.

In the example experiment, there are no flagged wells.

**3.** In the Flag Details table, click each flag with a frequency >0 to display detailed information about the flag. In the example experiment, the Frequency column displays 0 for all flags.

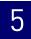

**4.** (*Optional*) For those flags with frequency >0, click the troubleshooting link to view information on correcting the flag.

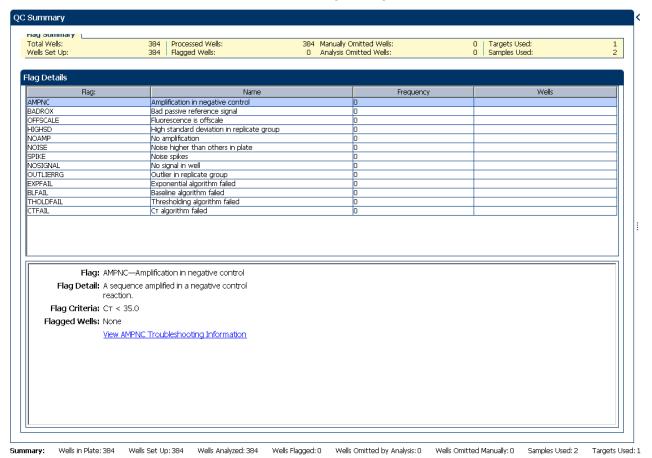

## Possible flags

The flags listed below may be triggered by the experiment data.

Note: To change the flag settings, refer to "Flag Settings" on page 59.

| Flag                   | Description                       |
|------------------------|-----------------------------------|
| Pre-processing flag    |                                   |
| OFFSCALE               | Fluorescence is offscale          |
| Primary analysis flags |                                   |
| BADROX                 | Bad passive reference signal      |
| NOAMP                  | No amplification                  |
| NOISE                  | Noise higher than others in plate |
| SPIKE                  | Noise spikes                      |
| NOSIGNAL               | No signal in well                 |
| EXPFAIL                | Exponential algorithm failed      |

| Flag                     | Description                                |
|--------------------------|--------------------------------------------|
| BLFAIL                   | Baseline algorithm failed                  |
| THOLDFAIL                | Thresholding algorithm failed              |
| CTFAIL                   | C <sub>T</sub> algorithm failed            |
| Secondary analysis flags |                                            |
| OUTLIERRG                | Outlier in replicate group                 |
| AMPNC                    | Amplification in negative control          |
| HIGHSD                   | High standard deviation in replicate group |

**Note:** When you use the Relative Threshold algorithm, the EXPFAIL, BLFAIL, THOLDFAIL, and CTFAIL flags are not reported by the algorithm, but they appear in the QC Summary (by default, a 0 is displayed in the Frequency column for each flag).

## For more information

| For more information on | Refer to                                                                                   | Part number |
|-------------------------|--------------------------------------------------------------------------------------------|-------------|
| Publishing data         | Chapter 1 in Booklet 1, <i>Getting Started with ViiA</i> <sup>™</sup> 7 System Experiments | 4441434     |

# Chapter 5 Review Results and Adjust Experiment Parameters For more information

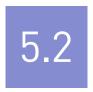

# **Section 5.2** Adjust parameters for re-analysis of your own experiments

## Adjust analysis settings

The Analysis Settings dialog box displays the analysis settings for the threshold cycle  $(C_T)$ , flags, and advanced options.

If the default analysis settings in the ViiA<sup>TM</sup> 7 Software are not suitable for your own experiment, you can change the settings in the Analysis Settings dialog box, then reanalyze your experiment.

#### View the analysis settings

- 1. From the Experiment Menu pane, select Analysis.
- **2.** Click **Analysis** ▶ **Analysis Settings** to open the Analysis Settings dialog box. In the example experiment, the default analysis settings are used for each tab:
  - C<sub>T</sub> Settings
  - Flag Settings
  - Advanced Settings
  - Standard Curve Settings

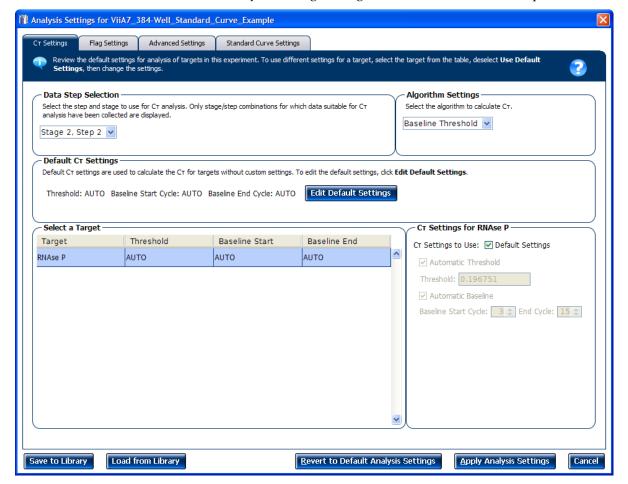

The Analysis Settings dialog box for a Standard Curve experiment looks like this:

**3.** View and, if necessary, change the analysis settings (see "Adjust analysis settings" below).

**Note:** You can save the changes to the analysis settings to the Analysis Settings Library for later use. For more information, see About the Analysis Settings Library in Booklet 1, *Getting Started with ViiA*<sup>TM</sup> 7 *System Experiments*.

**4.** Click **Apply Analysis Settings** to apply the current analysis settings.

**Note:** You can go back to the default analysis settings, by clicking **Revert to Default Analysis Settings**.

## Adjust analysis settings

#### C<sub>T</sub> Settings

#### Data Step Selection

Use this feature to select one stage/step combination for C<sub>T</sub> analysis when there is more than one data collection point in the run method.

#### Algorithm Settings

You can select the algorithm that determines the C<sub>T</sub> values. There are two algorithms: Baseline Threshold (the default) and Relative Threshold.

The Baseline Threshold algorithm is an expression estimation algorithm that subtracts a baseline component and sets a fluorescent threshold in the exponential region for gene quantification.

The Relative Threshold algorithm lets you compare the data on a per-well or pertarget basis. This setting is ideal for analyzing a single gene across samples or a single sample across genes with no dependence on targets, thereby reducing variability. Any settings for baseline or threshold do not affect the analysis when you use the Relative Threshold algorithm.

#### Default C<sub>T</sub> Settings

Use the default  $C_T$  settings feature to calculate  $C_T$  for the targets that do not have custom settings. To edit the default settings, click **Edit Default Settings**.

#### • C<sub>T</sub> Settings for Target

When you manually set the threshold and baseline, Applied Biosystems recommends:

| Setting   | Recommendation                                                                                                    |
|-----------|----------------------------------------------------------------------------------------------------|
| Threshold | Enter a value for the threshold so that the threshold is:                                                                |
|           | Above the background.                                                                                                    |
|           | Below the plateau and linear regions of the amplification curve.                                                         |
|           | Within the exponential phase of the amplification curve.                                                                 |
| Baseline  | Select the Start Cycle and End Cycle values so that the baseline ends before significant fluorescent signal is detected. |

**Note:** This setting is applicable only to the Baseline Threshold algorithm.

**Note:** Selecting Automatic Threshold implies selection of automatic setting of the baseline. However, if Automatic Threshold is deselected, then you can choose between setting the baseline either automatically or manually.

#### Flag Settings

Use the Flag Settings tab to:

- Adjust the sensitivity so that more wells or fewer wells are flagged.
- Change the flags that are applied by the ViiA™ 7 Software.

To adjust the flag settings:

- 1. In the Use column, select the check boxes for flags to apply during analysis.
- **2.** (*Optional*) If an attribute, condition, and value are listed for a flag, specify the setting for applying the flag.

**Note:** If you choose to adjust the setting for applying a flag, make minor adjustments as you evaluate the appropriate setting.

**3.** In the Reject Well column, select the check boxes if you want the software to reject wells with the flag.

**Note:** After you have rejected the flagged wells, analysis results depend on factors such as the experiment type and flag type. For example, rejecting wells flagged by HIGHSD in experiments using the Standard Deviation calculations may change the result of  $C_T$  SD. For some flags, analysis results calculated before the well is rejected are maintained.

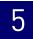

**4.** Click **Apply Analysis Settings** in the Analysis Settings dialog box. If the run status is complete, the data are reanalyzed.

The Flag Settings tab looks like this:

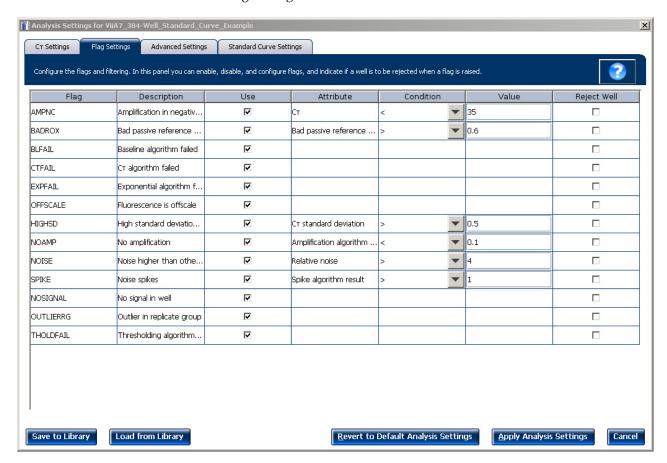

#### Advanced Settings

Use the Advanced Settings tab to change baseline settings well-by-well.

**Note:** The baseline and threshold values do not affect the analysis using the Relative Threshold algorithm.

To use custom baseline settings for a well-target combination:

- 1. Select one or more well-target combinations in the table.
- **2.** Deselect the **Use** C<sub>T</sub> **Settings Defined for Target** check box.
- **3.** Define the custom baseline settings:
  - For automatic baseline calculations, select the **Automatic Baseline** check box.
  - To define the baseline, deselect the **Automatic Baseline** check box, then enter the baseline start cycle and baseline end cycle.

#### Standard Curve Settings

Use this tab to review the settings of the current standard curve experiment or to import the standard curve from an external experiment (with the same samples and targets) and apply it to the current experiment.

**Note:** The run method must be the same. Applied Biosystems recommends using the standard curve from the current experiment.

For the example experiment, the settings from the current experiment have been used.

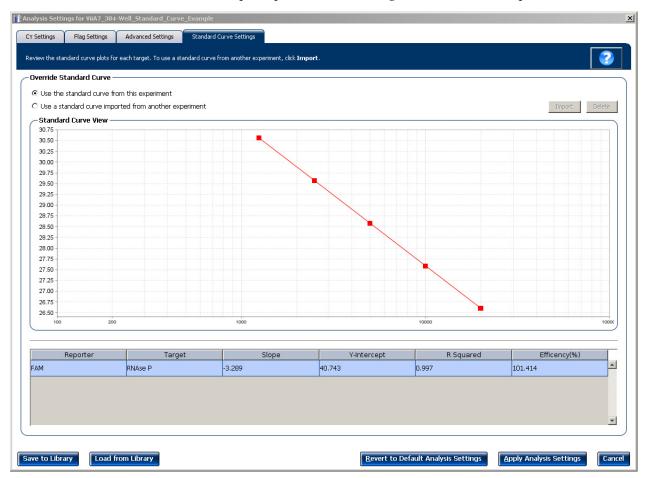

# Improve C<sub>T</sub> precision by omitting wells

Experimental error may cause some wells to be amplified insufficiently or not at all. These wells typically produce  $C_T$  values that differ significantly from the average for the associated replicate wells. If included in the calculations, these outliers can result in erroneous measurements; to ensure  $C_T$  precision, omit the outliers from the analysis.

- From the Experiment Menu pane, select Analysis ➤ Amplification Plot.
   Note: If no data are displayed, click Analyze.
- **2.** In the Amplification Plot screen, select  $C_T$  vs Well from the Plot Type drop-down menu.
- 3. Select the Well Table tab.

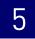

- **4.** In the Well Table, view outliers:
  - a. From the Group By drop-down menu, select Replicate.
  - **b.** Look for any outliers in the replicate group (make sure they are flagged).
  - **c.** Select the **Omit** check box next to outlying well(s), as shown below.

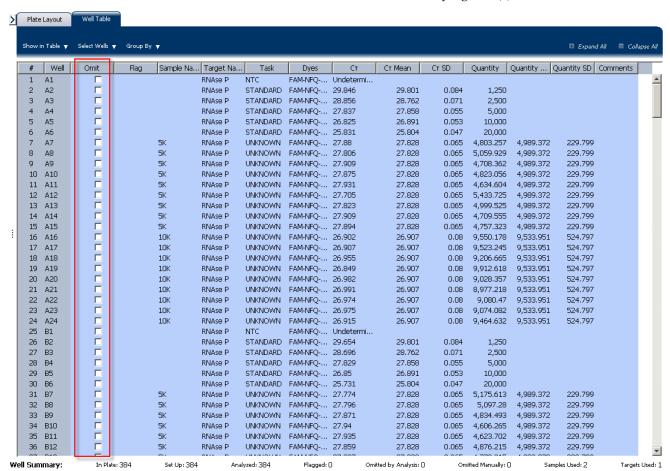

**5.** Click **Analyze** to reanalyze the experiment data with the outlying well(s) removed from the analysis.

**Note:** You can also omit undesirable wells in an experiment from the Plate Layout screen. To omit a well from the Plate Layout screen, right-click the well and select **Omit**.

# For more information

| For more information on  | Refer to                                                                        | Part number |
|--------------------------|---------------------------------------------------------------------------------|-------------|
| Amplification efficiency | Amplification Efficiency of TaqMan® Gene Expression Assays<br>Application Note. | 127AP05-03  |

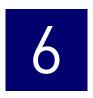

# **Export Analysis Results**

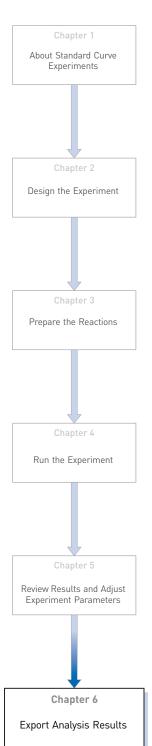

- 1. Open the Standard Curve example experiment file that you analyzed in Chapter 5.
- In the Experiment Menu, click Export.
   Note: To export data automatically after analysis, select the Auto Export check box during experiment setup or before running the experiment. Auto export is
- 3. Select ViiA<sup>TM</sup>7 Format.
- **4.** Complete the Export dialog box as shown below:

unchecked for the example experiment.

| Field or Selection                          | Entry                                                               |
|---------------------------------------------|---------------------------------------------------------------------|
| Select Data to<br>export/ Select<br>Content | Results                                                             |
| Export Data To                              | One File                                                            |
| Export File Name                            | ViiA7SCexport                                                       |
| File Type                                   | *.txt                                                               |
| Export File Location                        | <drive>:\Applied Biosystems\ViiA7 Software v1.1\experiments</drive> |

#### Your Export screen should look like this:

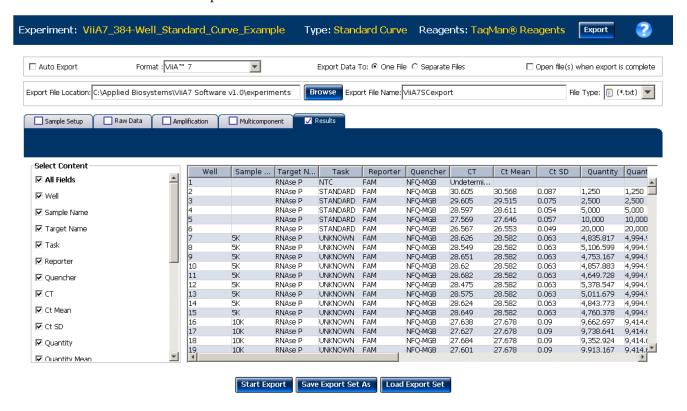

Your exported file when opened in Notepad should look like this:

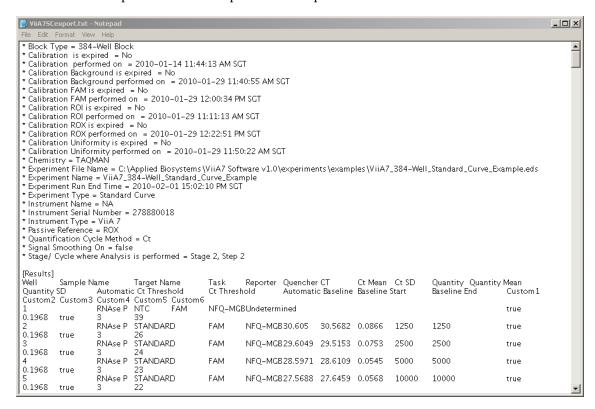

# Index

| A                                           | reaction plate 23                                               |
|---------------------------------------------|-----------------------------------------------------------------|
| absolute quantity 6                         | correlation coefficient 37                                      |
| adjusting analysis settings 57              | $C_T$ settings                                                  |
| adjusting parameters, re-analyzing own      | algorithm settings 58                                           |
| experiments 57                              | data step, selecting 58                                         |
| Advanced Settings tab 60                    | default 59                                                      |
| Algorithm Settings                          | target 59                                                       |
| Baseline Threshold 59                       | C <sub>T</sub> Settings tab 58, 55                              |
| Relative Threshold 59                       |                                                                 |
| amplification efficiency, factors affecting | D                                                               |
| PCR inhibitors 37                           | designing experiment                                            |
| standard quantities 37                      | designing experiment assigning targets, samples, and biological |
| standard replicates 37                      | groups 12                                                       |
| amplification plot                          | defining and setting up standards 12                            |
| amplification efficiency 17, 37, 62         | defining experiment properties 10                               |
| assessing amplification results 38          | defining targets, samples, and biological                       |
| reviewing baseline values 39                | replicates 11                                                   |
| reviewing outliers 41                       | ordering materials 16                                           |
| reviewing threshold values 40               | setting up run method 15                                        |
| tips for analyzing own experiments 42       | dye accuracy                                                    |
| viewing 29, 38                              | irregularities in the signal 51                                 |
| AMPNC flag 55                               | negative control wells 51                                       |
| analysis results, exporting 63              | passive reference 51                                            |
| Analysis Settings                           | reporter dye 51                                                 |
| Advanced Settings 57                        | 1 7                                                             |
| C <sub>T</sub> Settings 57                  | E                                                               |
| Flag Settings 57                            | E                                                               |
| Standard Curve Settings 57                  | example experiment 7                                            |
| Analyze                                     | experiment properties, defining 10                              |
| Amplification Plot 38                       | EXPFAIL flag 54                                                 |
| Multicomponent Plot 49                      | exporting analysis results 63                                   |
| QC Summary 53                               |                                                                 |
| Raw Data Plot 51                            | F                                                               |
| Standard Curve Plot 35                      |                                                                 |
| Well Table 45                               | Flag Settings tab 59                                            |
| Auto Export 63                              | flags                                                           |
| Automatic Threshold 59                      | primary analysis 54                                             |
| Tratomatic Theorem 67                       | flags, QC                                                       |
| B                                           | AMPNC 55                                                        |
| В                                           | BADROX 54                                                       |
| BADROX flag 54                              | BLFAIL 55                                                       |
| baseline values, correcting 44              | CTFAIL 55                                                       |
| BLFAIL flag 55                              | EXPFAIL 54                                                      |
|                                             | HIGHSD 55                                                       |
| C                                           | NOAMP 54                                                        |
|                                             | NOISE 54<br>NOSIGNAL 54                                         |
| cocktail mix 21                             | OFFSCALE 54                                                     |
| components                                  | OUTLIERRG 55                                                    |
| reaction mix 20                             | OUTLIERING 30                                                   |

| SPIKE 54                                              | standard dilutions 21                  |
|-------------------------------------------------------|----------------------------------------|
| THOLDFAIL 55                                          | Pre-processing flag                    |
|                                                       | OFFSCALE 54                            |
| G                                                     | Primary analysis flags                 |
|                                                       | BADROX 54                              |
| Group By                                              | BLFAIL 55                              |
| C <sub>T</sub> value 48                               | CTFAIL 55                              |
| flag 47                                               | EXPFAIL 54                             |
| replicate 46                                          | NOAMP 54                               |
|                                                       | NOISE 54                               |
| Н                                                     | NOSIGNAL 54                            |
| HIGHSD flag 55                                        | SPIKE 54                               |
| S                                                     | THOLDFAIL 55                           |
| L                                                     | primer set 6                           |
| improving C <sub>T</sub> precision, omitting wells 61 | Q                                      |
| M                                                     | QC Summary, reviewing flags 53         |
| M                                                     | QC summary, viewing 53                 |
| multicomponent plot                                   | 2                                      |
| confirming dye accuracy 49                            | D                                      |
| tips for analyzing own experiment 51                  | R                                      |
| viewing 49                                            | raw data plot                          |
|                                                       | determining signal accuracy 51         |
| N                                                     | tips for analyzing own experiments 53  |
|                                                       | viewing 51                             |
| NOAMP flag 54                                         | reactions, assembling materials for 20 |
| NOISE flag 54                                         | required components                    |
| NOSIGNAL flag 54                                      | negative controls 6                    |
|                                                       | replicates 6                           |
| 0                                                     | sample 6                               |
| OFFSCALE flag 54                                      | standard 6                             |
| omitting wells 61                                     | standard dilution series 6             |
| ordering materials 16                                 | reverse transcription 7                |
|                                                       | review results 35                      |
| OUTLIERRG flag 55                                     | RNase P 7                              |
| _                                                     | run                                    |
| P                                                     | monitoring 28                          |
| PCR options                                           | starting 28                            |
| 1-step RT-PCR 7                                       | run method                             |
| 2-step RT-PCR 7                                       | reaction volume per well 15            |
| Multiplex PCR 6                                       | setting up 15                          |
| Singleplex PCR 6                                      | thermal profile 15                     |
| preparing reactions                                   | viewing 31                             |
| reaction mix 21                                       | Run screen                             |
| reaction plate 22                                     | Amplification Plot 29                  |
| required materials 20                                 | Run Method 31                          |
| sample dilutions 20                                   | Temperature Plot 30                    |
| standard dilution series 21                           | View Run Data 31                       |
|                                                       |                                        |

# S sample dilutions, preparing reactions 20 samples, defining 11 Secondary analysis flags AMPNC 55 HIGHSD 55 **OUTLIERRG** 55 SPIKE flag 54 standard 6 standard curve experiments about 5 overview 6 PCR options 6 required components, assemble 6 standard curve plot tips for analyzing own experiment 37 viewing 35 viewing and assessing 35 Standard Curve Settings tab 61 standard curve values amplification efficiency 35 correlation coefficient 35 C<sub>T</sub> values 35 standard dilution series, preparing reactions 21 standards, defining and setting up 12 т targets and samples, assigning 13 targets, defining 11 targets, samples, and biological groups, assigning 12 targets, samples, and biological replicates, defining 11 temperature plot, viewing 30 THOLDFAIL flag 55 threshold cycle 37 threshold values, correcting 43 touchscreen, running experiment from Experiment View 32 Time View 32 W well table assessing own experiments 48 identifying well problems 45 viewing 45

Index

Part Number 4441434 Rev. C 12/2011 applied biosystems by Life technologies

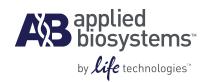

# BOOKLET 3

# Running Relative Standard Curve and Comparative C<sub>T</sub> Experiments

For Research Use Only. Not intended for any animal or human therapeutic or diagnostic use.

# **Contents**

| CHAPTER 1 | About Relative Standard Curve Experiments                    | 11 |
|-----------|--------------------------------------------------------------|----|
|           | About Relative Standard Curve experiments                    | 12 |
|           | PCR options                                                  |    |
| CHAPTER 2 | Design the Experiment                                        | 15 |
|           | Define the experiment properties                             | 16 |
|           | Define targets, samples, and biological replicates           | 17 |
|           | Assign targets, samples, and biological groups               |    |
|           | Set up the run method                                        |    |
|           | Order materials for the experiment                           |    |
|           | Tips for designing your own experiment                       |    |
|           | For more information                                         |    |
| CHAPTER 3 | Prepare the Reactions                                        | 25 |
|           | Assemble required materials                                  | 26 |
|           | Prepare the template                                         | 26 |
|           | Example experiment settings                                  | 26 |
|           | To prepare the template                                      | 26 |
|           | Prepare the sample dilutions                                 | 26 |
|           | Prepare the standard dilution series for FAS and HPRT assays | 27 |
|           | Prepare the reaction mix ("cocktail mix")                    | 28 |
|           | Prepare the reaction plate                                   | 29 |
|           | Example experiment reaction plate components                 | 29 |
|           | To prepare the reaction plate components                     | 30 |
|           | Tips for preparing reactions for your own experiments        | 32 |
|           | Tips for preparing templates                                 |    |
|           | Tips for preparing sample dilutions                          |    |
|           | Tips for preparing the reaction mix                          |    |
|           | Tips for preparing the reaction plate                        |    |
|           | For more information                                         | 32 |

| CHAPTER 4 | Run the Experiment                                                | 33 |
|-----------|-------------------------------------------------------------------|----|
|           | Start the run                                                     | 34 |
|           | Monitor the run                                                   | 34 |
|           | From the Instrument Console of the ViiA™ 7 Software               | 34 |
|           | From the ViiA™ 7 Instrument touchscreen                           | 37 |
| CHAPTER 5 | Review Results and Adjust Experiment Parameters                   | 39 |
|           | Section 5.1 Review Results                                        | 41 |
|           | Analyze the example experiment                                    | 41 |
|           | View the Standard Curve Plot                                      | 41 |
|           | Example experiment standard curve values                          | 41 |
|           | To view and assess the Standard Curve plot                        | 41 |
|           | Tips for analyzing your own experiments                           | 43 |
|           | Assess amplification results using the Amplification Plot         | 44 |
|           | Amplification plots available for viewing                         | 44 |
|           | Purpose                                                           |    |
|           | View the Amplification Plot                                       |    |
|           | Tips for analyzing your own experiments                           |    |
|           | Assess the gene expression profile using the Gene Expression Plot |    |
|           | Example experiment values                                         |    |
|           | View the Gene Expression Plot                                     |    |
|           | Assessing the gene expression plot in your own experiments        |    |
|           | Identify well problems using the Well Table                       |    |
|           | Example experiment values and flags                               |    |
|           | Assessing the well table in your own experiments                  |    |
|           | Confirm accurate dye signal using the Multicomponent Plot         |    |
|           | Purpose                                                           |    |
|           | View the Multicomponent Plot                                      |    |
|           | Tips for confirming dye accuracy in your own experiment           |    |
|           | Determine signal accuracy using the Raw Data Plot                 |    |
|           | About the example experiment                                      |    |
|           | View the Raw Data Plot                                            |    |
|           | Tips for determining signal accuracy in your own experiment       |    |
|           | View the endogenous control profile using the QC Plot             |    |
|           | Review the QC flags in the QC Summary                             |    |
|           | View the QC Summary                                               |    |
|           | Possible flags                                                    |    |
|           | For more information                                              |    |

| Adjust analysis settings View the analysis settings Adjust analysis settings Adjust analysis settings Adjust analysis settings Adjust analysis settings Adjust analysis settings Adjust analysis settings Adjust analysis settings For more information  CHAPTER 6  Export Analysis Results  CHAPTER 7  About Comparative C <sub>T</sub> Experiments About Comparative C <sub>T</sub> experiments Assemble required components PCR options About the example experiment  CHAPTER 8  Design the Experiment Define the experiment properties Define targets, samples and biological replicates Assign targets, samples and biological groups Set up the run method Order materials for the experiment Tips for designing your own experiment Tips for designing your own experiment For more information  CHAPTER 9  Prepare the Reactions Assemble required materials Prepare the template Example experiment settings Prepare the template Example dilutions Prepares the resertion mix ("rocktail mix")  Prepares the resertion mix ("rocktail mix")  Prepares the resertion mix ("rocktail mix")  Prepares the resertion mix ("rocktail mix")                                                                   |           | Section 5.2 Adjust parameters for re-analysis of your own experiments | 63 |
|----------------------------------------------------------------------------------------------------|-----------|-----------------------------------------------------------------------|----|
| Adjust analysis settings 66 Improve C <sub>T</sub> precision by omitting wells 66 For more information 66  CHAPTER 6 Export Analysis Results 77  CHAPTER 7 About Comparative C <sub>T</sub> Experiments 78  About Comparative C <sub>T</sub> experiments 79  About Comparative C <sub>T</sub> experiments 79  About Comparative C <sub>T</sub> experiments 79  Assemble required components 79  PCR options 79  About the example experiment 79  CHAPTER 8 Design the Experiment 79  Define the experiment properties 81  Define the experiment properties 83  Assign targets, samples and biological replicates 84  Assign targets, samples and biological groups 85  Set up the run method 85  Order materials for the experiment 85  For more information 86  CHAPTER 9 Prepare the Reactions 87  Assemble required materials 99  Prepare the template 99  Prepare the template 99  Prepare the template 99  Prepare the template 99  Prepare the template 99  Prepare the template 99  Prepare the template 99  Prepare the template 99  Prepare the template 99  Prepare the template 99  Prepare the template 99  Prepare the sample dilutions 99                                                           |           | Adjust analysis settings                                              | 63 |
| Improve C <sub>T</sub> precision by omitting wells                                                                                                    |           | View the analysis settings                                            | 63 |
| For more information         66           CHAPTER 6         Export Analysis Results         7'           CHAPTER 7         About Comparative C <sub>T</sub> Experiments         7.           About Comparative C <sub>T</sub> experiments         7.           Assemble required components         7.           PCR options         7.           About the example experiment         7           CHAPTER 8         Design the Experiment         7           CHAPTER 8         Design the Experiment         8           Define the experiment properties         8           Define targets, samples and biological replicates         8           Assign targets, samples and biological groups         8           Set up the run method         8           Order materials for the experiment         8           Tips for designing your own experiment         8           For more information         8           CHAPTER 9         Prepare the Reactions         8           Assemble required materials         9           Prepare the template         9           Example experiment settings         9           Prepare the template         9           Prepare the sample dilutions         9 |           | , , ,                                                                 |    |
| CHAPTER 6         Export Analysis Results         7'           CHAPTER 7         About Comparative C <sub>T</sub> experiments         7,           About Comparative C <sub>T</sub> experiments         7,           Assemble required components         7,           PCR options         7,           About the example experiment         7           CHAPTER 8         Design the Experiment         75           Define the experiment properties         8           Define targets, samples and biological replicates         8           Assign targets, samples and biological groups         8           Set up the run method         8           Order materials for the experiment         8           Tips for designing your own experiment         8           For more information         8           CHAPTER 9         Prepare the Reactions         8           Assemble required materials         9           Prepare the template         9           Example experiment settings         9           Prepare the template         9           Prepare the sample dilutions         9                                                                                                    |           |                                                                       |    |
| About Comparative C <sub>T</sub> Experiments 7.  About Comparative C <sub>T</sub> experiments 7.  Assemble required components 7.  Assemble required components 7.  About the example experiment 7.  CHAPTER 8 Design the Experiment 7.  Define the experiment properties 8.  Define targets, samples and biological replicates 8.  Assign targets, samples and biological groups 8.  Set up the run method 8.  Order materials for the experiment 8.  Tips for designing your own experiment 8.  For more information 8.  CHAPTER 9 Prepare the Reactions 8.  Assemble required materials 9.  Prepare the template 9.  Example experiment settings 9.  Prepare the template 9.  Prepare the template 9.  Prepare the sample dilutions 9.                                                                                                    |           | For more information                                                  | 69 |
| About Comparative C <sub>T</sub> experiments 7. Assemble required components 7. PCR options 7. About the example experiment 7.  CHAPTER 8 Design the Experiment 7.  Define the experiment properties 8. Define targets, samples and biological replicates 8. Assign targets, samples and biological groups 8. Set up the run method 8. Order materials for the experiment 8. Tips for designing your own experiment 8. For more information 8.  CHAPTER 9 Prepare the Reactions 8.  Assemble required materials 9. Prepare the template 9. Example experiment settings 9. Prepare the template 9. Prepare the template 9. Prepare the template 9. Prepare the template 9. Prepare the template 9. Prepare the template 9. Prepare the template 9. Prepare the template 9. Prepare the template 9. Prepare the sample dilutions 9.                                                                                                    | CHAPTER 6 | Export Analysis Results                                               | 71 |
| Assemble required components 77 PCR options 77 About the example experiment 77  CHAPTER 8 Design the Experiment 77  Define the experiment properties 88 Define targets, samples and biological replicates 88 Assign targets, samples and biological groups 88 Set up the run method 88 Order materials for the experiment 88 Tips for designing your own experiment 88 For more information 88  CHAPTER 9 Prepare the Reactions 89 Assemble required materials 99 Prepare the template 99 Example experiment settings 99 Prepare the template 99 Prepare the sample dilutions 99                                                                                                    | CHAPTER 7 | About Comparative C <sub>T</sub> Experiments                          | 75 |
| PCR options                                                                                                    |           | About Comparative C <sub>T</sub> experiments                          | 76 |
| About the example experiment                                                                                                    |           | ·                                                                     |    |
| CHAPTER 8  Design the Experiment  Define the experiment properties  Define targets, samples and biological replicates  Assign targets, samples and biological groups  Set up the run method  Order materials for the experiment  Tips for designing your own experiment  For more information  CHAPTER 9  Prepare the Reactions  Assemble required materials  Prepare the template  Example experiment settings  Prepare the template  Example template  Prepare the sample dilutions  96  97  98  98  99  99  99  99  99  99  99                                                                                                    |           | ·                                                                     |    |
| Define the experiment properties                                                                                                    |           | About the example experiment                                          | 77 |
| Define targets, samples and biological replicates 8 Assign targets, samples and biological groups 8 Set up the run method 8 Order materials for the experiment 8 Tips for designing your own experiment 8 For more information 8  CHAPTER 9  Prepare the Reactions 89 Assemble required materials 99 Prepare the template 99 Example experiment settings 99 Prepare the template 99 Prepare the template 99 Prepare the template 99 Prepare the template 99 Prepare the sample dilutions 99                                                                                                    | CHAPTER 8 | Design the Experiment                                                 | 79 |
| Assign targets, samples and biological groups Set up the run method Order materials for the experiment Tips for designing your own experiment For more information  CHAPTER 9  Prepare the Reactions Assemble required materials Prepare the template Example experiment settings Prepare the template Prepare the template Prepare the template Prepare the template Prepare the sample dilutions                                                                                                    |           | Define the experiment properties                                      | 80 |
| Set up the run method Order materials for the experiment Tips for designing your own experiment For more information  CHAPTER 9  Prepare the Reactions Assemble required materials Prepare the template Example experiment settings Prepare the template 99 Prepare the template 99 Prepare the template 99 Prepare the sample dilutions 99                                                                                                    |           | Define targets, samples and biological replicates                     | 81 |
| Order materials for the experiment 88 Tips for designing your own experiment 88 For more information 88  CHAPTER 9 Prepare the Reactions 89 Assemble required materials 99 Prepare the template 99 Example experiment settings 99 Prepare the template 99 Prepare the template 99 Prepare the template 99 Prepare the sample dilutions 99                                                                                                    |           | Assign targets, samples and biological groups                         | 83 |
| Tips for designing your own experiment For more information  88  CHAPTER 9  Prepare the Reactions  Assemble required materials Prepare the template Example experiment settings Prepare the template Prepare the template Prepare the template Prepare the sample dilutions                                                                                                    |           | Set up the run method                                                 | 84 |
| For more information 8  CHAPTER 9 Prepare the Reactions 89  Assemble required materials 99  Prepare the template 99  Example experiment settings 99  Prepare the template 99  Prepare the template 99  Prepare the sample dilutions 99                                                                                                    |           | Order materials for the experiment                                    | 85 |
| CHAPTER 9 Prepare the Reactions                                                                                                    |           | Tips for designing your own experiment                                | 86 |
| Assemble required materials 99 Prepare the template 99 Example experiment settings 99 Prepare the template 99 Prepare the sample dilutions 99                                                                                                    |           | For more information                                                  | 87 |
| Prepare the template 99 Example experiment settings 99 Prepare the template 99 Prepare the sample dilutions 99                                                                                                    | CHAPTER 9 | Prepare the Reactions                                                 | 89 |
| Example experiment settings 99 Prepare the template 99 Prepare the sample dilutions 99                                                                                                    |           | Assemble required materials                                           | 90 |
| Prepare the template                                                                                                    |           | Prepare the template                                                  | 90 |
| Prepare the sample dilutions                                                                                                    |           |                                                                       |    |
|                                                                                                    |           | ·                                                                     |    |
| Prenare the reaction mix ("cocktail mix")                                                                                                    |           |                                                                       |    |
| ·                                                                                                    |           | Prepare the reaction mix ("cocktail mix")                             |    |
| Prepare the reaction plate                                                                                                    |           | ·                                                                     |    |
| Example experiment reaction plate components                                                                                                    |           | ·                                                                     |    |
| To prepare the reaction plate components                                                                                                    |           |                                                                       |    |
| Tips for preparing reactions for your own experiments                                                                                                    |           |                                                                       |    |
| Tips for preparing templates                                                                                                    |           |                                                                       |    |
| Tips for preparing the reaction plate                                                                                                    |           |                                                                       |    |
| For more information                                                                                                    |           | ·                                                                     |    |

| CHAPTER 10 | Run the Experiment                                                     | 95  |
|------------|------------------------------------------------------------------------|-----|
|            | Start the run                                                          | 96  |
|            | Monitor the run                                                        |     |
|            | From the Instrument Console of the ViiA™ 7 Software                    |     |
|            | From the ViiA™ 7 Instrument touchscreen                                |     |
| CHAPTER 11 | Review Results and Adjust Experiment Parameters                        | 101 |
|            | Section 11.1 Review Results                                            | 103 |
|            | Analyze the example experiment                                         | 103 |
|            | Assess the gene expression profile using the Gene Expression Plot      | 103 |
|            | Example experiment values                                              |     |
|            | View the Gene Expression Plot                                          |     |
|            | Assessing the gene expression plot your own experiments                |     |
|            | Identify well problems using the Well Table                            |     |
|            | Example experiment values and flags                                    |     |
|            | View the well table                                                    |     |
|            | Assessing the well table in your own experiments                       |     |
|            | Assess amplification results using the Amplification Plot              |     |
|            | Amplification plots available for viewing                              |     |
|            | Purpose                                                                |     |
|            | View the Amplification Plot                                            |     |
|            | Tips for analyzing your own experiments                                |     |
|            | Confirm accurate dye signal using the Multicomponent Plot              |     |
|            | View the Multicomponent Plot                                           |     |
|            | Tips for confirming dye accuracy in your own experiment                |     |
|            | Determine signal accuracy using the Raw Data Plot                      |     |
|            | About the example experiment                                           |     |
|            | View the Raw Data Plot                                                 |     |
|            | Tips for determining signal accuracy in your own experiment            |     |
|            | View the endogenous control profile using the QC Plot                  |     |
|            | Example experiment settings                                            |     |
|            | View the QC Plot                                                       |     |
|            | Review the flags in the QC Summary                                     | 119 |
|            | View the QC Summary                                                    |     |
|            | Possible flags                                                         | 120 |
|            | For more information                                                   | 121 |
|            | Section 11.2 Adjust parameters for re-analysis of your own experiments | 123 |
|            | Adjust analysis settings                                               | 123 |
|            | View the analysis settings                                             | 123 |
|            | Adjust analysis settings                                               | 124 |
|            | Improve C <sub>T</sub> precision by omitting wells                     | 127 |

| CHAPTER 12 | Export Analysis Results                                           | 131 |
|------------|-------------------------------------------------------------------|-----|
| CHAPTER 13 | Design and Analyze a Gene Expression Study                        | 133 |
|            | About Gene Expression studies                                     | 134 |
|            | About the example study                                           | 134 |
|            | Design a study                                                    | 135 |
|            | Create a new study                                                |     |
|            | Set up the study in the Study Properties screen                   | 135 |
|            | Filter the experiments in the study                               | 136 |
|            | Define Replicates                                                 | 136 |
|            | Example study settings                                            |     |
|            | To define replicates                                              |     |
|            | Edit a Biological Replicate Group                                 |     |
|            | Remove Biological Replicate Groups                                |     |
|            | Tips for designing your own study                                 |     |
|            | Analyze the example study                                         |     |
|            | Access the example study                                          |     |
|            | View the experiment data and well results                         |     |
|            | View the analysis settings                                        |     |
|            | Tips for analyzing your own study                                 |     |
|            | Assess amplification results using the Amplification Plot         |     |
|            | Tips for assessing amplification in your own study                |     |
|            | Assess the gene expression profile using the Gene Expression Plot |     |
|            | About the example study                                           |     |
|            | View the Gene Expression Plot                                     |     |
|            | Tips for assessing the gene profile in your own study             |     |
|            | View the replicate results data and the well results data         |     |
|            | Column descriptions                                               |     |
|            | View the results data                                             |     |
|            | Tips for viewing replicate results in your own study              |     |
|            | Omit replicates from the analysis                                 |     |
|            | Confirm accurate dye signal using the Multicomponent Plot         |     |
|            | About the example study                                           |     |
|            | View the Multicomponent Plot                                      |     |
|            | Tips for confirming dye-signal accuracy in your own studies       |     |
|            | View the QC Plots                                                 |     |
|            | View the Endogenous Control Profile plot                          |     |
|            | View the box plots                                                |     |
|            | View the Technical Replicates Correlation plot                    |     |
|            | View the Biological Group Correlation plot                        |     |
|            | Heat maps                                                         | 166 |
|            | Tips for viewing your own scatter plots and heat maps             | 168 |

| View the QC Summary                         | 168 |
|---------------------------------------------|-----|
| About the example study                     |     |
| View the QC Summary                         |     |
| Possible flags                              | 169 |
| Tips for using flags to evaluate your study |     |
| Compare analysis settings                   |     |
| About the example study                     |     |
| Modify comparison criteria                  | 171 |
| Tips for managing your own comparison       | 174 |
| Revert to the default analysis settings     | 174 |
| Omit wells from the analysis                | 175 |
| Export the study                            | 175 |
| For more information                        |     |
|                                             |     |
| Index                                       | 179 |

# PART I Running Relative Standard Curve Experiments

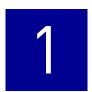

# About Relative Standard Curve Experiments

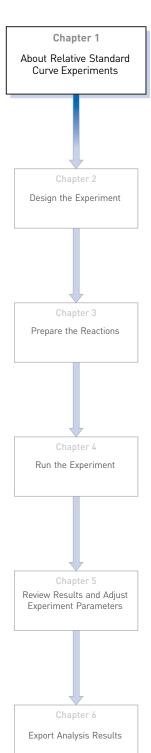

This chapter covers:

**IMPORTANT!** First-time users of the ViiA<sup>TM</sup> 7 System, please read Booklet 1, *Getting Started with ViiA*<sup>TM</sup> 7 *System Experiments* and Booklet 7, *ViiA*<sup>TM</sup> 7 *System Experiments - Appendixes* of this binder thoroughly. The booklets provide information and general instructions that are applicable to all the experiments described in this binder.

**Note:** For more information about any of the topics discussed in this guide, access the Help from within Applied Biosystems ViiA<sup>™</sup> 7 Software by pressing **F1**, clicking in the toolbar, or selecting **Help ▶ ViiA<sup>™</sup> 7 Software Help**.

# **About Relative Standard Curve experiments**

The Relative Standard Curve method is used to determine relative target quantity in samples. The ViiA<sup>TM</sup> 7 Software measures amplification of the target and of the endogenous control in samples, in a reference sample, and in a standard dilution series. Measurements are normalized using the endogenous control. Data from the standard dilution series are used to generate the standard curve. Using the standard curve, the software interpolates target quantity and endogenous control quantity in the samples and the reference sample. For each sample and reference sample, the target quantity is normalized by endogenous control quantity (quantity of target/ quantity of endogenous control). The normalized quotient from samples is divided by the quotient from the reference sample to get relative quantification (fold change). The software determines the relative quantity of target in each sample by comparing target quantity in each sample to target quantity in the reference sample.

Relative Standard Curve experiments are commonly used to:

- Compare expression levels of a gene in different tissues.
- Compare expression levels of a gene in a treated sample and an untreated sample.
- Compare expression levels of wild-type alleles and mutated alleles.
- Analyze the gene expression changes over time under specific treatment conditions.

## Assemble required components

- **Sample** The tissue group that you are testing for a target gene.
- **Reference sample (also called a calibrator)** The sample used as the basis for relative quantification results. For example, in a study of drug effects on gene expression, an untreated control is an appropriate reference sample.
- **Standard** A sample that contains known quantities of the target; used in quantification experiments to generate standard curves.
- **Standard dilution series** A set of standards containing a range of known quantities. The standard dilution series is prepared by serially diluting standards.
- **Endogenous control** A gene that is used to normalize template input differences, and sample-to-sample or run-to-run variation.
- **Replicates** The total number of identical reactions containing identical components and identical volumes.
- **Negative controls** Wells that contain water or buffer instead of sample template. No amplification of the target should occur in negative control wells.

# PCR options

When performing real-time PCR, choose between:

- Singleplex and multiplex PCR (below)
   and
- 1-step and 2-step RT-PCR (page 13)

12

# Singleplex and Multiplex PCR

You can perform a PCR reaction using either:

• **Singleplex PCR** – In singleplex PCR a single primer and probe set is present in the reaction tube or well. Only one target or endogenous control can be amplified per reaction.

Or

• Multiplex PCR – In multiplex PCR, two or more primer and probe sets are present in the reaction tube or well. Each set amplifies a specific target or endogenous control. Typically, a probe labeled with FAM<sup>TM</sup> dye detects the target and a probe labeled with VIC<sup>®</sup> dye detects the endogenous control.

**IMPORTANT!** SYBR<sup>®</sup> Green reagents cannot be used for multiplex PCR.

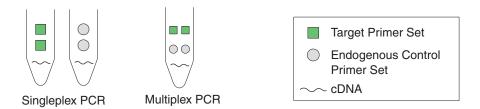

1- and 2-Step RT-PCR You can perform reverse transcription (RT) and PCR in a single reaction (1-step) or in separate reactions (2-step). The reagent configuration you use depends on whether you are performing 1- or 2-step RT-PCR:

- 1-step PCR– In 1-step RT-PCR, RT and PCR take place in one buffer system. Using one buffer system provides the convenience of a single-tube preparation for RT and PCR amplification. However, you cannot use Fast PCR Master Mix or the carryover prevention enzyme, AmpErase<sup>®</sup> UNG (uracil-N-glycosylase), to perform 1-step RT-PCR.
- **2-step PCR** 2-step RT-PCR is performed in two separate reactions: First, total RNA is reverse-transcribed into cDNA, then the cDNA is amplified by PCR. This method is useful for detecting multiple transcripts from a single cDNA template or for storing cDNA aliquots for later use. The AmpErase<sup>®</sup> UNG enzyme can be used to prevent carryover contamination.

# About the example experiment

To illustrate how to perform a Relative Standard Curve, this guide leads you through the process of designing and performing an example experiment. The example experiment represents a typical setup that you can use to quickly familiarize yourself with the  $ViiA^{TM}$  7 System.

The objective of the Relative Standard Curve example experiment is to compare the expression of the FAS transcriptional factor (an oncoprotein that activates the transcription of growth-associated genes) in Human cDNA tissues.

In the Relative Standard Curve example experiment:

- The samples are kidney, liver, brain, and heart.
- The target is FAS.
- The endogenous control is HPRT.

- The reference sample is brain.
- One standard curve is set up for FAS. The standard used for the standard dilution series is a Human cDNA sample of known total concentration.
- One standard curve is set up for HPRT (endogenous control). The standard used for the standard dilution series is a Human Male Raji cDNA sample of known total concentration.
- Reactions are set up for 2-step RT-PCR. The Invitrogen VILO Kit is used for reverse transcription; the TaqMan<sup>®</sup> Gene Expression Master Mix (2X) is used for PCR.
- Select primer and probe sets from the Applied Biosystems TaqMan<sup>®</sup> Gene Expression Assays product line:
  - For the target assay (FAS), select assay ID Hs00907759\_m1.
  - For the endogenous control assay (HPRT), select assay ID Hs99999999\_m1.

# 2

# **Design the Experiment**

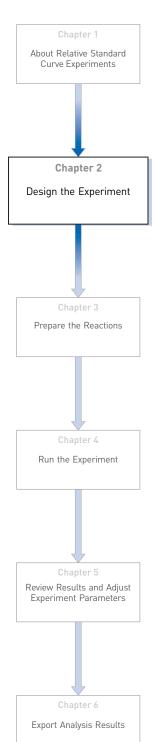

This chapter explains how to design the example experiment from the Experiment Setup menu.

#### This chapter covers:

| Define the experiment properties                   | 16 |
|----------------------------------------------------|----|
| Define targets, samples, and biological replicates | 17 |
| Assign targets, samples, and biological groups     | 19 |
| Set up the run method                              | 2  |
| Order materials for the experiment                 | 22 |
| Tips for designing your own experiment             | 22 |
| For more information.                              | 23 |

**Note:** To automatically export the analyzed data to a specified location, select the Auto Export task from the Export screen, before running the experiment. For more information on Auto Export, refer to Chapter 1 in Booklet 1, Getting Started with  $ViiA^{TM}$  7 System Experiments.

# **Define the experiment properties**

Click **Experiment Setup** ▶ **Experiment Properties** to create a new experiment in the ViiA<sup>™</sup> 7 Software. Enter:

| Field or Selection | Entry                                          |
|--------------------|------------------------------------------------|
| Experiment Name    | ViiA7_384-Well_Relative_Standard_Curve_Example |
| Barcode            | Leave field empty                              |
| User Name          | Example User                                   |
| Comments           | Relative Standard Curve example                |
| Block              | 384-Well Block                                 |
| Experiment Type    | Relative Standard Curve                        |
| Reagents           | TaqMan <sup>®</sup> Reagents                   |
| Ramp speed         | Standard                                       |

Save the experiment.

Your Experiment Properties screen should look like this:

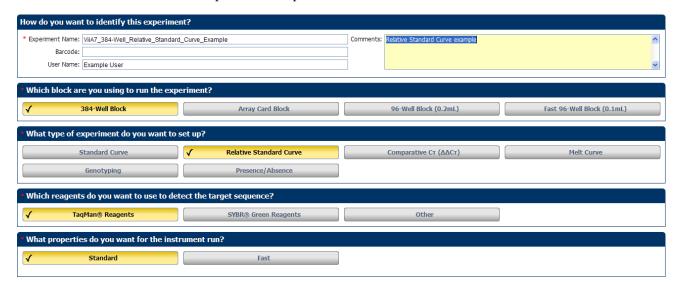

# Define targets, samples, and biological replicates

Click **Define** to access the Define screen. Enter:

#### 1. Targets

| Target name | Reporter | Quencher | Color |
|-------------|----------|----------|-------|
| FAS         | FAM      | NFQ-MGB  |       |
| HPRT        | VIC      | NFQ-MGB  |       |

#### 2. Samples

| Sample name | Color |
|-------------|-------|
| Brain       |       |
| Heart       |       |
| Kidney      |       |
| Liver       |       |

**3.** Dye to be used as a Passive Reference ROX

#### 4. Analysis Settings

| Field              | Select |
|--------------------|--------|
| Reference Sample   | Brain  |
| Endogenous Control | HPRT   |

# 2 Chapter 2 Design the Experiment Define targets, samples, and biological replicates

#### Your Define screen should look like this:

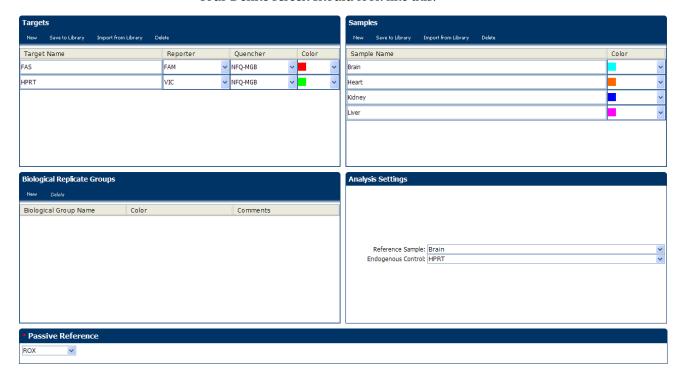

**Note:** This example experiment does not define biological replicate groups. Leave Biological Replicate Groups blank.

# Assign targets, samples, and biological groups

Click **Assign** to access the Assign screen.

**Note:** To automatically set up and assign standards, click he Define and Set Up Standards dialog box.

To assign the targets and samples:

- 1. Set up the standards.
- **2.** For the first standard for the FAS target:
  - **a.** Click-drag to select wells A9-A16.
  - **b.** Check check box next to FAS in the Targets list.
  - **c.** Select S in the Task drop-down menu.
  - **d.** Enter 625 in the Quantity column.
  - **e.** Repeat steps a through c for each of the standards for the FAS target, selecting the wells listed in the table below, and entering the corresponding quantity.
- **3.** Repeat step 2 for each standard for the HPRT target.

| Target<br>name | Well number | Task     | Quantity          | Sample<br>name |
|----------------|-------------|----------|-------------------|----------------|
| FAS            | A1 - A8     | Negative | None              | None           |
|                | E1 - E12    | Unknown  | Determined by run | Kidney         |
|                | E13 - E24   | Unknown  | Determined by run | Heart          |
|                | l1 - 112    | Unknown  | Determined by run | Liver          |
|                | 113 - 124   | Unknown  | Determined by run | Brain          |
|                | A9 - A16    | Standard | 625               | None           |
|                | A17 - A24   | Standard | 2,500             | None           |
|                | C1 - C8     | Standard | 312.50            | None           |
|                | C9 - C16    | Standard | 1,250             | None           |
|                | C17 - C24   | Standard | 5,000             | None           |

| Target<br>name | Well number | Task     | Quantity          | Sample<br>name |
|----------------|-------------|----------|-------------------|----------------|
| HPRT           | P1 - P8     | Negative | None              | None           |
|                | H1 - H12    | Unknown  | Determined by run | Kidney         |
|                | H13 - H 24  | Unknown  | Determined by run | Heart          |
|                | L1 - L12    | Unknown  | Determined by run | Liver          |
|                | L13 - L24   | Unknown  | Determined by run | Brain          |
|                | N1 - N8     | Standard | 165.25            | None           |
|                | N9 - N16    | Standard | 625               | None           |
|                | N17 - N24   | Standard | 2,500             | None           |
|                | P9 - P16    | Standard | 312.50            | None           |
|                | P17 - P24   | Standard | 1,250             | None           |

Your Assign screen should look like this:

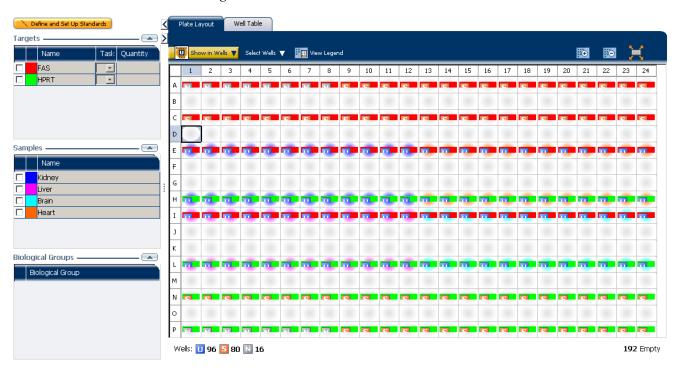

# Set up the run method

Click **Run Method** to access the Run Method screen. Set the thermal profile under the Graphical View tab. Enter:

- Reaction Volume Per Well: 10µL
- Thermal Profile

| Stage                                                             | Step   | Ramp rate | Temperature | Time       |
|-------------------------------------------------------------------|--------|-----------|-------------|------------|
| Hold Stage                                                        | Step 1 | 1.6 °C/s  | 50 °C       | 2 minutes  |
|                                                                   | Step 2 | 1.6 °C/s  | 95 °C       | 10 minutes |
| PCR Stage                                                         | Step 1 | 1.6 °C/s  | 95 °C       | 15 seconds |
| Number of Cycles: 40                                              | Step 2 | 1.6 °C/s  | 60 °C       | 1 minute   |
| Enable AutoDelta:<br>Unchecked (default)                          |        |           |             |            |
| Starting Cycle: Disabled<br>when Enable AutoDelta is<br>unchecked |        |           |             |            |

Your Run Method screen should look like this:

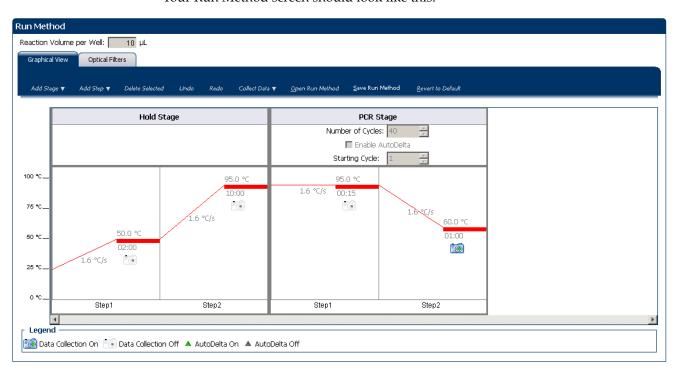

# Order materials for the experiment

The recommended materials are:

- MicroAmp® Optical 384-Well Reaction Plate
- MicroAmp<sup>®</sup> Optical Adhesive Film
- TaqMan<sup>®</sup> Gene Expression Master Mix (2X)
- FAS target assay
- HPRT target assay

Your Materials List screen should look like this:

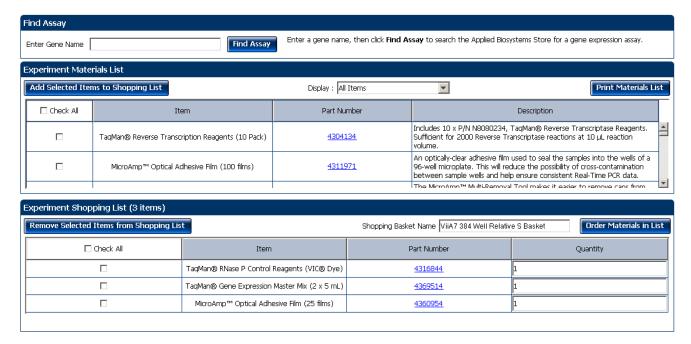

# Tips for designing your own experiment

Applied Biosystems recommends that you:

- Set up a standard curve for each target assay in the reaction plate.
- Identify each target assay with a unique name and color. You can enter up to 100 characters in the Target Name field.
- Identify each sample using a unique name and color. You can enter up to 100 characters in the Sample Name field.
- Select an endogenous control for each sample. The endogenous control is a target
  that is present in all samples under investigation. It should be expressed equally
  in all sample types, regardless of treatment or tissue origin (examples of
  endogenous controls are β-actin, GAPDH, and 18S ribosomal RNA [18S rRNA]).
  The endogenous control is used to normalize the PCR results; the endogenous
  control corrects for variable sample mass, nucleic acid extraction efficiency,
  reverse transcription efficiency, and pipette calibration errors.

**Note:** Each sample type (for example, each tissue in a study comparing multiple tissues) requires an endogenous control.

- Enter at least five dilution points for each standard curve in the reaction plate.
- Enter at least three replicates (identical reactions) for each point in the standard curve and for each sample reaction.
- Enter at least three negative control reactions for each target assay.
- Carefully consider the appropriate range of standard quantities for your assay because the range of standard quantities affects the amplification efficiency calculations:
  - For more accurate measurements of amplification efficiency, use a broad range of standard quantities, spanning between 5 and 6 logs. If you do so, use a PCR product or a highly concentrated template, such as a cDNA clone.
  - If you have a limited amount of cDNA template and/or if the target is a low-copy number transcript, or known to fall within a given range, a narrow range of standard quantities may be necessary.
- Minimally run a five-point curve of 1:10 dilutions to minimize the effects of small pipetting errors.
- Select a reference sample from your previously defined samples. Amplification results from the samples and from the reference sample are compared to determine relative expression.
- Select an endogenous control from your previously defined target assays.
   Amplification results from the endogenous control are used to normalize the amplification results from the target for differences in the amount of template added to each reaction.

## For more information

| For more information on            | Refer to                                                                                                    | Part number |
|------------------------------------|----------------------------------------------------------------------------------------------------|-------------|
| Consumables                        | Chapter 1 in Booklet 1, Getting Started with ViiA <sup>™</sup> 7 System Experiments                                                       |             |
|                                    | Appendix A in Booklet 7, ViiA <sup>™</sup> 7 System Experiments - Appendixes                                                              |             |
| Using other quantification methods | Booklet 2, Running Standard Curve Experiments and Part 2 of Booklet 3, Running Relative Standard Curve and Comparative $C_T$ Experiments. | 4441434     |
| Amplification efficiency           | Amplification Efficiency of TaqMan <sup>®</sup> Gene Expression Assays Application<br>Note                                                | 127AP05-03  |
| Using Alternative Setup            | Chapter 2 in Booklet 1, <i>Getting Started with ViiA™ 7 System Experiments</i>                                                            | 4441434     |

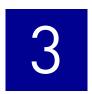

# **Prepare the Reactions**

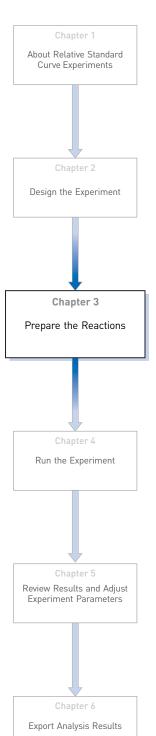

This chapter explains how to prepare the PCR reactions for the Relative Standard Curve example experiment.

#### This chapter covers:

| Assemble required materials                                    |
|----------------------------------------------------------------|
| ■ Prepare the template                                         |
| Prepare the sample dilutions                                   |
| ■ Prepare the standard dilution series for FAS and HPRT assays |
| ■ Prepare the reaction mix ("cocktail mix")                    |
| Prepare the reaction plate                                     |
| ■ Tips for preparing reactions for your own experiments        |
| For more information                                           |

# **Assemble required materials**

- Items listed in Booklet 1, *Getting Started with ViiA*<sup>™</sup> 7 *System Experiments*
- Samples Total RNA isolated from kidney, heart, liver, and brain tissues.
- Example experiment reaction mix components:
  - TaqMan® Gene Expression Master Mix (2X)
  - FAS Assay Mix (20X)
  - HPRT Assay Mix (20X)

# Prepare the template

Prepare the template for the PCR reactions (both samples and standards) using one of the Invitrogen VILO kits, SuperScript<sup>®</sup> VILO<sup>TM</sup> cDNA Synthesis Kit (PN 4453650).

#### Example experiment settings

For the Relative Standard Curve example experiment, the template for the PCR reactions is cDNA reverse-transcribed from total RNA samples using the Invitrogen VILO kits.

### To prepare the template

Use the Invitrogen VILO kits to reverse-transcribe cDNA from the total RNA samples. Follow the procedures in the *Invitrogen VILO Kits Protocol* (PN 100002284) to:

- 1. Isolate total RNA from cells using an Ambion<sup>®</sup> sample preparation kit appropriate to the tissue or cell type.
- 2. Quantify and perform quality control on the RNA.
- **3.** Convert the RNA to cDNA via reverse transcription.

# Prepare the sample dilutions

For the Relative Standard Curve example experiment, no more than 10% of your reaction should consist of the undiluted cDNA.

- 1. Label a separate microcentrifuge tube for each diluted sample:
  - Kidney
  - Heart
  - Liver
  - Brain

2. Add the required volume of water (diluent) to each empty tube:

| Tube | Sample name | Diluent volume (µL) |
|------|-------------|---------------------|
| 1    | Kidney      | 76                  |
| 2    | Heart       | 76                  |
| 3    | Liver       | 76                  |
| 4    | Brain       | 76                  |

3. Add the required volume of sample stock (100 ng/ $\mu$ L) to each empty tube:

| Tube | Sample name | Diluent volume (µL) |
|------|-------------|---------------------|
| 1    | Kidney      | 4                   |
| 2    | Heart       | 4                   |
| 3    | Liver       | 4                   |
| 4    | Brain       | 4                   |

- **4.** Vortex each diluted sample for 3 to 5 seconds, then centrifuge the tubes briefly.
- **5.** Place the diluted samples on ice until you prepare the reaction plate.

## Prepare the standard dilution series for FAS and HPRT assays

The same standard materials are used to prepare the exact same dilutions for both the target genes. The prepared standards are then used to generate the two standard curves.

- The stock concentration for cDNA is 100 ng/µL.
- The volumes calculated for both the FAS and HPRT assays are:

| Standard<br>name<br>(labeled<br>tube) | Dilution<br>point | Source     | Source<br>volume (µL) | Diluent<br>volume (µL) | Total volume<br>(µL) | Standard<br>concentration<br>(ng/µL) |
|---------------------------------------|-------------------|------------|-----------------------|------------------------|----------------------|--------------------------------------|
| Std. 1                                | 1                 | Stock      | 20                    | 20                     | 40                   | 100                                  |
| Std. 2                                | 2                 | Dilution 1 | 20                    | 20                     | 40                   | 50                                   |
| Std. 3                                | 3                 | Dilution   | 20                    | 20                     | 40                   | 25                                   |
| Std. 4                                | 4                 | Dilution 3 | 20                    | 20                     | 40                   | 12.5                                 |
| Std. 5                                | 5                 | Dilution 4 | 20                    | 20                     | 40                   | 6.25                                 |

- 1. Label ten separate microcentrifuge tubes for each diluted standard:
  - FAS (FAS Std. 1 FAS Std. 5)
  - HPRT (HPRT Std. 1 HPRT Std. 5)

# Chapter 3 Prepare the Reactions Prepare the reaction mix ("cocktail mix")

2. Prepare five standard dilutions each for FAS and HPRT:

**Note:** For dilution 1, first vortex the stock for 3 to 5 seconds, then centrifuge both the Std. 1 tubes briefly before pipetting  $10~\mu L$  stock into each Std. 1 tube.

- **3.** For each subsequent dilution, add source to the standard:
  - a. Use a new pipette tip to add 10  $\mu L$  of source to the FAS and HPRT tubes containing the standard.
  - **b.** Vortex the tubes for 3 to 5 seconds, then centrifuge the tubes briefly.
- **4.** Place the standards on ice until you prepare the reaction plate.

## Prepare the reaction mix ("cocktail mix")

- 1. Label an appropriately sized tube for each reaction mix:
  - FAS Reaction Mix
  - HPRT Reaction Mix
- 2. For the FAS assay, add the required volumes of each component to the FAS Reaction Mix tube:

| Component                                              | Volume (µL) for 1<br>reaction | Volume (µL) for 96<br>reactions (plus<br>10% excess) |
|--------------------------------------------------------|-------------------------------|------------------------------------------------------|
| TaqMan <sup>®</sup> Gene Expression<br>Master Mix (2×) | 5                             | 530                                                  |
| FAS Assay Mix (20X)                                    | 0.5                           | 53                                                   |
| Water                                                  | 3.5                           | 371                                                  |
| Total Reaction Mix Volume                              | 9                             | 954                                                  |

**3.** For the HPRT assay, add the required volumes of each component to the HPRT Reaction Mix tube:

| Component                                               | Volume (µL) for 1<br>reaction | Volume (µL) for 96<br>reactions (plus<br>10% excess) |
|---------------------------------------------------------|-------------------------------|------------------------------------------------------|
| TaqMan <sup>®</sup> Gene Expression<br>Master Mix (2×.) | 5                             | 530                                                  |
| HPRT Assay Mix (20X                                     | 0.5                           | 53                                                   |
| Water                                                   | 3.5                           | 371                                                  |
| Total Reaction Mix Volume                               | 9                             | 954                                                  |

- **4.** Mix the reaction in each tube by gently pipetting up and down, then cap each tube.
- 5. Centrifuge the tubes briefly to remove air bubbles.

6. Place the reaction mixes on ice until you prepare the reaction plate.Note: Do not add the sample or standard at this time.

## Prepare the reaction plate

#### Example experiment reaction plate components

The reaction plate for the Relative Standard Curve example experiment contains:

- A MicroAmp<sup>®</sup> Optical 384-Well Reaction Plate
- Reaction volume: 10µL/well
- 96 Unknown wells
- 80 Standard wells S
- 16 Negative control wells **№**
- 192 Empty wells

The plate layout for the example experiment looks like this:

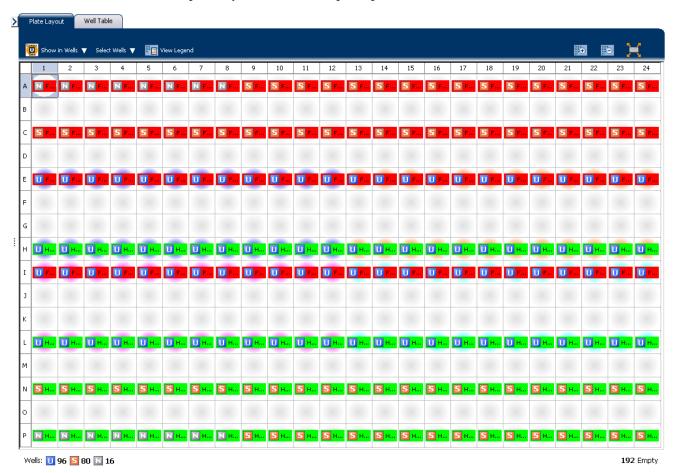

#### To prepare the reaction plate components

- 1. For each target, prepare the negative control reactions:
  - **a.** To an appropriately sized tube, add the volumes of reaction mix and water listed below.

| Tube | Reaction mix      | Reaction mix<br>volume (µL) | Water volume<br>(µL) |
|------|-------------------|-----------------------------|----------------------|
| 1    | FAS Reaction Mix  | 79.2                        | 8.8                  |
| 2    | HPRT Reaction Mix | 79.2                        | 8.8                  |

- **b.** Mix the reaction by gently pipetting up and down, then cap the tube.
- **c.** Centrifuge the tube briefly to remove air bubbles.
- **d.** Add 10  $\mu$ L of the negative control reaction to the appropriate wells in the reaction plate.
- **2.** For each replicate group, prepare the standard reactions:
  - **a.** To appropriately sized tubes, add the volumes of reaction mix and standard listed below.

| Tube | Standard<br>rection | Reaction mix         | Reaction<br>mix voulme<br>(µL) | Standard    | Standard<br>volume<br>(µL) |
|------|---------------------|----------------------|--------------------------------|-------------|----------------------------|
| 1    | FAS Std. 1          | FAS Reaction<br>Mix  | 79.2                           | FAS Std. 1  | 8.8                        |
| 2    | FAS Std. 2          | FAS Reaction<br>Mix  | 79.2                           | FAS Std. 2  | 8.8                        |
| 3    | FAS Std. 3          | FAS Reaction<br>Mix  | 79.2                           | FAS Std. 3  | 8.8                        |
| 4    | FAS Std. 4          | FAS Reaction<br>Mix  | 79.2                           | FAS Std. 4  | 8.8                        |
| 5    | FAS Std. 5          | FAS Reaction<br>Mix  | 79.2                           | FAS Std. 5  | 8.8                        |
| 6    | HPRT Std. 1         | HPRT<br>Reaction Mix | 79.2                           | HPRT Std. 1 | 8.8                        |
| 7    | HPRT Std. 2         | HPRT<br>Reaction Mix | 79.2                           | HPRT Std. 2 | 8.8                        |
| 8    | HPRT Std. 3         | HPRT<br>Reaction Mix | 79.2                           | HPRT Std. 3 | 8.8                        |
| 9    | HPRT Std. 4         | HPRT<br>Reaction Mix | 79.2                           | HPRT Std. 4 | 8.8                        |
| 10   | HPRT Std. 5         | HPRT<br>Reaction Mix | 79.2                           | HPRT Std. 5 | 8.8                        |

- **b.** Mix the reactions by gently pipetting up and down, then cap the tubes.
- **c.** Centrifuge the tubes briefly to remove air bubbles.

- d. Add 10  $\mu L$  of the standard reaction to the appropriate wells in the reaction plate.
- **3.** For each replicate group, prepare the reactions for the unknowns:
  - **a.** To appropriately sized tubes, add the volumes of reaction mix and sample listed below:

| Tube | Unknown<br>reaction | Reaction mix         | Reaction<br>mix volume<br>(µL) | Sample | Sample<br>volume<br>(µL) |
|------|---------------------|----------------------|--------------------------------|--------|--------------------------|
| 1    | FAS Kidney          | FAS Reaction<br>Mix  | 118.8                          | Kidney | 13.2                     |
| 2    | FAS Heart           | FAS Reaction<br>Mix  | 118.8                          | Heart  | 13.2                     |
| 3    | FAS Liver           | FAS Reaction<br>Mix  | 118.8                          | Liver  | 13.2                     |
| 4    | FAS Brain           | FAS Reaction<br>Mix  | 118.8                          | Brain  | 13.2                     |
| 5    | HPRT<br>Kidney      | HPRT<br>Reaction Mix | 118.8                          | Kidney | 13.2                     |
| 6    | HPRT Heart          | HPRT<br>Reaction Mix | 118.8                          | Heart  | 13.2                     |
| 7    | HPRT Liver          | HPRT<br>Reaction Mix | 118.8                          | Liver  | 13.2                     |
| 8    | HPRT Brain          | HPRT<br>Reaction Mix | 118.8                          | Brain  | 13.2                     |

- **b.** Mix the reactions by gently pipetting up and down, then cap the tubes.
- **c.** Centrifuge the tubes briefly to remove air bubbles.
- **d.** Add 10  $\mu$ L of the unknown (sample) reaction to the appropriate wells in the reaction plate.
- **4.** Seal the reaction plate with optical adhesive film.
- **5.** Centrifuge the reaction plate briefly to remove air bubbles.
- **6.** Confirm that the liquid is at the bottom of each well of the reaction plate. If not, centrifuge the reaction plate again at a higher speed and for a longer period of time.
- **7.** Until you are ready to perform the run, place the reaction plate at 4 °C, in the dark.

## Tips for preparing reactions for your own experiments

#### Tips for preparing templates

When you prepare your own Relative Standard Curve experiment, Applied Biosystems recommends the following templates:

- **Complementary DNA (cDNA)** cDNA reverse-transcribed from total RNA samples.
- **Genomic DNA (gDNA)** Purified gDNA already extracted from tissue or sample

#### Tips for preparing sample dilutions

When you prepare your own Relative Standard Curve experiment, for optimal performance of TaqMan<sup>®</sup> Gene Expression Assays or Custom TaqMan<sup>®</sup> Gene Expression Assays, use 10 to 100 ng of cDNA template per 10µL reaction.

#### Tips for preparing the reaction mix

If your experiment includes more than one target assay, prepare the reaction mix for each target assay separately.

#### Tips for preparing the reaction plate

When you prepare your own Relative Standard Curve experiment, make sure the arrangement of the PCR reactions matches the plate layout displayed in the Vii $A^{TM}$ 7 Software.

#### For more information

| For more information on                 | Refer to                                                                        | Part number |
|-----------------------------------------|---------------------------------------------------------------------------------|-------------|
| Assigning the reaction plate components | Chapter 1 in Booklet 1, <i>Getting Started with ViiA™ 7 System Experiments</i>  | 4441434     |
| Sealing the reaction plate              | Chapter 1 in Booklet 1, <i>Getting Started with ViiA</i> ™ 7 System Experiments | 4441434     |

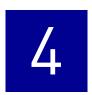

# Run the Experiment

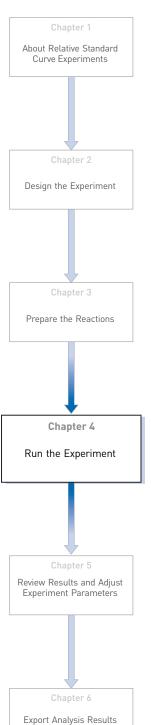

This chapter explains how to run the example experiment on the  $ViiA^{\text{TM}}$  7 Instrument. This chapter covers:

**IMPORTANT!** Run the experiment at the same ambient temperature at which you calibrated the instrument. Extreme variations in ambient temperature can affect the heating and cooling of the instrument and influence experimental results.

**IMPORTANT!** Do not attempt to open the access door during the run. The door is locked while the ViiA<sup>TM</sup> 7 Instrument is in operation.

#### Start the run

- 1. Open the Relative Standard Curve example file that you created using instructions in Chapter 2.
- **2.** Load the reaction plate into the instrument.
- **3.** Start the run.

#### Monitor the run

Monitor the example experiment run:

- From the ViiA<sup>TM</sup> 7 Software using the Run screen, while the experiment is in progress.
- From the Instrument Console of the ViiA<sup>TM</sup> 7 Software (to monitor an experiment started from another computer or from the ViiA<sup>TM</sup> 7 Instrument touchscreen).
- From the ViiA<sup>TM</sup> 7 Instrument touchscreen.

#### From the Instrument Console of the ViiA™ 7 Software

- 1. In the Instrument Console screen, select the instrument icon.
- **2.** Click **Manage Instrument** or double-click on the instrument icon.
- **3.** In the Manage Instrument screen, click **Monitor Running Experiment** to access the Run screen.

View the Amplification Plot You can view the progress of the run in real time. During the run, periodically view all the three plots available from the Vii $A^{TM}$  7 Software for potential problems.

To view data in the Amplification Plot screen, click **Amplification Plot** from the Run Experiment Menu, and select the Plate Layout tab, then select the wells that you want to view.

The figure below shows the Amplification Plot screen as it appears at the end of the example experiment.

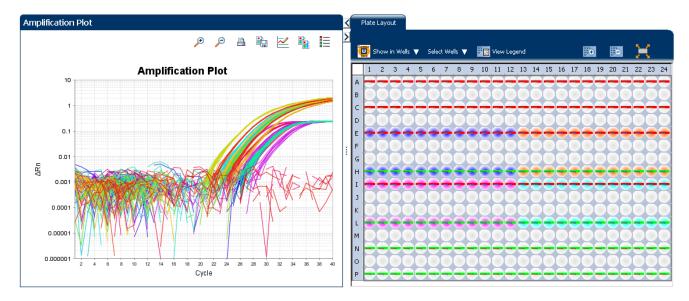

View the Temperature Plot

To view data in the Temperature Plot screen, click **Temperature Plot** from the Run Experiment Menu.

The figure below shows the Temperature Plot screen as it appears during the example experiment.

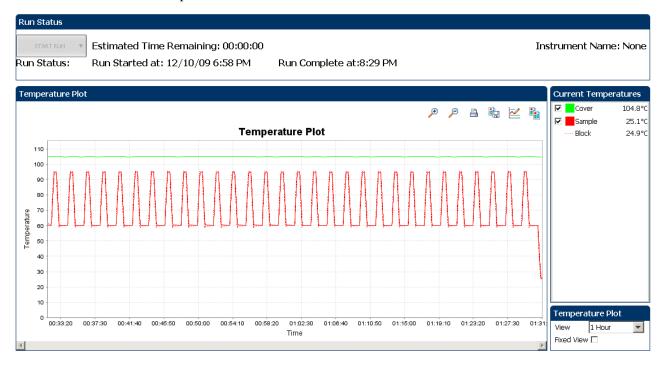

**Note:** The Sample temperature displayed in the Current Temperatures group is an estimated value.

#### View the Run Method

To view data in the Run Method screen, click **Run Method** from the Run Experiment Menu

The figure below shows the Run Method screen as it appears in the example experiment.

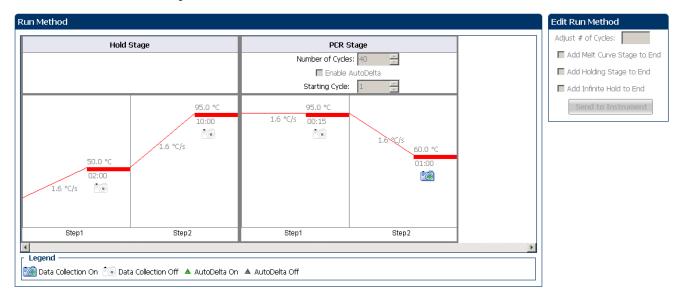

View run data

To view the run data, click **View Run Data** from the Run Experiment Menu.

Your View Run Data screen should look like this:

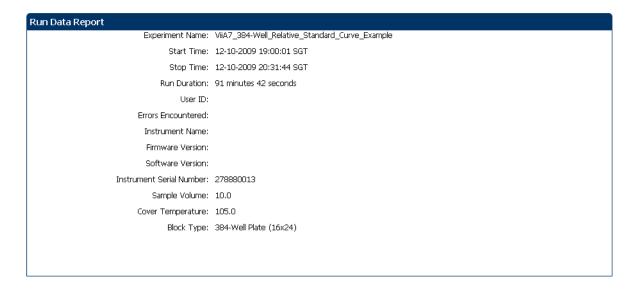

#### From the ViiA™ 7 Instrument touchscreen

You can also view the progress of the run from the touch screen of the Vii $A^{\text{TM}}$  7 Instrument.

The Run Method screen on the ViiA<sup>TM</sup> 7 Instrument touchscreen looks like this:

#### Experiment view

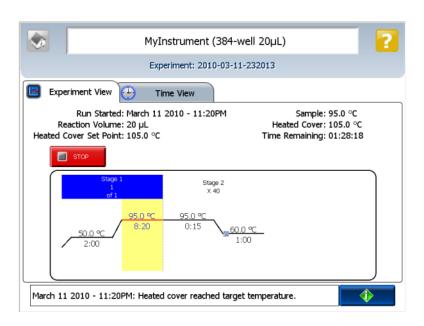

#### Time view

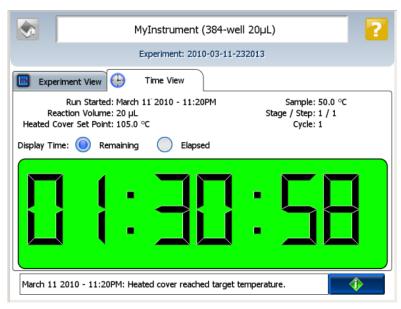

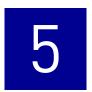

# Review Results and Adjust Experiment Parameters

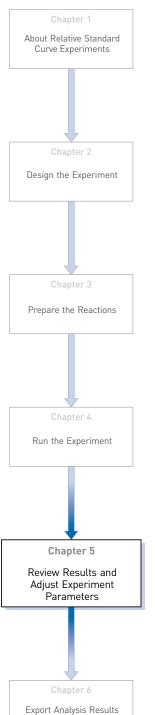

In Section 5.1 of this chapter you review the analyzed data using several of the analysis screens and publish the data. Section 5.2 of this chapter walks you through the process of modifying experiment parameters to troubleshoot problems with experiment results before rerunning an experiment.

#### This chapter covers:

| Section 5.1 Review Results                                            | 41 |
|-----------------------------------------------------------------------|----|
| Analyze the example experiment                                        | 41 |
| View the Standard Curve Plot                                          | 41 |
| Assess amplification results using the Amplification Plot             | 44 |
| Assess the gene expression profile using the Gene Expression Plot     | 51 |
| Identify well problems using the Well Table                           | 53 |
| Confirm accurate dye signal using the Multicomponent Plot             | 55 |
| Determine signal accuracy using the Raw Data Plot                     | 57 |
| View the endogenous control profile using the QC Plot                 | 59 |
| Review the QC flags in the QC Summary                                 | 60 |
| For more information.                                                 | 62 |
| Section 5.2 Adjust parameters for re-analysis of your own experiments | 63 |
| Adjust analysis settings                                              | 63 |
| $Improve \ C_T \ precision \ by \ omitting \ wells. \\ \\ \\$         | 68 |
| For more information                                                  | 69 |

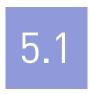

## Section 5.1 Review Results

## Analyze the example experiment

- 1. Open the example experiment file that you ran in Chapter 4.
- **2.** Click **Analyze**. The software analyzes the data using the default analysis settings. You can also access the experiment to analyze from the Home screen.

#### View the Standard Curve Plot

The Standard Curve Plot screen displays the standard curve for samples designated as standards. The ViiA<sup>TM</sup> 7 Software calculates the quantity of an unknown target from the standard curve.

#### Example experiment standard curve values

In the standard curve example experiment, you review the Standard Curve Plot screen for the following regression coefficient values:

- Slope/amplification efficiency
- R<sup>2</sup> value (correlation coefficient)
- C<sub>T</sub> values

#### To view and assess the Standard Curve plot

- From the Experiment Menu pane, select Analysis > Standard Curve.
   Note: If no data are displayed, click Analyze.
- **2.** Display all 384 wells in the Standard Curve Plot screen by clicking the upper left corner of the plate layout in the Plate Layout tab.
- **3.** Enter the Plot Settings:

| Menu       | Selection |
|------------|-----------|
| Target     | All       |
| Plot Color | Default   |

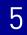

| Menu                                                                                                 | Selection       |
|----------------------------------------------------------------------------------------------------|-----------------|
| (This is a toggle button. When the legend is displayed, the button changes to Hide the plot legend.) | Check (default) |

**4.** View the values displayed below the standard curve. In the example experiment, the values for each target fall within the acceptable ranges:

| Target | Slope  | R <sup>2</sup> Value | Amplification efficiency (Eff%) |
|--------|--------|----------------------|---------------------------------|
| FAS    | -3.38  | 0.998                | 97.612                          |
| HPRT   | -3.652 | 0.983                | 87.858                          |

**5.** Check that all samples are within the standard curve. In the example experiment, all samples (blue dots) are within the standard curve (red dots).

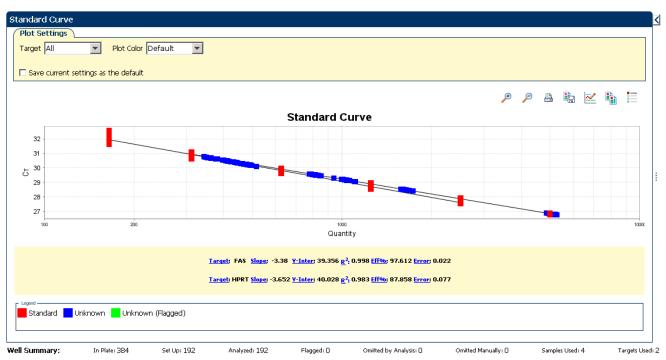

- **6.** Check the C<sub>T</sub> values:
- 7. Click the Well Table tab.
- **8.** From the Group By drop-down menu, select **Replicate**.

42

**9.** Look at the values in the  $C_T$  column. In the example experiment, the  $C_T$  values fall within the expected range (>8 and <35).

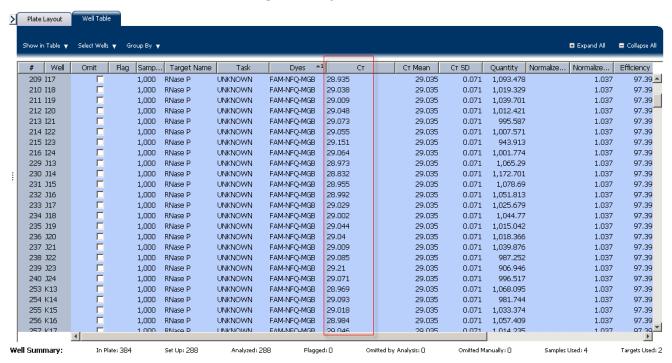

#### Tips for analyzing your own experiments

When you analyze your own Relative Standard Curve experiment, look for:

- Slope/amplification efficiency values The amplification efficiency is calculated using the slope of the regression line in the standard curve. A slope close to –3.3 indicates optimal, 100% PCR amplification efficiency. Factors that affect amplification efficiency:
  - Range of standard quantities For more accurate and precise efficiency measurements, use a broad range of standard quantities, 5 to 6 logs (10<sup>5</sup> to 10<sup>6</sup> fold).
  - Number of standard replicates For more accurate efficiency measurements, include replicates to decrease the effects of pipetting inaccuracies.
  - PCR inhibitors PCR inhibitors in the reaction can alter amplification efficiency.
- **R**<sup>2</sup> **values** (**correlation coefficient**) The R<sup>2</sup> value is a measure of the closeness of fit between the regression line and the individual C<sub>T</sub> data points of the standard reactions. A value of 1.00 indicates a perfect fit between the regression line and the data points. An R<sup>2</sup> value >0.99 is desirable.
- C<sub>T</sub> values The threshold cycle (C<sub>T</sub>) is the PCR cycle number at which the fluorescence level meets the threshold.
  - A C<sub>T</sub> value >8 and <35 is desirable.
  - A C<sub>T</sub> value <8 indicates that there is too much template in the reaction.
  - A C<sub>T</sub> value >35 indicates a low amount of target in the reaction; for C<sub>T</sub> values
     >35, expect a higher standard deviation.

If your experiment does not meet the guidelines above, troubleshoot as follows:

- Omit wells (see "Improve C<sub>T</sub> precision by omitting wells" on page 68).
   Or
- Rerun the experiment.

## Assess amplification results using the Amplification Plot

#### Amplification plots available for viewing

The Amplification Plot screen displays amplification of all samples in the selected wells. There are three plots available:

- ΔRn vs Cycle ΔRn is the magnitude of normalized fluorescence signal generated by the reporter at each cycle during the PCR amplification. This plot displays ΔRn as a function of cycle number. Use this plot to identify and examine irregular amplification and to view threshold and baseline values for the run.
- Rn vs Cycle Rn is the fluorescence signal from the reporter dye normalized to the fluorescence signal from the passive reference. This plot displays Rn as a function of cycle number. Use this plot to identify and examine irregular amplification.
- C<sub>T</sub> vs Well C<sub>T</sub> is the PCR cycle number at which the fluorescence meets the
  threshold in the amplification plot. This plot displays C<sub>T</sub> as a function of well
  position. Use this plot to locate outlying amplification (outliers).

Each plot can be viewed as a linear or log10 graph type.

#### Purpose

The purpose of viewing the amplification plot for the example experiment is to identify:

- Correct baseline and threshold values
- Outliers

#### View the Amplification Plot

- From the Experiment Menu pane, select Analysis > Amplification Plot.
   Note: If no data are displayed, click Analyze.
- **2.** Display the FAS wells in the Amplification Plot screen:
  - a. Click the **Plate Layout** tab.
  - **b.** From the Select Wells drop-down menu, select **Target**, then **FAS**.

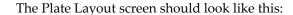

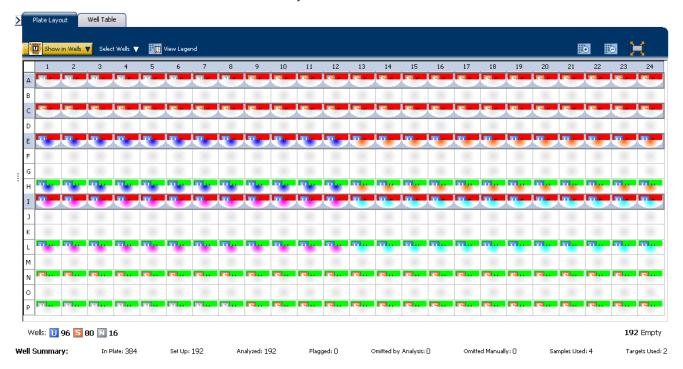

#### **3.** In the Amplification Plot screen, enter:

| Menu                                                              | Selection              |
|-------------------------------------------------------------------|------------------------|
| Plot Type                                                         | ΔRn vs Cycle (default) |
| Plot Color                                                        | Well (default)         |
| (This is a toggle button. When the legend                         | Check (default)        |
| is displayed, the button changes to <b>Hide</b> the plot legend.) |                        |

#### **4.** View the baseline values:

- **a.** From the Graph Type drop-down menu, select **Linear**.
- **b.** Select the **Baseline** check box to show the start cycle and end cycle.

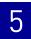

**c.** Verify that the baseline is set correctly: The end cycle should be set a few cycles before the cycle number where significant fluorescent signal is detected. In the example experiment, the baseline is set correctly.

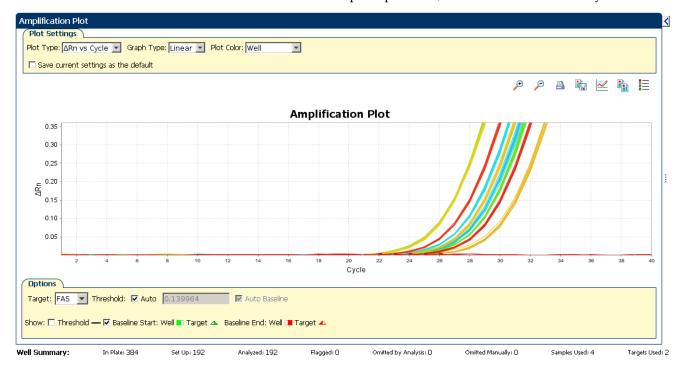

**5.** View the threshold values:

| Menu       | Select |
|------------|--------|
| Graph Type | Log    |
| Target     | FAS    |

**a.** Select the **Threshold** check box to show the threshold.

**b.** Verify that the threshold is set correctly. In the example experiment, the threshold is in the exponential phase.

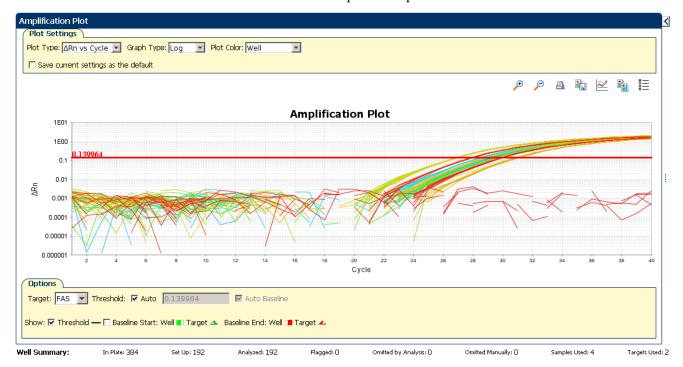

- **6.** Locate outliers:
  - **a.** From the Plot Type drop-down menu, select  $C_T$  vs Well.
  - **b.** Look for outliers from the amplification plot. In the example experiment, there are no outliers for FAS.

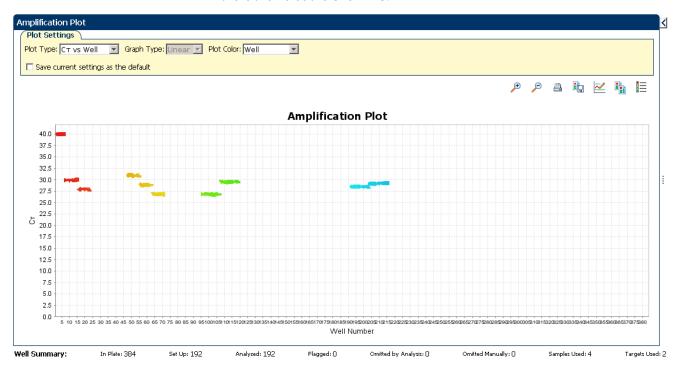

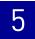

7. Repeat steps 2 through 6 for the HPRT wells.

#### Tips for analyzing your own experiments

When you analyze your own Relative Standard Curve experiment, look for:

- Outliers
- A typical amplification plot The ViiA™ 7 Software automatically calculates baseline and threshold values based on the assumption that the data exhibit a *typical* amplification plot. A typical amplification plot has four distinct sections:
  - Plateau phase
  - Linear phase
  - Exponential (geometric phase)
  - Baseline

A typical amplification plot should look like this:

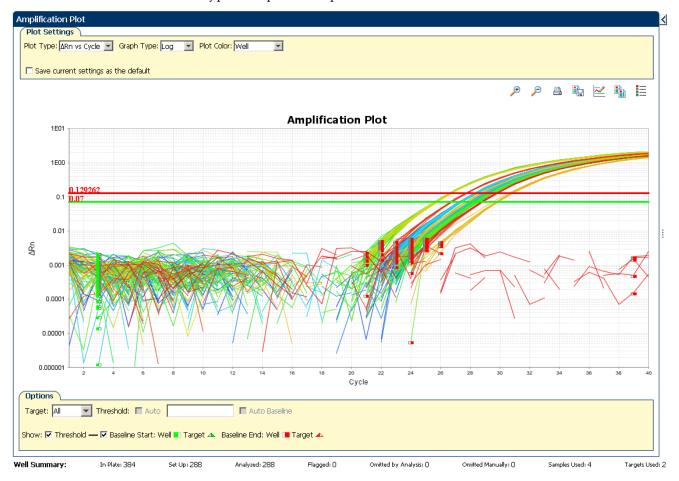

**IMPORTANT!** Experimental error (such as contamination or pipetting errors) can produce atypical amplification curves that can result in incorrect baseline and threshold value calculations by the ViiA<sup>TM</sup> 7 Software. Therefore, Applied Biosystems recommends that you examine the Amplification Plot screen and review the assigned baseline and threshold values for each well after analysis completes.

#### • Correct threshold values.

#### Threshold Set Correctly

The threshold is set in the exponential phase of the amplification curve.

Threshold settings above or below the optimum increase the standard deviation of the replicate groups.

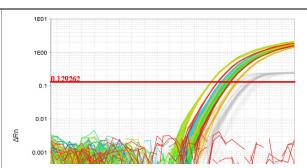

#### Threshold Set Too Low

The threshold is set below the exponential phase of the amplification curve. The standard deviation is significantly higher than that for a plot where the threshold is set correctly. Drag the threshold bar up into the exponential phase of the curve.

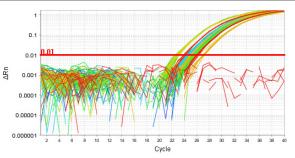

#### Threshold Set Too High

The threshold is set above the exponential phase of the amplification curve. The standard deviation is significantly higher than that for a plot where the threshold is set correctly. Drag the threshold bar down into the exponential phase of the curve.

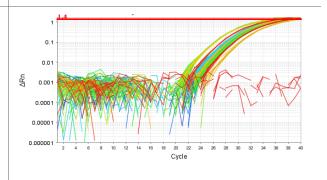

#### • Correct baseline values

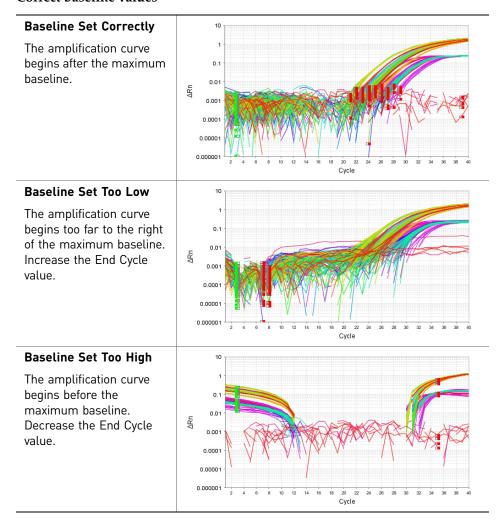

If your experiment does not meet the guidelines above, troubleshoot as follows:

- Omit wells (see "Improve C<sub>T</sub> precision by omitting wells" on page 68). *Or*
- Manually adjust the baseline and/or threshold (see "Adjust analysis settings" on page 63).

# Assess the gene expression profile using the Gene Expression Plot

The Gene Expression Plot screen displays the results of relative quantification calculations in the gene expression profile. There are two plots available:

• **RQ vs Target** – Groups the relative quantification (RQ) values by target. Each sample is plotted for each target. You can view the plot as the linear, log10, Ln, and log2 graph types. The Gene Expression plot when viewed as a linear graph type looks like this:

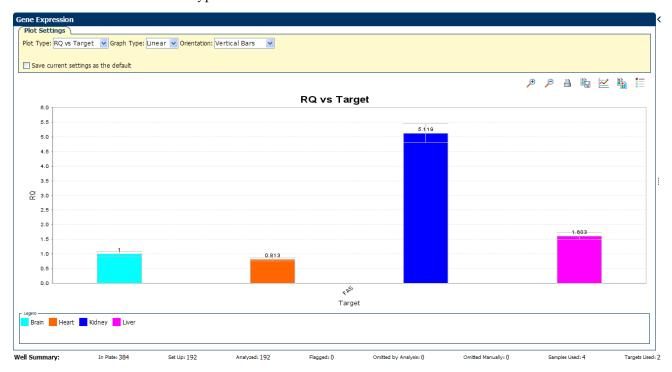

• **RQ vs Sample** – Groups the relative quantification (RQ) values by sample. Each target is plotted for each sample. You can view the plot as the linear, log10, Ln, and log2 graph types. The Gene Expression plot when viewed as a linear graph type looks like this:

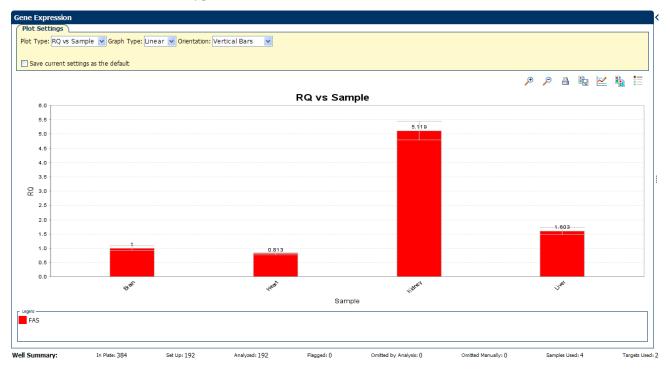

#### Example experiment values

Review each target in the Gene Expression Plot screen for the expression level (or fold change) of the target sample relative to the reference sample.

#### View the Gene Expression Plot

- From the Experiment Menu pane, select Analysis > Gene Expression.
   Note: If no data are displayed, click Analyze.
- **2.** In the Gene Expression Plot screen:
  - **a.** From the Plot Type drop-down menu, select **RQ vs Sample**.
  - **b.** From the Graph Type drop-down menu, select **Log10**.
  - c. From the Orientation drop-down menu, select Vertical Bars.
- **3.** Click **Show a legend for the plot** (default).

**Note:** This is a toggle button. When the legend is displayed, the button changes to Hide the plot legend.

In the example experiment, the expression level of FAS in heart, kidney, and liver is displayed relative to its expression level in the reference sample (brain). Since the reference sample is compared to itself, the relative expression level is 1. When the result is displayed in the Log10 graph type, the expression level of the reference sample appears as 0 in the graph (log10 of 1 = 0).

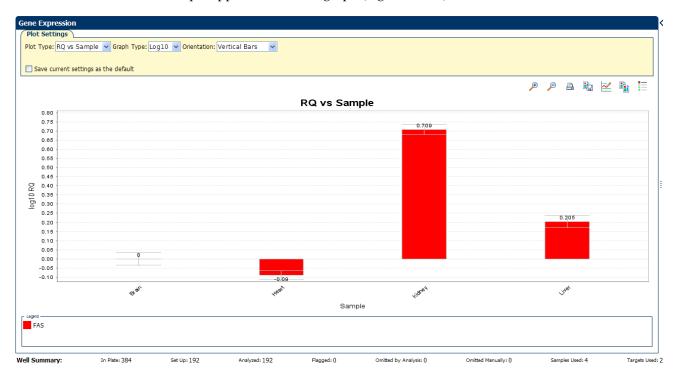

## Assessing the gene expression plot in your own experiments

When you analyze your own Relative Standard Curve experiment, look for differences in gene expression (as a fold change) relative to the reference sample.

## Identify well problems using the Well Table

The Well Table displays data for each well in the reaction plate, including:

- The sample name, target name, task, and dyes
- The calculated threshold cycle (*C*<sub>T</sub>), normalized fluorescence (Rn), and quantity values
- Flags

## Example experiment values and flags

Review the Well Table to evaluate the C<sub>T</sub> precision of the replicate groups.

# 5

#### View the well table

- 1. From the Experiment Menu pane, select **Analysis** ▶ **Amplification Plot**, then click the **Well Table** tab.
- **2.** From the Group By drop-down menu, select **Replicate**.
- **3.** Look at the  $C_T$  SD column to evaluate the  $C_T$  precision of the replicate groups. In the example experiment, the  $C_T$  SD have the expected value of < 0.5.

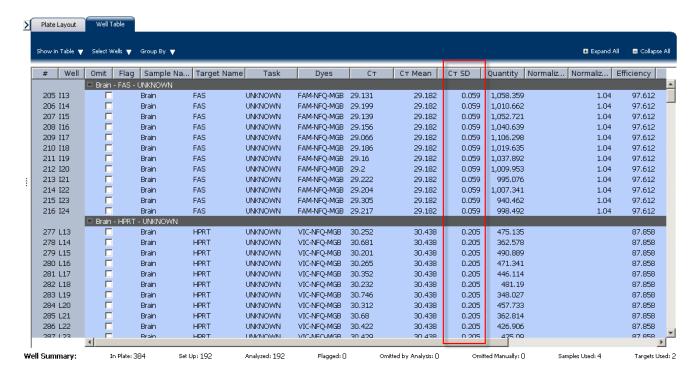

**Note:** To show or hide columns in the Well Table, select or deselect respectively the column name from the Show in Table drop-down menu.

#### Assessing the well table in your own experiments

When you analyze your own Relative Standard Curve experiment, look for standard deviation in the replicate groups ( $C_T$  SD values). If needed, omit outliers ("Improve  $C_T$  precision by omitting wells" on page 68).

## Confirm accurate dye signal using the Multicomponent Plot

The Multicomponent Plot screen displays the complete spectral contribution of each dye in a selected well over the duration of the PCR run.

#### Purpose

In the Relative Standard Curve example experiment, you review the Multicomponent Plot screen for:

- ROX<sup>TM</sup> dye (passive reference)
- FAM<sup>TM</sup> dye (reporter for RNase P)
- VIC® dye (reporter for IPC)
- Spikes, dips, and/or sudden changes
- Amplification in the negative control wells

#### View the Multicomponent Plot

- From the Experiment Menu pane, select Analysis ▶ Multicomponent Plot.
   Note: If no data are displayed, click Analyze.
- 2. Display the unknown and standard wells one at a time in the Multicomponent Plot screen:
  - a. Click the **Plate Layout** tab.
  - **b.** Select one well in the plate layout; the well is shown in the Multicomponent Plot screen.

**Note:** If you select multiple wells, the Multicomponent Plot screen displays the data for all selected wells simultaneously.

- **3.** From the Plot Color drop-down menu, select **Dye**.
- **4.** Click **Show a legend for the plot** (default).

**Note:** This is a toggle button. When the legend is displayed, the button changes to Hide the plot legend.

**5.** Check the FAM and VIC dye signals. In the example experiment, the FAM and VIC dyes signal increase throughout the PCR process, indicating normal amplification.

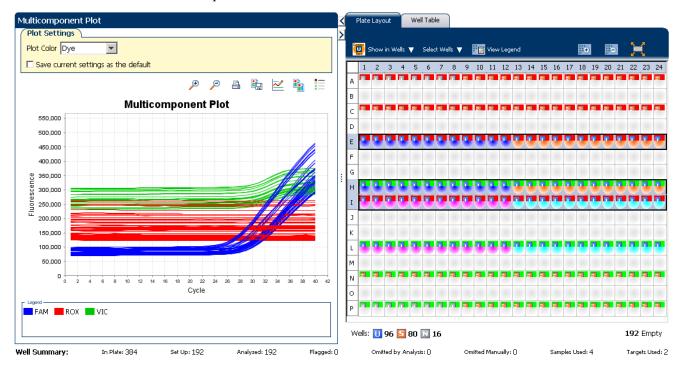

- **6.** Check the ROX dye signal. In the example experiment, the ROX dye signal remains constant throughout the PCR process indicating typical data.
- **7.** Select the negative control wells one at time and check for amplification. In the example experiment, there is no amplification in any of the negative control wells.

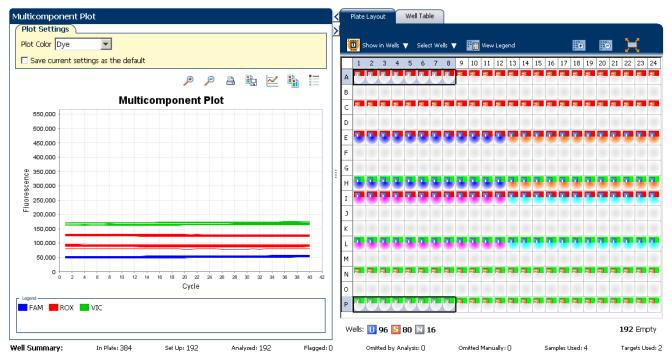

#### Tips for confirming dye accuracy in your own experiment

When you analyze your own Relative Standard Curve experiment, look for:

- **Passive reference** The passive reference dye fluorescence level should remain relatively constant throughout the PCR process.
- **Reporter dye** The reporter dye fluorescence level should display a flat region corresponding to the baseline, followed by a rapid rise in fluorescence as the amplification proceeds.
- Irregularities in the signal There should not be any spikes, dips, and/or sudden changes in the fluorescent signal.
- Negative control wells There should not be any amplification in the negative control wells.

## Determine signal accuracy using the Raw Data Plot

The Raw Data Plot screen displays the raw fluorescence signal (not normalized) for each optical filter for the selected wells during each cycle of the real-time PCR.

#### About the example experiment

In the Relative Standard Curve example experiment, you review the Raw Data Plot screen for a stable increase in signal (no abrupt changes or dips) from the appropriate filter.

#### View the Raw Data Plot

- From the Experiment Menu pane, select Analysis ➤ Raw Data Plot.
   Note: If no data are displayed, click Analyze.
- 2. Display all 384 wells in the Raw Data Plot screen by clicking the upper left corner of the plate layout in the Plate Layout tab.
- 3. Click Show a legend for the plot (default). The legend displays the color code for each row of the reaction plate (see the legend in the Raw Data Plot shown below).

**4.** Click and drag the Show Cycle pointer from cycle 1 to cycle 40. In the example experiment, there is a stable increase in signal from filter 1, which corresponds to the FAM<sup>™</sup> dye filter.

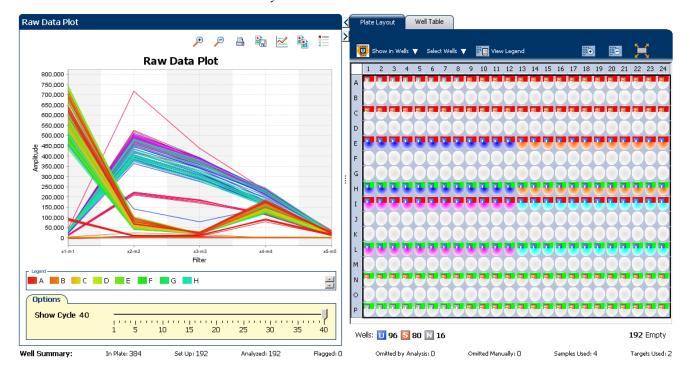

The filters used for the example experiment are:

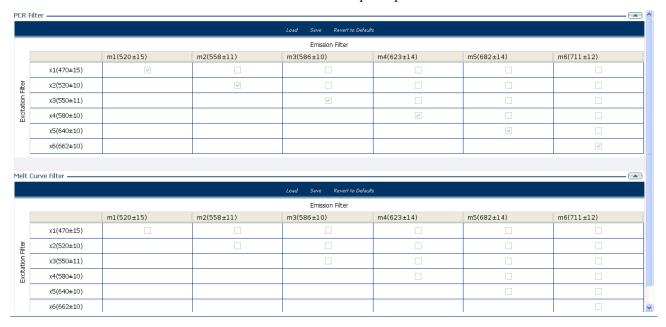

#### Tips for determining signal accuracy in your own experiment

When you analyze your own Relative Standard Curve experiment, look for the following in each filter:

- Characteristic signal growth
- No abrupt changes or dips

## View the endogenous control profile using the QC Plot

In the Relative Standard Curve experiment, the QC Plot screen displays the Endogenous Control Profile plot for all the targets in the experiment. The QC Plot serves as a tool to help users choose the best endogenous control for that experiment. The endogenous control profile plot is a visual display of the  $C_T$  level of the endogenous control across the sample. You can view up to four endogenous controls at a time. The sample is plotted on the X-axis, and the  $C_T$  is plotted on the Y-axis. The expression is viewed as a color and shape combination in the plot. Endogenous controls are also known as reference genes.

To view the QC Plot:

- 1. From the Experiment Menu pane, select **Analysis** ▶ **QC Plot**.
  - **Note:** If no data are displayed, click **Analyze**.
- **2.** In the QC Plot screen, click **Target Table** to select a target to profile:
  - **a.** In the Candidate Control column, select the check box of the target of the endogenous control profile to plot. In the example experiment, the endogenous control is HPRT.
  - **b.** Select a color from the Color drop-down menu.
  - **c.** Select a shape from the Shape drop-down menu.
- 3. Click the **View Replicate Results Table**.
- **4.** Select the check box of the samples you want to plot.
- **5.** Click **Show a legend for the plot** (default).

**Note:** This is a toggle button. When the legend is displayed, the button changes to Hide the plot legend.

The QC Plot in the Relative Standard Curve example experiment looks like this. Note that the endogenous control, HPRT is expressed at the same level in all the four samples:

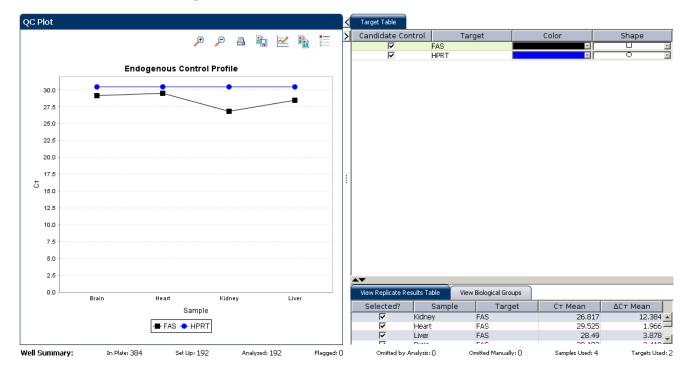

This example experiment does not define Biological Groups.

## Review the QC flags in the QC Summary

The QC Summary screen displays a list of the ViiA™ 7 Software flags, including the flag frequency and location for the open experiment.

#### View the QC Summary

1. From the Experiment Menu pane, select **Analysis** ▶ **QC Summary**.

**Note:** If no data are displayed, click **Analyze**.

2. Review the Flags Summary.

**Note:** A 0 displayed in the Frequency column indicates that the flag does not appear in the experiment. If the frequency is > 0, the flag appears somewhere in the experiment; the well position is listed in the Wells column.

In the example experiment, there are no flagged wells.

**3.** In the Flag Details table, click each flag with a frequency > 0 to display detailed information about the flag. In the example experiment, the Frequency column displays 0 for all flags.

**4.** (*Optional*) For those flags with frequency > 0, click the troubleshooting link to view information on correcting the flag.

The QC Summary screen for the example experiment looks like this:

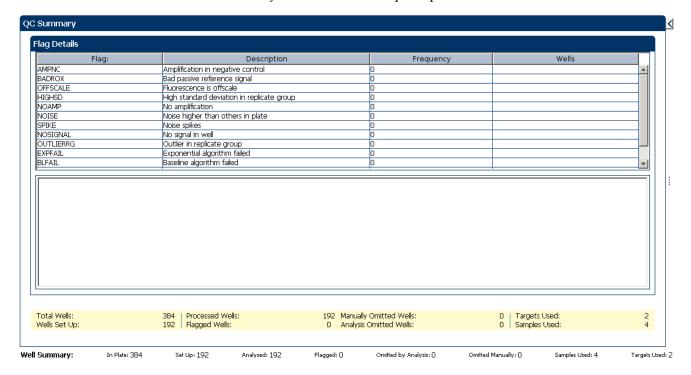

#### Possible flags

The flags listed below may be triggered by the experiment data.

| Flag                     | Description                       |  |
|--------------------------|-----------------------------------|--|
| Pre-processing flag      |                                   |  |
| OFFSCALE                 | Fluorescence is offscale          |  |
| Primary analysis flags   |                                   |  |
| BADROX                   | Bad passive reference signal      |  |
| NOAMP                    | No amplification                  |  |
| NOISE                    | Noise higher than others in plate |  |
| SPIKE                    | Noise spikes                      |  |
| NOSIGNAL                 | No signal in well                 |  |
| EXPFAIL                  | Exponential algorithm failed      |  |
| BLFAIL                   | Baseline algorithm failed         |  |
| THOLDFAIL                | Thresholding algorithm failed     |  |
| CTFAIL                   | C <sub>T</sub> algorithm failed   |  |
| Secondary analysis flags |                                   |  |
| OUTLIERRG                | Outlier in replicate group        |  |

| : |
|---|
| _ |

| Flag   | Description                                |  |
|--------|--------------------------------------------|--|
| AMPNC  | Amplification in negative control          |  |
| HIGHSD | High standard deviation in replicate group |  |

**Note:** When you use the Relative Threshold algorithm, the EXPFAIL, BLFAIL, THOLDFAIL, and CTFAIL flags are not reported by the algorithm, but they appear in the QC Summary (by default, a 0 is displayed in the Frequency column for each flag).

## For more information

| For more information on | Refer to                                                                                | Part number |
|-------------------------|-----------------------------------------------------------------------------------------|-------------|
| Publishing data         | Chapter 1 in Booklet 1, <i>Getting Started with ViiA</i> ™7 <i>System Experiments</i> . | 4441434     |

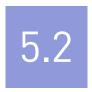

# **Section 5.2** Adjust parameters for re-analysis of your own experiments

## Adjust analysis settings

The Analysis Settings dialog box displays the analysis settings for the threshold cycle  $(C_T)$ , flags, and advanced options.

If the default analysis settings in the ViiA<sup>TM</sup> 7 Software are not suitable for your own experiment, you can change the settings in the Analysis Settings dialog box, then reanalyze your experiment.

#### View the analysis settings

- 1. From the Experiment Menu pane, select **Analysis**.
- **2.** Click **Analysis** ▶ **Analysis Settings** to open the Analysis Settings dialog box. In the example experiment, the default analysis settings are used for each tab:
  - C<sub>T</sub> Settings
  - Flag Settings
  - Relative Quantification Settings
  - Advanced Settings
  - Standard Curve Settings

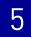

The Analysis Settings dialog box for a Relative Standard Curve experiment looks like this:

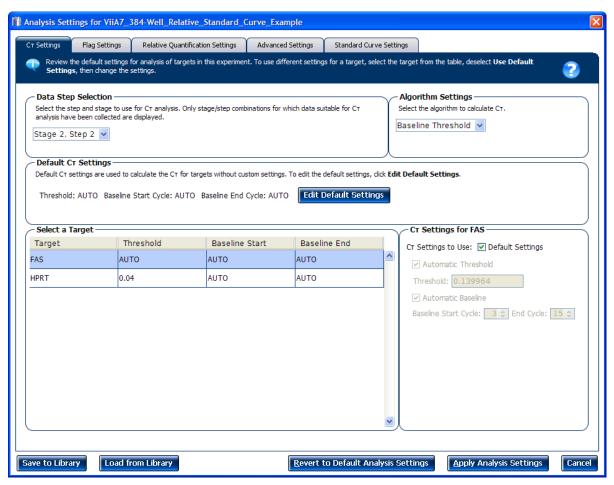

**3.** View and, if necessary, change the analysis settings (see "Adjust analysis settings" below).

**Note:** You can save the changes to the analysis settings to the Analysis Settings Library for later use. For more information, see About the Analysis Settings Library in Booklet 1, *Getting Started with ViiA*<sup>TM</sup> 7 System Experiments.

4. Click **Apply Analysis Settings** to apply the current analysis settings.

**Note:** You can go back to the default analysis settings, by clicking **Revert to Default Analysis Settings**.

## Adjust analysis settings

#### C<sub>T</sub> Settings

#### Data Step Selection

Use this feature to select one stage/step combination for  $C_T$  analysis when there is more than one data collection point in the run method.

Algorithm Settings

You can select the algorithm that determines the  $C_T$  values. There are two algorithms: Baseline Threshold (the default) and Relative Threshold.

The Baseline Threshold algorithm is an expression estimation algorithm that subtracts a baseline component and sets a fluorescent threshold in the exponential region for gene quantification.

The Relative Threshold algorithm lets you compare the data on a per-well or pertarget basis. This setting is ideal for analyzing a single gene across samples or a single sample across genes with no dependence on targets, thereby reducing variability. Any settings for baseline or threshold do not affect the analysis when you use the Relative Threshold algorithm.

#### • Default C<sub>T</sub> Settings

Use the default  $C_T$  settings feature to calculate  $C_T$  for the targets that do not have custom settings. To edit the default settings, click **Edit Default Settings**.

#### • C<sub>T</sub> Settings for Target

When you manually set the threshold and baseline, Applied Biosystems recommends:

| Setting   | Recommendation                                                                                                    |
|-----------|----------------------------------------------------------------------------------------------------|
| Threshold | Enter a value for the threshold so that the threshold is:                                                                |
|           | Above the background.                                                                                                    |
|           | Below the plateau and linear regions of the amplification curve.                                                         |
|           | Within the exponential phase of the amplification curve.                                                                 |
| Baseline  | Select the Start Cycle and End Cycle values so that the baseline ends before significant fluorescent signal is detected. |

**Note:** This setting is applicable only to the Baseline Threshold algorithm.

**Note:** Selecting Automatic Threshold implies selection of automatic setting of the baseline. However, if Automatic Threshold is deselected, then you can choose between setting the baseline either automatically or manually.

#### Flag Settings

Use the Flag Settings tab to:

- Adjust the sensitivity so that more wells or fewer wells are flagged.
- Change the flags that are applied by the ViiA<sup>TM</sup> 7 Software.

To adjust the flag settings

- 1. In the Use column, select the check boxes for flags to apply during analysis.
- **2.** (*Optional*) If an attribute, condition, and value are listed for a flag, specify the setting for applying the flag.

**Note:** If you choose to adjust the setting for applying a flag, make minor adjustments as you evaluate the appropriate setting.

**3.** In the Reject Well column, select the check boxes if you want the software to reject wells with the flag.

**Note:** After you have rejected the flagged wells, analysis results depend on factors such as the experiment type and flag type. For example, rejecting wells flagged by HIGHSD in experiments using the Standard Deviation calculations may change the result of  $C_T$  SD. For some flags, analysis results calculated before the well is rejected are maintained.

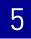

**4.** Click **Apply Analysis Settings** in the Analysis Settings dialog box. If the run status is complete, the data are reanalyzed.

The Flag Settings tab looks like this:

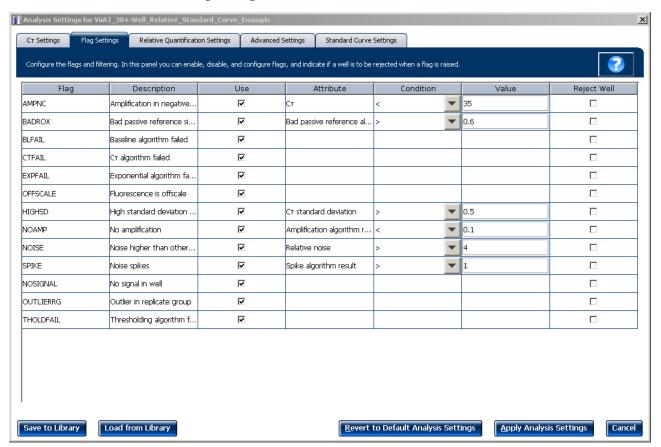

#### Relative Quantification Settings

Use the Relative Quantification Settings tab to:

- Change the type of analysis, singleplex or multiplex.
- Change the reference sample and/or endogenous control.
- Reject Outliers with  $\Delta C_T$  values less than or equal to the entered value.

**Note:** The Outlier Rejection settings apply only to multiplex reactions.

- Select the algorithm to use to determine the relative quantification minimum and maximum values (error bars):
  - Confidence Level Select to calculate the RQ minimum and maximum values based on the selected confidence level. Select the confidence level to use.
  - Standard Deviations Select to calculate the RQ minimum and maximum values based on the selected number of standard deviations. Select the number of standard deviations to use.

#### Advanced Settings

Use the Advanced Settings tab to change baseline settings well-by-well.

**Note:** The baseline and threshold values do not affect the analysis using the Relative Threshold setting.

To use custom baseline settings for a well-target combination:

- 1. Select one or more well-target combinations in the table.
- **2.** Deselect the **Use** C<sub>T</sub> **Settings Defined for Target** check box.
- **3.** Define the custom baseline settings:
  - For automatic baseline calculations, select the Automatic Baseline check box.
  - To define the baseline, deselect the **Automatic Baseline** check box, then enter the baseline start cycle and baseline end cycle.

#### Standard Curve Settings

Use this tab to review the settings of the current standard curve experiment or to import the standard curve from an external experiment (with the same samples and targets) and apply it to this current experiment.

**Note:** The run method must be the same. Applied Biosystems recommends using the standard curve from the current experiment.

For the example experiment, the settings from the current experiment have been used.

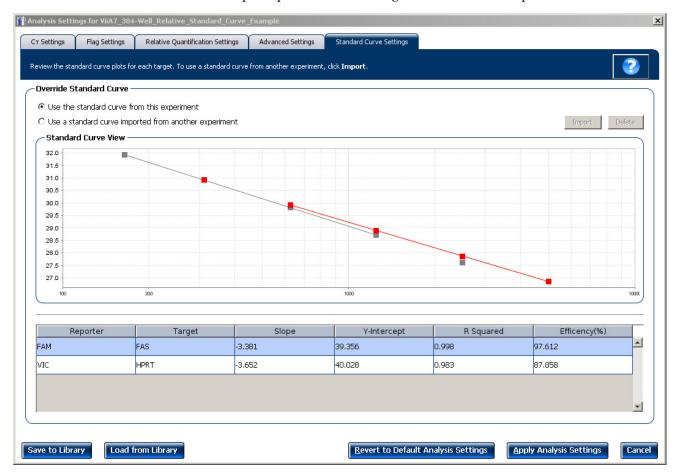

## Improve C<sub>T</sub> precision by omitting wells

Experimental error may cause some wells to be amplified insufficiently or not at all. These wells typically produce  $C_T$  values that differ significantly from the average for the associated replicate wells. If included in the calculations, these outliers can result in erroneous measurements; to ensure  $C_T$  precision, omit the outliers from the analysis.

**Note:** In the Relative Standard Curve example experiment, there are no outliers. No wells need to be removed from analysis.

- From the Experiment Menu pane, select Analysis ➤ Amplification Plot.
   Note: If no data are displayed, click Analyze.
- In the Amplification Plot screen, select C<sub>T</sub> vs. Well from the Plot Type drop-down menu.
- **3.** Select the **Well Table** tab, select replicates to omit:
- **4.** In the Well Table:
  - a. From the Group By drop-down menu, select Replicate.
  - **b.** Look for outliers in the replicate group (make sure they are flagged).
  - **c.** Select the **Omit** check box next to outlying well(s), as shown below.

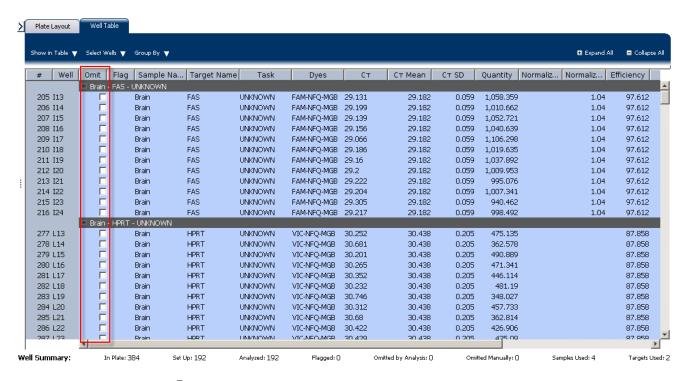

**5.** Click **Analyze** to reanalyze the experiment data with the outlying well(s) removed from the analysis.

**Note:** You can also omit undesirable wells in an experiment from the Plate Layout screen. To omit a well from the Plate Layout screen, right-click the well and select **Omit**.

## For more information

| For more information on  | Refer to                                                                       | Part number |
|--------------------------|--------------------------------------------------------------------------------|-------------|
| Amplification efficiency | Amplification Efficiency of TaqMan® Gene Expression Assays<br>Application Note | 127AP05-03  |

#### Chapter 5 Review Results and Adjust Experiment Parameters For more information

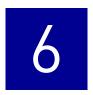

## **Export Analysis Results**

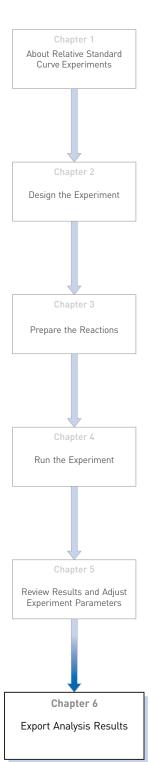

- 1. Open the Relative Standard Curve example experiment file that you analyzed in Chapter 5.
- 2. In the Experiment Menu, click Export.

**Note:** To export data automatically after analysis, select the **Auto Export** check box during experiment setup or before running the experiment. Auto export is unchecked for the example experiment.

3. Select ViiA<sup>TM</sup>7 Format.

Note: Select 7900 Format if you want to export the Clipped Data.

**4.** Complete the Export dialog box as shown below:

| Field or Selection                          | Entry                                                               |
|---------------------------------------------|---------------------------------------------------------------------|
| Select Data to<br>export/ Select<br>Content | Results                                                             |
| Export Data To                              | One File                                                            |
| Export File Name                            | ViiA7RSCexport                                                      |
| File Type                                   | *.txt                                                               |
| Export File Location                        | <drive>:\Applied Biosystems\ViiA7 Software v1.1\experiments</drive> |

#### Your Export screen should look like this:

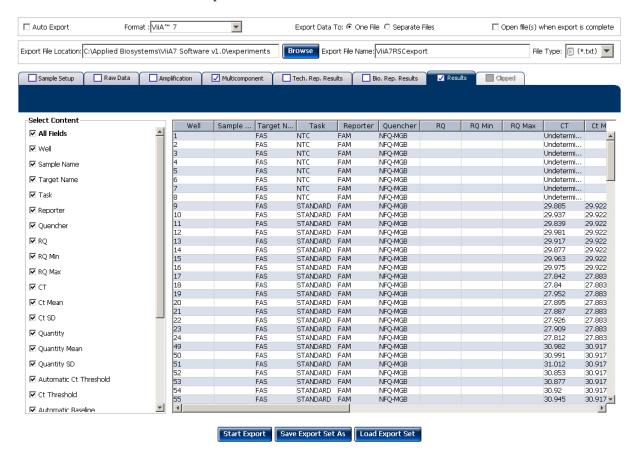

#### Your exported file when opened in Notepad should look like this:

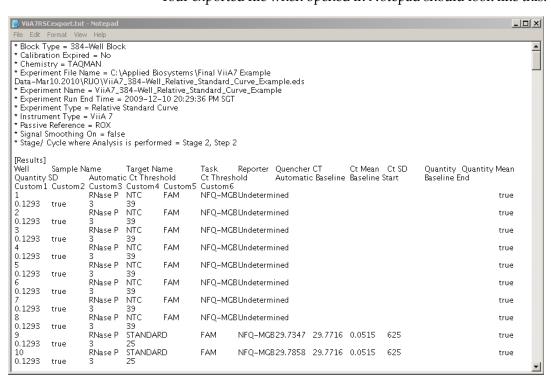

# $\label{eq:partial} PART\ II$ Running Comparative $C_T$ Experiments

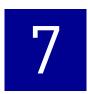

# **About Comparative C<sub>T</sub> Experiments**

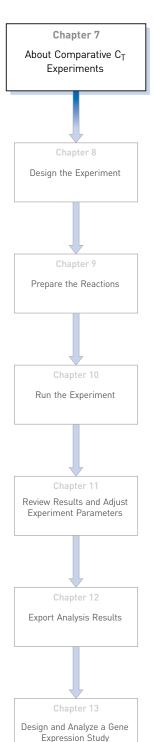

This chapter covers:

**IMPORTANT!** First-time users of the ViiA<sup>TM</sup> 7 System, please read Booklet 1, *Getting Started with ViiA*<sup>TM</sup> 7 *System Experiments* and Booklet 7, *ViiA*<sup>TM</sup> 7 *System Experiments - Appendixes* of this binder thoroughly. The booklets provide information and general instructions that are applicable to all the experiments described in this binder.

**Note:** For more information about any of the topics discussed in this guide, access the Help from within Applied Biosystems ViiA<sup>™</sup> 7 Software by pressing **F1**, clicking in the toolbar, or selecting **Help** ▶ **ViiA<sup>™</sup>** 7 **Software Help**.

## About Comparative C<sub>T</sub> experiments

The Comparative CT ( $\Delta\Delta C_T$ ) method is used to determine the relative target quantity in samples. With the comparative  $C_T$  method, the ViiA<sup>TM</sup> 7 Software measures amplification of the target and of the endogenous control in samples and in a reference sample. Measurements are normalized using the endogenous control. The software determines the relative quantity of target in each sample by comparing normalized  $C_T$  ( $\Delta C_T$ ) in each sample to normalized  $C_T$  ( $\Delta C_T$ ) in the reference sample.

Comparative C<sub>T</sub> experiments are commonly used to:

- Compare expression levels of a gene in different tissues.
- Compare expression levels of a gene in a treated sample and an untreated sample.
- Compare expression levels of wild-type alleles and mutated alleles.
- Analyze the gene expression changes over time under specific treatment conditions.

#### Assemble required components

- Sample The tissue group that you are testing for a target gene.
- **Reference sample (also called a calibrator)** The sample used as the basis for relative quantification results. For example, in a study of drug effects on gene expression, an untreated control is an appropriate reference sample.
- Endogenous control A gene that is used to normalize template input differences, and sample-to-sample or run-to-run variation.
- Replicates The total number of identical reactions containing identical components and identical volumes.
- **Negative controls** Wells that contain water or buffer instead of sample template. No amplification of the target should occur in negative control wells.

## PCR options

When performing real-time PCR, choose between:

- Singleplex and multiplex PCR (below)
   and
- 1-step and 2-step RT-PCR (page 77)

## Singleplex and Multiplex PCR

You can perform a PCR reaction using either:

• **Singleplex PCR** – In singleplex PCR a single primer and probe set is present in the reaction tube or well. Only one target or endogenous control can be amplified per reaction.

Or

• Multiplex PCR – In multiplex PCR, two or more primer and probe sets are present in the reaction tube or well. Each set amplifies a specific target or endogenous control. Typically, a probe labeled with FAM<sup>TM</sup> dye detects the target and a probe labeled with VIC<sup>®</sup> dye detects the endogenous control.

**IMPORTANT!** SYBR<sup>®</sup> Green reagents cannot be used for multiplex PCR.

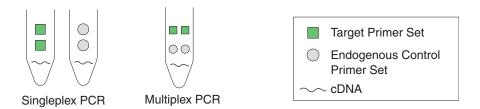

1- and 2-Step RT-PCR You can perform reverse transcription (RT) and PCR in a single reaction (1-step) or in separate reactions (2-step). The reagent configuration you use depends on whether you are performing 1- or 2-step RT-PCR:

- 1-step RT-PCR- In 1-step RT-PCR, RT and PCR take place in one buffer system. Using one buffer system provides the convenience of a single-tube preparation for RT and PCR amplification. However, you cannot use Fast PCR Master Mix or the carryover prevention enzyme, AmpErase<sup>®</sup> UNG (uracil-N-glycosylase), to perform 1-step RT-PCR.
- 2-step RT-PCR- 2-step RT-PCR is performed in two separate reactions: First, total RNA is reverse-transcribed into cDNA, then the cDNA is amplified by PCR. This method is useful for detecting multiple transcripts from a single cDNA template or for storing cDNA aliquots for later use. The AmpErase<sup>®</sup> UNG enzyme can be used to prevent carryover contamination.

## About the example experiment

To illustrate how to perform comparative  $C_T$  experiment, this guide leads you through the process of designing and performing an example experiment. The example experiment represents a typical setup that you can use to quickly familiarize yourself with the ViiA<sup>TM</sup> 7 System.

The objective of the comparative  $C_T$  example experiment is to compare the expression of GH1, LPIN1, LIPC, GAPDH, and ACTB in liver, heart, brain, and lung tissues.

- The samples are liver, heart, lung, and brain tissues.
- The targets are GH1, LPIN1, LIPC, GAPDH, and ACTB.
- The reference sample is brain.
- The endogenous control is ACTB.
- The experiment is designed for singleplex PCR, where the targets and endogenous control assays are performed in separate wells.

- Reactions are set up for 2-step RT-PCR. The Invitrogen VILO Kit is used for reverse transcription; the TaqMan<sup>®</sup> Fast Universal PCR Master Mix is used for PCR.
- Primer and probe sets are selected from the Applied Biosystems TaqMan® Gene Expression Assays product line:

GH1 Assay Mix: Hs00236859\_m1
LPIN1 Assay Mix: Hs00299515\_m1
LIPC Assay Mix: Hs00165106\_m1
GAPDH Assay Mix: Hs99999905\_m1
ACTB Assay Mix: Hs99999903\_m1

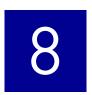

# **Design the Experiment**

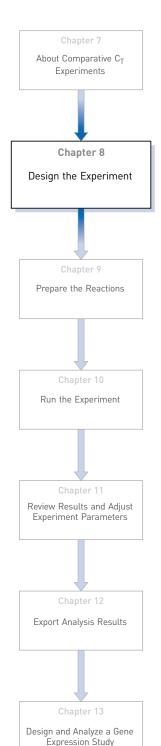

This chapter explains how to design the example experiment from the Experiment Setup menu.

#### This chapter covers:

| Define the experiment properties                  | 80 |
|---------------------------------------------------|----|
| Define targets, samples and biological replicates | 81 |
| Assign targets, samples and biological groups     | 83 |
| Set up the run method                             | 84 |
| Order materials for the experiment                | 85 |
| Tips for designing your own experiment            | 86 |
| For more information                              | 87 |

**Note:** To automatically export the analyzed data to a specified location, select the Auto Export task from the Export screen, before running the experiment. For more information on Auto Export, refer to Chapter 1 in Booklet 1, *Getting Started with ViiA*  $^{\text{TM}}$  7 *System Experiments*.

## **Define the experiment properties**

Click **Experiment Setup** ▶ **Experiment Properties** to create a new experiment in the ViiA<sup>™</sup> 7 Software. Enter:

| Field or Selection | Entry                                    |
|--------------------|------------------------------------------|
| Experiment Name    | ViiA7_384-Well_Comparative_Ct_Example    |
| Barcode            | Leave field empty                        |
| User Name          | Example User                             |
| Comments           | Comparative C <sub>T</sub> example       |
| Block              | 384-Well Block                           |
| Experiment Type    | Comparative $C_T$ ( $\Delta\Delta C_T$ ) |
| Reagents           | TaqMan <sup>®</sup> Reagents             |
| Ramp speed         | Fast                                     |

Save the experiment.

Your Experiment Properties screen should look like this:

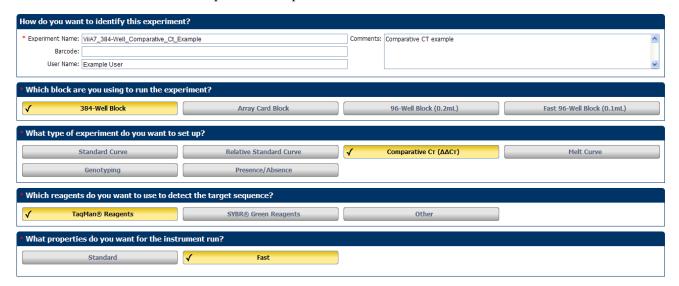

## Define targets, samples and biological replicates

Click **Define** to access the Define screen. Enter:

#### 1. Targets

| Target name | Reporter | Quencher | Color |
|-------------|----------|----------|-------|
| ACTB        | FAM      | NFQ-MGB  |       |
| GAPDH       | FAM      | NFQ-MGB  |       |
| GH1         | FAM      | NFQ-MGB  |       |
| LPIN1       | FAM      | NFQ-MGB  |       |
| LIPC        | FAM      | NFQ-MGB  |       |

#### **2.** Samples

| Sample Name | Color |
|-------------|-------|
| Brain       |       |
| Lung        |       |
| Liver       |       |
| Heart       |       |

**3.** Dye to be used as a Passive Reference ROX

#### 4. Analysis Settings

| Field              | Select |
|--------------------|--------|
| Reference Sample   | Brain  |
| Endogenous Control | ACTB   |

#### Your Define screen should look like this:

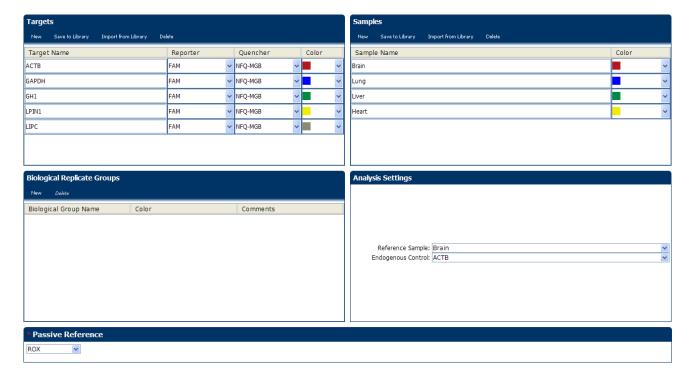

**Note:** This example experiment does not define biological replicate groups. Leave Biological Replicate Groups blank.

## Assign targets, samples and biological groups

Click **Assign** to access the Assign screen. Enter the targets and samples:

| Target name | Well number            | Task     | Sample<br>name |
|-------------|------------------------|----------|----------------|
| ACTB        | A1, A2, A3             | Unknown  | Brain          |
|             | C1, C2, C3             | Unknown  | Heart          |
|             | E1, E2, E3             | Unknown  | Lung           |
|             | G1, G2, G3             | Unknown  | Liver          |
|             | A24                    | Negative | None           |
| GAPDH       | A5, A6, A7             | Unknown  | Brain          |
|             | C5, C6, C7             | Unknown  | Heart          |
|             | E5, E6, E7             | Unknown  | Lung           |
|             | G5, G6, G7             | Unknown  | Liver          |
|             | C24                    | Negative | None           |
| GH1         | A9, A10, A11           | Unknown  | Brain          |
|             | C9, C10, C11           | Unknown  | Heart          |
|             | E9, E10, E11           | Unknown  | Lung           |
|             | G9, G10, G11           | Unknown  | Liver          |
|             | E24                    | Negative | None           |
| LPIN1       | A13, A14, A15          | Unknown  | Brain          |
|             | C13, C14, C15          | Unknown  | Heart          |
|             | E13, E14, E15          | Unknown  | Lung           |
|             | G13, G14, G15          | Unknown  | Liver          |
|             | G24                    | Negative | None           |
| LIPC        | A17, A18, A19          | Unknown  | Brain          |
|             | C17, C18, C19          | Unknown  | Heart          |
|             | E17, E18, E19          | Unknown  | Lung           |
|             | G17, G18, G19          | Unknown  | Liver          |
|             | 124 (Row I, Column 24) | Negative | None           |

Your Assign screen should look like this:

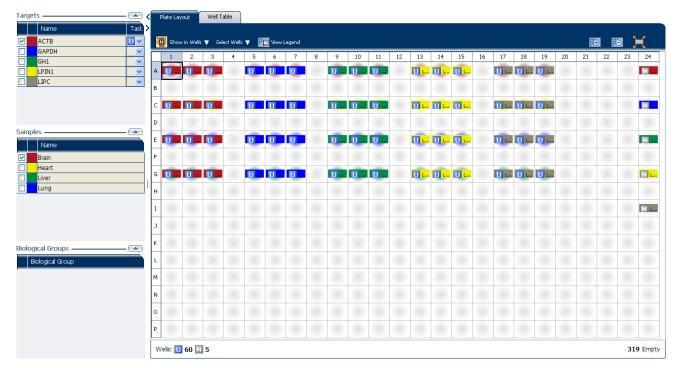

## Set up the run method

Click **Run Method** to access the Run Method screen. Set the thermal profile under the Graphical View tab. Enter:

- Reaction Volume Per Well: 10µl
- Thermal Profile

| Stage                                                       | Step   | Ramp<br>rate | Temperature | Time       |
|-------------------------------------------------------------|--------|--------------|-------------|------------|
| Hold Stage                                                  | Step 1 | 1.9 °C/s     | 95 °C       | 20 seconds |
| PCR Stage                                                   | Step 1 | 1.9 °C/s     | 95 °C       | 1 second   |
| Number of Cycles: 40                                        | Step 2 | 1.6 °C/s     | 60 °C       | 20 seconds |
| Enable AutoDelta:<br>Unchecked (default)                    |        |              |             |            |
| Starting Cycle: Disabled when Enable AutoDelta is unchecked |        |              |             |            |

#### Your Run Method screen should look like this:

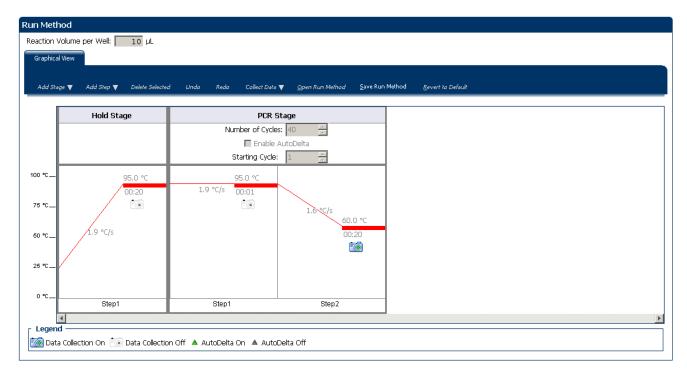

## Order materials for the experiment

The recommended materials are:

- MicroAmp® Optical 384-Well Reaction Plate
- MicroAmp® Optical Adhesive Film
- TaqMan<sup>®</sup> Fast Universal PCR Master Mix (2X), No AmpErase<sup>®</sup> UNG
- GH1 Assay Mix: Hs00236859\_m1
- LPIN1 Assay Mix: Hs00299515\_m1
- LIPC Assay Mix: Hs00165106\_m1
- GAPDH Assay Mix: Hs99999905\_m1
- ACTB Assay Mix: Hs99999903\_m1

#### Your Materials List screen should look like this:

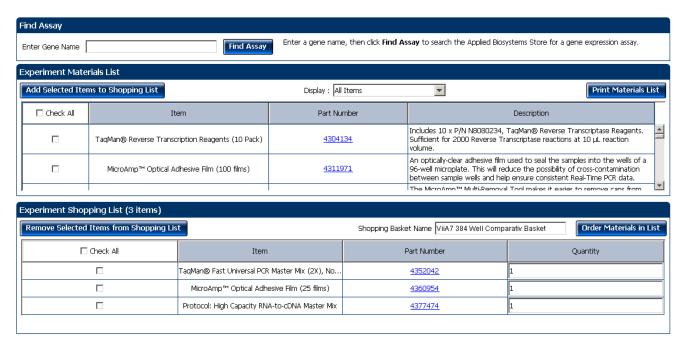

## Tips for designing your own experiment

Applied Biosystems recommends that you:

- Identify each target assay with a unique name and color. You can enter up to 100 characters in the Target Name field.
- Identify each sample using a unique name and color. You can enter up to 100 characters in the Sample Name field.
- Select an endogenous control for each sample. The endogenous control is a target
  that is present in all samples under investigation. It should be expressed equally
  in all sample types, regardless of treatment or tissue origin (examples of
  endogenous controls are β-actin, GAPDH, and 18S ribosomal RNA [18S rRNA]).
  The endogenous control is used to normalize the PCR results; the endogenous
  control corrects for variable sample mass, nucleic acid extraction efficiency,
  reverse transcription efficiency, and pipette calibration errors. Note that:
  - Each sample type (for example, each tissue in a study comparing multiple tissues) requires an endogenous control.
  - If samples are spread across multiple plates, each plate must have an endogenous control. Additionally, every plate must include an endogenous control for every sample type on the plate.
- Select an endogenous control from your previously defined target assays.
   Amplification results from the endogenous control are used to normalize the amplification results from the target for differences in the amount of template added to each reaction.
- Select a reference sample from your previously defined samples. Amplification results from the samples and from the reference sample are compared to determine relative expression.

86

## For more information

| For more information on                                               | Refer to                                                                                                    | Part number |
|-----------------------------------------------------------------------|----------------------------------------------------------------------------------------------------|-------------|
| Consumables                                                           | Chapter 1 in Booklet 1, <i>Getting Started with ViiA</i> <sup>™</sup> 7 System Experiments                                          | 4441434     |
|                                                                       | Appendix A in Booklet 7, ViiA <sup>™</sup> 7 System Experiments<br>- Appendixes                                                     |             |
| Using the Standard Curve quantification methods                       | Booklet 2, Running Standard Curve Experiments.                                                                                      | 4441434     |
| Using the relative standard curve quantification method               | Part 1 of this booklet                                                                                                    | 4441434     |
| Selecting an endogenous control                                       | Application Note Using TaqMan <sup>®</sup> Endogenous Control<br>Assays to Select an Endogenous Control for<br>Experimental Studies | 127AP05-03  |
| Reference samples (also known as calibrators) and endogenous controls | User Bulletin #2: Relative quantification of Gene<br>Expression                                                                     | 4303859     |
| Using alternative setup                                               | Chapter 2 in Booklet 1, <i>Getting Started with ViiA</i> <sup>™</sup> 7 System Experiments                                          | 4441434     |

# 9

# **Prepare the Reactions**

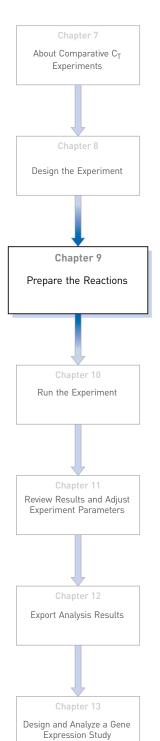

This chapter explains how to prepare the PCR reactions for the Comparative  $C_T$  ( $\Delta\Delta C_T$ ) example experiment.

#### This chapter covers:

| Assemble required materials                           | 90 |
|-------------------------------------------------------|----|
| Prepare the template                                  | 90 |
| Prepare the sample dilutions                          | 90 |
| Prepare the reaction mix ("cocktail mix")             | 91 |
| Prepare the reaction plate                            | 92 |
| Tips for preparing reactions for your own experiments | 93 |
| For more information                                  | 93 |

## Assemble required materials

- Items listed in Booklet 1, *Getting Started with ViiA*<sup>TM</sup> 7 *System Experiments*
- Samples Total RNA isolated from liver, heart, brain, and lung tissues.
- Example experiment reaction mix components:
  - TaqMan<sup>®</sup> Fast Universal PCR Master Mix (2X.)
  - ACTB Assay Mix (20X)
  - GAPDH Assay Mix (20X)
  - GH1 Assay Mix (20X)
  - LIPN1 Assay Mix (20X)
  - LIPC Assay Mix (20X)

## Prepare the template

Prepare the template for the PCR reactions using the High-Capacity cDNA Reverse Transcription Kit or one of the Invitrogen VILO kits to carry out the reverse transcription.

#### Example experiment settings

For the Comparative  $C_T$  example experiment, the template for the PCR reactions is cDNA reverse-transcribed from total RNA samples using one of the Invitrogen VILO kits, SuperScript<sup>®</sup> VILO<sup>TM</sup> cDNA Synthesis Kit (PN 4453650).

## Prepare the template

Use the Invitrogen VILO kits to reverse-transcribe cDNA from the total RNA samples. Follow the procedures in the *Invitrogen VILO Kits Protocol* (PN 100002284) to:

- 1. Prepare the RT master mix.
- **2.** Prepare the cDNA reactions.
- Perform reverse transcription on a thermal cycler.

## Prepare the sample dilutions

For the Comparative  $C_T$  example experiment, no more than 10% of your reaction should consist of the undiluted RT product.

- 1. Label a separate microcentrifuge tube for each diluted sample:
  - Liver
  - Heart
  - Brain
  - Lung

2. Add the required volume of water (diluent) to each empty tube:

| Tube | Sample name | Diluent volume (µL) |
|------|-------------|---------------------|
| 1    | Liver       | 19                  |
| 2    | Heart       | 19                  |
| 3    | Brain       | 19                  |
| 4    | Lung        | 19                  |

3. Add the required volume of cDNA sample stock (100  $ng/\mu L$ ) to each empty tube:

| Tube | Sample name | Volume (µL) |
|------|-------------|-------------|
| 1    | Liver       | 1.0         |
| 2    | Heart       | 1.0         |
| 3    | Brain       | 1.0         |
| 4    | Lung        | 1.0         |

- **4.** Vortex each diluted sample for 3 to 5 seconds, then centrifuge the tubes briefly.
- **5.** Place the diluted samples on ice until you prepare the reaction plate.

## Prepare the reaction mix ("cocktail mix")

- 1. Label an appropriately sized tube for each reaction mix:
  - ACTB Reaction Mix
  - GAPDH Reaction Mix
  - GH1 Reaction Mix
  - LPIN1 Reaction Mix
  - LIPC Reaction Mix
- **2.** For the ACTB assay, add the required volumes of each component to the ACTB Reaction Mix tube:

| Component                                     | Volume (µL) for 1<br>reaction | Volume (µL) for 13<br>reactions (plus<br>10% excess) |
|-----------------------------------------------|-------------------------------|------------------------------------------------------|
| TaqMan® Fast Universal PCR<br>Master Mix (2X) | 5.0                           | 75.0                                                 |
| ACTB Assay Mix (20X)                          | 0.5                           | 7.5                                                  |
| Water                                         | 3.5                           | 52.5                                                 |
| Total Reaction Mix Volume                     | 9.0                           | 135.0                                                |

- **3.** Mix the reaction mix in each tube by gently pipetting up and down, then cap each tube.
- **4.** Centrifuge the tubes briefly to remove air bubbles.

- **5.** Place the reaction mixes on ice until you prepare the reaction plate.
- **6.** Repeat steps 2 through 5 for the GAPDH, GH1, LPIN1, and LIPC assays. **Note:** Do not add the sample at this time.

## Prepare the reaction plate

#### Example experiment reaction plate components

The reaction plate for the Comparative C<sub>T</sub> example experiment contains:

- A MicroAmp® Optical 384-Well Reaction Plate
- Reaction volume: 10µL/well
- The reaction plate contains:
  - 60 Unknown wells U
  - 5 Negative control wells
  - 319 Empty wells

The plate layout for the example experiment looks like this:

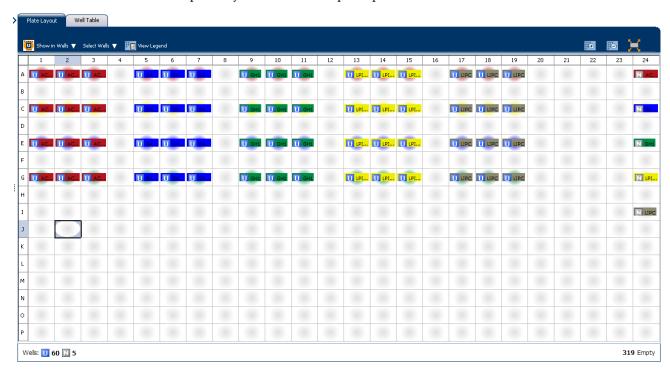

## To prepare the reaction plate components

- 1. Add 1µL of each cDNA to the appropriate wells.
- 2. Pipette 1µL of sterile water into the NTC wells.
- 3. Add 8µL of the appropriate assay-specific cocktail to the wells.

- **4.** Seal the reaction plate with optical adhesive film.
- **5.** Centrifuge the reaction plate briefly to remove air bubbles.
- **6.** Confirm that the liquid is at the bottom of each well of the reaction plate. If not, centrifuge the reaction plate again at a higher speed and for a longer period of time.
- **7.** Until you are ready to perform the run, place the reaction plate at 4 °C, in the dark.

## Tips for preparing reactions for your own experiments

#### Tips for preparing templates

When you prepare your own Comparative  $C_T$  experiment, Applied Biosystems recommends the following templates:

- **Complementary DNA (cDNA)** cDNA reverse-transcribed from total RNA samples.
- **Genomic DNA (gDNA)** Purified gDNA already extracted from tissue or sample.

#### Tips for preparing the reaction mix

If your experiment includes more than one target assay, prepare the reaction mix for each target assay separately.

## Tips for preparing the reaction plate

When you prepare your own Comparative  $C_T$  experiment, make sure the arrangement of the PCR reactions matches the plate layout displayed in the ViiA<sup>TM</sup> 7 Software.

## For more information

| For more information on                 | Refer to                                                                            |         |
|-----------------------------------------|-------------------------------------------------------------------------------------|---------|
| Assigning the reaction plate components | Chapter 1 in Booklet 1, Getting Started with ViiA <sup>™</sup> 7 System Experiments | 4441434 |
| Sealing the reaction plate              | Chapter 1 in Booklet 1, Getting Started with ViiA™ 7 System Experiments             | 4441434 |

# 10

## Run the Experiment

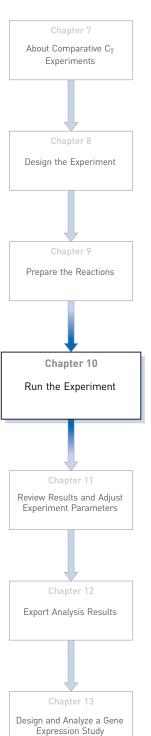

This chapter explains how to run the example experiment on the  $ViiA^{TM}$  7 Instrument. This chapter covers:

**IMPORTANT!** Run the experiment at the same ambient temperature at which you calibrated the instrument. Extreme variations in ambient temperature can affect the heating and cooling of the instrument and influence experimental results.

**IMPORTANT!** Do not attempt to open the access door during the run. The door is locked while the  $ViiA^{TM}$  7 Instrument is in operation.

#### Start the run

- 1. Open the Comparative C<sub>T</sub> example file that you created using instructions in Chapter 8.
- **2.** Load the reaction plate into the instrument.
- **3.** Start the run.

### Monitor the run

Monitor the example experiment run:

- From the ViiA<sup>TM</sup> 7 Software using the Run screen, while the experiment is in progress.
- From the Instrument Console of the ViiA<sup>TM</sup> 7 Software (to monitor an experiment started from another computer or from the ViiA<sup>TM</sup> 7 Instrument touchscreen).
- From the ViiA<sup>TM</sup> 7 Instrument touchscreen.

#### From the Instrument Console of the ViiA™ 7 Software

- 1. In the Instrument Console screen, select the instrument icon.
- **2.** Click **Manage Instrument** or double-click on the instrument icon.
- **3.** In the Manage Instrument screen, click **Monitor Running Experiment** to access the Run screen.

96

View the Amplification Plot You can view the progress of the run in real time. During the run, periodically view all the three plots available from the  $ViiA^{TM}$  7 Software for potential problems.

Click **Amplification Plot** from the Run Experiment Menu, select the Plate Layout tab, then select the wells t to view.

The figure below shows the Amplification Plot screen as it appears at the end of the example experiment.

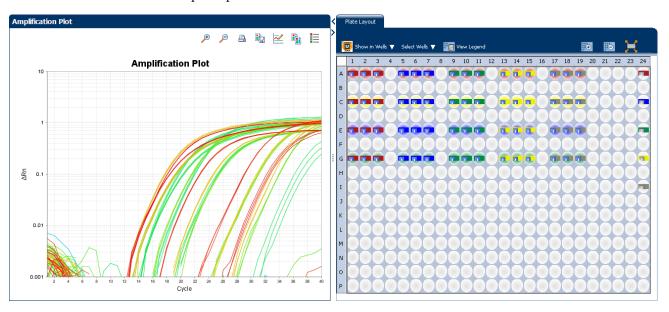

View the Temperature Plot Click **Temperature Plot** from the Run Experiment Menu.

The figure below shows the Temperature Plot screen as it appears during the example experiment.

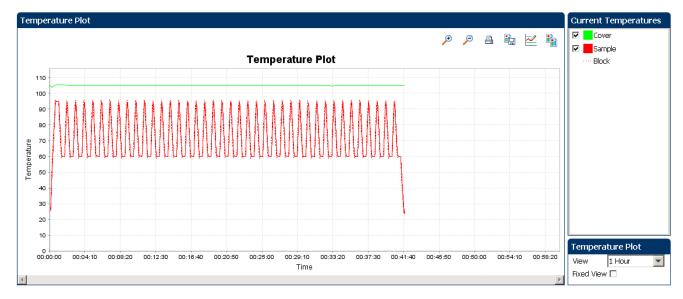

**Note:** The Sample temperature displayed in the Current Temperatures group is an estimated value.

# Chapter 10 Run the Experiment Monitor the run

#### View the Run Method

Click Run Method from the Run Experiment Menu.

The figure below shows the Run Method screen as it appears in the example experiment.

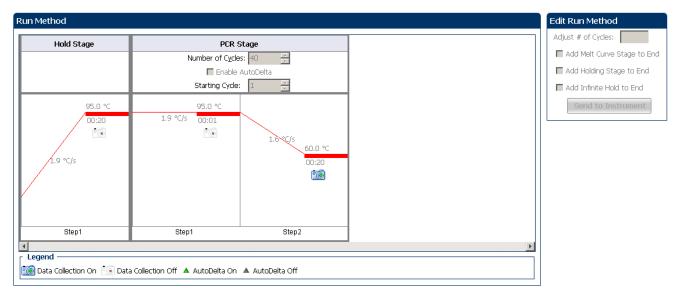

#### View Run Data

Click View Run Data from the Run Experiment Menu.

Your View Run Data screen should like this:

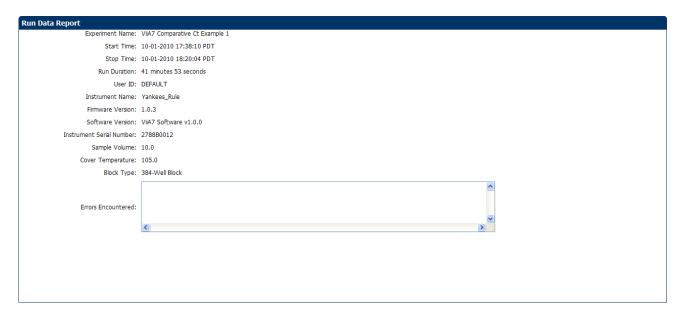

#### From the ViiA™ 7 Instrument touchscreen

You can also view the progress of the run from the touch screen of the ViiA  $^{\rm TM}$  7 Instrument.

The Run Method screen on the ViiA<sup>TM</sup> 7 Instrument touchscreen looks like this:

#### Experiment view

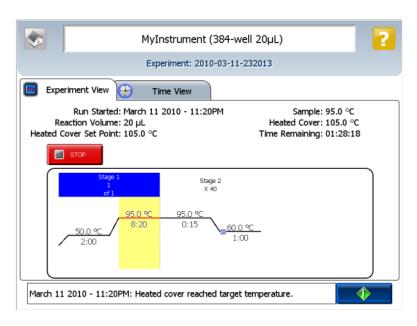

#### Time View

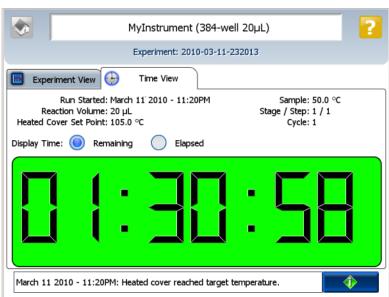

# 11

## Review Results and Adjust Experiment Parameters

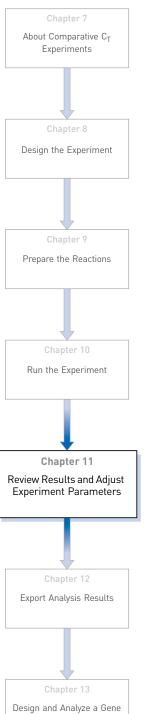

Expression Study

In Section 11.1 of this chapter you review the analyzed data using several of the analysis screens and publish the data. Section 11.2 of this chapter walks you through the process of modifying experiment parameters to troubleshoot problems with experiment results before rerunning an experiment.

#### This chapter covers:

| Section 11.1 Review Results                                            | 103         |
|------------------------------------------------------------------------|-------------|
| Analyze the example experiment.                                        | 103         |
| Assess the gene expression profile using the Gene Expression Plot      | 103         |
| Identify well problems using the Well Table                            | 105         |
| Assess amplification results using the Amplification Plot              | 107         |
| Confirm accurate dye signal using the Multicomponent Plot              | 114         |
| Determine signal accuracy using the Raw Data Plot                      | 116         |
| View the endogenous control profile using the QC Plot                  | 118         |
| Review the flags in the QC Summary                                     | 119         |
| For more information                                                   | 121         |
| Section 11.2 Adjust parameters for re-analysis of your own experiments | <b>12</b> 3 |
| Adjust analysis settings                                               | 123         |
| Improve C <sub>T</sub> precision by omitting wells                     | 127         |

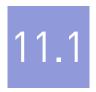

## Section 11.1 Review Results

## Analyze the example experiment

- 1. Open the example experiment file that you ran in Chapter 10.
- 2. Click **Analyze**. The software analyzes the data using the default analysis settings. **Note:** You can also access the experiment to analyze from the Home screen.

## Assess the gene expression profile using the Gene Expression Plot

The Gene Expression Plot screen displays the results of relative quantification calculations in the gene expression profile. There are two plots available:

• **RQ vs Target** – Groups the relative quantification (RQ) values by target. Each sample is plotted for each target. You can view the plot as the linear, log10, Ln, and log2 graph types. The Gene Expression plot when viewed as a linear graph type looks like this:

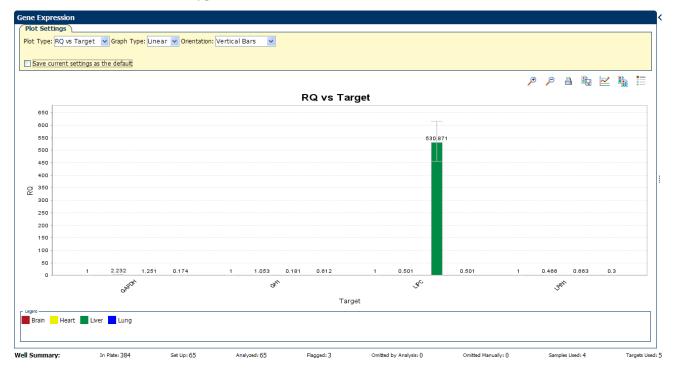

• **RQ vs Sample** – Groups the relative quantification (RQ) values by sample. Each target is plotted for each sample. You can view the plot as the following graph types: linear, log10, Ln, log2.

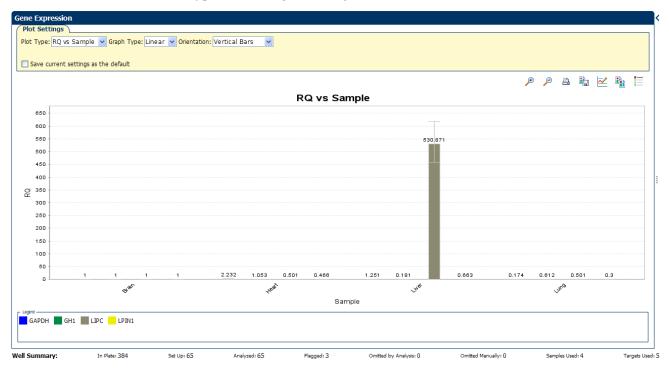

## Example experiment values

Review each target in the Gene Expression Plot screen for the expression level (or fold change) of the target sample relative to the reference sample.

## View the Gene Expression Plot

- From the Experiment Menu pane, select Analysis > Gene Expression.
   Note: If no data are displayed, click Analyze.
- **2.** In the Gene Expression Plot screen, select:

| Menu        | Selection              |
|-------------|------------------------|
| Plot Type   | RQ vs Sample (default) |
| Graph Type  | Log10                  |
| Orientation | Vertical Bars          |

3. Click Show a legend for the plot (default).

**Note:** This is a toggle button. When the legend is displayed, the button changes to Hide the plot legend.

In the example experiment, as shown below, the expression level of each target gene in liver, heart, and lung is displayed relative to its respective expression level in the reference sample (brain). Since the reference sample is compared to itself, the relative expression level is 1. When the result is displayed in the Log10 graph type, the expression level of the reference sample appears as 0 in the graph ( $\log 10$  of 1 = 0).

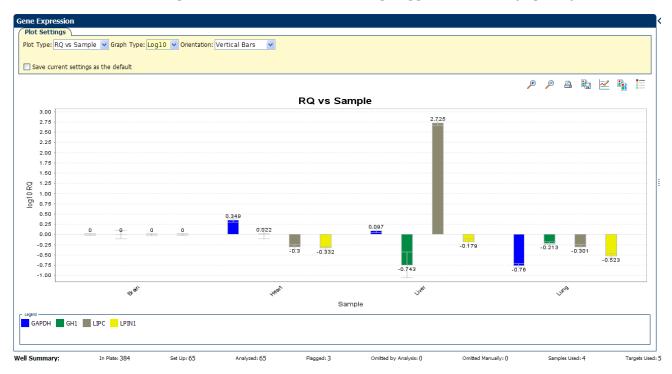

## Assessing the gene expression plot your own experiments

When you analyze your own Comparative  $C_T$  experiment, look for differences in gene expression (as a fold change) relative to the reference sample.

## Identify well problems using the Well Table

The Well Table displays data for each well in the reaction plate, including:

- The sample name, target name, task, and dyes
- The calculated threshold cycle (C<sub>T</sub>), normalized fluorescence (Rn), and quantity values
- Flags

## Example experiment values and flags

Review the Well Table to evaluate the C<sub>T</sub> precision of the replicate groups.

#### View the well table

- 1. From the Experiment Menu pane, select **Analysis** ▶ **Amplification Plot**, then click the **Well Table** tab.
- **2.** From the Group By drop-down menu, select **Replicate**.
- **3.** Look at the  $C_T$  SD column to evaluate the  $C_T$  precision of the replicate groups. In the example experiment, there are three outliers. You will omit these wells in the troubleshooting section ("Improve  $C_T$  precision by omitting wells" on page 127).

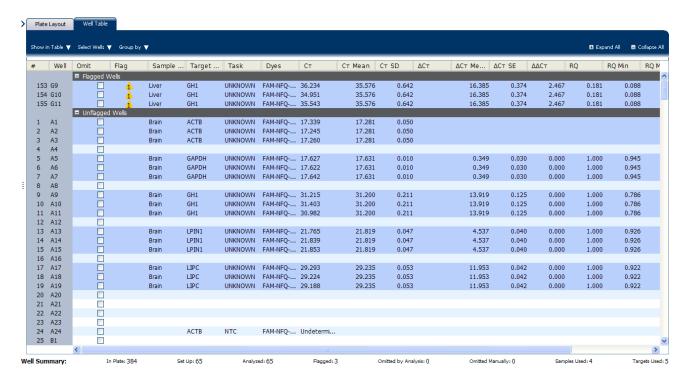

**Note:** To show/hide columns in the Well Table, select/deselect the column name from the Show in Table drop-down menu.

## Assessing the well table in your own experiments

When you analyze your own Comparative  $C_T$  experiment, look for standard deviation in the replicate groups ( $C_T$  SD values). If needed, omit outliers (see "Improve  $C_T$  precision by omitting wells" on page 127).

## Assess amplification results using the Amplification Plot

### Amplification plots available for viewing

The Amplification Plot screen displays amplification of all samples in the selected wells. There are three plots available:

- ΔRn vs Cycle ΔRn is the magnitude of normalized fluorescence signal generated by the reporter at each cycle during the PCR amplification. This plot displays ΔRn as a function of cycle number. You can use this plot to identify and examine irregular amplification and to view threshold and baseline values for the run.
- **Rn vs Cycle** Rn is the fluorescence signal from the reporter dye normalized to the fluorescence signal from the passive reference. This plot displays Rn as a function of cycle number. You can use this plot to identify and examine irregular amplification.
- $C_T$  vs Well  $C_T$  is the PCR cycle number at which the fluorescence meets the threshold in the amplification plot. This plot displays  $C_T$  as a function of well position. You can use this plot to locate outlying amplification (outliers).

Each plot can be viewed as a linear or log10 graph type.

### Purpose

The purpose of viewing the amplification plot for the example experiment is to identify:

- Correct baseline and threshold values
- Outliers

## View the Amplification Plot

- From the Experiment Menu pane, select Analysis ➤ Amplification Plot.
   Note: If no data are displayed, click Analyze.
- **2.** Display the LP1N1 wells in the Amplification Plot screen:
  - a. Click the **Plate Layout** tab.
  - b. From the Select Wells drop-down menus, select Target, then LP1N1.

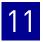

#### The Plate Layout screen should look like this:

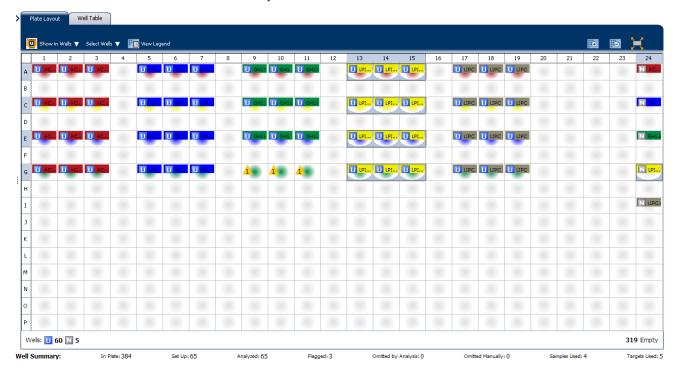

#### **3.** In the Amplification Plot screen:, enter:

| Menu                                                                                                    | Selection              |
|----------------------------------------------------------------------------------------------------|------------------------|
| Plot Type                                                                                                   | ΔRn vs Cycle (default) |
| Plot Color                                                                                                  | Well (default)         |
| (This is a toggle button. When the legend is displayed, the button changes to <b>Hide</b> the plot legend.) | Check (default)        |

#### **4.** View the baseline values:

- **a.** From the Graph Type drop-down menu, select **Linear**.
- **b.** Select the **Baseline** check box to show the start cycle and end cycle.

**c.** Verify that the baseline is set correctly: The end cycle should be set a few cycles before the cycle number where significant fluorescent signal is detected. In the example experiment, the baseline is set correctly.

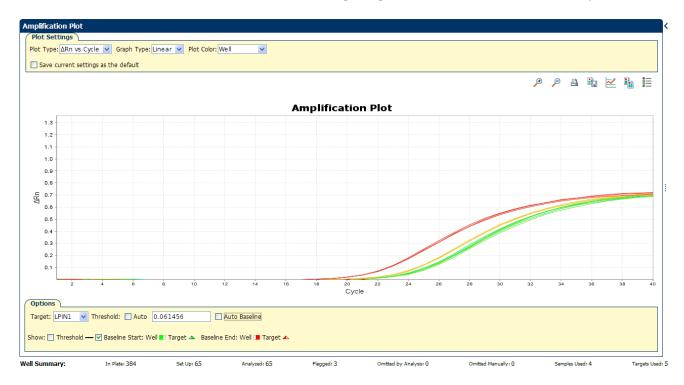

**5.** View the threshold values:

| Menu       | Select |
|------------|--------|
| Graph Type | Log    |
| Target     | LP1N1  |

**a.** Select the **Threshold** check box to show the threshold.

**b.** Verify that the threshold is set correctly. In the example experiment, the threshold is in the exponential phase.

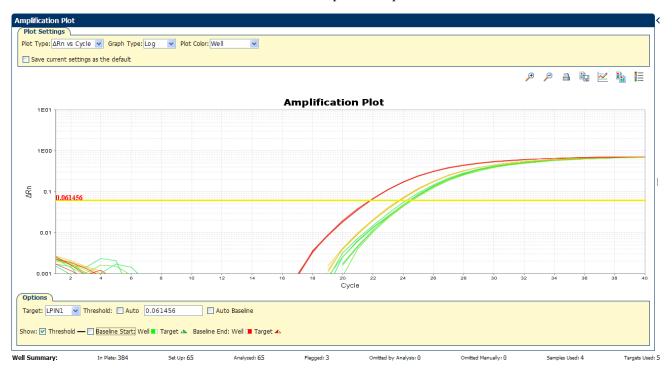

- **6.** Locate any outliers:
  - **a.** From the Plot Type drop-down menu, select  $C_T$  vs Well.
  - **b.** Look for outliers from the amplification plot. In the example experiment, there are no outliers for LP1N1.

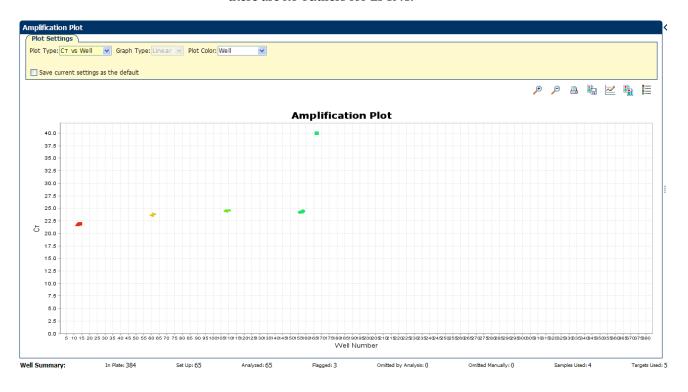

7. Repeat steps 2 through 6 for the GH1, TGFB1, LIPC, GAPDH, 18S, and ACTB wells. In the example experiment, there is one outlier for 18S. You will omit these wells in the troubleshooting section ("Improve C<sub>T</sub> precision by omitting wells" on page 127).

### Tips for analyzing your own experiments

When you analyze your own Comparative C<sub>T</sub> experiment, look for:

- Outliers
- A typical amplification plot The ViiA™ 7 Software automatically calculates baseline and threshold values based on the assumption that the data exhibit a typical amplification plot. A typical amplification plot has four distinct sections:
  - Plateau phase
  - Linear phase
  - Exponential (geometric phase)
  - Baseline

A typical amplification plot should look like this:

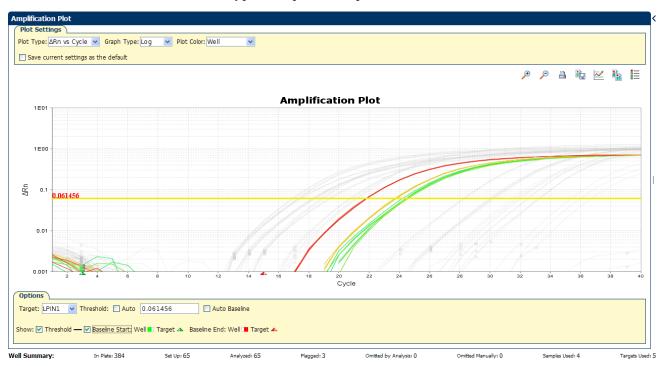

IMPORTANT! Experimental error (such as contamination or pipetting errors) can produce atypical amplification curves that can result in incorrect baseline and threshold value calculations by the ViiA™ 7 Software. Therefore, Applied Biosystems recommends that you examine the Amplification Plot screen and review the assigned baseline and threshold values for each well after analysis completes.

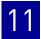

#### • Correct threshold values

#### Threshold Set Correctly

The threshold is set in the exponential phase of the amplification curve.

Threshold settings above or below the optimum increase the standard deviation of the replicate groups.

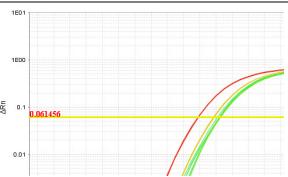

#### Threshold Set Too Low

The threshold is set below the exponential phase of the amplification curve. The standard deviation is significantly higher than that for a plot where the threshold is set correctly. Drag the threshold bar up into the exponential phase of the curve.

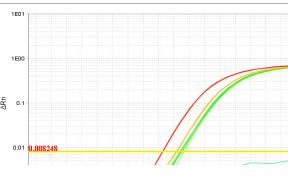

#### Threshold Set Too High

The threshold is set above the exponential phase of the amplification curve. The standard deviation is significantly higher than that for a plot where the threshold is set correctly. Drag the threshold bar down into the exponential phase of the curve.

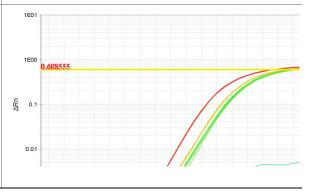

#### • Correct baseline values

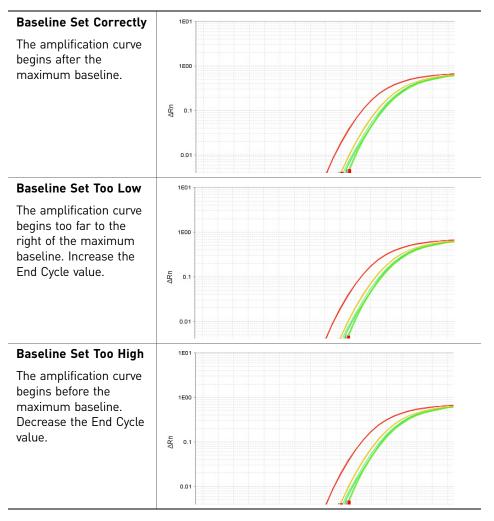

• View the analyzed data using the relative threshold settings

The ViiA<sup>TM</sup> 7 Software provides the Relative Threshold method to view the analyzed data. The relative threshold algorithm lets you compare the data per well and per target. These options allow analysis of a single gene across samples

thereby reducing variability.

To view the analyzed data using the relative threshold settings, see "Adjust analysis settings" on page 123.

or, alternatively, a single sample across genes with no dependency on targets,

If your experiment does not meet the guidelines above, troubleshoot as follows:

- Omit wells (see "Improve C<sub>T</sub> precision by omitting wells" on page 127).
   Or
- Manually adjust the baseline and/or threshold (see "Adjust analysis settings" on page 123).

## Confirm accurate dye signal using the Multicomponent Plot

The Multicomponent Plot screen displays the complete spectral contribution of each dye in a selected well over the duration of the PCR run.

#### **Purpose**

In the Comparative C<sub>T</sub> example experiment, you review the Multicomponent Plot screen for:

- ROX<sup>™</sup> dye (passive reference)
- FAM<sup>TM</sup> dye (reporter)
- Spikes, dips, and/or sudden changes
- Amplification in the negative control wells

#### View the Multicomponent Plot

- From the Experiment Menu pane, select Analysis ▶ Multicomponent Plot.
   Note: If no data are displayed, click Analyze.
- **2.** Display the unknown and standard wells one at a time in the Multicomponent Plot screen:
  - a. Click the Plate Layout tab.
  - **b.** Select one well in the plate layout; the well is shown in the Multicomponent Plot screen.

**Note**: If you select multiple wells, the Multicomponent Plot screen displays the data for all selected wells simultaneously.

- **3**. From the Plot Color drop-down menu, select **Dye**.
- **4.** Click **Show a legend for the plot** (default).

**Note:** This is a toggle button. When the legend is displayed, the button changes to Hide the plot legend.

5. Check the FAM dye signals. In the example experiment, the FAM dye signal increases throughout the PCR process, indicating normal amplification.

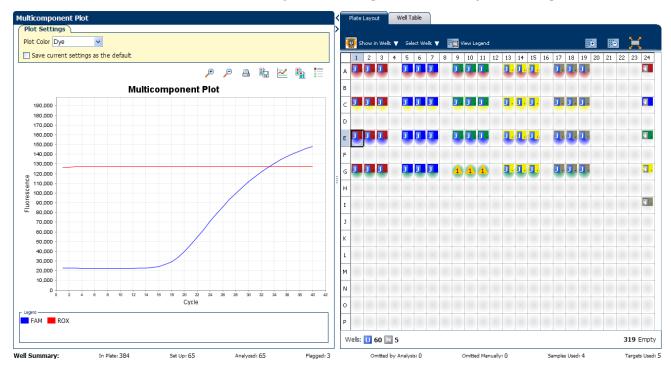

**6.** Select the negative control wells one at time and check for amplification. In the example experiment, there is no amplification in the negative control wells.

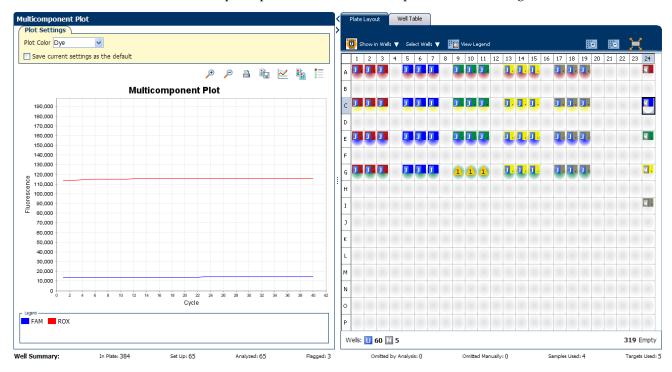

#### Tips for confirming dye accuracy in your own experiment

When you analyze your own Comparative  $C_T$  experiment, look for:

- **Passive reference** The passive reference dye fluorescence level should remain relatively constant throughout the PCR process.
- Reporter dye The reporter dye fluorescence level should display a flat region corresponding to the baseline, followed by a rapid rise in fluorescence as the amplification proceeds.
- Irregularities in the signal There should not be any spikes, dips, and/or sudden changes in the fluorescent signal.
- Negative control wells There should not be any amplification in the negative control wells.

## Determine signal accuracy using the Raw Data Plot

The Raw Data Plot screen displays the raw fluorescence signal (not normalized) for each optical filter for the selected wells during each cycle of the real-time PCR.

#### About the example experiment

In the Comparative  $C_T$  example experiment, you review the Raw Data Plot screen for a stable increase in signal (no abrupt changes or dips) from the appropriate filter.

#### View the Raw Data Plot

- From the Experiment Menu pane, select Analysis ➤ Raw Data Plot.
   Note: If no data are displayed, click Analyze.
- Display all 48 wells in the Raw Data Plot screen by clicking the upper left corner of the plate layout in the Plate Layout tab.
- 3. Click **Show a legend for the plot** (default).

**Note:** This is a toggle button. When the legend is displayed, the button changes to Hide the plot legend.

**Note:** The legend displays the color code for each row of the reaction plate (see the legend in the Raw Data Plot shown below).

**4.** Click and drag the Show Cycle pointer from cycle 1 to cycle 40. In the example experiment, there is a stable increase in signal from filter 1, which corresponds to the  $FAM^{TM}$  dye filter.

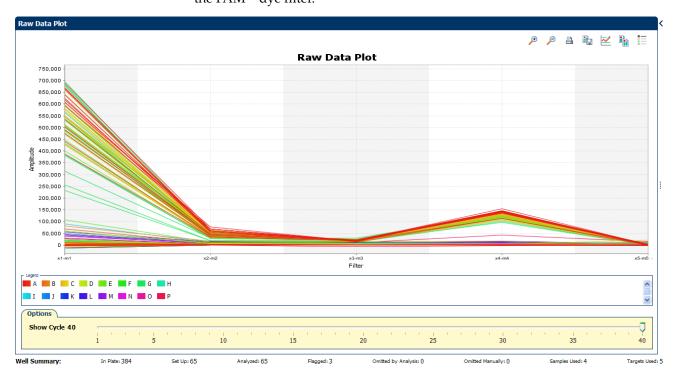

The filters used for the example experiment are:

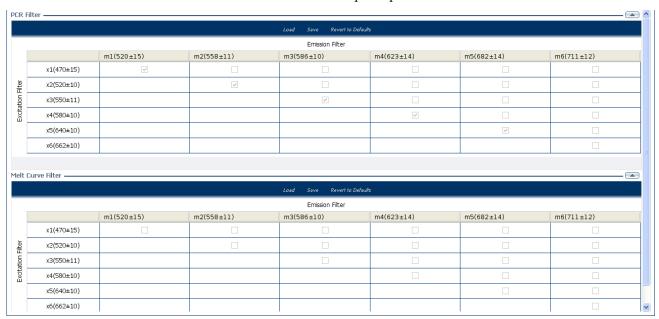

### Tips for determining signal accuracy in your own experiment

When you analyze your own Comparative C<sub>T</sub> experiment, look for the following in each filter:

- Characteristic signal growth
- No abrupt changes or dips

## View the endogenous control profile using the QC Plot

In the Comparative  $C_T$  experiment, the QC Plot screen displays the Endogenous Control Profile plot for all the targets in the experiment. The QC Plot serves as a tool to help you choose the best endogenous control for that experiment. The endogenous control profile plot is a visual display of the  $C_T$  level of the endogenous control across the sample. You can view up to four endogenous controls at a time. The sample is plotted on the X-axis, and  $C_T$  is plotted on the Y-axis. The expression is viewed as a color and shape combination in the plot. Endogenous controls are also known as reference genes.

#### Example experiment settings

In the example experiment, you can view the endogenous control profile of ACTB, GAPDH, GH1, and LPIN1 the QC Plot screen.

#### View the QC Plot

1. From the Experiment Menu pane, select **Analysis** ▶ **QC Plot**.

**Note:** If no data are displayed, click **Analyze**.

- **2.** In the QC Plot screen, click **Target Table**.
  - **a.** In the Candidate Control column, select the check box of the target of the endogenous control profile to plot. In the example experiment, the endogenous controls selected are ACTB, GAPDH, GH1, and LPIN1.
  - **b.** Select a color for each target, from the Color drop-down menu.
  - **c.** Select a shape for each target, from the Shape drop-down menu.
- **3.** Click the **View Replicate Results Table**.
- **4.** Select the check box of the samples to plot. In the example experiment, all the four samples, Brain, Heart, Liver, and Lung are selected.
- 5. Click Show a legend for the plot (default).

**Note:** This is a toggle button. When the legend is displayed, the button changes to Hide the plot legend.

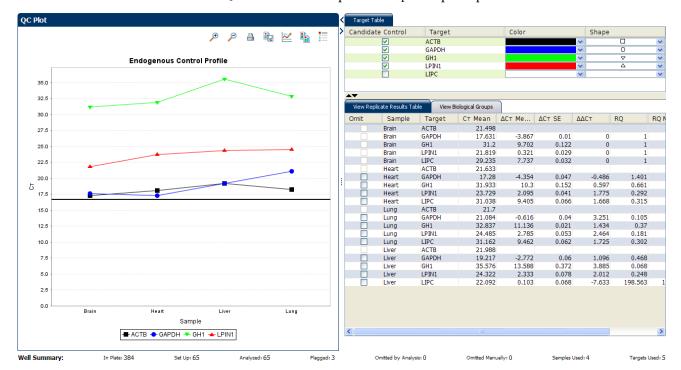

The QC Plot in the Comparative C<sub>T</sub> example experiment looks like this:

Note: This example experiment does not define Biological Groups.

## Review the flags in the QC Summary

The QC Summary screen displays a list of the ViiA™ 7 Software flags, including the flag frequency and location for the open experiment.

Review the QC Summary screen in the Comparative  $C_T$  example experiment for any flags triggered by the experiment data. Wells G9, G10, and G11 have data that triggered the HIGHSD flag.

## View the QC Summary

- From the Experiment Menu pane, select Analysis ➤ QC Summary.
   Note: If no data are displayed, click Analyze.
- **2.** Review the Flags Summary.

**Note:** A 0 displayed in the Frequency column indicates that the flag does not appear in the experiment. If the frequency is > 0, the flag appears somewhere in the experiment; the well position is listed in the Wells column.

In the example experiment, there are seven flagged wells.

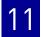

**3.** In the Flag Details table, click each flag with a frequency >0 to display detailed information about the flag. In the example experiment. The HIGHSD flag appears three times, in the wells G9, G10, and G11, indicating high standard deviation in the replicate group.

**Note:** The HIGHSD flag appears because the  $C_T$  values exceed the expected range due to low expression of the GH1 gene in the Liver sample.

**4.** (*Optional*) For those flags with frequency >0, click the troubleshooting link to view information on correcting the flag.

The QC Summary for the example experiment looks like this:

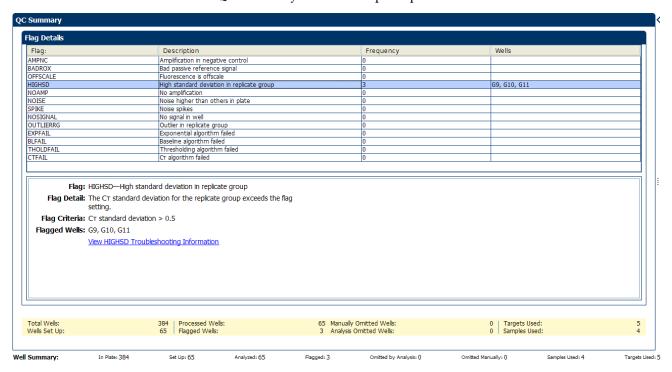

## Possible flags

The flags listed below may be triggered by the experiment data.

| Flag                   | Description                       |  |
|------------------------|-----------------------------------|--|
| Pre-processing flag    |                                   |  |
| OFFSCALE               | Fluorescence is offscale          |  |
| Primary analysis flags |                                   |  |
| BADROX                 | Bad passive reference signal      |  |
| NOAMP                  | No amplification                  |  |
| NOISE                  | Noise higher than others in plate |  |
| SPIKE                  | Noise spikes                      |  |
| NOSIGNAL               | No signal in well                 |  |
| EXPFAIL                | Exponential algorithm failed      |  |

| Flag                     | Description                                |  |
|--------------------------|--------------------------------------------|--|
| BLFAIL                   | Baseline algorithm failed                  |  |
| THOLDFAIL                | Thresholding algorithm failed              |  |
| CTFAIL                   | C <sub>T</sub> algorithm failed            |  |
| Secondary analysis flags |                                            |  |
| OUTLIERRG                | Outlier in replicate group                 |  |
| AMPNC                    | Amplification in negative control          |  |
| HIGHSD                   | High standard deviation in replicate group |  |

**Note:** When you use the Relative Threshold algorithm, the EXPFAIL, BLFAIL, THOLDFAIL, and CTFAIL flags are not reported by the algorithm, but they appear in the QC Summary (by default, a 0 is displayed in the Frequency column for each flag).

## For more information

| For more information on | Refer to                                                                                            | Part number |
|-------------------------|----------------------------------------------------------------------------------------------------|-------------|
| Publishing data         | Chapter 1 in Booklet 1, <i>Getting Started with ViiA</i> <sup>™</sup> 7 <i>System Experiments</i> . | 4441434     |

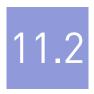

## **Section 11.2** Adjust parameters for re-analysis of your own experiments

## Adjust analysis settings

The Analysis Settings dialog box displays the analysis settings for the threshold cycle  $(C_T)$ , flags, and advanced options.

If the default analysis settings in the Vii $A^{TM}$  7 Software are not suitable for your own experiment, you can change the settings in the Analysis Settings dialog box, then reanalyze your experiment.

#### View the analysis settings

- 1. From the Experiment Menu pane, select **Analysis**.
- **2.** Click **Analysis** ▶ **Analysis Settings** to open the Analysis Settings dialog box. In the example experiment, the default analysis settings are used for each tab:
  - C<sub>T</sub> Settings
  - Flag Settings
  - Relative Quantification Settings
  - Advanced Settings

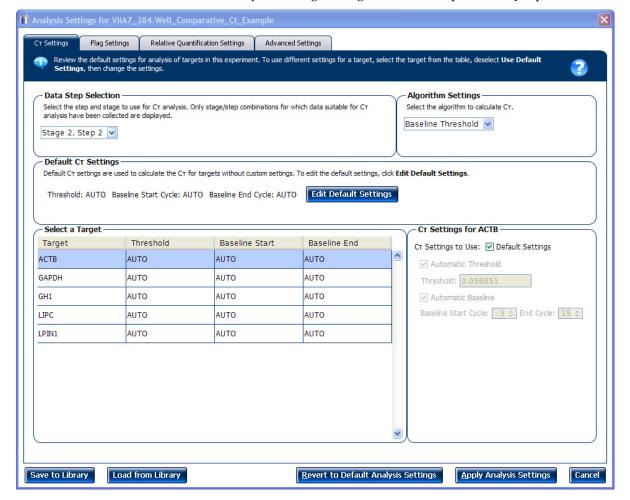

The Analysis Settings dialog box for a Comparative C<sub>T</sub> experiment looks like this:

**3.** View and, if necessary, change the analysis settings (see "Adjust analysis settings" below).

**Note:** You can save the changes to the analysis settings to the Analysis Settings Library for later use. For more information, see About the Analysis Settings Library in Booklet 1, Getting Started with  $ViiA^{TM}$  7 System Experiments.

4. Click **Apply Analysis Settings** to apply the current analysis settings.

**Note:** You can go back to the default analysis settings, by clicking **Revert to Default Analysis Settings**.

## Adjust analysis settings

#### C<sub>T</sub> Settings

#### Data Step Selection

Use this feature to select one stage/step combination for  $C_T$  analysis when there is more than one data collection point in the run method.

#### Algorithm Settings

You can select the algorithm that determines the C<sub>T</sub> values. There are two algorithms: Baseline Threshold (the default) and Relative Threshold.

124

The Baseline Threshold algorithm is an expression estimation algorithm that subtracts a baseline component and sets a fluorescent threshold in the exponential region for gene quantification.

The Relative Threshold algorithm lets you compare the data on a per-well or pertarget basis. This setting is ideal for analyzing a single gene across samples or a single sample across genes with no dependence on targets, thereby reducing variability. Any settings for baseline or threshold do not affect the analysis when you use the Relative Threshold algorithm.

#### • Default C<sub>T</sub> Settings

Use the default  $C_T$  settings feature to calculate  $C_T$  for the targets that do not have custom settings. To edit the default settings, click **Edit Default Settings**.

#### • C<sub>T</sub> Settings for Target

When you manually set the threshold and baseline, Applied Biosystems recommends:

| Setting   | Recommendation                                                                                                    |  |
|-----------|----------------------------------------------------------------------------------------------------|--|
| Threshold | Enter a value for the threshold so that the threshold is:                                                                |  |
|           | Above the background.                                                                                                    |  |
|           | Below the plateau and linear regions of the amplification curve.                                                         |  |
|           | Within the exponential phase of the amplification curve.                                                                 |  |
| Baseline  | Select the Start Cycle and End Cycle values so that the baseline ends before significant fluorescent signal is detected. |  |

Note: This setting is applicable only to the Baseline Threshold algorithm.

**Note:** Selecting Automatic Threshold implies selection of automatic setting of the baseline. However, if Automatic Threshold is deselected, then you can choose between setting the baseline either automatically or manually.

#### Flag Settings

Use the Flag Settings tab to:

- Adjust the sensitivity so that more wells or fewer wells are flagged.
- Change the flags that are applied by the ViiA<sup>TM</sup> 7 Software.

To adjust the flag settings

- 1. In the Use column, select the check boxes for flags to apply during analysis.
- **2.** (*Optional*) If an attribute, condition, and value are listed for a flag, specify the setting for applying the flag.

**Note:** If you choose to adjust the setting for applying a flag, make minor adjustments as you evaluate the appropriate setting.

**3.** In the Reject Well column, select the check boxes if you want the software to reject wells with the flag.

**Note:** After you have rejected the flagged wells, analysis results depend on factors such as the experiment type and flag type. For example, rejecting wells flagged by HIGHSD in experiments using the Standard Deviation calculations may change the result of  $C_T$  SD. For some flags, analysis results calculated before the well is rejected are maintained.

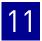

**4.** Click **Apply Analysis Settings** in the Analysis Settings dialog box. If the run status is complete, the data are reanalyzed.

The Flag Settings tab looks like this:

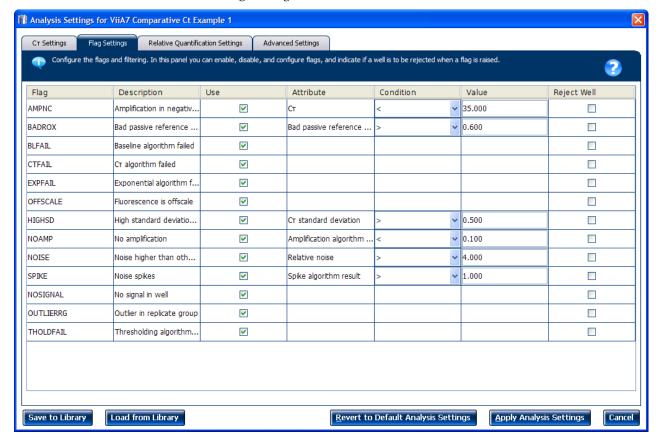

Relative Quantification Settings Use the Relative Quantification Settings tab to:

- Change the type of analysis, singleplex or multiplex.
- Change the reference sample and/or endogenous control.
- Reject Outliers with  $\Delta C_T$  values less than or equal to the entered value.

**Note:** The Outlier Rejection settings apply only to multiplex reactions.

- Select the algorithm to use to determine the relative quantification minimum and maximum values (error bars):
  - Confidence Level Select to calculate the RQ minimum and maximum values based on the selected confidence level. Select the confidence level to use.
  - Standard Deviations Select to calculate the RQ minimum and maximum values based on the selected number of standard deviations. Select the number of standard deviations to use.

Advanced Settings

Use the Advanced Settings tab to change baseline settings well-by-well.

**Note:** The baseline and threshold values do not affect the analysis using the Relative Threshold setting.

To use custom baseline settings for a well-target combination:

- 1. Select one or more well-target combinations in the table.
- **2.** Deselect the **Use** C<sub>T</sub> **Settings Defined for Target** check box.
- **3.** Define the custom baseline settings:
  - For automatic baseline calculations, select the **Automatic Baseline** check box.
  - To define the baseline, deselect the **Automatic Baseline** check box, then enter the baseline start cycle and baseline end cycle.

## Improve C<sub>T</sub> precision by omitting wells

Experimental error may cause some wells to be amplified insufficiently or not at all. These wells typically produce  $C_T$  values that differ significantly from the average for the associated replicate wells. If included in the calculations, these outliers can result in erroneous measurements; to ensure  $C_T$  precision, omit the outliers from the analysis.

In the Comparative  $C_T$  example experiment, there are seven outliers. To remove these wells from analysis.

- From the Experiment Menu pane, select Analysis ➤ Amplification Plot.
   Note: If no data are displayed, click Analyze.
- In the Amplification Plot screen, select C<sub>T</sub> vs. Well from the Plot Type drop-down menu.
- 3. Select the Well Table tab.
- 4. In the Well Table, identify outliers:
  - **a.** From the Group By drop-down menu, select **Replicate**.

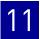

**b.** Look for outliers in the replicate group (make sure they are flagged). In the example experiment, wells G9, G10, and G11 have outliers.

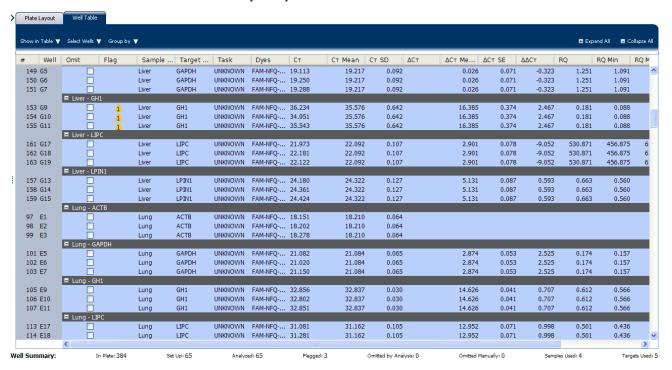

c. Select the Omit check box next to outlying well(s).

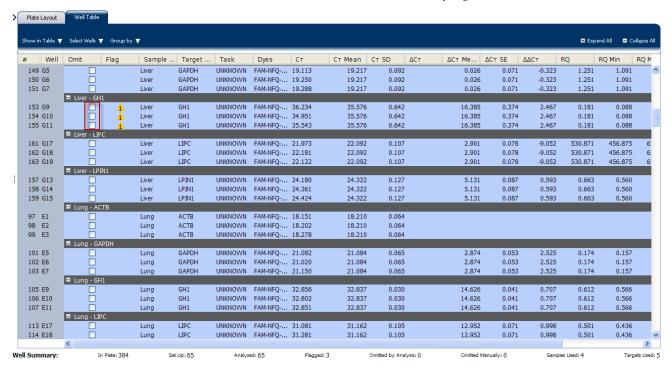

**5.** Click **Analyze** to reanalyze the experiment data with the outlying well(s) removed from the analysis.

**Note:** You can also omit undesirable wells in an experiment from the Plate Layout screen. To omit a well from the Plate Layout screen, right-click the well and select **Omit**.

## Chapter 11 Review Results and Adjust Experiment Parameters $Improve\ C_T$ precision by omitting wells

# 12

## **Export Analysis Results**

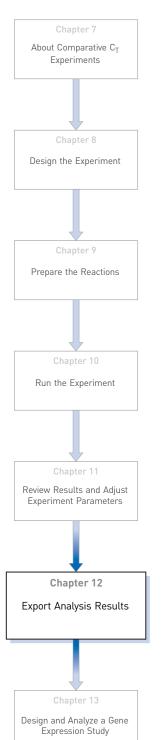

- 1. Open the Comparative  $C_T$  example experiment file that you analyzed in Chapter 11.
- 2. In the Experiment Menu, click Export.

**Note**: To export data automatically after analysis, select the **Auto Export** check box during experiment setup or before running the experiment. Auto export is unchecked for the example experiment.

3. Select ViiA<sup>TM</sup>7 Format.

Note: Select 7900 Format if you want to export the Clipped Data.

**4.** Complete the Export dialog box as shown below:

| Field or Selection                          | Entry                                                               |
|---------------------------------------------|---------------------------------------------------------------------|
| Select Data to<br>export/ Select<br>Content | Results                                                             |
| Export Data To                              | One File                                                            |
| Export File Name                            | ViiA7RQexport                                                       |
| File Type                                   | *.txt                                                               |
| Export File Location                        | <drive>:\Applied Biosystems\ViiA7 Software v1.1\experiments</drive> |

#### Your Export screen should look like this:

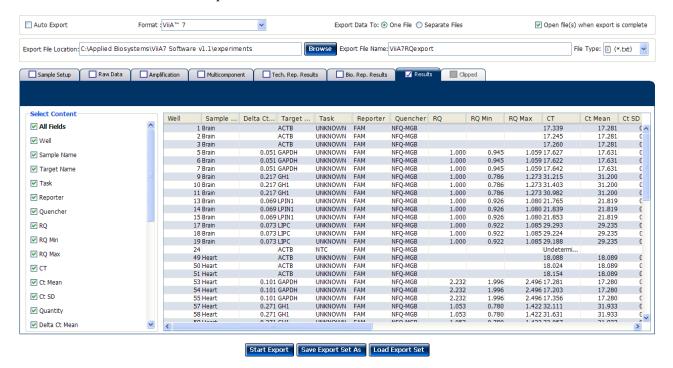

Your exported file when opened in Notepad should look like this:

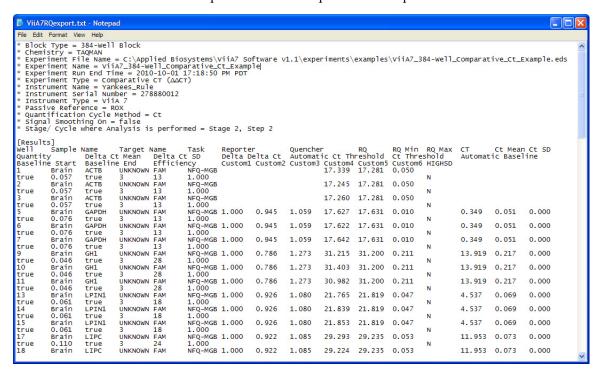

# 13

# Design and Analyze a Gene Expression Study

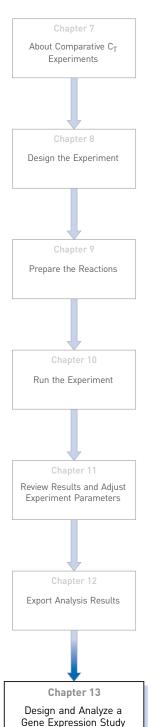

The ViiA<sup>TM</sup> 7 Software can combine the analysis of experiments that use the Standard Curve, the Relative Standard Curve, or the Comparative  $C_T$  ( $\Delta\Delta C_T$ ) quantification methods into a Gene Expression study. A study provides a wider range for analyzing and comparing target behavior across multiple experiments. This chapter explains how to design and analyze multiple Comparative  $C_T$  experiments as a study.

**Note:** You can import different types of quantification experiments into a single Gene Expression study, but make sure the run method is identical for all the experiments in that study.

**Note:** When you design a Gene Expression study, make sure that each experiment in that Gene Expression study has a unique name. Absence of a unique name, leads to failure of the run.

#### This chapter covers:

| About Gene Expression studies                                     | 134 |
|-------------------------------------------------------------------|-----|
| About the example study                                           | 134 |
| ■ Design a study                                                  | 135 |
| Analyze the example study                                         | 140 |
| ■ View the analysis settings                                      | 143 |
| Assess amplification results using the Amplification Plot         | 147 |
| Assess the gene expression profile using the Gene Expression Plot | 150 |
| ■ Confirm accurate dye signal using the Multicomponent Plot       | 158 |
| ■ View the QC Plots.                                              | 160 |
| ■ View the QC Summary                                             | 168 |
| ■ Compare analysis settings                                       | 170 |
| Export the study                                                  | 175 |
| For more information                                              | 178 |

## **About Gene Expression studies**

| In a Gene Expression study, you can                                                                                                    | You cannot                                                                                                    |
|----------------------------------------------------------------------------------------------------|----------------------------------------------------------------------------------------------------|
| <ul> <li>Specify the endogenous control(s) and reference sample for the study.</li> <li>Set individual efficiency values for each target.</li> <li>Select the control type when applicable.</li> <li>Set baseline and threshold values and confidence levels, or set the number of standard deviations for Comparative CT Min./Max.</li> <li>Omit wells individually or together through their association with replicate groups (technical or biological).</li> </ul> | <ul> <li>Create, add, or modify samples.</li> <li>Create, add, or modify targets.</li> <li>Change assay tasks.</li> <li>You can perform these operations in individual experiments.</li> </ul> |

## About the example study

In the Comparative C<sub>T</sub> example study:

- Two reaction plates (experiments) are used.
- Experiments that you add to the study are two Comparative C<sub>T</sub> experiments that have already been analyzed.
- The cDNA was prepared from total RNA that was isolated from the following 4 samples:
  - Heart
  - Liver
  - Brain
  - Lung
- Five targets (assays) are used:
  - LIPC: Hs00165106\_m1
  - GAPDH: Hs99999905\_m1
  - ACTB: Hs99999903\_m1
  - LP1N1: Hs00299515\_m1
  - GH1: Hs00236859\_m1
- The reference sample is Brain.
- The endogenous control is ACTB.
- Each experiment in the study was designed for singleplex PCR, where the target and endogenous control assays are run in separate wells.
- For each experiment in the study, reactions were set up for 2-step RT-PCR:
  - The cDNA was reverse-transcribed from total RNA samples using Invitrogen VILO Kit.
  - The reactions were prepared using TaqMan<sup>®</sup> Fast Universal PCR Master Mix (2×).

# Design a study

### Create a new study

To create a new study in the Vii $A^{TM}$  7 Software, from the Home screen, click **New Gene Expression Study**.

### Set up the study in the Study Properties screen

- 1. In the Study Menu pane, select Setup ▶ Study Properties
- 2. In the Study Properties pane, click the **Study Name** field, then enter **ViiA7\_384-Well\_Comparative\_Ct\_with\_Bioreplicates\_Study\_Example**.
- 3. Click the Comments field, then enter Example Comparative C<sub>T</sub> Study for the Comparative Ct Experiments.
- **4.** In the Setup Experiments pane, click **Add Experiment(s)**.
- 5. In the Open dialog box, browse to the ViiA7 Comparative Ct Example 1.eds and ViiA7 Comparative Ct Example 2.eds files at:

<drive>:\Applied Biosystems\ViiA7 Software v1.1\experiments\examples

The ViiA<sup>TM</sup> 7 Software displays the details of the experiment in the Properties pane.

Your Study Properties screen should look like this:

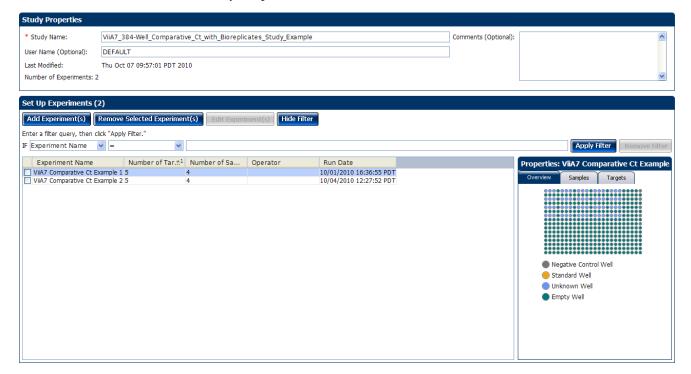

### Filter the experiments in the study

To narrow your search for an experiment, define and apply a filter:

- 1. In the left-most drop-down menu, select an experiment attribute to query.
- 2. In the center drop-down menu, select an operator for the query.
- **3.** In the right-most field, enter the condition to look for, then click **Apply Filter**.

After you apply a filter, click **Hide Filter/Show Filter** to hide or show the filter tool, or click **Remove Filter** to remove the filter.

### **Define Replicates**

In the Define Replicates screen, create biological replicate groups and use them to associate samples for the analysis. Biological replicates allow you to assess the representative nature of your results as they relate to the population being studied. Including biological replicates can give insight into any natural variation that is in the population.

### Example study settings

The Gene Expression example study contains four biological replicate groups. These are lung, heart, brain, and liver. Each biological groups consists eight replicates.

### To define replicates

- 1. In the Study Menu pane, select **Setup ▶ Define Replicates**.
- Click Add Biological Group to open the Add Biological Replicate Group dialog box.
- **3.** Define the biological replicate group:
  - a. Click the Biological Group Name field, then enter Heart.
  - **b.** In the Color field, select the color.
  - c. Click the Comments field, then enter Example Biological Replicate Group for the Example Comparative Ct Study.
- **4.** Add technical replicates:
  - **a.** From the Select Plate drop-down menu, select **ViiA7 Comparative Ct Example 1.eds**.
  - b. In the plate layout, select wells A1, A3, A5, A7, A9, A11, A13, A15, A17, and A19, then click to add the technical replicate wells that are associated with the selected well to the biological group.
  - c. Click OK.
  - **d**. Perform steps a through c to add the remaining technical replicate wells associated with the selected well to the biological group.

**5.** On the Set Up Biological Replicates screen, select the **Heart** biological group that you just added to the study. The ViiA<sup>TM</sup> 7 Software displays the details of the biological group in the Properties pane.

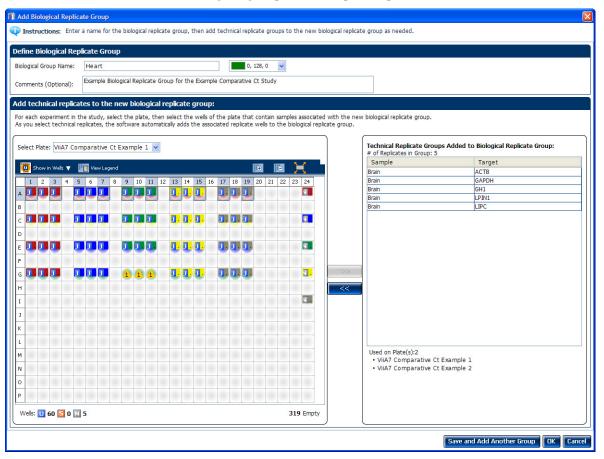

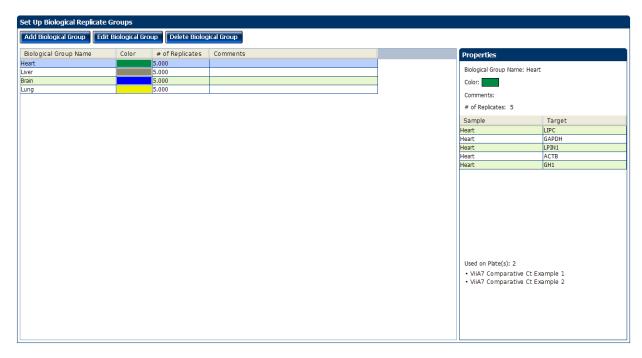

- **6.** Click **Analyze**, then close the study:
  - a. Select File ▶ Close.
  - **b.** At the prompt, click **Yes** to save the changes.
  - **c.** In the Save Study as dialog box, click **Save** to accept the default file name and location. The example study is saved and closed, and you are returned to the Home screen.

### Edit a Biological Replicate Group

- Open the study of interest.
- 2. In the Study Menu pane, select **Setup ▶ Define Replicates**.
- **3.** Click **Edit Biological Group** to open the Edit Biological Replicate Group dialog box.
- **4.** Edit the group information:
  - **a.** From the Biological Group Name drop-down menu, select the group to edit.
  - **b.** To change the group name, click **Edit**, enter a new name, then click **OK**.
  - **c.** To change the color, select a color from the drop-down menu.
  - d. (Optional) Enter comments.
- **5.** From the Select Plate drop-down menu, select the experiment of interest.
- **6.** Add samples to the biological group:
  - **a.** In the Plate Layout, select the well(s) of the plate that contain samples to add to the biological group.
  - **b.** Click to add the samples that are associated with the selected wells to the biological group.
- **7.** Remove samples from the biological group:
  - **a.** In the Technical Replicate Groups Added to Biological Replicate Group pane, select a sample. You can select only one sample at a time.
  - **b.** Click to remove the sample from the biological group.
- **8.** Repeat steps 5 through 7 for the other experiments in the study.
- **9.** Click **OK** to save the changes and return to the study; click **Cancel** to exit the dialog box without saving the changes.

# Remove Biological Replicate Groups

- 1. Open the study of interest.
- 2. In the Study Menu pane, select Setup ▶ Define Replicates.

- **3.** In the Define Replicates screen, select the group to remove, then click **Delete Biological Group**.
- **4.** Click **Yes** to remove the group from the study; click **No** to keep the group in the study.

### Tips for designing your own study

- Enter a study name that is descriptive and easy to remember. You can enter up to 100 characters in the Study Name field. The study name is used as the default file name.
  - You can only use the alpha-numeric, period (.), hyphen (-), underscore ( \_ ) and spaces ( ) characters in the Experiment Name field.
- (Optional) Enter comments to describe the study. You can enter up to 1000 characters in the Comments field.
- Use the default user name, or enter a new user name, to identify the owner of the study. You can enter up to 100 characters in the User Name field.
  - **Note:** If security is enabled, the User Name field is automatically populated with the name you selected at log in.
- You can add an unlimited number of experiments (reaction plates) to the study.
   Click Add Experiment (s) or Remove Selected Experiment(s) to add or remove experiments to or from a study. Note the following:
  - Each experiment in the study must:
    - Have one or more common endogenous control(s). The endogenous control(s) must be present on each reaction plate within the study.
    - Have identical thermal cycling parameters (the same number of steps and cycles). The ViiA<sup>™</sup> 7 Software cannot combine in the same study experiments that use Fast and Standard thermal cycling conditions.
    - Have the same passive reference.
  - As the default, the ViiA<sup>TM</sup> 7 Software assigns the endogenous control and reference sample for a study based on the analysis settings of the first experiment that you added to the study.
  - If experiments that contain biological replicate groups are added to a study, the ViiA™ 7 Software automatically merges the matching biological groups.
  - The ViiA<sup>™</sup> 7 Software automatically analyzes a study after you add more than one experiment to it. Consequently, to ensure that the software uses the correct settings, Applied Biosystems recommends that you review the analysis settings of your study after adding multiple experiments.
- When adding experiments to the study, **Ctrl-click** multiple experiments in the Open dialog box to add them to the study.
- Select an experiment that has been added to the study to view its properties in the Properties pane.
- Filter the experiments added to the study to simplify the list for easier review. See "Filter the experiments in the study" on page 136.
- Enter a biological replicate group name that is descriptive and easy to remember. You can enter up to 100 characters in the Biological Group Name field. You can only use the alpha-numeric, full-stop (.), hyphen (-), underscore ( \_ ) and space ( ) characters in the Experiment Name field.

- (Optional) Enter comments to describe the biological replicate group. You can enter up to 1000 characters in the Comments field.
- You can add an unlimited number of technical replicates to a biological group.

**IMPORTANT!** A sample cannot belong to more than one biological group.

- Click-drag over the desired wells, or Ctrl-click or Shift-click in the plate layout to select multiple wells.
- Click the upper-left corner of the plate layout to select all wells.
- You can change the name of a biological replicate group, change its color identification and description, and add or remove technical replicates. See "Edit a Biological Replicate Group" on page 138.
- You can remove an existing biological replicate group. See "Remove Biological Replicate Groups" on page 138.

**IMPORTANT!** After you remove a biological replicate group from a study, you cannot restore it.

# Analyze the example study

This section explains how to use the ViiA<sup>TM</sup> 7 Software to analyze the Gene Expression example study. It also describes Applied Biosystems recommended best practices as you perform the analysis.

**Note:** The Comparative  $C_T$  Study Example.edm file demonstrates the use of biological replicate groups. An additional example study that does not use biological replicate groups is provided with the ViiA<sup>TM</sup> 7 Software.

### Access the example study

For the Gene Expression example study, open the data file that is installed with the ViiA<sup>TM</sup> 7 Software. The data file was created with the same design parameters that are provided in "About Gene Expression studies" on page 134.

You can find the data file for the example study on your computer at:

<drive>:\Applied Biosystems\ViiA7 Software v1.1\experiments\examples\
ViiA7\_384-Well\_Comparative\_Ct\_with\_Bioreplicates\_Study\_Example.edm

where:

<*drive*> is the computer hard drive on which the ViiA™ 7 Software is installed. The default installation drive for the software is the D drive.

# View the experiment data and well results

The Experiment Data and Well Results Data panes appear in the Amplification Plot, Multicomponent Plot, and Multiple Plots View screens.

The Gene Expression screen displays the Replicate Results Data and the Well Results Data panes.

Only the Well Results Data pane appears in the QC Plots View screen.

 To display or hide columns in the Experiment Data pane—from the Show In Table drop-down menu, select or deselect one or more options: Experiments,
 # of Targets, # of Samples, Run Date.

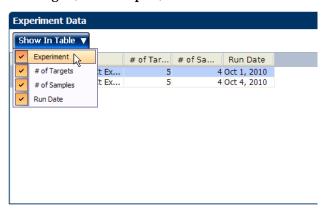

To display a subset of the study data in the plots—Select one or more rows in the
Experiment Data pane or the Well Results Data pane, then select the Hide
unselected data from plot check box appearing in the plot pane to display data
only from the selected rows.

The Experiments Data pane lists each reaction plate (experiment) that is added to a study. The data that are displayed in the Well Results Data pane depend on which tab you select in the Experiment Data pane:

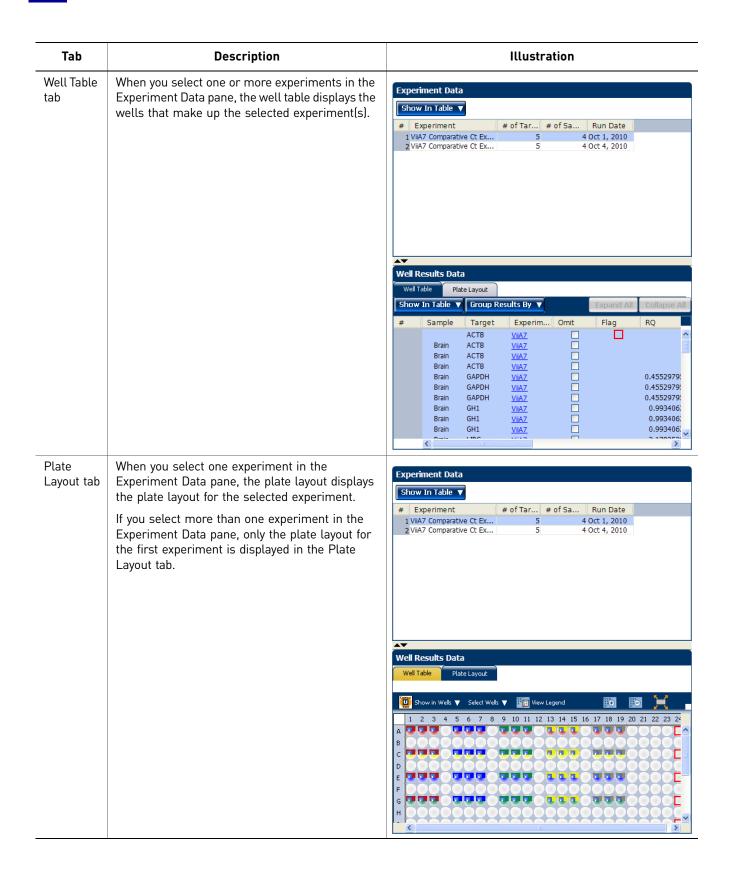

# View the analysis settings

The Analysis Settings dialog box displays the analysis settings for the threshold cycle  $(C_T)$ , flags, and relative quantification. If the default analysis settings in the ViiA<sup>TM</sup> 7 Software are not suitable for your study, you can change the settings in the Analysis Settings dialog box, then reanalyze your study.

**Note:** In the Comparative  $C_T$  example study, the default analysis settings are used without changes.

To adjust the analysis settings

- 1. From the Study Menu pane, select **Analysis**.
- 2. Click **Analysis Settings** to open the Analysis Settings dialog box.
- **3.** Select the **Relative Quantification Settings** tab, then view the default reference sample and endogenous control. In the example study, the default reference sample is brain and the default endogenous control is 18S.
- **4.** Select the **C**<sub>T</sub> **Settings** tab, then the **Flag Settings** tab. In the example study, the default analysis settings are used in each tab.
  - **Note:** When you use the Relative Threshold option, the EXPFAIL, BLFAIL, THOLDFAIL, and CTFAIL flags are not reported by the algorithm, but they appear in the QC Summary (by default, a 0 is displayed in the Frequency column for each flag
- **5.** View and, if necessary, change the analysis settings. For more information on the changes to analysis settings, refer to "Tips for analyzing your own study" on page 144.
  - **Note:** You can save the changes to the analysis settings to the Analysis Settings Library for later use. For more information, see About the Analysis Settings Library in Booklet 1, *Getting Started with ViiA*<sup>TM</sup> 7 System Experiments.
- **6.** Click **Apply Analysis Settings** to apply the current analysis settings.
  - **Note:** You can go back to the default analysis settings by clicking **Revert to Default Analysis Settings**.
- 7. Click Analyze.

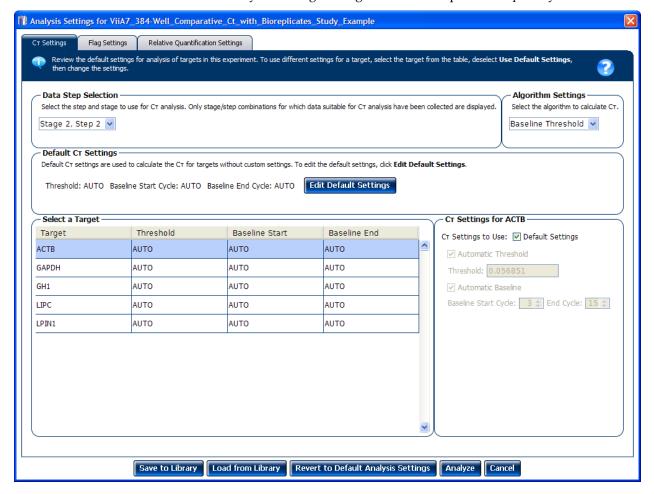

The Analysis Settings dialog box for a Comparative C<sub>T</sub> Study looks like this:

### Tips for analyzing your own study

Unless you have already determined the optimal settings for your study, use the default analysis settings in the Vii $A^{TM}$  7 Software. If the default settings are not suitable for your study, change the settings as described below.

#### C<sub>T</sub> Settings

#### Data Step Selection

Use this feature to select multiple locations of analysis, in case several are chosen.

#### Algorithm Settings

You can select the algorithm that determines the C<sub>T</sub> values. There are two algorithms: Baseline Threshold (the default) and Relative Threshold.

The Baseline Threshold algorithm is an expression estimation algorithm that subtracts a baseline component and sets a fluorescent threshold in the exponential region for gene quantification.

The Relative Threshold algorithm lets you compare the data on a per-well or pertarget basis. This setting is ideal for analyzing a single gene across samples or a single sample across genes with no dependence on targets, thereby reducing variability. Any settings for baseline or threshold do not affect the analysis when you use the Relative Threshold algorithm.

#### • Default C<sub>T</sub> Settings

Use the default  $C_T$  settings feature to calculate  $C_T$  for the targets that do not have custom settings. To edit the default settings, click **Edit Default Settings**.

#### • C<sub>T</sub> Settings for Target

When you manually set the threshold and baseline, Applied Biosystems recommends:

| Setting   | Recommendation                                                                                                    |  |
|-----------|----------------------------------------------------------------------------------------------------|--|
| Threshold | Enter a value for the threshold so that the threshold is:                                                                |  |
|           | Above the background.                                                                                                    |  |
|           | Below the plateau and linear regions of the amplification curve.                                                         |  |
|           | Within the exponential phase of the amplification curve.                                                                 |  |
| Baseline  | Select the Start Cycle and End Cycle values so that the baseline ends before significant fluorescent signal is detected. |  |

**Note:** This setting is applicable only to the Baseline-Threshold algorithm.

**Note:** Selecting Automatic Threshold implies selection of automatic setting of the baseline. However, if Automatic Threshold is deselected, then you can choose between setting the baseline either automatically or manually.

#### Flag Settings

Use the Flag settings tab to:

- Adjust the sensitivity so that more wells or fewer wells are flagged.
- Change the flags that are applied by the ViiA<sup>TM</sup> 7 Software.

To adjust the flag settings

- 1. In the Use column, select the check boxes for flags to apply during analysis.
- **2.** (*Optional*) If an attribute, condition, and value are listed for a flag, specify the setting for applying the flag.

**Note:** If you choose to adjust the setting for applying a flag, make minor adjustments as you evaluate the appropriate setting.

**3.** In the Reject Well column, select the check boxes if you want the software to reject wells with the flag.

**Note:** After you have rejected the flagged wells, analysis results depend on factors such as the experiment type and flag type. For example, rejecting wells flagged by HIGHSD in experiments using the Standard Deviation calculations may change the result of  $C_T$  SD. For some flags, analysis results calculated before the well is rejected are maintained.

**4.** Click **Apply Analysis Settings** in the Analysis Settings dialog box. If the run status is complete, the data are reanalyzed.

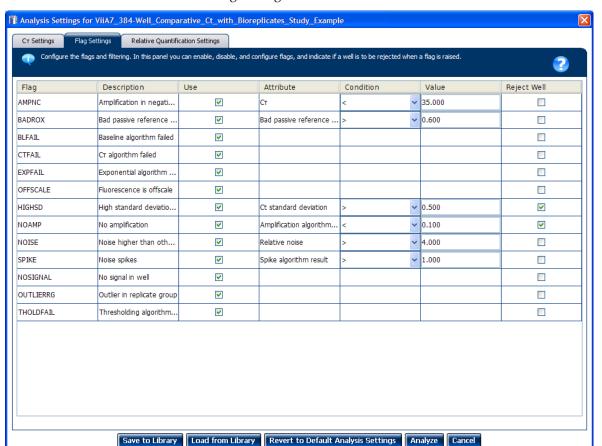

#### The Flag Settings tab looks like this:

Relative Quantification Settings

Use the Relative Quantification Settings tab to:

- Change the reference sample and/or endogenous control. As the default, the ViiA<sup>™</sup> 7 Software assigns the endogenous control and reference sample for a study based on the analysis settings of the first experiment added to it. You can add multiple endogenous controls to a study.
- Correct the amplification efficiency. You can enter a percentage value between 1% and 150% for each target. When you set an assay to have a value that differs from 100% efficiency, the software uses the relative standard curve algorithm.
- (For multiplex reactions) Specify the ΔC<sub>T</sub> value at which to reject replicates (outlier rejection).
- Select the algorithm to use to determine the relative quantification minimum and maximum values (error bars):
  - Confidence Level Select to calculate the RQ minimum and maximum values based on the selected confidence level. Select the confidence level to use.
  - Standard Deviations Select to calculate the RQ minimum and maximum values based on the selected number of standard deviations. Select the number of standard deviations to use.

# Assess amplification results using the Amplification Plot

In the comparative  $C_T$  example study, you review each target in the Amplification Plot screen for correct baseline and threshold values.

- From the Study Menu pane, select Analysis ➤ Amplification Plot.
   Note: If no data are displayed, click Analyze.
- 2. In the Experiment Data pane, select all of the experiments (click and drag to select all rows in the table).
- 3. In the Amplification Plot pane, set the parameters for the plot:
  - **a.** From the Plot Type drop-down menu, select  $\Delta$ **Rn vs Cycle**.
  - **b.** From the Plot Color drop-down menu, select Well.
  - c. Click For Show a legend for the plot.

**Note:** This is a toggle button. When the legend is displayed, the button changes to Hide the plot legend.

- **d.** From the Target drop-down menu, select **ACTB** to highlight all ACTB wells in the study.
- **4.** View the baseline values:
  - a. From the Graph Type drop-down menu, select Linear.
  - **b.** Select the **Show Baseline** check box to show the start cycle and end cycle.

**c.** Verify that the baseline is set correctly: The end cycle should be set a few cycles before the cycle number where significant fluorescence is detected. In the example study, the baseline is set correctly.

**Note:** The data shown in the screenshot below is of the example experiment. Results vary depending on the experiment setup.

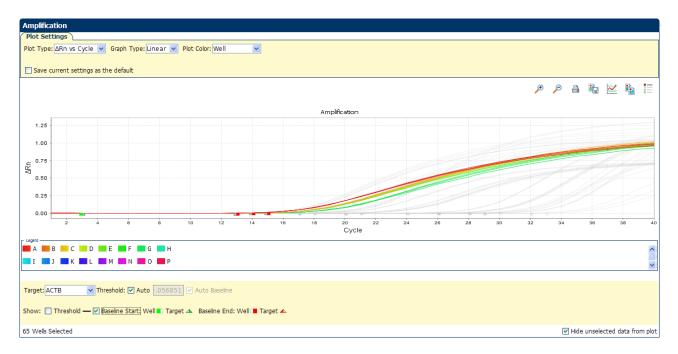

- **5.** View the threshold values:
  - a. From the Graph Type drop-down menu, select Log.
  - **b.** Deselect the **Show Baseline** check box, then select the **Show Threshold** check box to show the threshold.

**c.** Verify that the threshold is set correctly. In the example study, the threshold is in the exponential phase.

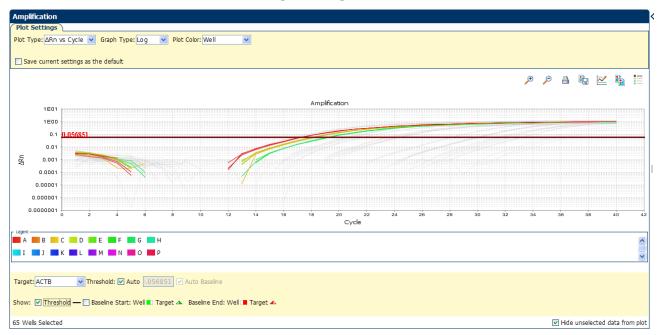

**6.** Repeat steps 3 through 5 for the remaining targets.

# Tips for assessing amplification in your own study

Ensure that your study meets the following requirements:

- A typical amplification plot See the amplification plot examples in the Chapter 5 and Chapter 11.
- **Correct baseline and threshold values** See the threshold examples and the baseline examples in Chapter 5 and Chapter 11.

If your study does not meet these requirements, you can:

- Manually adjust the baseline and/or threshold. See "View the analysis settings" on page 143.
- Omit individual wells from the analysis. See "Omit wells from the analysis" on page 175.

# Assess the gene expression profile using the Gene Expression Plot

The Gene Expression Plot screen displays the results of the relative quantification calculations in the gene expression profile. Three plots are available:

- **RQ vs Target** Groups the relative quantification (RQ) values by target. Each sample is plotted for each target. You can view the plot as the following graph types: linear, log10, Ln, log2.
- **RQ vs Sample** (displayed only when the Technical Replicates tab is selected in the Replicate Results Data pane) Groups the relative quantification (RQ) values by sample. Each target is plotted for each sample. You can view the plot as the following graph types: linear, log10, Ln, log2.
- **RQ vs BioGroup** (displayed only when the Biological Replicates tab is selected in the Replicate Results Data pane) Groups the relative quantification (RQ) values by biological replicate group. Each target is plotted for each sample. You can view the plot as the following graph types: linear, log10, Ln, log2.

### About the example study

In the Comparative  $C_T$  example study, you review each target in the Gene Expression Plot screen for the expression level (or fold change) of the target sample relative to the reference biological replicate group.

### View the Gene Expression Plot

- 1. From the Study Menu pane, select **Analysis** ▶ **Gene Expression**.
- **2.** In the Gene Expression Plot pane, set the parameters for the plot:
  - **a.** In the Plot Type drop-down menu, select **RQ vs BioGroup**.
  - **b.** In the Graph Type drop-down menu, select **Log10**.
  - **c.** In the Orientation drop-down menu, select **Vertical Bars**.
  - d. Click **Show a legend for the plot**.

**Note:** This is a toggle button. When the legend is displayed, the button changes to Hide the plot legend.

In the example study, the expression levels of multiple targets in the biological replicate group are displayed relative to the expression levels of the same targets in the reference biological replicate group (universal). Because the reference sample is compared to itself, the relative expression level is 1. When the result is displayed in the Log10 graph type, the expression level of the reference sample appears as 0 in the graph (log10 of 1 = 0).

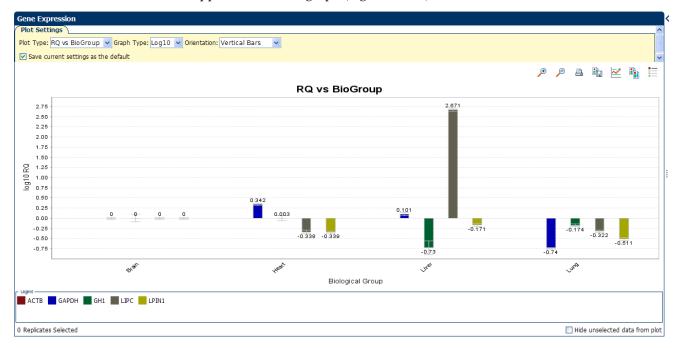

- **3.** Select multiple endogenous controls:
  - **a.** In the Replicate Results Data pane, select the **Technical Replicates** tab.

**b.** From the Endo Controls drop-down menu, select **GAPDH**, **GH1**, and **LIPC**, then deselect **ACTB**.

**Note**: You can also select the endogenous controls in the Analysis Settings dialog box. See "View the analysis settings" on page 143.

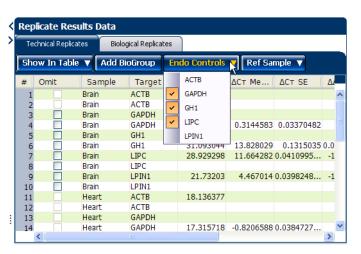

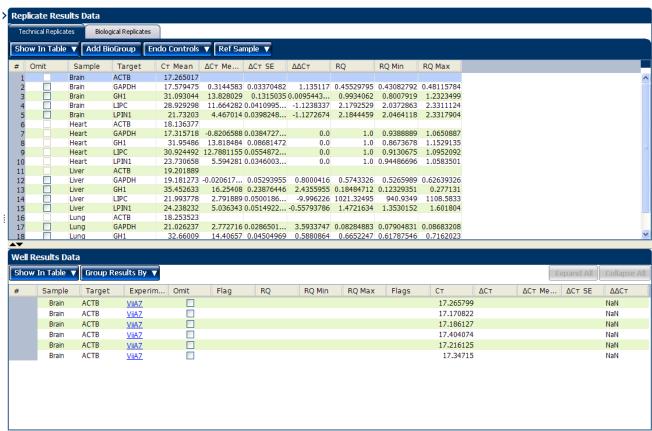

**4.** Click **Analyze**. In the example study shown below, all samples for the endogenous controls **GAPDH**, **ACTB**, and **LIPC** have no values (with the exception of the C<sub>T</sub> Mean value), and the RQ values for the remaining samples change. For example, in the example study, the RQ value for the brain sample changes from 1.0 (with 18S as the endogenous control) to none with the new endogenous controls.

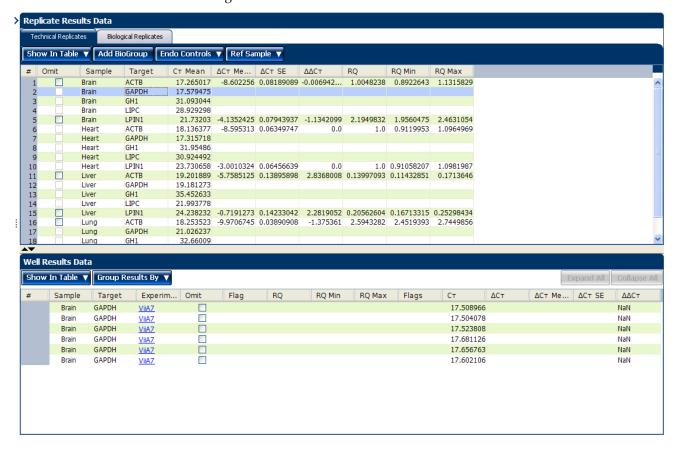

# Tips for assessing the gene profile in your own study

Look for:

- Differences in gene expression (as a fold change) relative to the reference sample.
- Standard deviation in the replicate groups (C<sub>T</sub> SD values).

If needed, you can omit outliers. See "Omit replicates from the analysis" on page 158.

**Note:** To display a subset of the study data in the Gene Expression Plot pane, select one or more rows in the Technical Replicates tab or the Biological Replicates tab, then select **Hide unselected data from plot** to display data only from the selected rows.

# View the replicate results data and the well results data

The Replicate Results Data pane lists each reaction plate (experiment) that is added to a study. The results of the study are arranged by technical or biological replicate association.

The data that are displayed in the Well Results Data pane depend on which tab you select in the Replicate Results Data pane:

#### **Technical Replicates Tab**

This tab arranges the results of the relative quantification analysis by technical replicate group. The Vii $A^{TM}$  7 Software displays the results for each sample/target combination as a row in the table.

You can view the members of a technical replicate group by selecting the appropriate row in the table. When a row is selected, the Well Results Data pane displays the wells that make up the selected technical replicate group.

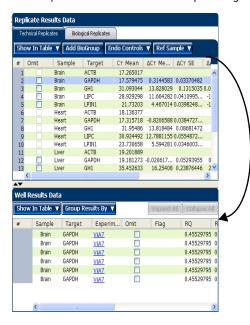

#### **Biological Replicates Tab**

This tab arranges the results of the relative quantification analysis by biological replicate group. The  $ViiA^{TM}$  7 Software displays the results for each biological group as a row in the table (each row displays a biological sample with its target).

You can view the members of a biological replicate group by selecting the appropriate row from the table. When a row is selected:

- The Biological Replicate Details table displays the technical replicate groups that make up the selected biological replicate group.
- The Well Results Data pane displays the individual members of the technical replicate groups that make up the selected biological replicate group.

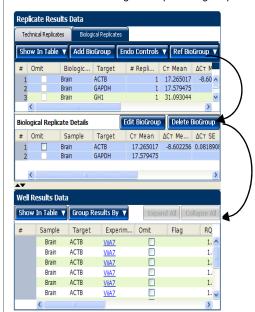

# Column descriptions

The table below provides definitions for the column headings that appear in the tables in the Technical Replicates and Biological Replicates tabs.

**Note:** To show or hide columns in a table, select or deselect the column name from the Show In Table drop-down menu.

| Column                              | Description                                                                                                    |
|-------------------------------------|----------------------------------------------------------------------------------------------------|
| $\Delta_{CT}$                       | The calculated $\Delta_{\mbox{\footnotesize{CT}}}$ value for the replicate group associated with the test sample.                                                                                                    |
|                                     | Note: The $\Delta C_T$ value is calculated only for multiplex experiments and is calculated at the well level (that is, the individual technical replicate level) by subtracting the target $C_T$ value from the endogenous control $C_T$ value.                                                                                       |
| $\Delta C_T$ Mean                   | The arithmetic average of the technical replicate $C_{T}$ values for the sample replicate group.                                                                                                    |
|                                     | <b>Note:</b> The $\Delta C_T$ Mean value is calculated at the reaction plate level and represents the mean difference between the target $_{CT}$ values and the endogenous control $C_T$ values for all the technical replicates for that sample that are present on the plate.                                                        |
| $\Delta C_T$ SE                     | The Standard Error of the mean associated with the reported Mean $\Delta C_{\text{T}}$ value.                                                                                                    |
|                                     | <b>Note:</b> The $\Delta_{\text{CT}}$ SE value is calculated differently for multiplex and singleplex experiments. For multiplex experiments, the calculation is at the well level. For singleplex experiments, the calculation combines the plate-level $_{\text{CT}}$ value variation between the target and the endogenous control. |
|                                     | <b>Note:</b> If you select the Standard Deviation option in the RQ Min/Max calculations on the Relative Quantification Settings in the Analysis Settings dialog box, $\Delta_{\text{CT}}$ SD, that is the Standard Deviation values are calculated by the ViiA <sup>TM</sup> 7 Software.                                               |
| $\Delta\Delta C_{T}$                | The calculated $\Delta\Delta_{CT}$ value for the replicate group associated with the reference sample.                                                                                                    |
| # Replicates                        | The number of biological replicate groups in the study.                                                                                                    |
| Biological<br>Group                 | The name of the biological replicate group.                                                                                                    |
| C <sub>T</sub>                      | Threshold cycle; the PCR cycle number at which the fluorescence meets the threshold in the amplification plot.                                                                                                    |
| C <sub>T</sub> Mean                 | The arithmetic average of the technical replicate <sub>CT</sub> values.                                                                                                    |
| Experiment                          | The name of the experiment file (for example, heart.eds).                                                                                                    |
| Flag                                | The number of QC flags that the well generated as listed in the $	riangle$ symbol.                                                                                                    |
| Omit<br>(Replicate                  | Indicates the omission status of the members of the associated technical or biological replicate group(s):                                                                                                    |
| Results Data pane)                  | <ul> <li>A check mark (✓) indicates that all replicates have been removed from the<br/>analysis.</li> </ul>                                                                                                    |
|                                     | <ul> <li>A hyphen (-) indicates that one or more replicates have been removed<br/>from the analysis.</li> </ul>                                                                                                    |
| Omit (Well<br>Results Data<br>pane) | Indicates the omission status of the well. A check mark (🗸) indicates that the well has been removed from the analysis.                                                                                                    |
| RQ                                  | The calculated relative level of gene expression for the replicate group that is associated with the test sample.                                                                                                    |

| Column | Description                                                                                                    |  |
|--------|----------------------------------------------------------------------------------------------------|--|
| RQ Max | The maximum relative level of gene expression in the test samples calculated using the confidence level set in the Analysis Settings dialog box. |  |
|        | <b>Note:</b> The maximum includes the variability associated with the endogenous control and targets in only the test samples.                   |  |
| RQ Min | The minimum relative level of gene expression in the test samples calculated using the confidence level set in the Analysis Settings dialog box. |  |
|        | <b>Note:</b> The minimum includes the variability associated with the endogenous control and targets in only the test samples.                   |  |
| Sample | The sample associated with the data displayed in the row.                                                                                        |  |
| Target | The target assay associated with the data displayed in the row.                                                                                  |  |
| Well   | The location of the well in the reaction plate.                                                                                                  |  |

### About the example study

In the Comparative  $C_T$  example study, you review the Replicate Results Data pane and the Well Results Data pane to evaluate the  $C_T$  precision of the replicate groups and view related RQ information.

#### View the results data

- 1. From the Study Menu pane, select **Analysis** ▶ **Gene Expression**.
- 2. Click  $\leq$  at the top left of the Replicate Results Data pane.
- **3.** View the technical replicates:
  - **a.** Click the **Technical Replicates** tab. The table displays the results by technical replicate group.
  - **b.** In the Technical Replicates table, select the following groups:
    - Brain/GAPDH (row2)
    - Brain/LIPC (row 4)
    - Brain/LPIN1 (row 5)

The Well Results Data pane displays all wells that make up the selected groups.

- **4.** View the values in the Well Results Data pane:
  - **a.** From the Group Results By drop-down menu, select **Target**.

**b.** View the  $C_T$ ,  $\Delta C_T$  Mean, and  $\Delta C_T$  SE values to evaluate the  $C_T$  precision of the replicate groups. In the example study, the low  $\Delta C_T$  SE values indicate these replicates have good  $C_T$  precision.

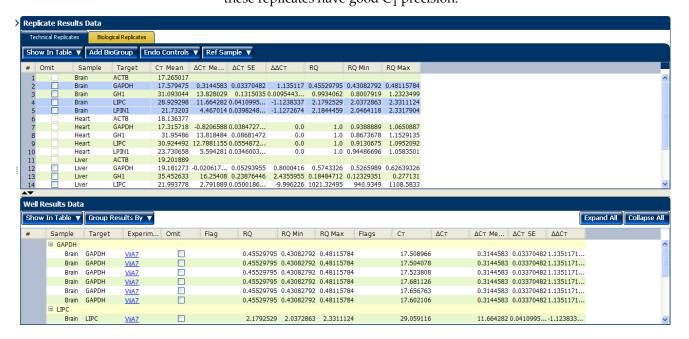

### Tips for viewing replicate results in your own study

- Select the Technical Replicates tab or the Biological Replicates tab to organize
  and view the sample data according to the associated technical replicate group or
  biological replicate group.
- View all wells for a technical or biological replicate group by selecting the appropriate row in the table. When a row is selected, the Well Results Data pane displays the wells that make up the group. **Ctrl-click** to select multiple rows.
- Change the endogenous control by clicking Endo Control, then selecting a new target.
- Change the reference sample by clicking Ref Sample, then selecting a new sample.
- Add biological replicate groups by clicking **Add BioGroup**.
- Omit biological or technical replicates from the analysis. See "Omit replicates from the analysis" on page 158.

**Note:** The Comparative  $C_T$  Study Example.edm file demonstrates the use of biological replicate groups. An additional example study that does not use biological replicate groups is provided with the ViiA<sup>TM</sup> 7 Software. You can find this study file on your computer at:

<drive>:\Applied Biosystems\ViiA7 Software

v1.1\experiments\examples\ViiA7 Gene Expression Study Example.edm.

### Omit replicates from the analysis

To omit a technical or biological replicate from the analysis:

- 1. From the Study Menu pane, select **Analysis** ▶ **Gene Expression**.
- **2.** Select the **Technical Replicates** or **Biological Replicates** tab according to the type of replicate that you want to omit.
- **3.** In the replicate table, scroll to the biological or technical replicate of interest, then select the corresponding check box in the Omit column.
- 4. Click **Analyze** when you finish omitting wells.

**IMPORTANT!** You cannot omit *all* technical replicates that belong to a reference sample or a reference biological group, or that serve as the endogenous control for a study.

**Note:** You can also omit the biological replicates in the Biological Replicate Details table at the bottom of the Biological Replicates tab.

# Confirm accurate dye signal using the Multicomponent Plot

The Multicomponent Plot screen displays the complete spectral contribution of each dye over the duration of the PCR run in a selected well of any experiment that is added to the study.

### About the example study

In the comparative C<sub>T</sub> example study, you review the Multicomponent Plot screen for:

- ROX<sup>TM</sup> dye (passive reference)
- FAM<sup>TM</sup> dye (reporter)
- Spikes, dips, and/or sudden changes
- Amplification in the negative control wells

# View the Multicomponent Plot

- 1. From the Study Menu pane, select **Analysis Multicomponent Plot**.
- 2. In the Experiment Data pane, select the **ViiA7 Comparative Ct Example 1.eds** experiment.
- **3.** Display the unknown wells one at a time in the Multicomponent Plot pane:
  - **a.** Click the **Plate Layout** tab.
  - **b.** Select one well in the plate layout; the well is shown in the Multicomponent Plot pane.

**Note:** If you select multiple wells, the Multicomponent Plot pane displays the data for all selected wells simultaneously.

- **4.** In the Multicomponent Plot pane, set the parameters for the plot:
  - a. From the Plot Color drop-down menu, select Dye.
  - b. Click **Show a legend for the plot**.

**Note:** This is a toggle button. When the legend is displayed, the button changes to Hide the plot legend.

- **5.** Check the FAM dye signal. In the example study, the FAM dye signal increases throughout the PCR process, which indicates normal amplification.
- **6.** Check the ROX dye signal. In the example study, the ROX dye signal remains constant throughout the PCR process, which indicates typical data.
- 7. Repeat steps 2 through 6 for the remaining experiments in the study.

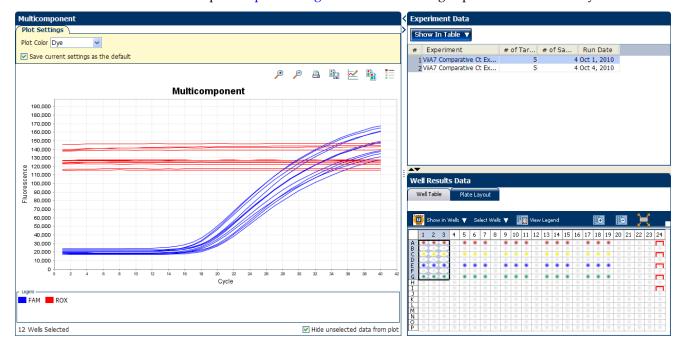

# Tips for confirming dye-signal accuracy in your own studies

- **Passive reference** The passive reference dye fluorescence level should remain relatively constant throughout the PCR process.
- **Reporter dy**e The reporter dye fluorescence level should display a flat region corresponding to the baseline, followed by a rapid rise in fluorescence as the amplification proceeds.
- **Irregularities in the fluorescence** There should not be any spikes, dips, and/or sudden changes in the fluorescence.
- Negative control wells There should not be any amplification in the negative control wells.

If your study does not meet the guidelines above, you can omit individual wells from the analysis. See "Omit wells from the analysis" on page 175.

### View the QC Plots

The QC Plots screen displays the endogenous control and replicate analysis results for each reaction plate (experiment) added to the study. The following plots are derived from the experiments added to a study:

- Endogenous Control Profile
- Box Plot
- Technical Replicates Correlation
- Biological Replicates Correlation

### View the Endogenous Control Profile plot

The QC Plots screen displays the Endogenous Control Profile plot for the endogenous controls used in the experiments added to a gene expression study. The endogenous control profile plot displays how much of the endogenous control is expressed in a sample. The sample is plotted on the X-axis, and the  $C_T$  is plotted on the Y-axis. The expression is viewed as a color and shape combination in the plot.

In the example study, you view four potential endogenous controls expressed in four samples. The potential endogenous controls are:

- ACTB
- GH1
- LIPC
- LPIN1

The samples are brain, heart, lung, and liver.

- 1. From the Study Menu pane, select **Analysis** ▶ **QC Plots**.
- 2. In the QC Plots pane, click **Endogenous Control Profile**.
- 3. In the Candidate Endogenous Controls pane, select the check boxes of those Targets whose profile you want to view in the plot pane. In the example study, the Target ACTB is chosen to be the endogenous control because it is expressed at similar levels in three out of four of the given samples.
- **4.** In the Replicate Results Data pane, view results by replicate group.
  - **a.** Click the **Technical Replicates** tab. The table displays the results by technical replicate group.

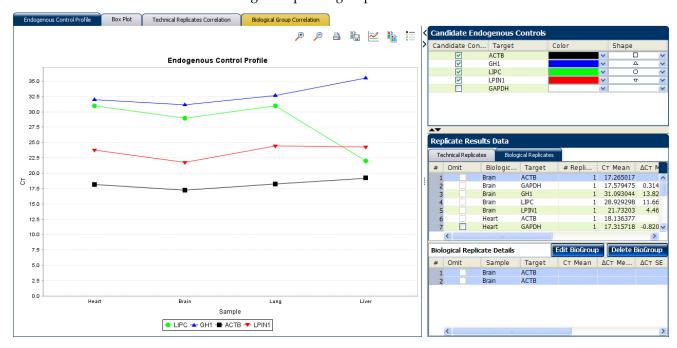

**b.** Click the **Biological Replicates** tab. The table displays the results by biological replicate group.

### View the box plots

The Box Plot displays the  $C_T$  distribution of a particular **Target** in samples. You can see the individual  $C_T$  values/ raw data with this plot.

In the example study, you view the box plots of five targets in four different samples:

- LPIN1
- GAPDH
- LIPC
- GH1
- ACTB

The samples are Heart, Liver, Lung, and Brain.

- 1. In the QC Plots pane, click **Box Plots** to access the Replicate Results Data pane.
- **2.** In the Replicate Results Data pane, click the **Technical Replicates** tab. The table displays the results by technical replicate group.
- **3.** Click the **Biological Replicates** tab. The table displays the results by biological replicate group.
- 4. Click the Experiments tab to select the experiment whose Box plot to view.

5. View the values in the Well Results Data pane. View the  $C_T$ ,  $\Delta C_T$  Mean, and  $\Delta C_T$  SE values to evaluate the  $C_T$  precision of the replicate groups. In the example study, the low  $\Delta C_T$  SE values indicate these replicates have good  $C_T$  precision.

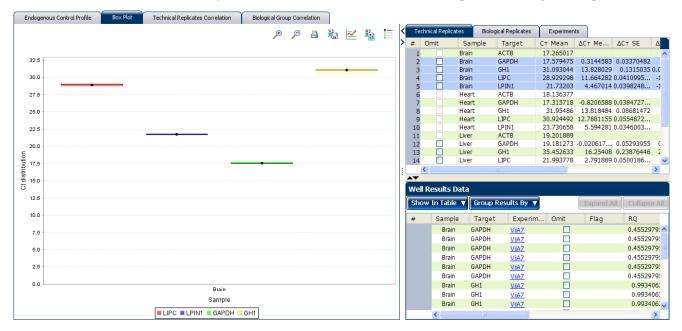

### View the Technical Replicates Correlation plot

The Technical Replicates Correlation plot displays the correlation between the target genes in one or more samples.

The Technical Correlation Group plot is made of two components, the scatter plot and the heat map.

Scatter Plot

The scatter plot shows the distribution of  $\Delta C_T$  of targets for different samples.

If a correlation (represented by R<sup>2</sup> or the coefficient of determination) exists among the targets in the samples, the targets appear on or along the line of reference. If the correlation is weak or not present, the targets appear scattered in the plot, away from the line of reference.

The line of reference is fixed in the  $ViiA^{TM}$  7 Software.

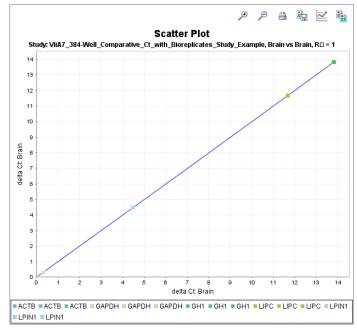

162

If:

- R<sup>2</sup> =/≈ 1, then the correlation is strong
- R<sup>2</sup> < 1, then the correlation is weak
- R<sup>2</sup> = 0, then there is no correlation

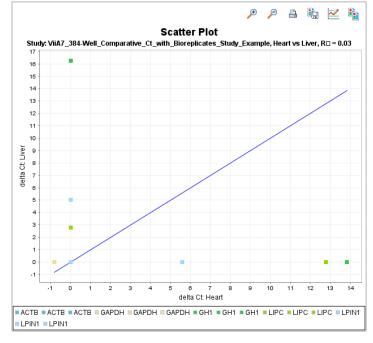

Heat maps

The heat map shows the variation of coefficient determination for different scatter plots. Each cell of the heat map represents a different scatter plot, and therefore a different value for  $R^2$ . The cells inclined to red represent a lower  $R^2$  value; the cells inclined to green represent a higher  $R^2$  value.

In the example study, you view the scatter plots and heat maps of five targets in four different samples:

- LPIN1
- GAPDH
- LIPC
- GH1
- ACTB

The samples are Brain, Heart, Kidney and Lung.

1. In the QC Plots pane, click
Technical
Replicates
Correlation to access the Heat Map.

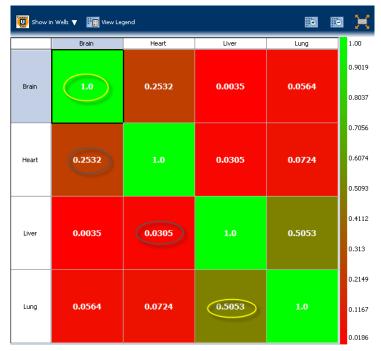

2. In the Heat Map, click the cell with a correlation value,  $R^2 = /\approx 1$ . The corresponding scatter plot pane displays the scatter plot of the targets in that technical replicate group along the line of reference.

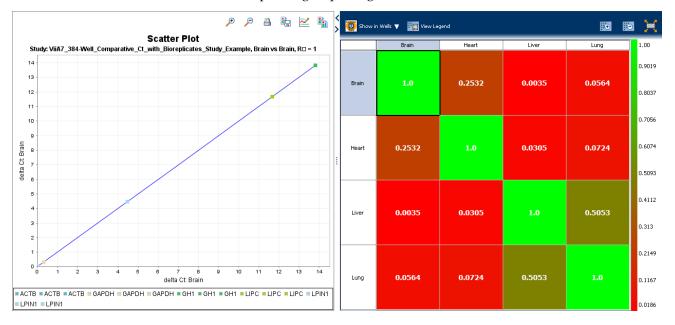

**3.** Click the cell with a correlation value,  $R^2 = /\approx 0$ . The corresponding scatter plot pane displays the scatter plot of the targets in that technical replicate group away from the line of reference.

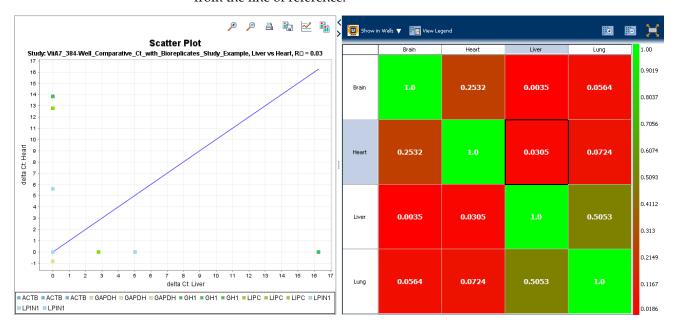

### View the Biological Group Correlation plot

The Biological Group Correlation plot displays the correlation between the target genes in one or more biological group samples. Biological groups provide a broader set of samples, with the same targets.

**Note**: If the experiments in your study do not use biological replicate groups, see "Define Replicates" on page 136 to create a new biological group.

The Biological Group Correlation plot is also made of two components, the scatter plot and the heat map.

#### Scatter Plot

The scatter plot shows the distribution of  $\Delta C_T$  of targets for different biological groups. If a correlation (represented by R<sup>2</sup> or the coefficient of determination) exists among the targets in the biological groups, the targets appear on or along the line of reference. A weak correlation or no correlation is represented by the targets being scattered in the plot and away from the line of reference.

**Note:** The line of reference is fixed in the  $ViiA^{TM}$  7 Software.

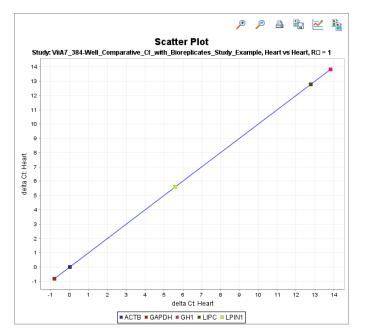

If:

- $R^2 = /\approx 1$ , then the correlation is strong
- R<sup>2</sup> < 1, then the correlation is weak
- R<sup>2</sup> = 0, then there is no correlation

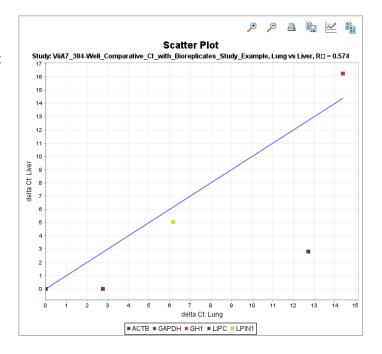

### Heat maps

The heat map shows the variation of coefficient determination for different scatter plots. Each cell of the heat map represents a different scatter plot, and therefore a different value for R<sup>2</sup>. The dull green cells represent a lower R<sup>2</sup> value; the bright green cells represent a higher R<sup>2</sup> value.

In the example study, you view the scatter plots and heat maps of eight targets across four biological groups:

- LPIN1
- GAPDH
- LIPC
- GH1
- ACTB

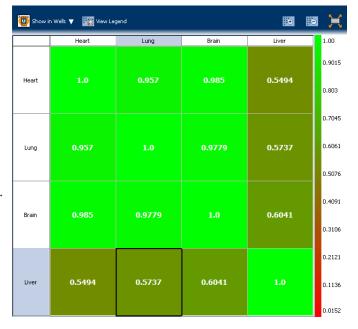

Technical replicate samples of Brain cDNA belong to the biological group Brain, those of Lung cDNA belong to biological group Lung, technical replicate samples of Liver cDNA belong to the biological group Liver, and those of Heart cDNA belong to the biological group Heart.

To view the Biological Group Correlation plot:

- 1. In the QC Plots pane, click **Biological Group Correlation** to access the heat map.
- 2. In the Heat Map, click the cell with a correlation value,  $R^2 = /\approx 1$ . The corresponding scatter plot pane displays the scatter plot of the targets in that biological replicate group along the line of reference.

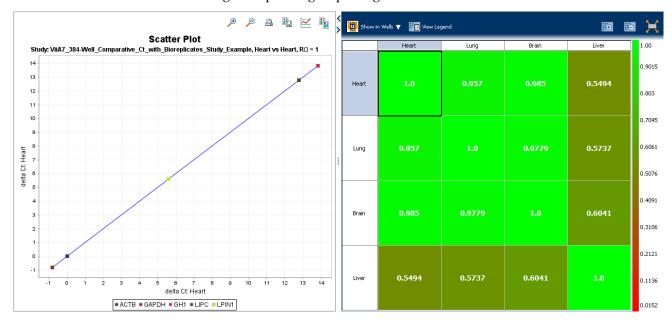

3. Click the cell with a correlation value,  $R^2 = /\approx 0$ . The corresponding scatter plot pane displays the scatter plot of the targets in that biological replicate group away from the line of reference.

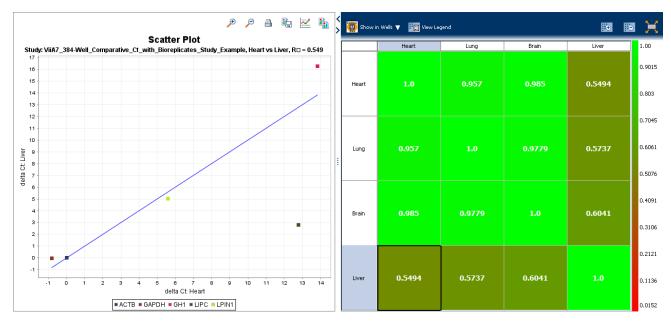

### Tips for viewing your own scatter plots and heat maps

When you analyze your study, look for scatter plots and heat maps that display a correlation value that is  $=/\approx 1$  for samples that come from the same source or tissue (technical or biological replicates). If the replicates do not correlate well, that could be a sign that there is a problem with a sample.

If your study does not meet the guidelines above, you can omit individual wells from the analysis. See "Omit wells from the analysis" on page 175.

# View the QC Summary

The QC Summary screen displays a list of the ViiA<sup>TM</sup> 7 Software flags, and it includes the flag frequency and location for any experiment that is added to a study.

### About the example study

In the Comparative  $C_T$  example study, you review the QC Summary screen for any flags generated by the study data. In the example study, several wells produced data that generated flags.

### View the QC Summary

- From the Study Menu pane, select Analysis ➤ QC Summary.
   Note: If no data are displayed, click Analyze.
- **2.** In the Flags Summary table, look in the Frequency column to determine which flags appear in the study. In the example study. The EXPFAIL flag appears 10 times and the NOAMP flag appears once.
  - **Note:** A 0 displayed in the Frequency column indicates that the flag does not appear in the study.
- **3.** For each flag that appears in the study, click the flag row to display details about the flag in the Flag Details table. In the example study, the NOAMP flag indicates no amplification and the EXPFAIL flag indicates that the exponential algorithm failed.

**4.** Consider removing the NOAMP well from the analysis. See "Omit wells from the analysis" on page 175.

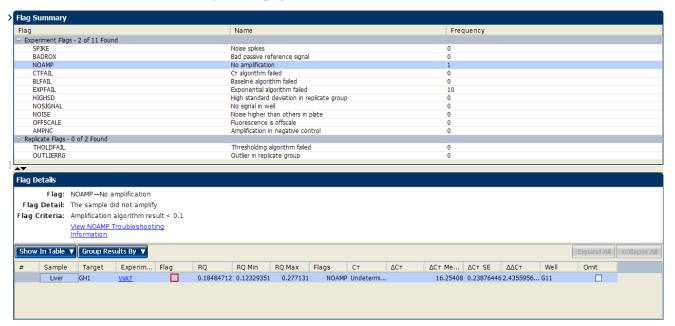

### Possible flags

For Comparative  $C_T$  studies, the flags listed below may be generated by the study data

If a flag does not appear in the study, its frequency is 0. If the frequency is >0, the flag appears somewhere in the study, and the associated well position is listed in the Wells column.

| Flag                   | Description                       |  |  |
|------------------------|-----------------------------------|--|--|
| Pre-processing flag    |                                   |  |  |
| OFFSCALE               | Fluorescence is offscale          |  |  |
| Primary analysis flags |                                   |  |  |
| BADROX                 | Bad passive reference signal      |  |  |
| NOAMP                  | No amplification                  |  |  |
| NOISE                  | Noise higher than others in plate |  |  |
| SPIKE                  | Noise spikes                      |  |  |
| NOSIGNAL               | No signal in well                 |  |  |
| EXPFAIL                | Exponential algorithm failed      |  |  |
| BLFAIL                 | Baseline algorithm failed         |  |  |
| THOLDFAIL              | Thresholding algorithm failed     |  |  |
| CTFAIL                 | C <sub>T</sub> algorithm failed   |  |  |

| Flag                     | Description                                |  |  |
|--------------------------|--------------------------------------------|--|--|
| Secondary analysis flags |                                            |  |  |
| OUTLIERRG                | Outlier in replicate group                 |  |  |
| AMPNC                    | Amplification in negative control          |  |  |
| HIGHSD                   | High standard deviation in replicate group |  |  |

**Note:** When you use the Relative Threshold algorithm, the EXPFAIL, BLFAIL, THOLDFAIL, and CTFAIL flags are not reported by the algorithm, but they appear in the QC Summary (by default, a 0 is displayed in the Frequency column for each flag).

### Tips for using flags to evaluate your study

• In the Flag Summary table, click each flag that has a frequency >0 to display details about the flag in the Flag Details table. If needed, click the troubleshooting link in the Flag Details table to view information on correcting the flag.

**Note:** In the Flag Details table, the numbers on each flag symbol indicate the number of flags generated for that well. For example, ▲ indicates that two flags have been generated for that well.

- You can change the flag settings. For more information, see "Flag Settings" on page 145:
  - Adjust the sensitivity so that more wells or fewer wells are flagged.
  - Change the flags that are applied by the ViiA™ 7 Software.
- You can omit individual wells from the analysis. See "Omit wells from the analysis" on page 175.

# Compare analysis settings

Use the Compare Settings screen to perform a side-by-side comparison of analysis settings for a comparative  $_{\rm CT}$  study. You can change one or more of the analysis settings, then compare the new results with the previous results. For example, you can compare the effects of:

- Using multiple endogenous controls versus a single endogenous control.
- Changing the amplification efficiency of a specific target versus keeping it at 100%.

### About the example study

In the comparative C<sub>T</sub> example study, you change the endogenous control to LPIN1, then compare results.

#### Modify comparison criteria

- 1. From the Study Menu pane, select **Analysis** ▶ **Compare Settings**. When the Compare Settings screen is initially displayed (before you make any changes):
  - In the Settings Comparison pane, the green column is titled "Current Analysis Settings," the white column is titled "Comparison Analysis Settings," and the Use Comparison Analysis Settings button is under the green column.
  - In the Results Comparison pane, values in the white columns and values in the green columns are the same.
  - The Gene Expression Comparison plot is the same plot that is displayed in the Gene Expression screen (**Analysis Gene Expression**).
- **2.** In the Settings Comparison pane, click **Edit** in the green column to open the Comparison Analysis Settings dialog box.

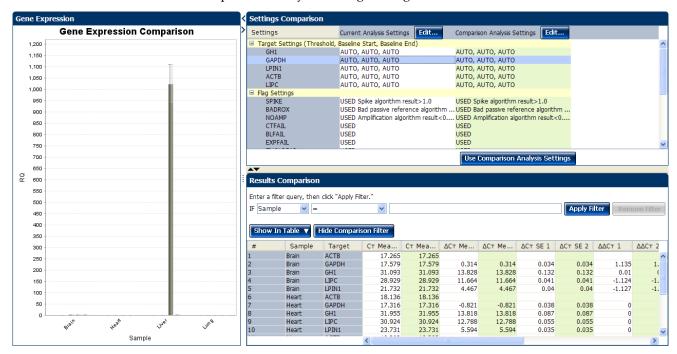

- **3.** In the Comparison Analysis Settings dialog box, change the endogenous control:
  - a. Select the Relative Quantification Settings tab.
  - **b.** In the Endogenous Control(s) pane, select **LIPN1** from the Endogenous Control drop-down menu.

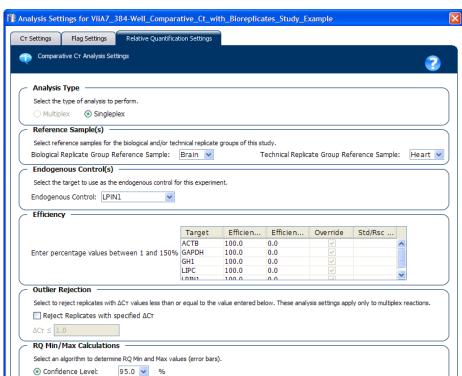

**c.** Click **Analyze** to analyze the data and close the dialog box.

**4.** In the Settings Comparison pane, click **Use Comparison Analysis Settings** under the green column, then compare the results:

Save to Library | Load from Library | Revert to Default Analysis Settings | Analyze | Cancel

O Standard Deviations: 1

- In the Settings Comparison pane, the white column is titled "Comparison Analysis Settings," the green column is titled "Current Analysis Settings," and the Use Comparison Analysis Settings button is under the white column.
- In the Results Comparison pane, values in the white columns are based on
  the default analysis settings, and values in the green columns are based on
  the modified analysis settings. In the example experiment, changing the
  endogenous control to 18S affects the RQ values. To view the RQ values,
  scroll to the left. If desired, you can click and drag the RQ column headings
  so that they appear first in the table.
- The Gene Expression Comparison plot displays the default analysis settings (the values from the white columns).

**Note:** The Gene Expression Comparison plot has limited functions. For example, you cannot change to log scale and you cannot view by target.

172

**Note:** The default analysis settings are the settings automatically made by the software when the study is initially analyzed.

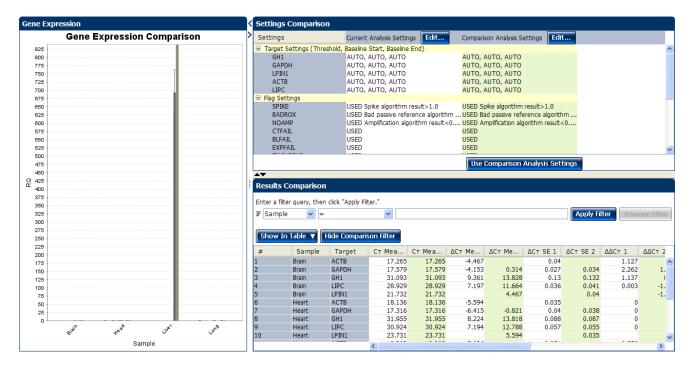

**5.** From the Study Menu pane, select **Analysis** ▶ **Gene Expression** to view the gene expression plot using the modified analysis settings.

**Note:** In the Gene Expression screen you can view the modified data in log scale, by target, and so on. See "Assess the gene expression profile using the Gene Expression Plot" on page 150.

- **6.** (*Optional*) View the data in the other analysis screens. All other analysis screens for the study display the data using the modified analysis settings.
- **7.** Close the study.
  - Save your changes before closing the study.
     Or
  - Close the study without saving your changes. If you do not save your changes, the software reverts to the default analysis settings the next time you open the study.

#### Tips for managing your own comparison

- Edit the comparison analysis settings as desired. For information on editing the settings, see "View the analysis settings" on page 143.
- After making your first round of changes to the analysis settings, you can continue making changes using one of the following methods:
  - (Recommended) Revert to the saved analysis settings, then make new changes. To do this: In the Settings Comparison pane, click Use Comparative Analysis Settings (now under the white column) to revert to the saved analysis settings, then repeat steps 2 through 6 above. This method ensures that you do not lose the saved analysis settings.

**Note:** If you have made changes, but have not saved them, the software reverts to the default analysis settings when you click **Use Comparative Analysis Settings**. The default analysis settings are the settings automatically made by the software when the study is initially analyzed.

Continually compare new settings with previous settings. To do this: In the Settings Comparison pane, alternate clicking Edit in the white and green columns, then repeat steps 3 through 6 above. This method does not allow you to return to your saved settings; subsequent comparisons are made with the previous analysis settings, building upon any changes that you have already made.

#### Revert to the default analysis settings

**IMPORTANT!** The default analysis settings are defined by the software. If you make changes to the analysis settings and save the study, the saved changes are lost when you revert to the default analysis settings.

- 1. In the Settings Comparison pane, click **Edit** next to the settings you want to revert to the default: *Current Analysis Settings* or *Comparison Analysis Settings*.
- **2.** In the Analysis Settings dialog box, revert to defaults and reanalyze the data:
  - a. Click Revert to Default Analysis Settings.
  - **b.** At the prompt, click **Yes**.

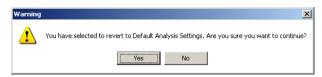

- **c.** Click **Analyze** to analyze the data and close the dialog box.
- **3.** In the Settings Comparison pane, click **Use Comparison Analysis Settings**. In the Results Comparison pane, values for the settings you selected to edit in step 1 ("Current Analysis Settings" or "Comparison Analysis Settings") are generated according to the default analysis settings.

#### Omit wells from the analysis

You can use the Well Table to omit individual wells from the analysis. To omit a well:

- 1. From the Study Menu pane, select one of the following analysis screens:
  - Analysis ▶ Amplification Plot
  - Analysis Multicomponent Plot
  - Analysis ▶ Multiple Plots View
- 2. In the Experiment Data pane, select the experiment that contains the well to omit.
- **3.** In the Well Results Data pane, click the **Well Table** tab, then select the check box in the Omit column for the well to omit.

**Note:** You cannot omit all technical replicates that belong to a reference sample or a reference biological group, or that serve as the endogenous control.

## **Export the study**

**Note:** If you are using RealTime StatMiner<sup>®</sup> Software to analyze the exported data, make sure you have assigned a sample to all the wells containing data in the individual experiments. If a sample is not assigned, the RealTime StatMiner<sup>®</sup> Software reports an error during import.

You can export the data within a study from the Analysis screen. To export a study:

- 1. On the Analysis screen, click **Export** to access the Export Properties tab.
- 2. Define export properties.
  - **a.** Select the data to export. Options are:
    - Amplification Data
    - Results
    - · Technical Analysis Result
    - BioGroup Analysis Result
    - QC Summary
  - **b.** Select **One File** or **Separate Files** from the drop-down menu to export all data to one file or in separate files for each data type respectively.
  - **c.** Enter the export file properties and file name.
  - **d.** Select the file type from the **File Type** drop-down menu. You can choose from \*.txt, \*.xls, and \*.xlsx.
  - **e.** Enter the Export File Location. The default location is C:\Applied Biosystems\ViiA7 Software v1.1\experiments.
  - **f.** Select the Open file(s) when export is complete check box to automatically open the file when export is complete.

#### For the example study, enter:

| Field or<br>Selection                      | Entry                                                                          |  |
|--------------------------------------------|--------------------------------------------------------------------------------|--|
| Select Data to export                      | Amplification Data                                                             |  |
| Select one file or separate files          | One File                                                                       |  |
| Export File<br>Name                        | ViiA7_384-<br>Well_Comparative_Ct_with_Bioreplicates_Study_Example_data        |  |
| File Type                                  | *.txt                                                                          |  |
| Export File<br>Location                    | <pre><drive>:\Applied Biosystems\ViiA7 Software v1.1\experiments</drive></pre> |  |
| Open file(s)<br>when export<br>is complete | Unchecked                                                                      |  |
| Save current settings as the default       | Unchecked                                                                      |  |
| 7900 Format                                | Unchecked                                                                      |  |

#### The Export Data screen looks like this:

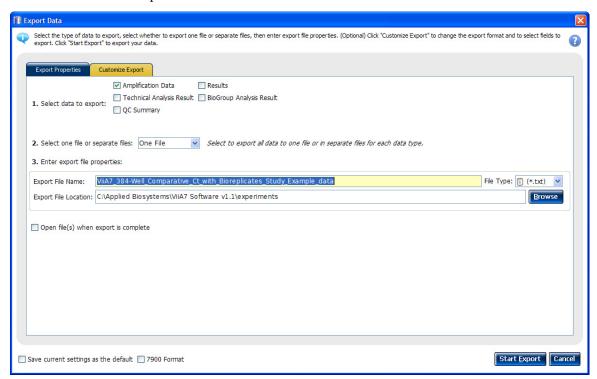

- **3.** To change the export format, complete the tasks on the Customize Export tab.
  - **Note:** To complete the tasks on the Customize Export tab you must have at least one type of data to export.
    - **a.** Select the data from the Export Properties tab. The type of data that you selected in the Export Properties tab appears in the Customize field in the Customize Export tab.
    - **b.** Select the data type content.
    - **c.** Select the Tabs or Commas radio button to select the Field Separator (Delimiter).
    - **d.** Select the Open file(s) when export is complete check box to automatically open the file when export is complete.

For the example study, enter:

| Field or<br>Selection                      | Entry              |
|--------------------------------------------|--------------------|
| Customize                                  | Amplification Data |
| Field<br>Separator<br>(Delimited)          | Commas             |
| Open file(s)<br>when export<br>is complete | Unchecked          |
| Save current settings as the default       | Unchecked          |
| 7900 Format                                | Unchecked          |

The Export Data screen for customized export of Amplification Data looks like

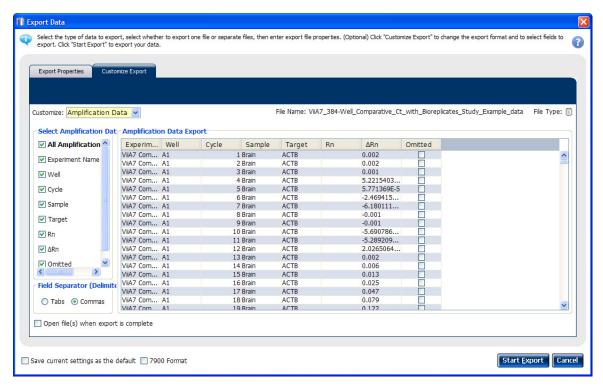

- **4.** Select the **Save current settings as the default** check box to save the export settings that you have modified. Alternatively, select the 7900 Format check box to save the export settings in the 7900 format.
- 5. Click Start Export.

#### For more information

| For more information on                       | Refer to                                                                             | Part number |
|-----------------------------------------------|--------------------------------------------------------------------------------------|-------------|
| Calculating Relative<br>Quantification Values | User Bulletin #2: Relative Quantitation of Gene Expression.                          | 4303859     |
| Consumables                                   | Chapter 1 in Booklet 1, <i>Getting Started with ViiA™7 System Experiments.</i>       | 4441434     |
|                                               | Appendix A in Booklet 7, ViiA <sup>™</sup> 7 System Experiments - Appendixes         |             |
| Publishing data                               | Chapter 1 in Booklet 1, Getting Started with ViiA <sup>™</sup> 7 System Experiments. | 4441434     |

| A                                                                   | baseline values, correcting 50, 113                                             |
|---------------------------------------------------------------------|---------------------------------------------------------------------------------|
| adjusting parameters, re-analyzing own                              | Biologial Replicates and Technical Replicates, column                           |
| experiments 63, 123                                                 | headings                                                                        |
| Advanced Settings tab 66, 126                                       | $\Delta\Delta C_{\mathrm{T}}$ 155                                               |
| Algorithm Settings                                                  | biological group correlation plot, viewing                                      |
| Baseline Threshold 65, 125, 144                                     | Heat Map 166                                                                    |
| Relative Threshold 65, 125, 144                                     | Scatter Plot 165                                                                |
| amplification efficiency, factors affecting                         | biological replicate groups                                                     |
| PCR inhibitors 43                                                   | adding 136                                                                      |
| standard quantities 43                                              | editing 138                                                                     |
| standard replicates 43                                              | removing 138                                                                    |
| amplification plot                                                  | Biological Replicates tab 154                                                   |
| amplification efficiency 23, 43, 69                                 | BLFAIL flag 61, 121, 169                                                        |
| assessing amplification results 44, 107, 147                        | box plots, viewing 161                                                          |
| reviewing baseline values 45, 108, 147                              |                                                                                 |
| reviewing outliers 47, 110                                          | C                                                                               |
| reviewing outliers 47, 110 reviewing threshold values 46, 109, 148  |                                                                                 |
| tips for analyzing own experiments 48, 111                          | cocktail mix 28, 91                                                             |
| tips for analyzing own study 149                                    | comparative CT experiments                                                      |
| viewing 35, 44, 97, 107                                             | about 75                                                                        |
| AMPNC flag 62, 121, 170                                             | example experiment 77                                                           |
| _                                                                   | overview 76                                                                     |
| analysis results, exporting 71, 131                                 | PCR options 76                                                                  |
| analysis settings                                                   | required components, assemble 76                                                |
| adjusting 63, 123                                                   | comparison criteria                                                             |
| Advanced Settings 63, 123                                           | modifying 171                                                                   |
| comparing 170                                                       | tips for managing own study 174                                                 |
| C <sub>T</sub> Settings 63, 123                                     | correcting baseline and threshold values 149                                    |
| defining 17, 81                                                     | C <sub>T</sub> settings                                                         |
| Flag Settings 63, 123                                               | algorithm settings 64, 124, 144                                                 |
| Relative Quantification Settings 63, 123 Standard Curve Settings 63 | data step, selecting 64, 124, 144                                               |
| viewing 143                                                         | default 65, 125, 145                                                            |
|                                                                     | target 65, 125, 145                                                             |
| Analyze Amplification Plot 44, 107                                  | C <sub>T</sub> Settings tab 64, 124, 144, 61, 121, 169                          |
| Gene Expression Plot 51, 103                                        |                                                                                 |
| Multicomponent Plot 55, 114                                         | D                                                                               |
| QC Plot 59, 118                                                     |                                                                                 |
| QC Summary 60, 119                                                  | defining samples 17, 81                                                         |
| Raw Data Plot 57, 116                                               | defining targets 17, 81                                                         |
| Standard Curve Plot 41                                              | designing experiment                                                            |
| Study 140                                                           | assigning targets, samples, and biological                                      |
| Well Table 53, 105                                                  | groups 19, 83                                                                   |
| Auto Export 71, 131                                                 | defining and setting up standards 19                                            |
| Automatic Baseline, advanced settings 67, 127                       | defining experiment properties 16, 80 defining targets, samples, and biological |
| Automatic Threshold 65, 125, 145                                    | replicates 17, 81                                                               |
| rationiatic filleshold 05, 125, 145                                 | ordering materials 22, 85                                                       |
|                                                                     | setting up run method 21, 84                                                    |
| В                                                                   | tips for designing own experiment 22, 86                                        |
| BADROX flag 61, 120, 169                                            |                                                                                 |

| dye accuracy                                   | H                                                          |
|------------------------------------------------|------------------------------------------------------------|
| irregularities in the signal 57, 116, 159      | HIGHSD flag 62, 121, 170                                   |
| negative control wells 57, 116, 159            | Thigh 15D hag 62, 121, 176                                 |
| passive reference 57, 116, 159                 |                                                            |
| reporter dye 57, 116, 159                      | I I                                                        |
|                                                | improving C <sub>T</sub> precision, omitting wells 68, 127 |
| E                                              | 1 0 11                                                     |
|                                                | M                                                          |
| endogenous control profile, viewing 160        |                                                            |
| endogenous control, selecting 22, 86           | multicomponent plot                                        |
| experiment properties, defining 16, 80         | confirming dye accuracy 55, 114, 158                       |
| EXPFAIL flag 61, 120, 169                      | tips for analyzing own experiment 57, 116                  |
| Export 71, 131                                 | tips for analyzing own study 159                           |
|                                                | viewing 55, 114, 158                                       |
| F                                              |                                                            |
| Flag Settings tab 65, 125, 145                 | N                                                          |
|                                                | NOAMP flag 61, 120, 169                                    |
| flags, QC                                      | NOISE flag 61, 120, 169                                    |
| AMPNC 62, 121, 170                             | NOSIGNAL flag 61, 120, 169                                 |
| BADROX 61, 120, 169                            | 11031G11AL Hag 01, 120, 107                                |
| BLFAIL 61, 121, 169                            |                                                            |
| CTFAIL 61, 121, 169                            | 0                                                          |
| EXPFAIL 61, 120, 169                           | OFFSCALE flag 61, 120, 169                                 |
| HIGHSD 62, 121, 170                            | ordering materials 22, 85                                  |
| NOAMP 61, 120, 169                             | OUTLIERRG flag 61, 121, 170                                |
| NOISE 61, 120, 169                             | Collination and vi, 121, 170                               |
| NOSIGNAL 61, 120, 169                          |                                                            |
| OFFSCALE 61, 120, 169                          | P                                                          |
| OUTLIERRG 61, 121, 170                         | PCR options                                                |
| SPIKE 61, 120, 169                             | 1-step PCR 13, 77                                          |
| THOLDFAIL 61, 121, 169                         | 2-step PCR 13, 77                                          |
| tips for evaluating own study 170              | Multiplex PCR 13, 77                                       |
|                                                | Singleplex PCR 13, 77                                      |
| G                                              | preparing reactions                                        |
| gene expression plot                           | reaction mix 28, 91                                        |
| assessing gene expression profile 51, 103, 150 | reaction plate 29, 92                                      |
| assessing own experiments 53, 105              | required materials 26, 90                                  |
| tips for assessing own study 153               | sample dilutions 26, 90                                    |
| viewing 52, 104, 150                           | standard dilution series 27                                |
| gene expression plots available                | template 26, 90                                            |
| RQ vs BioGroup 150                             | tips for your own experiment 32, 93                        |
| RQ vs Sample 52, 104, 150                      | preparing template                                         |
| RQ vs Target 51, 103, 150                      | Complementary DNA 32                                       |
| _                                              | Genomic DNA 32                                             |
| gene expression study<br>about 134             | Pre-processing flag                                        |
|                                                | OFFSCALE 61, 120, 169                                      |
| designing and analyzing 133                    | Primary analysis flags                                     |
| example study 134                              | BADROX 61, 120, 169                                        |
|                                                | BLFAIL 61, 121, 169                                        |
|                                                | DEI / ME 01, 121, 10/                                      |

| CTFAIL 61, 121, 169                                    | replicates 12, 76                                 |
|--------------------------------------------------------|---------------------------------------------------|
| EXPFAIL 61, 120, 169                                   | sample 12, 76                                     |
| NOAMP 61, 120, 169                                     | standard 12                                       |
| NOISE 61, 120, 169                                     | standard dilution series 12                       |
| NOSIGNAL 61, 120, 169                                  | results data, viewing 156                         |
| SPIKE 61, 120, 169                                     | review results 41, 103                            |
| THOLDFAIL 61, 121, 169                                 | run                                               |
| publishing data 62, 121, 178                           | monitoring 34, 96                                 |
|                                                        | starting 34, 96                                   |
| Q                                                      | run method                                        |
|                                                        | reaction volume per well 21, 84                   |
| QC plots                                               | setting up 21, 84                                 |
| Biological Replicates Correlation 160                  | thermal profile 21, 84                            |
| Box Plot 160 Endogenous Control Profile 160            | viewing 36, 98                                    |
| Endogenous Control Profile 160                         | Run screen                                        |
| Technical Replicates Correlation 160 viewing 160       | Amplification Plot 35, 97                         |
| viewing 100 viewing endogenous control profile 59, 118 | Run Method 36, 98                                 |
|                                                        | Temperature Plot 35, 97                           |
| QC Summary reviewing flags 60, 119                     | View Run Data 36, 98                              |
| viewing 168                                            |                                                   |
| viewing 100                                            | S                                                 |
| D                                                      |                                                   |
| R                                                      | sample dilutions, preparing reactions 26, 90      |
| raw data plot                                          | samples, defining 17, 81                          |
| determining signal accuracy 57, 116                    | scatter plots and heat maps, tips for viewing 168 |
| tips for analyzing own experiments 59, 118             | Secondary analysis flags                          |
| viewing 57, 116                                        | AMPNC 62, 121, 170                                |
| reaction mix                                           | HIGHSD 62, 121, 170                               |
| components 26, 90                                      | OUTLIERRG 61, 121, 170                            |
| preparing reactions 28, 91                             | SPIKE flag 61, 120, 169                           |
| reactions, assembling materials for 26, 90             | standard curve 22                                 |
| Relative Quantification Settings tab 66, 126, 146      | standard curve plot                               |
| relative standard curve experiments                    | tips for analyzing own experiment 43              |
| about 11                                               | viewing and assessing 41                          |
| example experiment 13                                  | Standard Curve Settings tab 67                    |
| overview 12                                            | standard curve values                             |
| PCR options 12                                         | amplification efficiency 41                       |
| required components, assemble 12                       | correlation coefficient 41                        |
| relative target quantity 12                            | C <sub>T</sub> values 41                          |
| replicate results data and well results data,          | standard dilution series, preparing reactions 27  |
| viewing 154                                            | standards, defining and setting up 19             |
| replicate results, tips for viewing in own study 157   | study                                             |
| Replicates, defining 136                               | creating 135                                      |
| replicates, omitting 158                               | exporting 175                                     |
| required components                                    |                                                   |
| endogenous control 12, 76                              | T                                                 |
| negative controls 12, 76                               |                                                   |
| reference sample 12, 76                                | targets and samples, assigning 83                 |
| • '                                                    | targets, defining 17, 81                          |

```
targets, samples, and biological groups
                                                        wells, omitting from analysis 175
    assigning 19, 83
   defining 17, 81
Technical Replicates and Biological Replicates, col-
       umn headings
    # Replicates 155
    Biological Group 155
   C_{T} 155
   C<sub>T</sub> Mean 155
   DCT 155
   Experiment 155
   Flag 155
   Omit (Replicate Results Data) 155
   Omit (Well Results Data) 155
   RQ 155
   RQ Max 156
   RQ Min 156
   Sample 156
   Target 156
   Well 156
technical replicates correlation plot, viewing
   Heat Map 163
   Scatter Plot 162
Technical Replicates tab 154
temperature plot, viewing 97
template, preparing reactions 26, 90
THOLDFAIL flag 61, 121, 169
threshold cycle 43
threshold values, correcting 49, 112
tips
   analyzing own study 144
   designing own study 139
tips for your own experiment, preparing reactions 32,
touchscreen, running the experiment from
    Experiment View 37, 99
   Time View 37, 99
V
viewing replicate results data 154
viewing well results data 154
W
well table
    assessing own experiments 54, 106
   identifying well problems 53, 105
   viewing 54, 106
```

Part Number 4441434 Rev. C 12/2011 applied biosystems by Life technologies

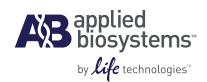

# BOOKLET 4 Running Genotyping Experiments

For Research Use Only. Not intended for any animal or human therapeutic or diagnostic use.

# **Contents**

| CHAPTER 1 | About Genotyping Experiments                          | 7  |
|-----------|-------------------------------------------------------|----|
|           | About data collection                                 | 8  |
|           | About TaqMan® SNP Genotyping assays                   |    |
|           | About TaqMan® MGB probes                              | 9  |
|           | 5' nuclease assay                                     | 9  |
|           | Minimizing non-specific fluorescence                  | 10 |
|           | Reading and analyzing the plates                      | 10 |
|           | About the example experiment                          | 11 |
| CHAPTER 2 | Design the Experiment                                 | 13 |
|           | Define the experiment properties                      | 14 |
|           | Define SNPs and samples                               | 15 |
|           | Assign markers and samples                            | 17 |
|           | Set up the run method                                 | 19 |
|           | Order materials for the experiment                    | 21 |
|           | For more information                                  | 21 |
| CHAPTER 3 | Prepare the Reactions                                 | 23 |
|           | Assemble required materials                           | 24 |
|           | Prepare the sample dilutions                          | 24 |
|           | Prepare the reaction mix ("cocktail mix")             | 24 |
|           | Prepare the reaction plate                            | 25 |
|           | Example experiment reaction plate components          |    |
|           | To prepare the reaction plate: dried gDNA             |    |
|           | To prepare the reaction plate: wet gDNA               |    |
|           | Tips for preparing reactions for your own experiments |    |
|           | Tips for preparing samples                            |    |
|           | Tips for preparing the reaction mix                   |    |
|           | For more information                                  |    |
|           |                                                       | 2/ |

| CHAPTER 4 | Run the Experiment                                                    | 29 |
|-----------|-----------------------------------------------------------------------|----|
|           | Start the run                                                         | 30 |
|           | Monitor the run                                                       |    |
|           | From the Instrument Console of the ViiA™ 7 Software                   |    |
|           | From the ViiA™ 7 Instrument touchscreen                               |    |
| CHAPTER 5 | Review Results and Adjust Experiment Parameters                       | 35 |
|           | Section 5.1 Review Results                                            | 37 |
|           | Analyze the example experiment                                        | 37 |
|           | View clusters in the Allelic Discrimination Plot                      |    |
|           | To view and assess the allelic discrimination plot                    |    |
|           | Troubleshoot clustering on the Allelic Discrimination Plot            |    |
|           | Confirm setup accuracy using Plate Layout                             |    |
|           | Example experiment plate layout values                                |    |
|           | View the layout                                                       |    |
|           | Tips for troubleshooting plate setup in your own experiment           | 42 |
|           | Assess amplification results using the Amplification Plot             | 43 |
|           | About amplification plots                                             | 43 |
|           | View the $\Delta Rn$ vs. Cycle plot                                   | 43 |
|           | Identify well problems using the Well Table                           | 46 |
|           | Example experiment values and flags                                   | 46 |
|           | View the well table                                                   | 46 |
|           | Identify quality control (QC) problems                                | 47 |
|           | Tips for analyzing your own experiments                               | 48 |
|           | Confirm accurate dye signal using the Multicomponent Plot             | 49 |
|           | Purpose                                                               | 49 |
|           | View the Multicomponent Plot                                          | 49 |
|           | Tips for confirming dye accuracy in your own experiment               | 50 |
|           | Determine signal accuracy using the Raw Data Plot                     | 51 |
|           | Purpose                                                               | 51 |
|           | View the Raw Data Plot                                                | 51 |
|           | Tips for determining signal accuracy in your own experiment           | 52 |
|           | Review the flags in the QC Summary                                    | 52 |
|           | View the QC Summary                                                   | 53 |
|           | Possible flags                                                        | 54 |
|           | For more information                                                  | 54 |
|           | Section 5.2 Adjust parameters for re-analysis of your own experiments | 55 |
|           | Adjust analysis settings                                              | 55 |
|           | View the analysis settings                                            | 55 |
|           | Adjust analysis settings                                              | 56 |
|           | For more information                                                  | 60 |

| CHAPTER 6 Export Analysis Results |       | 61 |
|-----------------------------------|-------|----|
|                                   | Index | 63 |

Contents

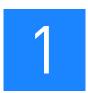

# **About Genotyping Experiments**

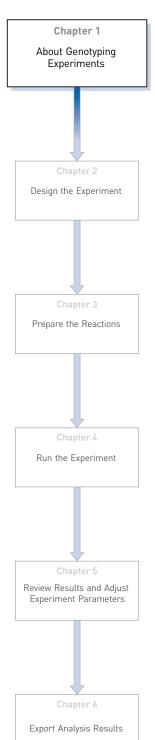

This chapter covers:

| About data collection                | 8  |
|--------------------------------------|----|
| About TaqMan® SNP Genotyping assays  | 8  |
| About TaqMan® MGB probes             | 9  |
| 5¢ nuclease assay                    | 9  |
| Minimizing non-specific fluorescence | 10 |
| ■ Reading and analyzing the plates   | 10 |
| About the example experiment         | 11 |

**IMPORTANT!** First-time users of the ViiA<sup>TM</sup> 7 System, please read Booklet 1, *Getting Started with ViiA*<sup>TM</sup> 7 *System Experiments* and Booklet 7, *ViiA*<sup>TM</sup> 7 *System Experiments - Appendixes* of this binder thoroughly. The booklets provide information and general instructions that are applicable to all the experiments described in this binder.

**Note:** For more information about any of the topics discussed in this guide, access the Help from within Applied Biosystems ViiA<sup>™</sup> 7 Software by pressing **F1**, clicking in the toolbar, or selecting **Help ▶ ViiA<sup>™</sup> 7 Software Help**.

#### About data collection

Genotyping experiments are performed to detect single nucleotide polymorphism (SNP) variants of a target nucleic acid sequence in samples. The PCR reactions contain primers designed to amplify the sequence containing the SNP and reagents to detect two different alleles.

You can collect the results of a genotyping experiment in two different ways: At the end of the experiment, or continuously during the experiment. Data collection at the end of the experiment is called end-point data collection. Data collection during the experiment run is considered real-time PCR. The real-time data helps further data analysis.

In end-point data collection, the normalized intensity of the reporter dye, or Rn, is the data collected. Some end-point experiments also include pre-PCR (data collected before the amplification process) data collection. The system calculates the delta Rn ( $\Delta$ Rn) value per the following formula:

 $\Delta$ Rn = Rn (post-PCR read) – Rn (pre-PCR read), where Rn = normalized readings.

### About TaqMan® SNP Genotyping assays

A Genotyping assay detects variants of a single nucleic acid sequence, without quantifying the target. The presence of two probes in each reaction allows Genotyping of the two possible variants at the single nucleotide polymorphism (SNP) site in a target sequence.

Each TaqMan<sup>®</sup> SNP Genotyping Assay consists of a single, ready-to-use tube containing:

- Two sequence-specific primers for amplifying the polymorphism of interest
- Two allele-specific TaqMan<sup>®</sup> MGB probes for detecting the alleles for the specific polymorphism of interest

#### About TaqMan® MGB probes

Each allele-specific TaqMan® MGB probe has:

- A reporter dye at its 5' end:
  - VIC® dye is linked to the 5' end of the Allele 1 probe.
  - FAM<sup>TM</sup> dye is linked to the 5' end of the Allele 2 probe.

The Allele 1 VIC<sup>®</sup> dye-labeled probe corresponds to the first nucleotide inside the square brackets of the context sequence in the assay information file (AIF) shipped with each order. The Allele 2 FAM<sup>TM</sup> dye-labeled probe corresponds to the second nucleotide inside the square brackets of the context sequence in the AIF. For the context sequence ATCGATT[G/T]ATCC, the VIC<sup>®</sup> dye-labeled probe binds to the G allele, and the FAM<sup>TM</sup> dye-labeled probe to the T allele.

- A minor groove binder (MGB), which increases the melting temperature (T<sub>m</sub>) for a given probe length and allows the design of shorter probes. The use of shorter probes results in greater differences in T<sub>m</sub> values between matched and mismatched probes, and more robust genotyping.
- A non-fluorescent quencher (NFQ) at its 3′ end, which allows for detection of the reporter dye fluorescence with greater sensitivity than with a fluorescent quencher.

## 5' nuclease assay

The figure below is a schematic depiction of the 5' nuclease assay. During PCR:

- Each TaqMan<sup>®</sup> MGB probe anneals specifically to its complementary sequence between the forward and reverse primer sites.
- When the oligonucleotide probe is intact, the proximity of the quencher dye to the reporter dye quenches the reporter signal.
- AmpliTaq Gold<sup>®</sup> DNA polymerase extends the primers bound to the genomic DNA template.

- AmpliTaq Gold<sup>®</sup> DNA polymerase (with its 5′ nuclease activity) cleaves probes that are hybridized to the target sequence.
- Cleavage of the probes hybridized to the target sequence separates the quencher dye from the reporter dye, resulting in increased fluorescence by the reporter. The fluorescence signal generated by PCR amplification indicates which alleles are present in the sample.

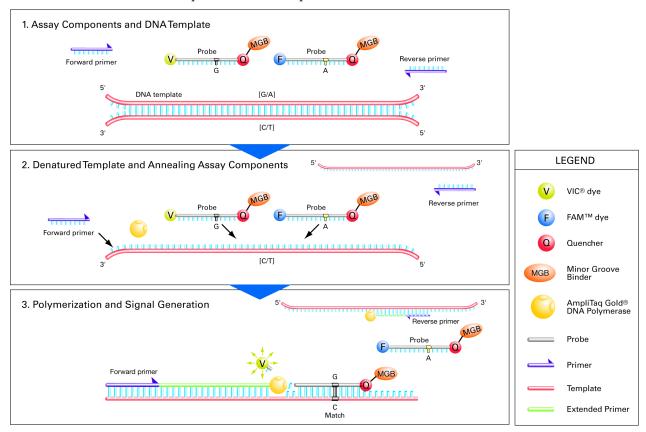

# Minimizing non-specific fluorescence

In TaqMan<sup>®</sup> assays, fluorescence from nonspecifically bound probes is reduced, because nucleotide mismatches between a probe and a sequence reduce the chances that the probe will be cleaved. The probe's short length means that a one-base-pair mismatch will a have a larger negative effect on the binding. The mismatched probe will not bind tightly to the allele; the AmpliTaq Gold<sup>®</sup> DNA polymerase will likely displace the probe without cleaving the dye.

## Reading and analyzing the plates

The ViiA<sup>TM</sup> 7 Software genotypes the DNA samples from the reaction plate simultaneously. First, the software normalizes the fluorescence of the reporter dyes to the fluorescence of the passive reference dye in each well. Next, the software plots the normalized intensities (Rn) of the reporter dyes in each sample well on an Allelic

Discrimination Plot, which contrasts the reporter dye intensities of the allele-specific probes. Finally, the Vii $A^{TM}$  7 Software algorithmically clusters the sample data, and assigns a genotype call to the samples of each cluster according to its position on the plot.

**Note**: The ViiA<sup>TM</sup> 7 Software clustering algorithm does not call genotypes when only one genotype is present in an experiment.

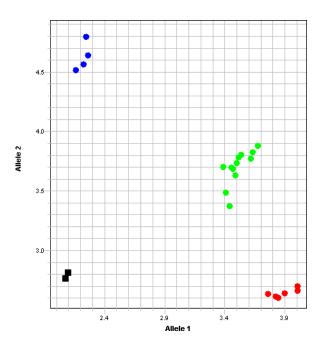

The clustering of datapoints can vary along the horizontal axis (Allele 1), vertical axis (Allele 2), or diagonal (Allele 1/Allele 2). This variation results from differences in the extent of reporter dye fluorescent intensity after PCR amplification. The table below shows the correlation between fluorescence signals and sequences in a sample.

| A substantial increase in                                                  | Indicates                        |
|----------------------------------------------------------------------------|----------------------------------|
| VIC® dye-labeled probe fluorescence only                                   | Homozygosity for Allele 1        |
| FAM <sup>™</sup> dye-labeled probe fluorescence only                       | Homozygosity for Allele 2        |
| Both VIC <sup>®</sup> and FAM <sup>™</sup> dye-labeled probes fluorescence | Allele 1-Allele 2 heterozygosity |

## About the example experiment

To illustrate how to perform Genotyping experiments, this guide leads you through the process of designing and performing an example experiment. The example experiment represents a typical setup that you can use to quickly familiarize yourself with a Vii $A^{TM}$  7 System.

The objective of the example Genotyping experiment is to investigate SNP rs8039, where possible genotypes are AA, AC, and CC. In the example, two unknown genomic DNA (gDNA) samples were genotyped using TaqMan<sup>®</sup> Drug Metabolism Genotyping Assay ID C\_\_11711420\_30. The reactions were set up so that the PCR

# Chapter 1 About Genotyping Experiments About the example experiment

primers and probes that target both alleles of SNP rs8039 were present in the same well. The PCR was performed using the TaqMan<sup>®</sup> Genotyping Master Mix and run according to the protocol that is described in the *Performing a TaqMan*<sup>®</sup> *Drug Metabolism Genotyping Assay*.

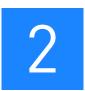

# **Design the Experiment**

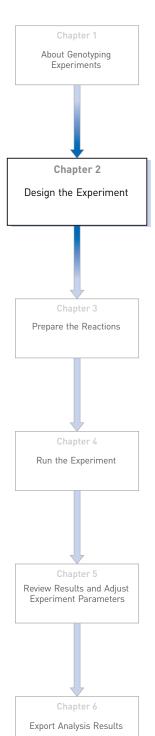

This chapter explains how to design the example experiment from the Experiment Setup menu.

#### This chapter covers:

| Define the experiment properties   | 14 |
|------------------------------------|----|
| Define SNPs and samples            | 15 |
| Assign markers and samples         | 17 |
| Set up the run method              | 19 |
| Order materials for the experiment | 21 |
| For more information               | 21 |

**Note:** To automatically export the analyzed data to a specified location, select the Auto Export task from the Export screen, before running the experiment. For more information on Auto Export, refer to Chapter 1 in Booklet 1, *Getting Started with ViiA*  $^{\text{TM}}$  7 *System Experiments*.

# **Define the experiment properties**

Click **Experiment Setup** ▶ **Experiment Properties** to create a new experiment in the ViiA<sup>™</sup> 7 Software. Enter:

| Field           | Entry                                 |
|-----------------|---------------------------------------|
| Experiment Name | ViiA7_384-Well_SNP_Genotyping_Example |
| Barcode         | Leave field empty                     |
| User Name       | Example User                          |
| Comments        | Genotyping example                    |
| Block           | 384-Well Block                        |
| Experiment Type | Genotyping                            |
| Reagents        | TaqMan <sup>®</sup> Reagents          |
| Ramp speed      | Standard                              |

Select all three data-collection check boxes: Pre-PCR, Amplification, and Post-PCR collection methods:

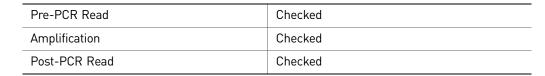

Save the experiment.

Your Experiment Properties screen should look like this:

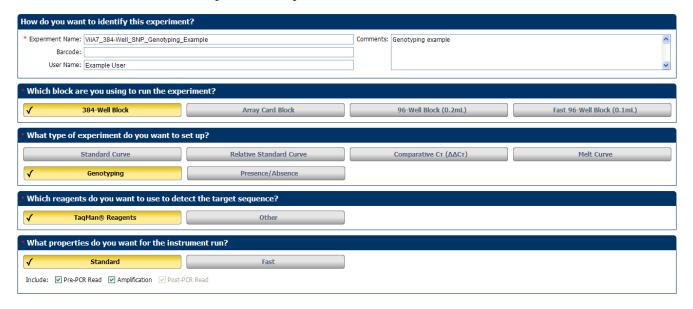

# **Define SNPs and samples**

Click **Define** to access the Define screen. Enter:

1. SNP Assays

| SNP<br>assay<br>name | NCBI SNP<br>reference | Context sequence | Allele<br>1 | Reporter | Quencher | Allele<br>2 | Reporter | Quencher | Color |
|----------------------|-----------------------|------------------|-------------|----------|----------|-------------|----------|----------|-------|
| SNP<br>Assay 1       |                       |                  | Allele1     | VIC      | NFQ-MGB  | Allele2     | FAM      | NFQ-MGB  |       |
| SNP<br>Assay 2       |                       |                  | Allele1     | VIC      | NFQ-MGB  | Allele2     | FAM      | NFQ-MGB  |       |

**Note:** The NCBI SNP reference and Context sequence fields are optional fields and are used for reference. They are not required to run an experiment.

#### 2. Samples

| Sample<br>name | Color | Sample<br>name | Color | Sample<br>name | Color |
|----------------|-------|----------------|-------|----------------|-------|
| Sample 1       |       | Sample 11      |       | Sample 21      |       |
| Sample 2       |       | Sample 12      |       | Sample 22      |       |
| Sample 3       |       | Sample 13      |       | Sample 23      |       |
| Sample 4       |       | Sample 14      |       | Sample 24      |       |
| Sample 5       |       | Sample 15      |       | Sample 25      |       |
| Sample 6       |       | Sample 16      |       | Sample 26      |       |
| Sample 7       |       | Sample 17      |       | Sample 27      |       |
| Sample 8       |       | Sample 18      |       | Sample 28      |       |
| Sample 9       |       | Sample 19      |       | Sample 29      |       |
| Sample 10      |       | Sample 20      |       | Sample 30      |       |

**3.** Dye to be used as a Passive Reference ROX

# 2 Chapter 2 Design the Experiment Define SNPs and samples

#### Your Define screen should look like this:

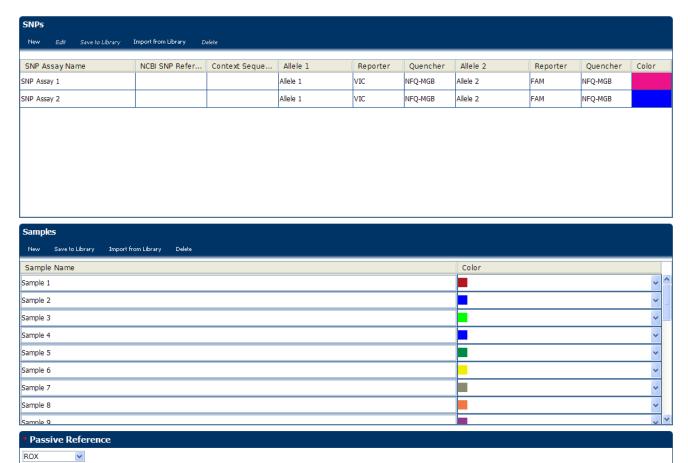

**Note:** This example experiment does not define biological replicate groups. Leave Biological Replicate Groups blank.

# **Assign markers and samples**

Click **Assign** to access the Assign screen. Enter the SNP assays and samples:

• SNP Assay 1

| Target<br>name | Well number | Task     | Sample    |
|----------------|-------------|----------|-----------|
| SNP            | A3, A5, A7  | Unknown  | Sample 3  |
| Assay 1        | C1, C5, C9  |          | Sample 4  |
|                | C3, C7, C11 |          | Sample 5  |
|                | E1, E5, E9  |          | Sample 6  |
|                | E3, E7, E11 |          | Sample 7  |
|                | G1, G5, G9  |          | Sample 8  |
|                | G3, G7, G11 |          | Sample 9  |
|                | 11, 15, 19  |          | Sample 10 |
|                | 13, 17, 111 |          | Sample 11 |
|                | K1, K5, K9  |          | Sample 12 |
|                | K3, K7, K11 |          | Sample 13 |
|                | M1, M5, M9  |          | Sample 14 |
|                | M3, M7, M11 |          | Sample 15 |
|                | 01, 05, 09  |          | Sample 16 |
|                | 03, 07, 011 |          | Sample 17 |
| SNP<br>Assay 1 | A1, A5, A9  | Negative | NTC       |

# 2 Chapter 2 Design the Experiment Assign markers and samples

#### • SNP Assay 2

| Target<br>name | Well number   | Task     | Sample    |
|----------------|---------------|----------|-----------|
| SNP            | A15, A19, A23 | Unknown  | Sample 1  |
| Assay 2        | C13, C17, C21 |          | Sample 2  |
|                | C15, C19, C23 |          | Sample 18 |
|                | E13, E17, E21 |          | Sample 19 |
|                | E15, E19, E23 |          | Sample 20 |
|                | G13, G17, G21 |          | Sample 21 |
|                | G15, G19, G23 |          | Sample 22 |
|                | 113, 117, 121 |          | Sample 23 |
|                | 115, 119, 123 |          | Sample 24 |
|                | K13, K17, K21 |          | Sample 25 |
|                | K15, K19, K23 |          | Sample 26 |
|                | M13, M17, M21 |          | Sample 27 |
|                | M15, M19, M23 |          | Sample 28 |
|                | 013, 017, 021 |          | Sample 29 |
|                | 015, 019, 023 |          | Sample 30 |
| SNP<br>Assay 2 | A13, A17, A21 | Negative | NTC       |

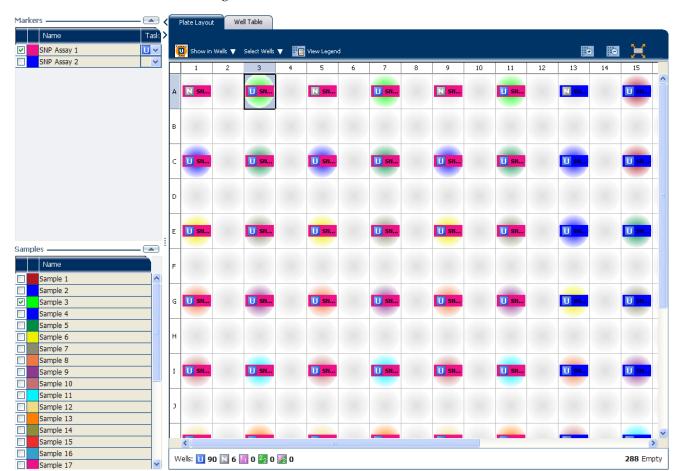

Your Assign screen should look like this:

# Set up the run method

Click **Run Method** to access the Run Method screen. Set the thermal profile under the Graphical View tab. Enter:

- Reaction Volume Per Well: 10µl
- Thermal Profile

| Stage          | Step   | Ramp<br>rate | Temperature | Time       |
|----------------|--------|--------------|-------------|------------|
| Pre-Read Stage | Step 1 | 1.6 °C/s     | 60 °C       | 30 seconds |
| Hold Stage     | Step 1 | 1.6 °C/s     | 95°C        | 10 minutes |

| Stage                                                                                   | Step   | Ramp<br>rate | Temperature | Time       |
|-----------------------------------------------------------------------------------------|--------|--------------|-------------|------------|
| PCR Stage                                                                               | Step 1 | 1.6 °C/s     | 95°C        | 15 seconds |
| <ul> <li>Number of Cycles: 40<br/>(default)</li> </ul>                                  | Step 2 | 1.6 °C/s     | 60°C        | 1 minute   |
| <ul> <li>Enable AutoDelta: Unchecked<br/>(default)</li> </ul>                           |        |              |             |            |
| <ul> <li>Starting Cycle: Disabled<br/>when Enable AutoDelta is<br/>unchecked</li> </ul> |        |              |             |            |
| Post-Read Stage                                                                         | Step 1 | 1.6 °C/s     | 60°C        | 30 seconds |

Your Run Method screen should look like this:

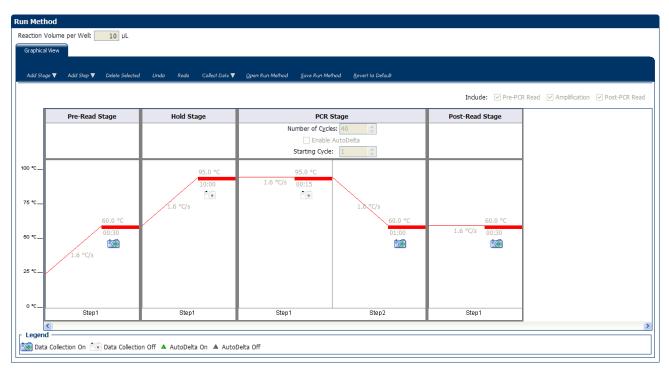

20

# Order materials for the experiment

The recommended materials are:

- MicroAmp® Optical 384-Well Reaction Plate
- MicroAmp® Optical Adhesive Film
- TaqMan® Genotyping Master Mix (PN 4371355)

Your Materials List screen should look like this:

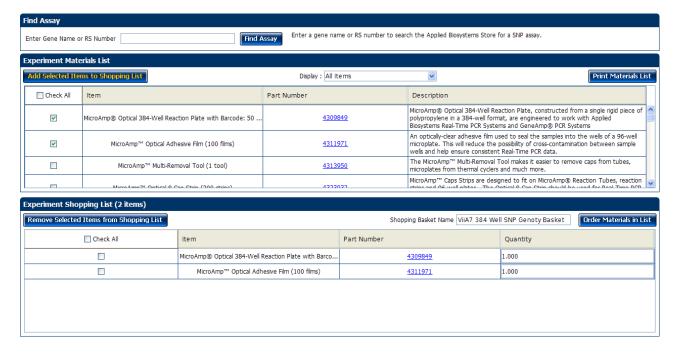

## For more information

| For more information on  | Refer to                                                                                          | Part number |  |
|--------------------------|---------------------------------------------------------------------------------------------------|-------------|--|
| Consumables              | Chapter 1 in Booklet 1, Getting Started with ViiA <sup>™</sup> 7 System Experiments               | 4441434     |  |
|                          | Appendix A in Booklet 7, ViiA <sup>™</sup> 7 System Experiments - Appendixes                      |             |  |
| Data collection          | Chapter 1 in Booklet 1, Getting Started with ViiA <sup>™</sup> 7 System Experiments               | 4441434     |  |
| Amplification efficiency | Amplification Efficiency of TaqMan <sup>®</sup> Gene Expression Assays Application<br>Note        | 127AP05-03  |  |
| Using Alternative Setup  | Chapter 2 in Booklet 1, <i>Getting Started with</i> ViiA <sup>™</sup> 7 <i>System Experiments</i> | 4441434     |  |

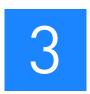

# **Prepare the Reactions**

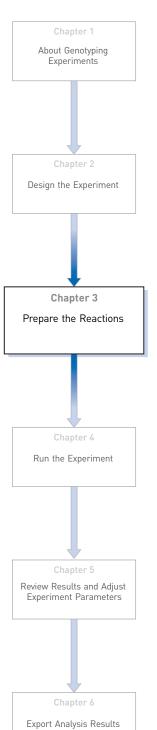

This chapter explains how to prepare the PCR reactions for the Genotyping example experiment.

#### This chapter covers:

| Assemble required materials                             | . 24 |
|---------------------------------------------------------|------|
| Prepare the sample dilutions                            | . 24 |
| Prepare the reaction mix ("cocktail mix")               | . 24 |
| Prepare the reaction plate                              | . 25 |
| ■ Tips for preparing reactions for your own experiments | . 27 |
| For more information                                    | . 27 |

# Assemble required materials

- Items listed in Booklet 1, *Getting Started with ViiA*<sup>™</sup> 7 *System Experiments*
- Samples Sample 1 Sample 30
- Example experiment reaction mix components:
  - TaqMan® Genotyping Master Mix (2X)
  - SNP 1 Assay Mix (20X)
  - SNP 2 Assay Mix (20X)

# Prepare the sample dilutions

For the example experiment, two targets are assigned to 45 wells each. Each well contains 20 ng of Coriell DNA diluted from  $100 \text{ ng/}\mu\text{L}$  of stock.

To prepare the sample dilutions:

- 1. Label a separate microcentrifuge tube for each sample to be diluted.
- **2.** Add 5µL of sample stock to each empty tube.
- 3. Add  $45\mu L$  of sterile water (diluent) to each tube, such that each working stock tube has a final concentration of  $10 \text{ ng}/\mu L$
- **4.** Vortex each diluted sample for 3 to 5 seconds, then centrifuge the tubes briefly.
- **5.** Place the diluted samples on ice until you prepare the reaction plate.

# Prepare the reaction mix ("cocktail mix")

- 1. Label an appropriately sized tube for each reaction mix:
  - SNP 1 Reaction Mix
  - SNP 2 Reaction Mix
- **2.** For SNP Assay 1, prepare a cocktail by adding the required volumes of each component to the SNP 1 reaction tube, as detailed below.

|                                                | Reaction volume |          |                                   |       |
|------------------------------------------------|-----------------|----------|-----------------------------------|-------|
| Reaction component                             | Per we          | ell (µL) | 45 Reactions + 10%<br>excess (µL) |       |
|                                                | Dry             | Wet      | Dry                               | Wet   |
| TaqMan <sup>®</sup> Genotyping Master Mix (2X) | 10.0            | 10.0     | 500.0                             | 500.0 |
| SNP Assay Mix (20X)                            | 1.0             | 1.0      | 50.0                              | 50.0  |
| H <sub>2</sub> O, DNase-free                   | 9.0             | 7.0      | 450.0                             | 350.0 |
| Total Reaction Mix Volume                      | 20.00           | 18       | 1000.0                            | 900.0 |

- **3.** Gently pipette the reaction mix up and down, then cap the tube.
- **4.** Centrifuge the tube briefly.
- **5.** Place the reaction mixes on ice until you prepare the reaction plate.
- **6.** Repeat step 2 through 5 for the SNP 2 assay. **Note:** Do not add the sample at this time.

# Prepare the reaction plate

## Example experiment reaction plate components

The reaction plate for the Genotyping example experiment contains:

- A MicroAmp<sup>®</sup> Optical 384-Well Reaction Plate
- Reaction volume: 10 μL/well
- 90 Unknown wells

The reaction plate for the example experiment looks like this:

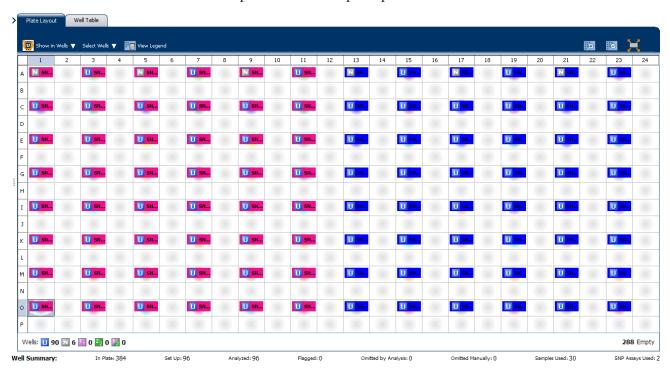

#### To prepare the reaction plate: dried gDNA

- 1. Pipette  $2.0 \mu L$  of the appropriate sample (20 ng of purified genomic DNA) into each well of the reaction plate.
  - All wells belonging to the same Genotyping assay must contain approximately the same quantity of sample or control.
  - **Note:** While preparing the reaction plate for your own Genotyping experiment, add between 1 and 20 ng of purified DNA per reaction.
- **2.** Dry down the samples by evaporation at room temperature in a dark, ampliconfree location. (Cover the reaction plate with a lint-free tissue while drying.)
- 3. Transfer 20 µL of reaction mix to each well.

**IMPORTANT!** Make sure that no cross-contamination occurs from well to well.

- **4.** Seal the reaction plate with adhesive film.
- **5.** Vortex the reaction plate for 3 to 5 sec.
- **6.** Briefly centrifuge the reaction plate.
- 7. Confirm that the liquid is at the bottom of each well of the reaction plate. If not, centrifuge the plate again at a higher speed and for a longer period of time.

# To prepare the reaction plate: wet gDNA

- 1. Add 2  $\mu$ L of DNA to the appropriate wells.
- **2.** Add 2  $\mu$ L of water to wells containing the NTCs.
- **3.** Transfer 18 μL of reaction mix to the appropriate wells.
- **4.** Seal the reaction plate with optical adhesive film.
- **5.** Vortex the reaction plate for 3 to 5 seconds, then briefly centrifuge it.
- **6.** Centrifuge the reaction plate briefly.
- 7. Until you are ready to perform the run, place the reaction plate at 4 °C, in the

# Tips for preparing reactions for your own experiments

#### Tips for preparing samples

When you prepare the samples for your own experiment:

- Use DNAse-free water to dilute the samples.
- Use the same quantity of DNA per well for each experiment.

# Tips for preparing the reaction mix

When you prepare the reaction mix for your own experiment, make sure you prepare the reactions for each SNP separately.

#### Prior to use:

- Mix the master mix thoroughly by swirling the bottle.
- Resuspend the assay mix by vortexing, then centrifuge the tube briefly.
- Thaw frozen samples by placing them on ice. When thawed, resuspend the samples by vortexing, then centrifuge the tubes briefly.

# Tips for preparing the reaction plate

When you prepare the reaction plate for your own experiment:

- Make sure the reaction locations match the plate layout in the ViiA<sup>TM</sup> 7 Software.
- Load 1 to 20 ng of purified genomic DNA per reaction
- All wells belonging to the same Genotyping assay must contain approximately the same quantity of sample or control.
- Multiple assays may be run on one reaction plate, but must be analyzed separately.

# For more information

| For more information on                 | Refer to                                                                       | Part number |
|-----------------------------------------|--------------------------------------------------------------------------------|-------------|
| Assigning the reaction plate components | Chapter 1 in Booklet 1, <i>Getting Started with ViiA™ 7 System Experiments</i> | 4441434     |
| Sealing the reaction plate              | Chapter 1 in Booklet 1, <i>Getting Started with ViiA™ 7 System Experiments</i> | 4441434     |

# Chapter 3 Prepare the Reactions For more information

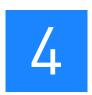

# Run the Experiment

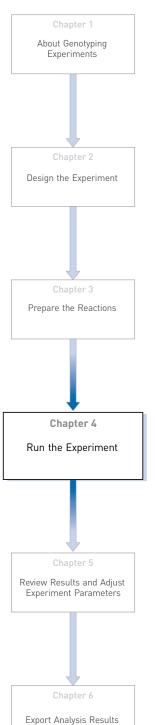

This chapter explains how to run the example experiment on the  $ViiA^{TM}$  7 Instrument. This chapter covers:

IMPORTANT! Run the experiment at the same ambient temperature at which you

calibrated the instrument. Extreme variations in ambient temperature can affect the heating and cooling of the instrument and influence experimental results.

**IMPORTANT!** Do not attempt to open the access door during the run. The door is locked while the ViiA<sup>TM</sup> 7 Instrument is in operation.

# Chapter 4 Run the Experiment Start the run

## Start the run

- 1. Open the Genotyping example file that you created using instructions in Chapter 2.
- **2.** Load the reaction plate into the instrument.
- **3.** Start the run.

**Note:** To collect real-time data during a run, click the button on the Run Method screen in the Experiment Setup menu.

# Monitor the run

Monitor the example experiment run:

- From the ViiA<sup>TM</sup> 7 Software using the Run screen, while the experiment is in progress.
- From the Instrument Console of the ViiA<sup>TM</sup> 7 Software (to monitor an experiment started from another computer or from the ViiA<sup>TM</sup> 7 Instrument touchscreen).
- From the ViiA<sup>TM</sup> 7 Instrument touchscreen.

## From the Instrument Console of the ViiA™ 7 Software

- 1. In the Instrument Console screen, select the instrument icon.
- **2.** Click **Manage Instrument** or double-click on the instrument icon.
- **3.** On the Manage Instrument screen, click **Monitor Running Instrument** to access the Run screen.

View the Amplification Plot You can view the progress of the run in real time. During the run, periodically view all the three plots available from the  $ViiA^{TM}$  7 Software for potential problems.

Click **Amplification Plot** from the Run Experiment Menu, select the Plate Layout tab, then select the wells to view.

The figure below shows the Amplification Plot screen as it appears at the end of the example experiment.

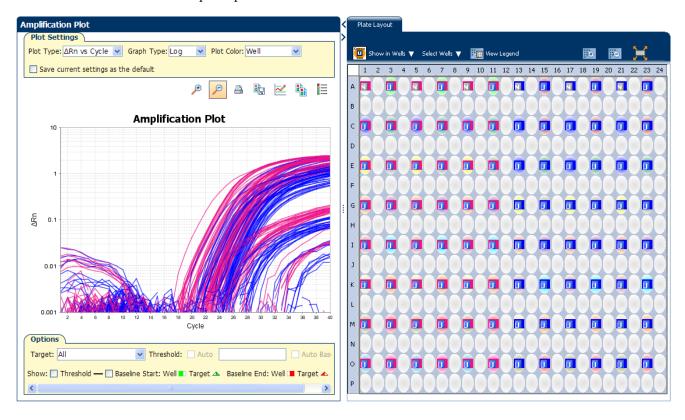

#### View the Temperature Plot

Click **Temperature Plot** from the Run Experiment Menu.

The figure below shows the Temperature Plot screen as it appears during the example experiment.

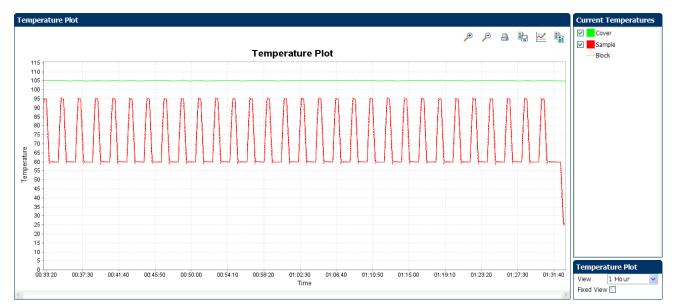

**Note:** The sample temperature displayed in the Current Temperatures group is a calculated value.

#### View the Run Method

Click **Run Method** from the Run Experiment Menu.

The figure below shows the Run Method screen as it appears in the example experiment.

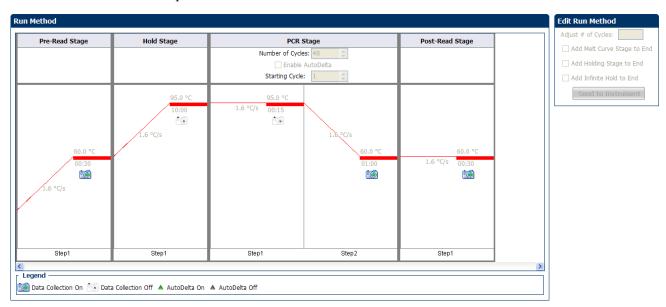

View run data

Click View Run Data from the Run Experiment Menu.

The figure below shows the View Run Data screen as it appears in the example experiment.

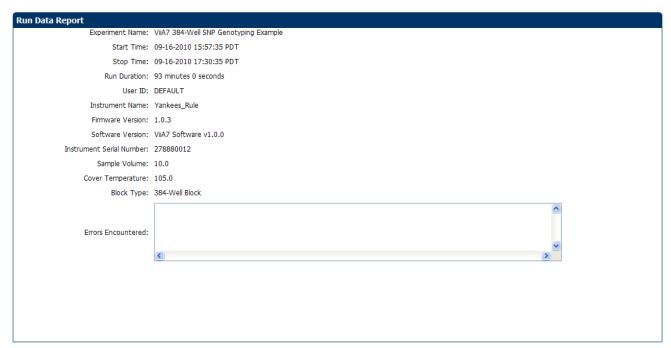

# From the ViiA™ 7 Instrument touchscreen

You can also view the progress of the run from the touchscreen of the Vii $A^{TM}$  7 Instrument.

The Run Method screen on the ViiA<sup>TM</sup> 7 Instrument touchscreen looks like this:

#### **Experiment View**

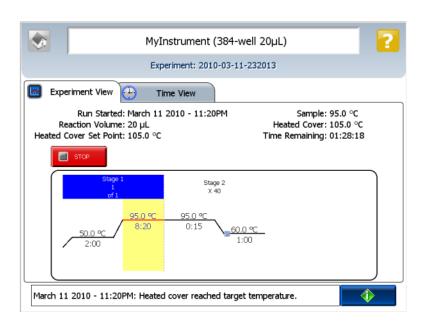

# Chapter 4 Run the Experiment Monitor the run

#### Time View

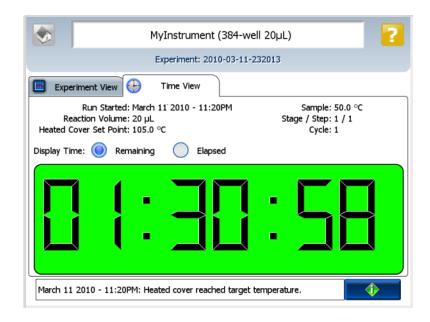

34

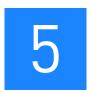

# Review Results and Adjust Experiment Parameters

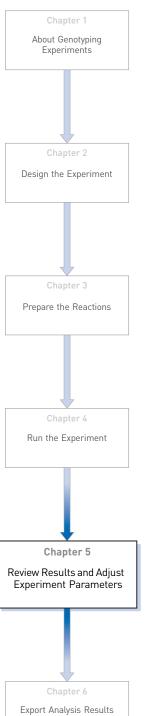

In Section 5.1 of this chapter you review the analyzed data using several of the analysis screens and publish the data. Section 5.2 of this chapter walks you through the process of modifying experiment parameters to troubleshoot problems with experiment results before rerunning an experiment.

#### This chapter covers:

| Sect | tion 5.1 Review Results                                            | 37 |
|------|--------------------------------------------------------------------|----|
|      | Analyze the example experiment                                     | 37 |
|      | View clusters in the Allelic Discrimination Plot                   | 37 |
|      | Confirm setup accuracy using Plate Layout                          | 40 |
|      | Assess amplification results using the Amplification Plot          | 43 |
|      | Identify well problems using the Well Table                        | 46 |
|      | Confirm accurate dye signal using the Multicomponent Plot          | 49 |
|      | Determine signal accuracy using the Raw Data Plot                  | 51 |
|      | Review the flags in the QC Summary                                 | 52 |
|      | For more information                                               | 54 |
| Sect | tion 5.2 Adjust parameters for re-analysis of your own experiments | 55 |
|      | Adjust analysis settings                                           | 55 |
|      | For more information                                               | 60 |

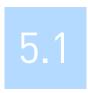

# Section 5.1 Review Results

# Analyze the example experiment

- 1. Open the example experiment file that you ran in Chapter 4.
- Click Analyze. The software analyzes the data using the default analysis settings.Note: You can also access the experiment to analyze from the Home screen.

# View clusters in the Allelic Discrimination Plot

The Allelic Discrimination Plot contrasts the normalized reporter dye fluorescence (Rn) for the allele-specific probes of the SNP assay.

View the allelic discrimination plot to identify:

- Clusters for the three possible genotypes (Allele 1 homozygous, Allele 2 homozygous, and Allele 1/2 heterozygous).
- A cluster for the negative controls.

# To view and assess the allelic discrimination plot

- 1. From the Experiment menu pane, select **Analysis Allelic Discrimination Plot**.
- Click the Plate Layout tab, then click any empty well to select it.
   Note: In the Allelic Discrimination Plot, the software highlights all wells that are selected in the Plate Layout tab. If the plot displays a single color for all wells, then all wells in the plate layout are selected.
- **3.** In the allelic discrimination plot, select **SNP Assay 1** from the SNP Assay menu, then enable Autocaller.

The Allelic Discrimination Plot displays allele symbols for each sample evaluated for the selected SNP. The samples are grouped on the plot as follows:

| Genotype                                                                         | Symbol  | Location                               |
|----------------------------------------------------------------------------------|---------|----------------------------------------|
| Homozygous for Allele 1 of the selected SNP assay.                               | (red)   | X-axis of the plot                     |
| Homozygous for Allele 2 of the selected SNP assay.                               | (blue)  | Y-axis of the plot                     |
| Heterozygous for both alleles of the selected SNP assay (Allele 1 and Allele 2). | (green) | Midway between the homozygote clusters |

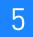

| Genotype            | Symbol    | Location                       |
|---------------------|-----------|--------------------------------|
| A negative control. | ■ (black) | Bottom-left corner of the plot |
| Undetermined.       | × (black) | Anywhere on plot               |

**Note:** If the Autocaller is not enabled, the Allelic Discrimination Plot displays a crossmark (X – Undetermined) for each sample.

#### **4.** Review each cluster in the plot:

- **a.** Click and drag a box around the cluster to select the associated wells in the plate layout and well table.
- b. Confirm that the expected wells are selected in the well table.
  For example, if you select the cluster at the bottom-left corner of the plot, only the negative controls should be selected. The presence of an unknown among the negative controls may indicate that the sample failed to amplify.
- **c.** Repeat steps 4a and 4b for all other clusters in the plot.
- **d.** The table below describes the elements of the Allelic Discrimination Plot.

| Element                       | Description                                                                                                    |
|-------------------------------|----------------------------------------------------------------------------------------------------|
| SNP Assay drop-<br>down menu  | Determines the SNP assay data that the ViiA™ 7<br>Software displays in the plot.                                                                                                    |
| Plot Type drop-<br>down menu  | Determines the type of plot (Cartesian or Polar) that the ViiA™ 7 Software uses to display the data.                                                                                                    |
| Apply Call drop-<br>down menu | When a datapoint is selected, this menu allows you to assign an allele call to the datapoint within the scatterplot.                                                                                                |
| Toolbar                       | Contains tools for manipulating the scatterplot:  •                                                                                                    |
| Legend                        | Explains the symbols in the scatterplot.                                                                                                    |
| Options                       | The Reveal Traces option allows you to trace the clusters throughout the PCR process.  This option is not activated for the example experiment. To activate the feature, see "Adjust analysis settings" on page 56. |

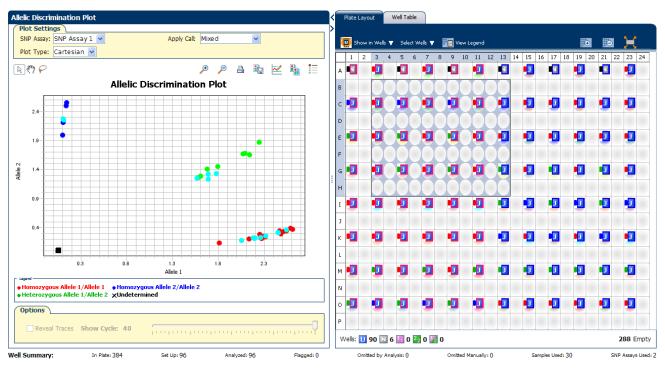

The Allelic Discrimination plot for the example experiment looks like this:

# Troubleshoot clustering on the Allelic Discrimination Plot

Do all controls have the correct genotype? In the example experiment and in your own experiments, confirm that data points cluster as expected.

Clustering in positive controls

- 1. From the well table, select the wells containing a positive control to highlight the corresponding data points (symbols) in the Allelic Discrimination Plot.
- **2.** Check that the data points for the positive controls cluster along the expected axis of the plot. For example, if you select the Positive Control Allele 1/Allele 1, then the controls should cluster along the X-axis.
- **3.** Repeat steps 1 and 2 for the wells containing the other positive controls.

Failed amplification in the unknown samples

- 1. Select the data points of the cluster in the lower left corner of the Allelic Discrimination Plot to select the corresponding wells in the well table.
- **2.** Check that the selected wells in the well table are negative controls, and not unknown samples.

Samples clustered with negative controls

Samples that clustered with the negative controls may:

- Contain no DNA
- Contain PCR inhibitors
- Be homozygous for a sequence deletion

Confirm the results of these samples by retesting them.

# Are outliers present?

If the Allelic Discrimination Plot contains clusters other than the three representative genotype clusters (heterozygous, homozygous allele 1, and homozygous allele 2), then those can be classified as outliers.

Confirm the results of the associated samples by retesting them.

**Note:** The results displays are synchronized. For example, selecting a well in the plate layout selects the corresponding data in the well table and Allelic Discrimination Plot.

# Confirm setup accuracy using Plate Layout

Review the experiment results in the Plate Layout. The plate layout displays the assay-specific setup and analysis properties for the experiment in a well format corresponding to the type of reaction plate used for the run.

## Example experiment plate layout values

For the example experiment, confirm that the ViiA<sup>TM</sup> 7 Software called:

- 54 samples as Allele 1 homozygous ( )
- 12 samples as Allele 2 homozygous ( )
- 24 samples as heterozygous ( )
- 0 samples as undetermined (X)

Confirm that no wells of the reaction plate triggered QC flags ( $\triangle$ ). The example experiment does not display any flags.

# View the layout

- 1. Click the 〈 icon beside the Allelic Discrimination Plot to maximize the plate layout.
- 2. Click Show in Wells, then select or deselect a parameter that you want the wells to display. Repeat this step until the plate layout contains all of the desired parameters.

| Parameter   | Description                                 |
|-------------|---------------------------------------------|
| Sample Name | The name of the sample applied to the well. |

| Parameter                        | Description                                                                                           |
|----------------------------------|----------------------------------------------------------------------------------------------------|
| Task                             | The task assigned to the well:                                                                        |
|                                  | U – Unknown                                                                                           |
|                                  | Negative Control                                                                                      |
|                                  | - Positive Control - Allele 1                                                                         |
|                                  | 2 - Positive Control - Allele 2                                                                       |
|                                  | Positive Control - Allele 1/2                                                                         |
| SNP Assay<br>Name                | The name of the SNP evaluated by the well.                                                            |
| Assay ID                         | The Assay ID number of the SNP evaluated by the well.                                                 |
| Allele 1 / Allele 2              | The name of the associated allele for the SNP evaluated by the well                                   |
| Allele 1 Dyes /<br>Allele 2 Dyes | The name of the reporter and quencher dyes of the associated allele for the SNP evaluated by the well |
| SNP Assay Color                  | The color of the SNP evaluated by the well.                                                           |
| Sample Color /<br>Task Color     | The color of the sample or task applied to the well.                                                  |
| Genotype Call                    | The allele call assigned to the sample:                                                               |
|                                  | Homozygous 1/1                                                                                        |
|                                  | Homozygous 2/2                                                                                        |
|                                  | Heterozygous 1/2                                                                                      |
|                                  | ■ Negative Control                                                                                    |
|                                  | X Undetermined                                                                                        |
| Flag                             | The number of QC flags the well triggered as listed in the $\triangle$ symbol.                        |

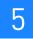

The following figure shows the plate layout of the example Genotyping experiment.

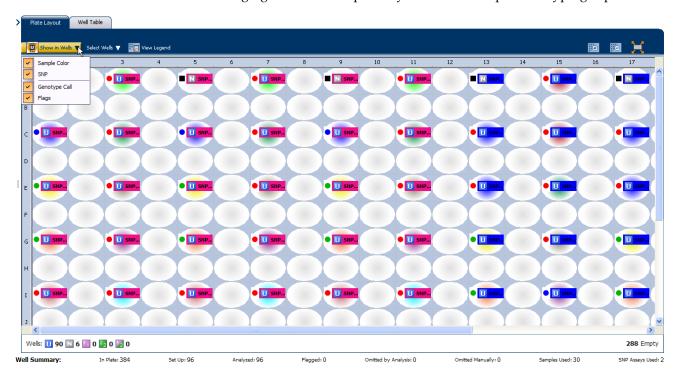

# Tips for troubleshooting plate setup in your own experiment

You can adjust your view of the plate layout:

- Note the location of any samples that trigger QC flags (▲). Understanding the position of errors can aid in diagnosing any failures that may occur.
- You can select the entire reaction plate, areas of the reaction plate, or specific wells:
  - Click the upper left corner of the reaction plate to select all 384 wells.
  - Left-click the mouse and drag across the area to select it.
  - Select Sample, SNP Assay, or Task from the Select Wells menu in the Plate Layout tab to select wells of a specific type using the well-selection criteria.
- Use the (Zoom In), (Zoom Out), and (Fit Plate) buttons to magnify or compress the view of the wells shown.
- Use the  $\[ \]$  arrow tabs to expand the plate layout to cover the entire screen.

# Assess amplification results using the Amplification Plot

**IMPORTANT!** Amplification plots are not used to make SNP calls. Examine the plots to help with troubleshooting and quality control.

If you collected real-time data for your experiment, review the amplification data to further understand the flags triggered by the experiment data.

#### About amplification plots

The Amplification Plot screen displays amplification of all samples in the selected wells. Use the amplification plots to confirm the results of the experiment:

•  $\Delta$ Rn vs. Cycle –  $\Delta$ Rn is the difference in normalized fluorescence signal generated by the reporter between the pre-PCR read and the post-PCR read. This plot displays  $\Delta_{Rn}$  as a function of cycle number. You can use this plot to identify and examine irregular amplification and to view threshold and baseline values for the run.

**Note:** Viewing the  $\Delta$ Rn vs. Cycle plot is discussed in this booklet as an example of how to view the plot.

- **Rn vs. Cycle** Rn is the fluorescence signal from the reporter dye normalized to the fluorescence signal from the passive reference. This plot displays Rn as a function of cycle number. You can use this plot to identify and examine irregular amplification.
- **C**<sub>T</sub> **vs. Well** C<sub>T</sub> is the PCR cycle number at which the fluorescence meets the threshold in the amplification plot. This plot displays C<sub>T</sub> as a function of well position. You can use this plot to locate outlying amplification (outliers).

Each plot can be viewed as a linear or log10 graph type.

# View the $\triangle Rn$ vs. Cycle plot

From the Experiment Menu pane, select Analysis ➤ Amplification Plot.
 Note: If no data are displayed, click Analyze.

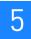

#### **2.** Select the plot type and format:

| Menu                                                                                                 | Selection       |
|----------------------------------------------------------------------------------------------------|-----------------|
| Plot Type                                                                                            | ΔRn vs. Cycle   |
| Plot Color                                                                                           | Target          |
|                                                                                                    | Check (default) |
| (This is a toggle button. When the legend is displayed, the button changes to Hide the plot legend.) |                 |

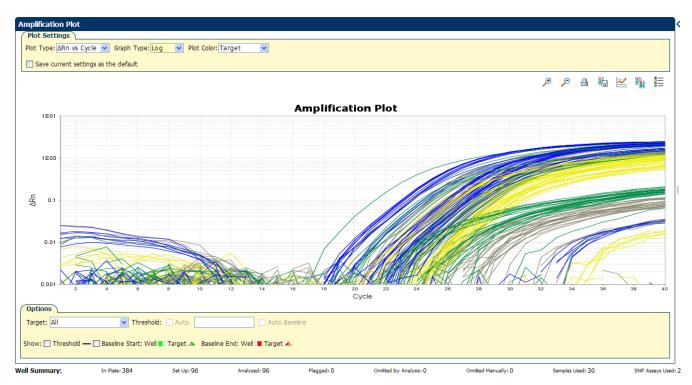

#### **3.** View the baseline values:

**a.** From the Graph Type drop-down menu, select **Linear**.

**b.** Select Baseline to show the start cycle and end cycle.

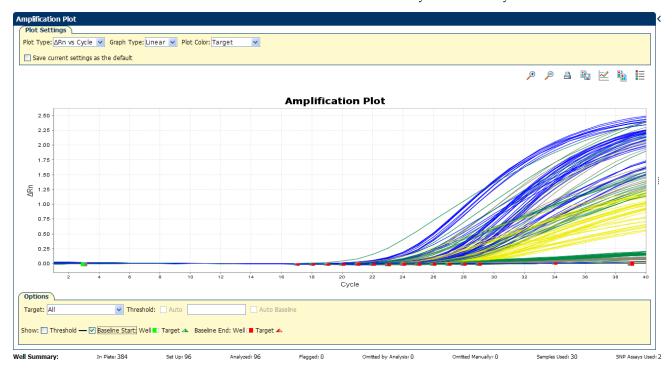

- **4.** View the threshold values:
  - a. From the Graph Type drop-down menu, select Log.
  - b. From the Target drop-down menu, select SNP Assay 1-Allele 2.
  - c. Select the Threshold check box to show the threshold.

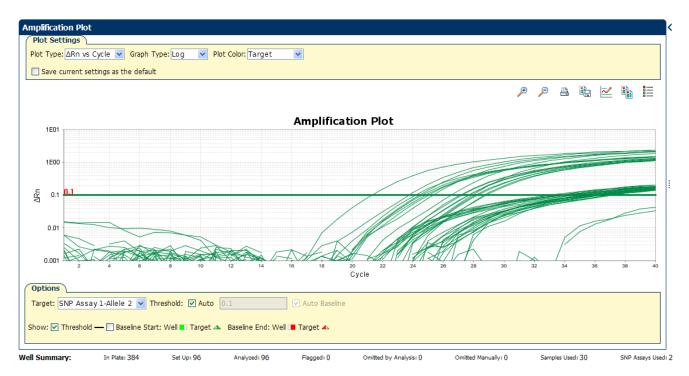

# Identify well problems using the Well Table

Review the details of the experiment results in the Well Table and identify any flagged wells. The Well Table displays the assay-specific setup and analysis properties for the experiment in a tabular format.

## Example experiment values and flags

For the example experiment, look for wells that triggered QC flags ( $\triangle$ ). The example experiment has no flags.

#### View the well table

- 1. Select the Well Table tab.
- 2. Click the **Flag** column header to sort the data so that the wells that triggered flags appear at the top of the table.
- **3.** Confirm the integrity of the controls:
  - **a.** From the Group By menu, select **Task** to organize the table rows by their function on the reaction plate.
  - **b.** Confirm that each of the controls do not display flags  $(\frac{1}{10})$ .
  - **c.** Click the icon to collapse the negative and positive controls.

The figure below shows the well table of the example Genotyping experiment.

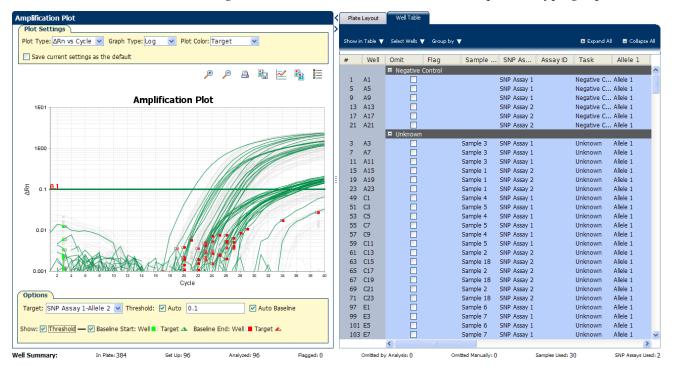

The following table gives the names and description of the columns in the well table:

| Column                      | Description                                                                                                    |
|-----------------------------|----------------------------------------------------------------------------------------------------|
| Well                        | The position of the well on the reaction plate.                                                                              |
| Omit                        | A check mark indicates that the well has been removed from the analysis.                                                     |
| Flag                        | A $\stackrel{\ }{\upbel{\lambda}}$ indicates that the well triggered the number of flags listed inside the symbol.           |
| Sample Name                 | The name of the sample.                                                                                                    |
| SNP Assay<br>Name           | The name of the SNP assay evaluated by the well.                                                                             |
| Assay ID                    | The Assay ID number of the SNP evaluated by the well.                                                                        |
| Task                        | The task assigned to the well (Unknown, Negative Control, or Positive Control).                                              |
| Allele 1 / 2                | The name of the associated allele for the SNP evaluated by the well.                                                         |
| Allele 1 / 2 Dyes           | The name of the reporter and quencher dyes of the associated allele for the SNP evaluated by the well.                       |
| Allele 1 / 2 <sub>Rn</sub>  | Normalized signal $(R_n)$ of the reporter dye of the associated allele for the SNP evaluated by the well.                    |
| Pass Ref                    | The signal of the passive reference dye for the well.                                                                        |
| Call                        | The allele call assigned to the sample, where possible calls are:                                                            |
|                             | Homozygous 1/1 - Homozygous for allele 1                                                                                     |
|                             | • O Homozygous 2/2 - Homozygous for allele 2                                                                                 |
|                             | Heterozygous 1/2 - Heterozygous                                                                                              |
|                             | Negative Control                                                                                                    |
|                             | X Undetermined                                                                                                    |
| Quality(%)                  | The quality value calculated for the genotype call.                                                                          |
| Method                      | The method used to assign the call to the sample (Auto if assigned by the ViiA™ 7 Software, or Manual if applied by a user). |
| Comments                    | Comments entered for the associated sample well.                                                                             |
| Allele 1 / 2 C <sub>T</sub> | Threshold cycle $\{C_T\}$ of the sample for the associated allele for the SNP evaluated by the well.                         |

# Identify quality control (QC) problems

The Well Table displays columns for QC flags that are triggered by the experimental data. If the experiment data does not trigger a QC flag, then the ViiA<sup>TM</sup> 7 Software does not display a corresponding column for the flag.

A ( $\triangle$ ) in one of the following columns indicates that the associated well triggered the flag.

| Flag      | Description                                                                                                    |
|-----------|----------------------------------------------------------------------------------------------------|
| BADROX    | The well produced a passive reference signal greater than the limit defined in the analysis settings.                                                                                           |
| OFFSCALE  | The well produced a level of fluorescence greater than the ViiA™ 7 System can measure.                                                                                                    |
| NOSIGNAL  | The well did not produce a detectable level of fluorescence.                                                                                                    |
| CLUSTER#  | For the SNP evaluated by the well, the number of clusters generated from the experiment data is greater than the limit defined in the analysis settings.                                        |
| PCFAIL    | The positive control did not produce an <sub>Rn</sub> for the associated allele greater than the limit defined in the analysis settings indicating that the control may have failed to amplify. |
| SMCLUSTER | The number of data points in the associated cluster is less than the limit defined in the analysis settings.                                                                                    |
| AMPNC     | The negative control has produced a $_{\rm Rn}$ greater than the limit defined in the analysis settings indicating possible amplification.                                                      |
| NOAMP     | The well did not produce an <sub>Rn</sub> for either allele that is greater than the limit defined in the analysis settings indicating that the well may have failed to amplify.                |
| NOISE     | The background fluorescence (noise) produced by the well is greater than the other wells on the reaction plate by a factor greater than the limit <b>defined in the analysis settings</b> .     |
| SPIKE     | The amplification plot for the well contains one or more data points inconsistent with the other points in the plot.                                                                            |
| EXPFAIL   | The software cannot identify the exponential region of the amplification plot for the well.                                                                                                    |
| BLFAIL    | The software cannot calculate the best fit baseline for the data for the well.                                                                                                    |
| THOLDFAIL | The software cannot calculate a threshold for the associated well.                                                                                                    |
| CTFAIL    | The software cannot calculate a threshold cycle ( $C_T$ ) for the associated well.                                                                                                    |

# Tips for analyzing your own experiments

Confirm the integrity of positive controls

When you analyze the example experiment or your own experiment, if you are using positive controls, confirm the integrity of the positive controls:

- 1. From the Group By menu, select **Task** to organize the table rows by their function on the reaction plate
- 2. Confirm that the positive controls do not display flags ( $\triangle$ ) and that their normalized reporter dye fluorescence ( $R_n$ ) is appropriate for the genotype (for example, if evaluating the Positive Control Allele 1/Allele 1, you would expect to see significant increase in  $R_n$  for the Allele 1 probe and very little for the Allele 2 probe).

#### Adjust the Well Table

- Review the data for the Unknown samples. For each row that displays (▲) in the Flag column, note the data and the flag(s) triggered by the associated well.
- Select areas of the table or wells of a specified type by:
  - Left-clicking the mouse and dragging across the area you want to select an area of the table.
  - Selecting Sample, SNP Assay, or Task from the Select Wells menu in the Well Table tab to select wells of a specific type using the well-selection tool.
- Group the rows of the plate layout by selecting an option from the Group By menu. You can then collapse or expand the lists either by clicking the +/- icon next to individual lists, or by clicking Collapse All or Expand All.
- Omit a well from the analysis by selecting the **Omit** check box for that well. To include the well in the analysis, deselect the **Omit** check box.

Note: You must reanalyze the experiment each time you omit or include a well.

# Confirm accurate dye signal using the Multicomponent Plot

The Multicomponent Plot screen displays the complete spectral contribution of each dye in a selected well over the duration of the PCR run.

## Purpose

In the example experiment, you review the Multicomponent Plot screen for:

- ROX<sup>TM</sup> dye (passive reference)
- FAM<sup>TM</sup> dye (reporter)
- VIC® dye (reporter)
- Spikes, dips, and/or sudden changes
- Amplification in the negative control wells

# View the Multicomponent Plot

- **1.** From the Experiment Menu pane, select **Analysis** ▶ **Multicomponent Plot**.
  - Note: If no data are displayed, click Analyze.
- **2.** Display the unknown wells in the plate layout to display the corresponding data in the Multicomponent Plot screen:
  - a. Click the Plate Layout tab.
  - **b.** Select one well in the plate layout; the well is shown in the Multicomponent Plot screen.

**Note:** If you select multiple wells, the Multicomponent Plot screen displays the data for all selected wells simultaneously.

**3.** From the Plot Color drop-down menu, select **Dye**.

- **4.** Click **Show a legend for the plot** (default).
  - **Note:** This is a toggle button. When the legend is displayed, the button changes to Hide the plot legend.
- **5.** Check the ROX dye signal. In the example experiment, the ROX dye signal remains constant throughout the PCR process; a constant ROX dye signal indicates typical data.
- **6.** Check the FAM dye signal. In the example experiment, the FAM dye signal increases throughout the PCR process; increase in FAM dye signal indicates normal amplification.

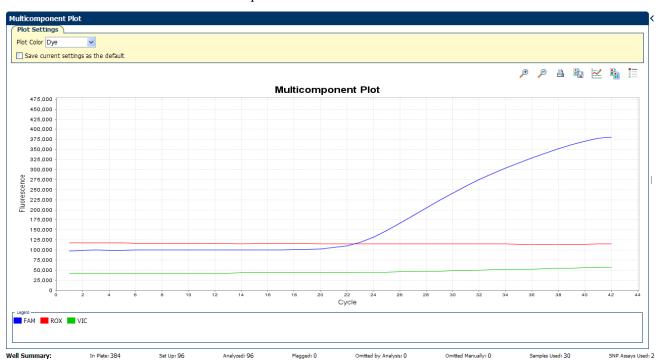

7. Select the negative control wells one at time and check for amplification. Wells with the negative control should not show amplification. The example experiment does not have negative controls.

# Tips for confirming dye accuracy in your own experiment

When you analyze your own Genotyping experiment, look for:

- Passive Reference The passive reference dye fluorescence level should remain relatively constant throughout the PCR process.
- **Reporter Dye** The reporter dye fluorescence level should display a flat region corresponding to the baseline, followed by a rapid rise in fluorescence as the amplification proceeds.
- Irregularities in the signal There should not be any spikes, dips, and/or sudden changes in the fluorescent signal.
- **Negative Control wells** There should not be any amplification in the negative control wells.

# Determine signal accuracy using the Raw Data Plot

The Raw Data Plot screen displays the raw fluorescence signal (not normalized) for each optical filter for the selected wells during each cycle of the real-time PCR.

## **Purpose**

In the Genotyping example experiment, you review the Raw Data Plot screen for a stable increase in signal (no abrupt changes or dips) from the appropriate filter.

#### View the Raw Data Plot

- From the Experiment Menu pane, select Analysis ➤ Raw Data Plot.
   Note: If no data are displayed, click Analyze.
- 2. Display all 384 wells in the Raw Data Plot screen by clicking the upper left corner of the plate layout in the Plate Layout tab.
- 3. Click Show a legend for the plot (default). The legend displays the color code for each row of the reaction plate (see the legend in the Raw Data Plot shown below).
- **4.** Click and drag the Show Cycle pointer from cycle 1 to cycle 42. In the example experiment, there is a stable increase in signal from filter 1, which corresponds to the FAM<sup>™</sup> dye filter.

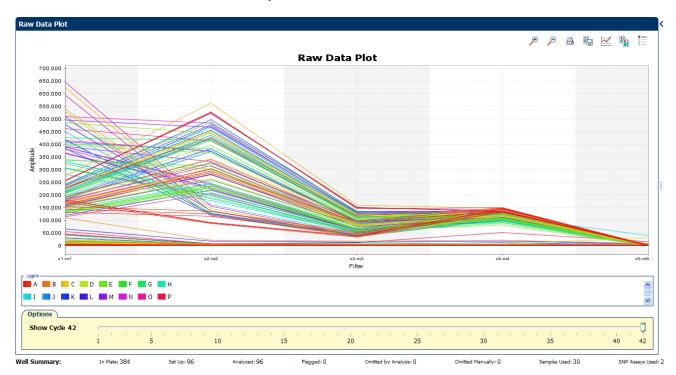

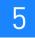

#### The filters are:

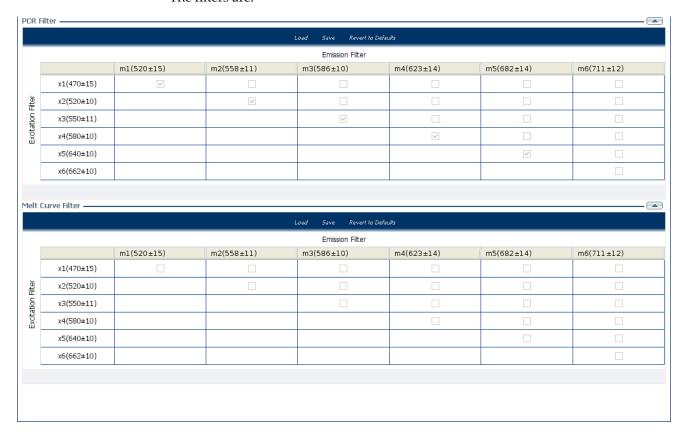

# Tips for determining signal accuracy in your own experiment

When you analyze your own Genotyping experiment, look for the following in each filter:

- Characteristic signal growth
- No abrupt changes or dips

# Review the flags in the QC Summary

The QC Summary screen displays a list of the  $ViiA^{TM}$  7 Software flags, including the flag frequency and location for the open experiment.

For Genotyping experiments, flag appearance is triggered by experiment data or the assay. If a flag has been triggered by the assay, the Plate Layout does not display the  $\triangle$  icon. The flag details appear in the QC Summary.

In the example experiment, there are no flags.

# View the QC Summary

- From the Experiment Menu pane, select Analysis ➤ QC Summary.
   Note: If no data are displayed, click Analyze.
- 2. Review the Flags Summary.

**Note:** A 0 displayed in the Frequency column indicates that the flag does not appear in the experiment. If the frequency is >0, the flag appears somewhere in the experiment; the well position is listed in the Wells column.

- **3.** In the Flag Details table, click each flag with a frequency >0 to display detailed information about the flag.
- **4.** (*Optional*) For those flags with frequency >0, click each flag with a frequency >0 to display detailed information about the flag.

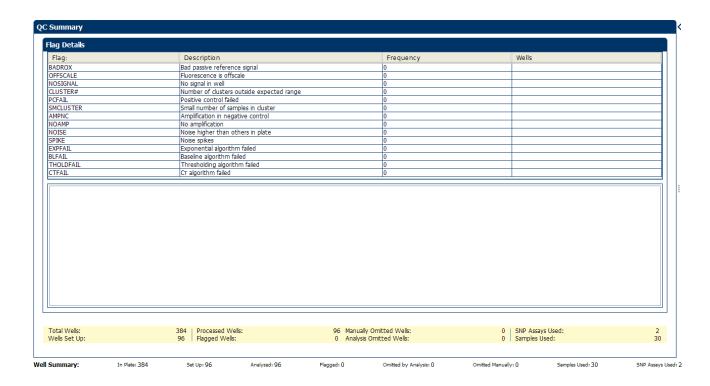

# Possible flags

The flags listed below may be triggered by the experiment data or the assay.

| Flag                     | Description                               |  |
|--------------------------|-------------------------------------------|--|
| Pre-processing flag      |                                           |  |
| OFFSCALE                 | Fluorescence is offscale                  |  |
| Primary analysis flags   |                                           |  |
| BADROX                   | Bad passive reference signal              |  |
| NOAMP                    | No amplification                          |  |
| NOISE                    | Noise higher than others in plate         |  |
| SPIKE                    | Noise spikes                              |  |
| NOSIGNAL                 | No signal in well                         |  |
| EXPFAIL                  | Exponential algorithm failed              |  |
| BLFAIL                   | Baseline algorithm failed                 |  |
| THOLDFAIL                | Thresholding algorithm failed             |  |
| CTFAIL                   | C <sub>T</sub> algorithm failed           |  |
| Secondary analysis flags |                                           |  |
| AMPNC                    | Amplification in negative control         |  |
| CLUSTER#                 | Number of clusters outside expected range |  |
| PCFAIL                   | Positive Control failed                   |  |
| SMCLUSTER#               | Small number of samples in clusters       |  |

**Note:** When you use the Relative Threshold algorithm, the EXPFAIL, BLFAIL, THOLDFAIL, and CTFAIL flags are not reported by the algorithm, but they appear in the QC Summary (by default, a 0 is displayed in the Frequency column for each flag).

# For more information

| For more information on | Refer to                                                                                    | Part number |
|-------------------------|---------------------------------------------------------------------------------------------|-------------|
| Publishing data         | Chapter 1 in Booklet 1, <i>Getting Started with ViiA</i> <sup>™</sup> 7 System Experiments. | 4441434     |

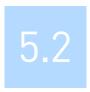

# **Section 5.2** Adjust parameters for re-analysis of your own experiments

# Adjust analysis settings

The Analysis Settings dialog box displays the analysis settings for the call, threshold cycle  $(C_T)$ , flags, and advanced options.

You can change the settings in the Analysis Settings dialog box, then reanalyze your experiment.

## View the analysis settings

- 1. From the Experiment Menu pane, select **Analysis**.
- **2.** Click **Analysis** ▶ **Analysis Settings** to open the Analysis Settings dialog box. In the example experiment, the default analysis settings are used for each tab:
  - Call Settings
  - C<sub>T</sub> Settings
  - Flag Settings
  - Advanced Settings

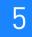

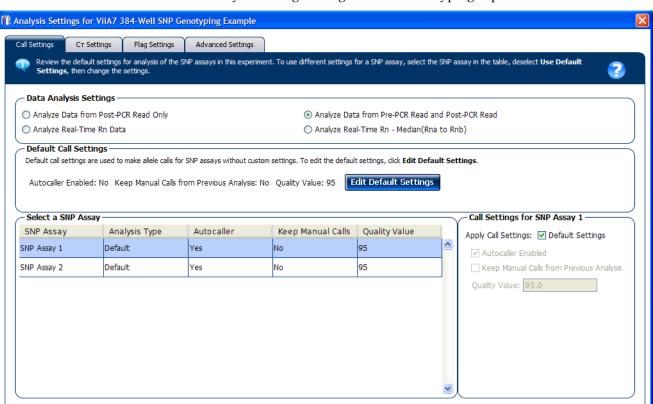

The Analysis Settings dialog box for a Genotyping experiment looks like this:

3. View and, if necessary, change the analysis (see "Adjust analysis settings" below).
Note: You can save the changes to the analysis settings to the Analysis Settings
Library for later use. For more information, see About the Analysis Settings

Revert to Default Analysis Settings

Apply Analysis Settings

Cancel

Click Apply Analysis Settings to apply the current analysis settings.
 Note: You can go back to the default analysis settings, by clicking Revert to Default Analysis Settings.

Library in Booklet 1, Getting Started with  $ViiA^{TM}$  7 System Experiments.

# Adjust analysis settings

Load from Library

#### Call Settings

Save to Library

Use the Call Settings tab to:

- Change the default data analysis settings. You can select from:
  - Analyze data from Post-PCR Read only Select if you do not want to use data from the pre-PCR read to determine genotype calls.
  - Analyze data from Pre-PCR Read and Post-PCR Read If you included the pre-PCR read in the run, select if you want to use data from the pre-PCR read to determine genotype calls.

- Analyze Real-Time Rn Data If you included amplification in the run, select if you want to use the normalized reporter (Rn) data from the cycling stage to determine genotype calls.
- Analyze data from Rn Avg (Rna to Rnb) If you included amplification in the run, select if you want to use the subtracted median of the normalized reporter (Rn) data from the cycling stage to determine genotype calls, where Rna to Rnb refers to all the cycles from the Start Cycle Number to the End Cycle Number. The average subtraction provides improved data accuracy.

**Note:** To activate the Reveal Traces feature on the Allelic Discrimination Plot scree, select either **Analyze Real-Time Rn Data** or **Analyze data from Rn - Avg (Rna - Rnb)**.

- Edit the default call settings. Click Edit Default Settings, then specify the default settings:
  - Autocaller Enabled Select for the software to make genotype calls using the autocaller algorithm.
  - Keep Manual Calls from Previous Analysis If the autocaller is enabled, select to maintain manual calls after reanalysis
  - Quality Value Enter a value to use to make genotype calls. If the confidence value is less than the call setting, the call is undetermined.
- Use custom call settings for a SNP assay.
  - Select one or more SNP assays in the table, then deselect the **Default Settings** checkbox.
  - Define the custom call settings.

#### C<sub>T</sub> Settings

#### Data Step Selection

Use this feature to select one stage/step combination for C<sub>T</sub> analysis when there is more than one data collection point in the run method.

#### Algorithm Settings

You can select the algorithm that determines the C<sub>T</sub> values. There are two algorithms: Baseline Threshold (the default) and Relative Threshold.

The Baseline Threshold algorithm is an expression estimation algorithm that subtracts a baseline component and sets a fluorescent threshold in the exponential region for gene quantification.

The Relative Threshold algorithm lets you compare the data on a per-well or pertarget basis. This setting is ideal for analyzing a single gene across samples or a single sample across genes with no dependence on targets, thereby reducing variability. Any settings for baseline or threshold do not affect the analysis when you use the Relative Threshold algorithm.

#### • Default C<sub>T</sub> Settings

Use the default  $C_T$  settings feature to calculate  $C_T$  for the alleles that do not have custom settings. To edit the default settings, click **Edit Default Settings**.

#### C<sub>T</sub> Settings for Target

When you manually set the threshold and baseline, Applied Biosystems recommends:

| Setting   | Recommendation                                                                                                    |
|-----------|----------------------------------------------------------------------------------------------------|
| Threshold | Enter a value for the threshold so that the threshold is:                                                                |
|           | Above the background.                                                                                                    |
|           | Below the plateau and linear regions of the amplification curve.                                                         |
|           | Within the exponential phase of the amplification curve.                                                                 |
| Baseline  | Select the Start Cycle and End Cycle values so that the baseline ends before significant fluorescent signal is detected. |

**Note:** This setting is applicable only to the Baseline Threshold algorithm.

**Note:** Selecting Automatic Threshold implies selection of automatic setting of the baseline. However, if Automatic Threshold is deselected, then you can choose between setting the baseline either automatically or manually.

#### Flag Settings

Use the Flag Settings tab to:

- Adjust the sensitivity so that more wells or fewer wells are flagged.
- Change the flags that are applied by the ViiA<sup>TM</sup> 7 Software.
   To adjust the flag settings:

To adjust the flag settings:

- 1. In the Use column, select the check boxes for flags to apply during analysis.
- **2.** (*Optional*) If an attribute, condition, and value are listed for a flag, specify the setting for applying the flag.

**Note:** If you choose to adjust the setting for applying a flag, make minor adjustments as you evaluate the appropriate setting.

**3.** In the Reject Well column, select the check boxes if you want the software to reject wells with the flag.

**Note:** After you have rejected the flagged wells, analysis results depend on factors such as the experiment type and flag type. For example, rejecting wells flagged by HIGHSD in experiments using the Standard Deviation calculations may change the result of  $C_T \, \text{SD}$ . For some flags, analysis results calculated before the well is rejected are maintained.

**4.** Click **Apply Analysis Settings** in the Analysis Settings dialog box. If the run status is complete, the data are reanalyzed.

#### The Flag Settings tab looks like this:

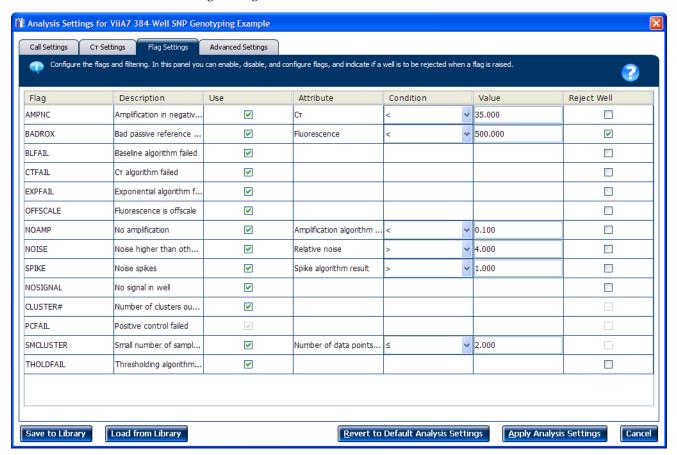

#### Advanced Settings

Use the Advanced Settings tab to change baseline settings well-by-well.

Note: The baseline and threshold values do not affect the analysis using the Relative Threshold setting.

To use custom baseline settings for a well-target combination:

- 1. Select one or more well-target combinations in the table.
- **2.** Deselect the **Use C**<sub>T</sub> **Settings Defined for Target** check box.
- **3.** Define the custom baseline settings:
  - For automatic baseline calculations, select the **Automatic Baseline** check
  - To define the baseline, deselect the **Automatic Baseline** check box, then enter the baseline start cycle and baseline end cycle.

# For more information

| For more information on  | Refer to                                                                                    | Part number |
|--------------------------|---------------------------------------------------------------------------------------------|-------------|
| Amplification efficiency | Amplification Efficiency of TaqMan <sup>®</sup> Gene Expression Assays<br>Application Note. | 127AP05-03  |

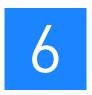

# **Export Analysis Results**

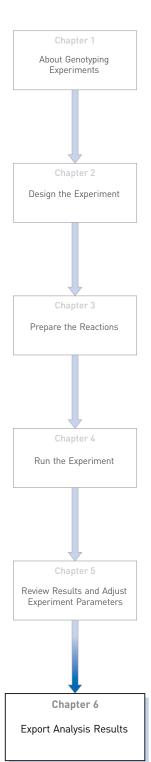

- 1. Open the Genotyping example experiment file that you analyzed in Chapter 5.
- 2. In the Experiment Menu, click Export.

**Note:** To export data automatically after analysis, select the **Auto Export** check box during experiment setup or before running the experiment. Auto export is unchecked for the example experiment.

- 3. Select ViiA<sup>TM</sup>7 Format.
- **4.** Complete the Export dialog box as shown below:

| Field or Selection                          | Entry                                                                          |  |
|---------------------------------------------|--------------------------------------------------------------------------------|--|
| Select Data to<br>export/ Select<br>Content | Results                                                                        |  |
| Export Data To                              | One File                                                                       |  |
| Export File Name                            | ViiA7GTexport                                                                  |  |
| File Type                                   | *.txt                                                                          |  |
| Export File Location                        | <pre><drive>:\Applied Biosystems\ViiA7 Software v1.1\experiments</drive></pre> |  |

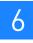

#### Your Export screen should look like this:

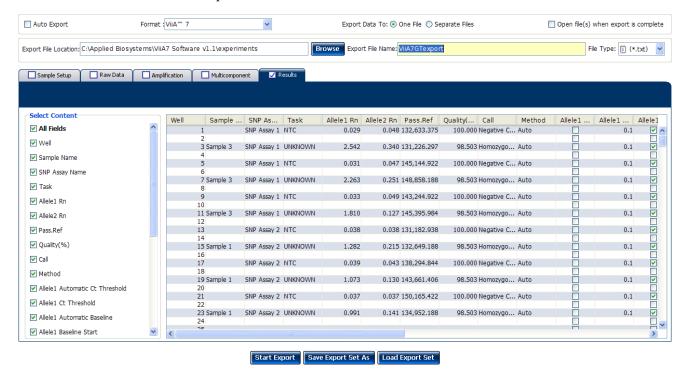

Your exported file when opened in Notepad should look like this:

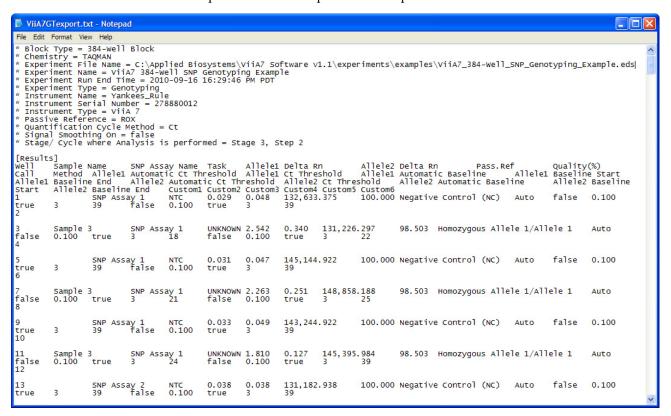

| Numerics                                                        | C                                      |
|-----------------------------------------------------------------|----------------------------------------|
| 5' Nuclease Assay 9                                             | Call Settings tab 56                   |
| ,                                                               | CLUSTER# flag 48                       |
| A                                                               | clusters                               |
|                                                                 | troubleshooting 39                     |
| adjusting analysis settings 56                                  | viewing 11, 37                         |
| adjusting parameters, re-analyzing own experiments 55           | cocktail mix 24                        |
| Advanced Settings tab 59                                        | C <sub>T</sub> settings                |
| _                                                               | algorithm settings 57                  |
| Algorithm Settings Baseline Threshold 57                        | data step, selecting 57                |
| Relative Threshold 57                                           | default 58                             |
| allele-specific probes 11, 37                                   | target 58                              |
| allelic discrimination plot                                     | C <sub>T</sub> Settings tab 57         |
| troubleshooting 39                                              | CTFAIL flag 48                         |
| viewing and assessing 37                                        |                                        |
| amplification plot                                              | D                                      |
| amplification efficiency 21, 60                                 | data collection, about 8               |
| assessing amplification results 43                              | designing experiment                   |
| reviewing baseline values 44                                    | assigning markers and samples 17       |
| reviewing threshold values 45                                   | defining experiment properties 14      |
| viewing 31                                                      | defining SNPs and samples 15           |
| AMPNC flag 48                                                   | ordering materials 21                  |
| analysis results, exporting 61                                  | setting up run method 19               |
| analysis settings                                               | DNAse-free water 27                    |
| Advanced Settings 55                                            | dye accuracy                           |
| Call Settings 55                                                | irregularities in the signal 50        |
| C <sub>T</sub> Settings 55                                      | negative control wells 50              |
| Flag Settings 55                                                | passive reference 50                   |
| Analyze                                                         | reporter dye 9, 50                     |
| Allelic Discrimination Plot 37                                  | 1                                      |
| Amplification Plot 43                                           | E                                      |
| Multicomponent Plot 49                                          |                                        |
| QC Summary 52                                                   | example experiment 11                  |
| Raw Data Plot 51                                                | experiment properties, defining 14     |
| Auto Export 61                                                  | experiment, starting and monitoring 29 |
| Autocaller 37                                                   | EXPFAIL flag 48                        |
| Automatic Baseline, advanced settings 59 Automatic Threshold 58 | exporting analysis results 61          |
| Automatic Threshold 38                                          | F                                      |
| _                                                               |                                        |
| В                                                               | Flag Settings tab 58                   |
| BADROX flag 48, 54                                              | flags, QC                              |
| baseline settings                                               | AMPNC 48                               |
| end cycle 59                                                    | BADROX 48                              |
| start cycle 59                                                  | BLFAIL 48                              |
| BLFAIL flag 48                                                  | CLUSTER# 48                            |
|                                                                 | CTFAIL 48                              |
|                                                                 | EXPFAIL 48                             |

| NOAMP 48                                                        | outliers 40                             |
|-----------------------------------------------------------------|-----------------------------------------|
| NOISE 48                                                        |                                         |
| NOSIGNAL 48                                                     | P                                       |
| OFFSCALE 48                                                     |                                         |
| PCFAIL 48                                                       | PCFAIL flag 48                          |
| SMCLUSTER 48                                                    | plate layout parameters 40              |
| SPIKE 48                                                        | Allele 1 / Allele 2 41                  |
| THOLDFAIL 48                                                    | Allele 1 Dyes / Allele 2 Dyes 41        |
| fluorescence signal 43                                          | Assay ID 41                             |
|                                                                 | confirming setup accuracy 40<br>Flag 41 |
| G                                                               | Genotype Call 41                        |
| gDNA                                                            | Sample Color / Task Color 41            |
| dried 26                                                        | Sample Name 40                          |
| wet 26                                                          | SNP Assay Color 41                      |
| genotype                                                        | SNP Assay Name 41                       |
| heterozygous 37                                                 | Task 41                                 |
| homozygous 37                                                   | plates, reading and analyzing 10        |
| genotype calls 56                                               | Post-PCR read, analyzing data 56        |
| genotyping experiments, about 7                                 | preparing reactions                     |
| genotyping experiments, about 7                                 | reaction mix 24                         |
| T.                                                              | reaction plate 25                       |
| I                                                               | required materials 24                   |
| irregular amplification 43                                      | sample dilutions 24                     |
|                                                                 | tips for your own experiments 27        |
| M                                                               | Pre-PCR read, analyzing data 56         |
| markers and camples assigning 17                                | Pre-processing flag                     |
| markers and samples, assigning 17                               | OFFSCALE 54                             |
| materials, ordering 21                                          | Primary analysis flags                  |
| minor groove 9                                                  | BLFAIL 54                               |
| multicomponent plot                                             | CTFAIL 54                               |
| confirming dye accuracy 49 tips for analyzing own experiment 50 | EXPFAIL 54                              |
| viewing 49                                                      | NOISE 54                                |
| viewing 47                                                      | THOLDFAIL 54                            |
| M                                                               | primers 8                               |
| N                                                               |                                         |
| NOAMP flag 48, 54                                               | Q                                       |
| NOISE flag 48                                                   |                                         |
| non-specific fluorescence, minimizing 10                        | QC flags                                |
| normalized reporter (Rn) data 57                                | reviewing QC summary 52                 |
| normalized reporter dye fluorescence 37                         | troubleshooting 42<br>well table 46     |
| NOSIGNAL flag 48, 54                                            | Well table 40                           |
| -                                                               | D                                       |
| 0                                                               | R                                       |
|                                                                 | raw data plot                           |
| OFFSCALE flag 48                                                | confirming signal accuracy 51           |
| oligonucleotide probe 9                                         | tips for analyzing own experiment 52    |
| optical filter 51                                               | viewing 51                              |
| ordering materials 21                                           | reaction mix                            |

| components 24                              | T                                        |
|--------------------------------------------|------------------------------------------|
| preparing reactions 24                     | TaqMan® MGB probes 9                     |
| reaction plate                             | TaqMan® SNP Genotyping assays 8          |
| dried gDNA 26                              | temperature plot, viewing 32             |
| preparing reactions 25                     |                                          |
| wet gDNA 26                                | THOLDFAIL flag 48                        |
| reactions, assembling materials for 24     | touchscreen, running the experiment from |
| real-time data                             | Experiment View 33 Time View 34          |
| analyzing data 57                          |                                          |
| running experiment 30                      | troubleshooting, plate setup 42          |
| reporter dye 9                             |                                          |
| reporter signal 9                          | W                                        |
| required materials, preparing reactions 24 | well table                               |
| reveal traces, call settings 57            | identifying well problems 46             |
| review results 37                          | tips for analyzing own experiments 48    |
| Rna to Rnb 57                              | viewing 46                               |
| run                                        | well table columns 47                    |
| monitoring 30                              | Allele 1 / 2 47                          |
| starting 30                                | Allele 1 / 2 CT 47                       |
| run method                                 | Allele 1 / 2 Dyes 47                     |
| reaction volume per well 19                | Allele 1 / 2 Rn 47                       |
| setting up 19                              | Assay ID 47                              |
| thermal profile 19                         | Call 47                                  |
| viewing 33                                 | Comments 47                              |
| Run screen                                 | Flag 47                                  |
| Amplification Plot 31                      | Method 47                                |
| Run Method 32                              | Omit 47                                  |
| Temperature Plot 32                        | Pass Ref 47                              |
| View Run Data 33                           | Quality(%) 47                            |
|                                            | Sample Name 47                           |
| S                                          | SNP Assay Name 47                        |
| 3                                          | Task 47                                  |
| sample dilutions, preparing reactions 24   | Well 47                                  |
| samples, defining 15                       |                                          |
| scatterplot 38                             |                                          |
| Secondary analysis flags                   |                                          |
| AMPNC 54                                   |                                          |
| CLUSTER# 54                                |                                          |
| PCFAIL 54                                  |                                          |
| SMCLUSTER# 54                              |                                          |
| signal accuracy 51                         |                                          |
| single nucleotide polymorphism. See SNP 8  |                                          |
| SMCLUSTER flag 48                          |                                          |
| SNP 8                                      |                                          |
| SNPs and samples, defining 15              |                                          |
| SPIKE flag 48, 54                          |                                          |
| spikes 50                                  |                                          |
| •                                          |                                          |

Index

Part Number 4441434 Rev. C 12/2011 applied biosystems by Life technologies

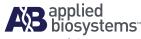

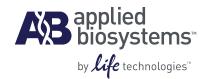

# BOOKLET 5 Running Presence/Absence Experiments

For Research Use Only. Not intended for any animal or human therapeutic or diagnostic use.

# **Contents**

| CHAPTER 1 | About Presence/Absence Experiments                               | 5  |
|-----------|------------------------------------------------------------------|----|
|           | About data collection                                            |    |
|           | End-point PCR Data                                               |    |
|           | Setting up PCR reactions                                         |    |
|           | IPC setup                                                        |    |
|           | No IPC, singleplex setup                                         |    |
|           | About the instrument run                                         | 7  |
|           | About the analysis                                               | 8  |
|           | About the example experiment                                     | 8  |
| CHAPTER 2 | Design the Experiment                                            | 9  |
|           | Define the experiment properties                                 | 10 |
|           | Define targets and samples                                       | 11 |
|           | Assign targets and samples                                       | 12 |
|           | Set up the run method                                            | 13 |
|           | Order materials for the experiment                               | 14 |
|           | For more information                                             | 14 |
| CHAPTER 3 | Prepare the Reactions                                            | 15 |
|           | Assemble required materials                                      | 16 |
|           | Prepare the reaction mix ("cocktail mix")                        | 16 |
|           | Prepare the reaction plate                                       | 17 |
|           | For more information                                             | 19 |
| CHAPTER 4 | Run the Experiment                                               | 21 |
|           | Start the run                                                    | 22 |
|           | Monitor the run                                                  |    |
|           | From the Instrument Console of the ViiA <sup>TM</sup> 7 Software |    |
|           | From the ViiA™ 7 Instrument touchscreen                          |    |

| Review Results and Adjust Experiment Parameters                 | 27                                                                                                    |
|-----------------------------------------------------------------|----------------------------------------------------------------------------------------------------|
| Section 5.1 Review Results                                      | 29                                                                                                    |
| Analyze the example experiment                                  | 29                                                                                                    |
| View the Presence/Absence Plot                                  | 29                                                                                                    |
| Purpose                                                         | 29                                                                                                    |
| To view and assess the Presence/Absence Plot                    | 29                                                                                                    |
| Tips for viewing presence/absence plots in your own experiments | 31                                                                                                    |
| Assess amplification results using the Amplification Plot       | 31                                                                                                    |
| Amplification plots available for viewing                       |                                                                                                    |
| ·                                                               |                                                                                                    |
| •                                                               |                                                                                                    |
|                                                                 |                                                                                                    |
|                                                                 |                                                                                                    |
| !                                                               |                                                                                                    |
|                                                                 |                                                                                                    |
|                                                                 |                                                                                                    |
| ·                                                               |                                                                                                    |
| ·                                                               |                                                                                                    |
| ·                                                               |                                                                                                    |
|                                                                 |                                                                                                    |
| ·                                                               |                                                                                                    |
| •                                                               |                                                                                                    |
|                                                                 |                                                                                                    |
|                                                                 |                                                                                                    |
| ·                                                               |                                                                                                    |
| •                                                               |                                                                                                    |
| -                                                               |                                                                                                    |
|                                                                 |                                                                                                    |
|                                                                 |                                                                                                    |
|                                                                 |                                                                                                    |
| View the analysis settings                                      |                                                                                                    |
|                                                                 |                                                                                                    |
| For more information                                            | 52                                                                                                    |
| Export Analysis Results                                         | 53                                                                                                    |
| Index                                                           | 55                                                                                                    |
|                                                                 | Section 5.1 Review Results  Analyze the example experiment  View the Presence/Absence Plot Purpose To view and assess the Presence/Absence Plot Tips for viewing presence/absence plots in your own experiments  Assess amplification results using the Amplification Plot Amplification plots available for viewing Purpose View the Amplification Plot Tips for viewing amplification plots in your own experiments  View the Well Table Purpose To view the Well Table Tips for analyzing your own experiments  Confirm accurate dye signal using the Multicomponent Plot Purpose View the Multicomponent Plot Tips for confirming dye accuracy in your own experiment  Determine signal accuracy using the Raw Data Plot Purpose View the Raw Data Plot Tips for determining signal accuracy in your own experiments  Review the flags in the QC Summary View the QC Summary Possible flags For more information  Section 5.2 Adjust parameters for re-analysis of your own experiments  Adjust analysis settings Adjust analysis settings For more information  Export Analysis Results |

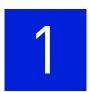

# About Presence/Absence Experiments

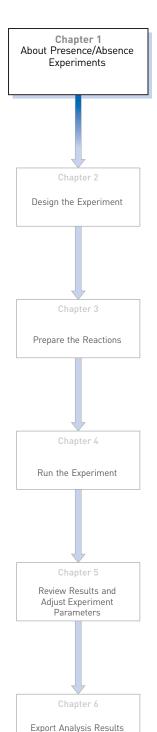

This chapter covers:

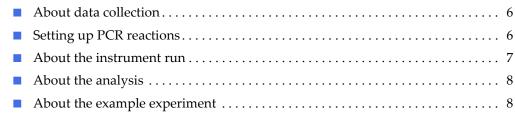

**IMPORTANT!** First-time users of the ViiA<sup>TM</sup> 7 System, please read Booklet 1, *Getting Started with ViiA*<sup>TM</sup> 7 *System Experiments* and Booklet 7, *ViiA*<sup>TM</sup> 7 *System Experiments - Appendixes* of this binder thoroughly. The booklet provides information and general instructions that are applicable to all the experiments described in this binder.

**Note:** For more information about any of the topics discussed in this guide, access the Help from within Applied Biosystems Vii $A^{TM}$  7 Software by pressing **F1**, clicking  $\bigcirc$  in the toolbar, or selecting **Help**  $\triangleright$  **Vii** $A^{TM}$  7 **Software Help**.

## About data collection

Presence/Absence experiments are end-point experiments that are performed to detect a target nucleic acid sequence in a sample.

You can collect the experiment data at the end of the run or continuously in real time.

## **End-point PCR Data**

The ViiA<sup>TM</sup> 7 System collects data at an end-point, that is after the process has completed.

The data collected is the normalized intensity of the reporter dye, or Rn.

**Note:** Some end-point experiments also include pre-PCR (data collected before the amplification process) datapoints. If so, the system calculates the delta Rn ( $\Delta$ Rn) value per the following formula:

 $\Delta$ Rn = Rn (post-PCR read) – Rn (pre-PCR read), where Rn = normalized readings.

#### Real-Time PCR Data

The  $ViiA^{TM}$  7 System provides the option of collecting real-time data, during the PCR process.

**Note**: Real-time data collection is used only for troubleshooting, and not for Presence/Absence analysis.

## Setting up PCR reactions

With Presence/Absence experiments, you prepare PCR reactions that contain primers and probes to amplify the target and a reagent to detect amplification of the target. You can set up the PCR reactions for the Presence/Absence experiments two different ways.

**Note:** The example experiment uses IPC setup for setting up the PCR reactions.

## IPC setup

Use an internal positive control (IPC) to monitor the PCR progress and ensure that a negative result is not caused by failed PCR in the sample. PCR reactions contain two primer/probe sets: One to detect the unknown target (unknown target primer set and TaqMan<sup>®</sup> probe to detect the unknown target) and one to detect the IPC (IPC primer set and a VIC dye-labeled TaqMan<sup>®</sup> probe to detect the IPC template). With this setup, there are three well types:

- **Unknown-IPC wells** contain sample template and IPC template; the presence of the target is not known.
- Negative control-IPC wells contain IPC template and water or buffer instead of sample template in the PCR reaction. Only the IPC template should amplify in negative control-IPC wells because the reaction contains no sample template. Also called IPC+.

Negative control-blocked IPC wells do not contain sample template in the PCR reaction. Amplification is prevented by a blocking agent. As a result, no amplification should occur in negative control-blocked IPC wells because the reaction contains no sample template and amplification of the IPC is blocked. Negative control-blocked IPC is called *no amplification control (NAC)*.
 If the run method includes amplification, real-time data are plotted in an amplification plot.

## No IPC, singleplex setup

Omit the IPC from your Presence/Absence experiment. PCR reactions contain one primer/probe set. PCR reactions do not contain the IPC. With this setup, there are two well types:

- Unknown wells Wells contain sample template; the presence of the target is not known.
- **Negative controls** Wells contain water or buffer instead of sample template.

#### About the instrument run

With Presence/Absence experiments, the instrument runs can include:

- **Pre-PCR read** Perform the pre-PCR read on the ViiA<sup>TM</sup> 7 Software before PCR amplification to collect baseline fluorescence data.
- **Amplification** Perform amplification on the ViiA<sup>TM</sup> 7 Software to collect fluorescence data during PCR amplification. If you do not include amplification in the run method, perform amplification on another instrument.
- Post-PCR read To determine the results for Presence/Absence experiments, perform the post-PCR read on the instrument after PCR amplification to collect endpoint fluorescence data.

Fluorescence data collected during the instrument run are stored in an experiment data file (.eds).

## **About the analysis**

Data from the instrument run are used to determine Presence/Absence calls. Results are plotted in a Presence/Absence plot. If the experiment includes amplification, results are plotted in an amplification plot.

- **Pre-PCR read** If included, the data collected from the pre-PCR read can be used to normalize data collected from the post-PCR read.
- Amplification If included, the data collected from the amplification can be used to troubleshoot.
- **Post-PCR read** The data collected from the post-PCR read are used to make Presence/Absence calls:
  - Presence The target amplified above the target's threshold. The target is present in the sample.
  - Absence The target did not amplify above the target's threshold. The target is absent in the sample.
  - Unconfirmed The data collected is below the target threshold, and the intensity of IPC is below the IPC threshold.

With the IPC setup, the data collected form the post-PCR read are used to make the following calls:

- **IPC Failed** The IPC target did not amplify in the IPC wells and/or the IPC target amplified in the blocked IPC wells.
- **IPC Succeeded** The IPC target amplified in the IPC wells and the IPC target did not amplify in the blocked IPC wells.

# About the example experiment

To illustrate how to perform Presence/Absence experiments, this guide leads you through the process of designing and performing an example experiment. The example experiment represents a typical setup that you can use to quickly familiarize yourself with a  $ViiA^{TM}$  7 System.

The objective of the Presence/Absence example experiment is to determine if a pathogen is present or absent in each batch of ground beef.

In the Presence/Absence example experiment:

- DNA is extracted from samples using the PrepMan<sup>®</sup> Ultra Sample Preparation Reagent (PN 4318930). The DNA is extracted from each of the four samples of ground beef or from the bacteria found in the ground beef.
- The target is a pathogen.
- The experiment is designed for duplex PCR, where each reaction contains two
  primer/probe sets. One set detects the pathogen sequence, TGFB (primer set and
  FAM™ dye-labeled probe to detect the TGFB sequence). The other primer/probe
  set detects the IPC primer set and VIC® dye-labeled TaqMan® probe detects the
  IPC template.

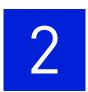

# **Design the Experiment**

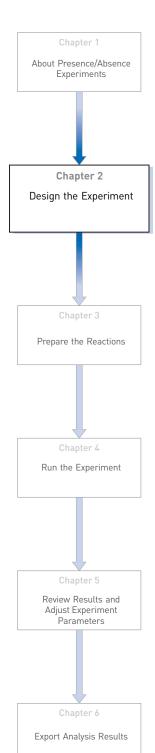

This chapter explains how to design the example experiment from the Experiment Setup menu.

#### This chapter covers:

| Define the experiment properties.  | 10 |
|------------------------------------|----|
| Define targets and samples         | 11 |
| Assign targets and samples         | 12 |
| Set up the run method              | 13 |
| Order materials for the experiment | 14 |
| For more information               | 14 |

**Note:** To automatically export the analyzed data to a specified location, select the Auto Export task from the Export screen, before running the experiment. For more information on Auto Export, refer to Chapter 1 in Booklet 1, *Getting Started with ViiA*  $^{\text{TM}}$  7 *System Experiments*.

## **Define the experiment properties**

Click **Experiment Setup** ▶ **Experiment Properties** to create a new experiment in the ViiA<sup>™</sup> 7 Software. Enter:

| Field or Selection | Entry                                    |
|--------------------|------------------------------------------|
| Experiment Name    | ViiA7_384-Well_Presence_Absence_ Example |
| Barcode            | Leave field empty                        |
| User Name          | Example User                             |
| Comments           | Presence/Absence example                 |
| Block              | 384-Well Block                           |
| Experiment Type    | Presence/ Absence                        |
| Reagents           | TaqMan <sup>®</sup> Reagents             |
| Ramp speed         | Standard                                 |

Select all three data-collection check boxes: Pre-PCR, Amplification, and Post-PCR collection methods:

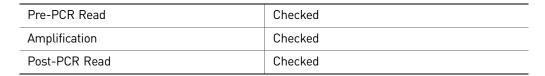

Save the experiment.

Your Experiment Properties screen should look like this:

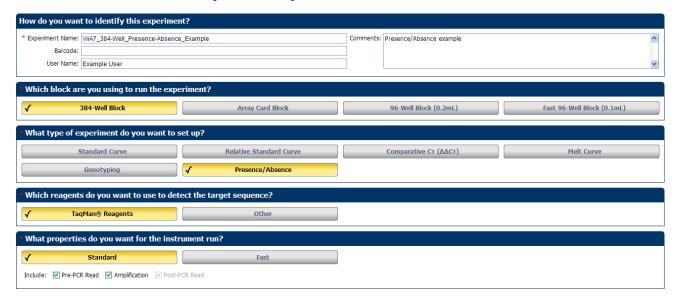

# **Define targets and samples**

Click **Define** to access the Define screen. Enter:

1. Targets

| Target Name | Reporter | Quencher | Color |
|-------------|----------|----------|-------|
| TGFB        | FAM      | NFQ-MGB  |       |
| IPC         | VIC      | NFQ-MGB  |       |

2. Samples

| Sample Name | Color |
|-------------|-------|
| NTC         |       |
| NAC         |       |
| Sample (+)  |       |
| Sample (-)  |       |

**3.** Dye to be used as a Passive Reference ROX

Your Define screen should look like this:

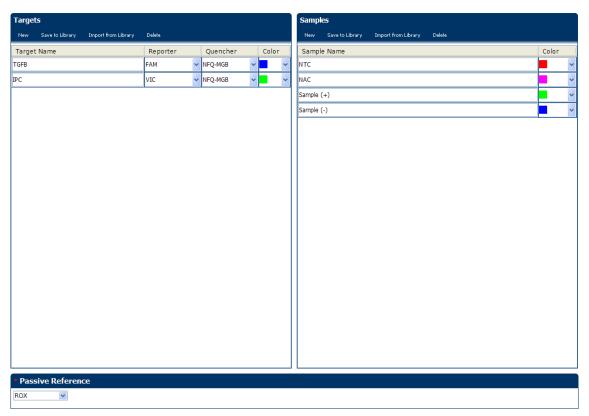

# **Assign targets and samples**

Click **Assign** to access the Assign screen. Enter the targets and samples:

| Target<br>Name | Well Number                 | Task           | Sample |
|----------------|-----------------------------|----------------|--------|
| TGFB           | A1 - P3 (Columns 1 - 3)     | Negative       | NTC    |
| IPC            |                             | IPC            |        |
| TGFB           | A4 - P12 (Columns 4 - 12)   | Unknown        | Sample |
| IPC            |                             | IPC            | (-)    |
| TGFB           | A13 - P15 (Columns 13 - 15) | NTC            | NAC    |
| IPC            |                             | Blocked<br>IPC |        |
| TGFB           | A16 - P24 (Columns 16 - 24) | Unknown        | Sample |
| IPC            |                             | IPC            | (+)    |

Your Assign screen should look like this:

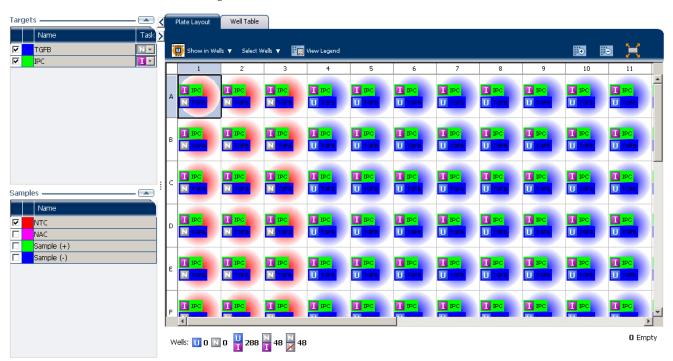

# Set up the run method

Click **Run Method** to access the Run Method screen. Set the thermal profile under the Graphical View tab. Enter:

- Reaction Volume Per Well: 20µl
- Thermal Profile

| Stage                                                                                                    | Step   | Ramp<br>rate | Temperature | Time       |
|----------------------------------------------------------------------------------------------------|--------|--------------|-------------|------------|
| Pre-Read Stage                                                                                            | Step 1 | 1.6 °C/s     | 60 °C       | 30 seconds |
| Hold Stage                                                                                                | Step 1 | 1.6 °C/s     | 95°C        | 10 minutes |
| PCR Stage                                                                                                 | Step 1 | 1.6 °C/s     | 95°C        | 15 seconds |
| <ul><li>Number of Cycles: 40<br/>(default)</li><li>Enable AutoDelta:</li></ul>                            | Step2  | 1.6 °C/s     | 60°C        | 1 minute   |
| <ul><li>Unchecked (default)</li><li>Starting Cycle: Disabled when Enable AutoDelta is unchecked</li></ul> |        |              |             |            |
| Post-Read Stage                                                                                           | Step 1 | 1.6 °C/s     | 60°C        | 30 seconds |

Your Run Method screen should look like this:

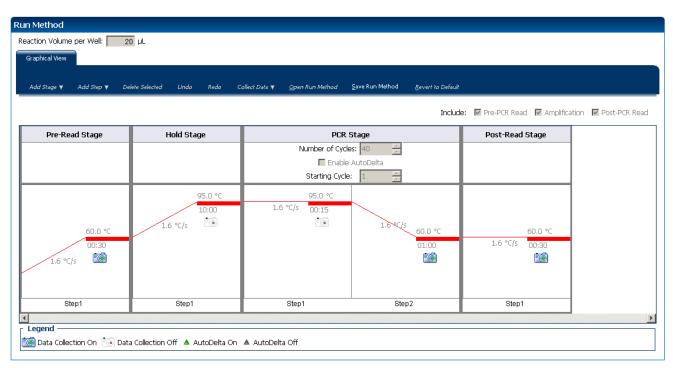

# Order materials for the experiment

The recommended materials are:

- MicroAmp® Optical 384-Well Reaction Plate
- MicroAmp® Optical Adhesive Film
- TaqMan® Universal PCR Master Mix (2X)

Your Materials list screen should look like this:

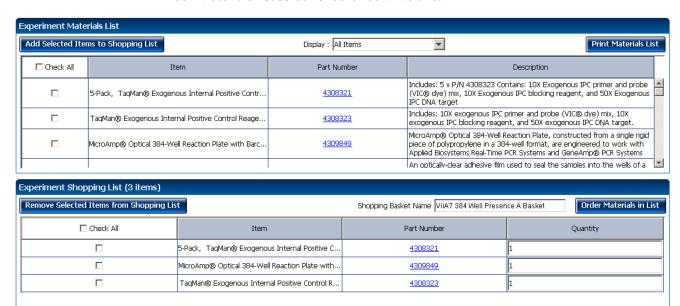

## For more information

| For more information on  | Refer to                                                                                   | Part number |
|--------------------------|--------------------------------------------------------------------------------------------|-------------|
| Consumables              | Chapter 1 in Booklet 1, <i>Getting Started with ViiA™ 7 System Experiments</i>             | 4441434     |
|                          | Appendix A in Booklet 7, ViiA <sup>™</sup> 7 System Experiments - Appendixes               |             |
| Data collection          | Chapter 1 in Booklet 1, <i>Getting Started with ViiA</i> <sup>™</sup> 7 System Experiments | 4441434     |
| Amplification efficiency | Amplification Efficiency of TaqMan <sup>®</sup> Gene Expression Assays<br>Application Note | 127AP05-03  |
| Using Alternative Setup  | Chapter 2 in Booklet 1, <i>Getting Started with ViiA</i> <sup>™</sup> 7 System Experiments | 4441434     |

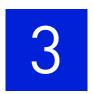

# **Prepare the Reactions**

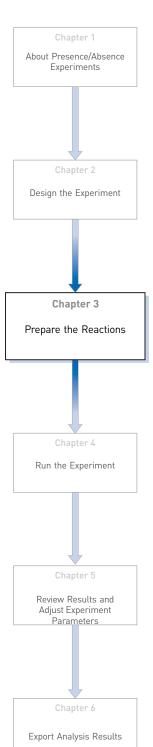

This chapter explains how to prepare the PCR reactions for the Presence/Absence example experiment.

#### This chapter covers:

| Assemble required materials               | 16 |
|-------------------------------------------|----|
| Prepare the reaction mix ("cocktail mix") | 16 |
| Prepare the reaction plate                | 17 |
| For more information                      | 19 |

# **Assemble required materials**

- Items listed in Booklet 1, *Getting Started with ViiA*<sup>™</sup> 7 *System Experiments*
- Samples DNA extracted from ground beef (100 ng/µL)
- Example experiment reaction mix components:
  - TaqMan<sup>®</sup> Universal PCR Master Mix
  - 10X IPC Mix
  - 50X IPC DNA
  - 20× Primer/ Probe Mix

# Prepare the reaction mix ("cocktail mix")

For the Presence/ Absence example experiment, four cocktail mixes are used; one each for:

- Sample (+)
- Sample (-)
- NTC/ IPC+
- NAC/IPC-

The following tables list the universal assay conditions (volume and final concentration) for using the TaqMan<sup>®</sup> Universal PCR Master Mix for the four cocktail mixes.

| Cocktail Mix                  | Reaction component                                  | Volume for 1<br>reaction (µL) | Volume for 160<br>reactions (144<br>wells + 10%<br>excess) (µL) |
|-------------------------------|-----------------------------------------------------|-------------------------------|-----------------------------------------------------------------|
| Cocktail Mix 1 for Sample (+) | TaqMan <sup>®</sup> Universal PCR Master Mix (2.0X) | 12.50                         | 2000.0                                                          |
|                               | 10× IPC Mix                                         | 2.50                          | 400.0                                                           |
|                               | 50× IPC DNA                                         | 0.50                          | 80.0                                                            |
|                               | 20× Primer/ Probe Mix                               | 1.25                          | 200.0                                                           |
|                               | Water/ Buffer                                       | 5.75                          | 920.0                                                           |
|                               | Diluted unknown 1                                   | 2.5                           | 400                                                             |
|                               | Total reaction mix volume                           | 25.0                          | 4000.0                                                          |
|                               |                                                     |                               |                                                                 |
| Cocktail Mix 2 for Sample (-) | TaqMan® Universal PCR Master Mix (2.0×)             | 12.50                         | 2000.0                                                          |
|                               | 10× IPC Mix                                         | 2.50                          | 400.0                                                           |
|                               | 50× IPC DNA                                         | 0.50                          | 80.0                                                            |
|                               | 20× Primer/ Probe Mix                               | 1.25                          | 200.0                                                           |
|                               | Water/ Buffer                                       | 5.75                          | 920.0                                                           |
|                               | Diluted unknown 2                                   | 2.5                           | 400                                                             |

| Cocktail Mix                 | Reaction component                                  | Volume for 1<br>reaction (µL) | Volume for 160<br>reactions (144<br>wells + 10%<br>excess) (µL) |
|------------------------------|-----------------------------------------------------|-------------------------------|-----------------------------------------------------------------|
| Cocktail Mix 3 for NTC/ IPC+ | TaqMan <sup>®</sup> Universal PCR Master Mix (2.0×) | 12.50                         | 662.5                                                           |
|                              | 10× IPC Mix                                         | 2.50                          | 132.5                                                           |
|                              | 50× IPC DNA                                         | 0.50                          | 26.5                                                            |
|                              | 20× Primer/ Probe Mix                               | 1.25                          | 66.25                                                           |
|                              | Water/ Buffer                                       | 8.25                          | 304.75                                                          |
|                              | Total reaction mix volume                           | 25.0                          | 1325.0                                                          |
|                              | TaqMan <sup>®</sup> Universal PCR Master Mix (2.0X) | 12.50                         | 662.5                                                           |
| Cocktail Mix 4 for NAC/ IPC- | TaqMan® Universal PCR Master Mix (2.0×)             | 12.50                         | 662.5                                                           |
|                              | 10× IPC Mix                                         | 2.50                          | 132.5                                                           |
|                              | 50× IPC DNA                                         | 0.50                          | 26.5                                                            |
|                              | 20× Primer/ Probe Mix                               | 1.25                          | 66.25                                                           |
|                              | IPC Block                                           | 2.5                           | 132.5                                                           |
|                              | Water/ Buffer                                       | 5.75                          | 304.75                                                          |
|                              | Total reaction mix volume                           | 25.0                          | 1325.0                                                          |

To prepare the reaction mix for each of the four types:

- 1. Label four appropriately sized tubes for the reaction mixes: Sample (+), Sample (-), NTC, NAC.
- **2.** Add the required volumes of each cocktail mix component to the tube.
- **3.** Mix the cocktail thoroughly by gently pipetting up and down several times, then cap the tube.
- **4.** Centrifuge the tube briefly to remove air bubbles.
- Place the cocktail mix on ice until you prepare the reaction plate.
   Note: You can separately add the sample to the reaction plate, as opposed to preparing individual reaction mixes for each sample.

## Prepare the reaction plate

The reaction plate for the Presence/Absence example experiment contains:

- A MicroAmp<sup>®</sup> Optical 384-Well Reaction Plate
- Reaction volume of 20 µL/well
- 144 Sample (+) wells **U**
- 144 Sample (-) wells <u>U</u>

# Chapter 3 Prepare the Reactions Prepare the reaction plate

- 48 NTC/ IPC+ 🔟 🗾
- 48 NAC/IPC- N

The plate layout looks like this:

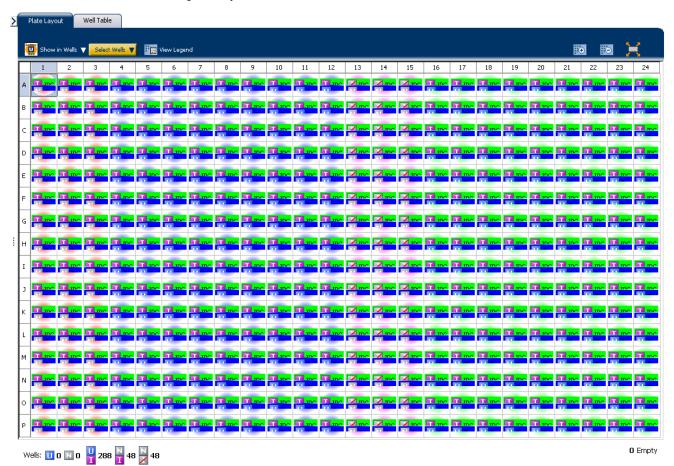

To prepare the reaction plate:

- 1. Add 25µL of Cocktail mix 1 to wells A16 P24.
- 2. Add 25µL of Cocktail mix 2 to wells A4 P12.
- 3. Add  $25\mu L$  of Cocktail mix 3 to wells A13 P15.
- **4.** Add 25μL of Cocktail mix 4 to wells A1 P3.
- 5. Seal the reaction plate with optical adhesive film.
- **6.** Centrifuge the reaction plate briefly to remove air bubbles.
- **7.** Confirm that the liquid is at the bottom of each well of the reaction plate. If not, centrifuge the reaction plate again at a higher speed and for a longer period of time.
- **8.** Until you are ready to perform the run, place the reaction plate at  $4\,^{\circ}$ C, in the dark.

# For more information

| For more information on                 | Refer to                                                                       | Part number |
|-----------------------------------------|--------------------------------------------------------------------------------|-------------|
| Assigning the reaction plate components | Chapter 1 in Booklet 1, <i>Getting Started with ViiA™ 7 System Experiments</i> | 4441434     |
| Sealing the reaction plate              | Chapter 1 in Booklet 1, <i>Getting Started with ViiA™ 7 System Experiments</i> | 4441434     |

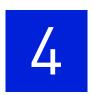

# Run the Experiment

Chapter 1 About Presence/Absence Experiments Design the Experiment Prepare the Reactions Chapter 4 Run the Experiment Review Results and Adjust Experiment Parameters

Export Analysis Results

This chapter explains how to run the example experiment on the Vii $A^{\text{TM}}$  7 Instrument.

This chapter covers:

**IMPORTANT!** Run the experiment at the same ambient temperature at which you calibrated the instrument. Extreme variations in ambient temperature can affect the heating and cooling of the instrument and influence experimental results.

**IMPORTANT!** Do not attempt to open the access door during the run. The door is locked while the  $ViiA^{TM}$  7 Instrument is in operation.

# Chapter 4 Run the Experiment Start the run

#### Start the run

- 1. Open the Presence/Absence example file that you created using instructions in Chapter 2.
- **2.** Load the reaction plate into the instrument.
- **3.** Start the run.

## Monitor the run

Monitor the example experiment run:

- From the ViiA<sup>TM</sup> 7 Software using the Run screen, while the experiment is in progress.
- From the Instrument Console of the ViiA<sup>TM</sup> 7 Software (to monitor an experiment started from another computer or from the ViiA<sup>TM</sup> 7 Instrument touchscreen).
- From the ViiA<sup>TM</sup> 7 Instrument touchscreen.

#### From the Instrument Console of the ViiA™ 7 Software

- 1. In the Instrument Console screen, select the instrument icon.
- **2.** Click **Manage Instrument** or double-click on the instrument icon.
- **3.** On the Manage Instrument screen, click **Monitor Running Instrument** to access the Run screen.

View the Amplification Plot You can view the progress of the run in real time. During the run, periodically view all the three plots available from the  $ViiA^{TM}$  7 Software for potential problems.

Click **Amplification Plot** from the Run Experiment Menu, select the Plate Layout tab, then select the wells to view.

The figure below shows the Amplification Plot screen as it appears at the end of the example experiment.

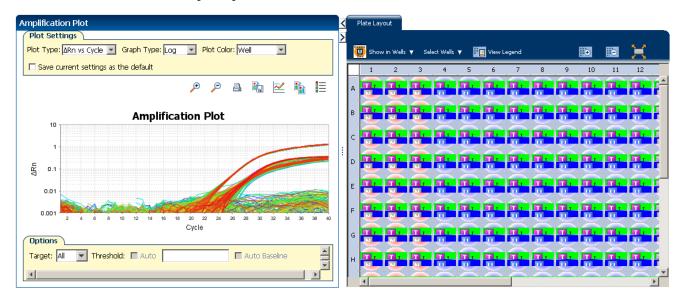

View the Temperature Plot

Click Temperature Plot from the Run Experiment Menu.

The figure below shows the Temperature Plot screen as it appears during the example experiment.

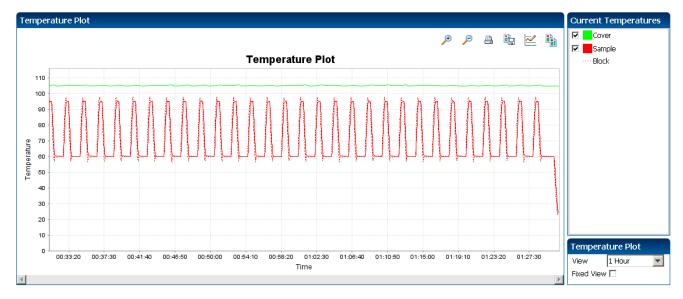

**Note**: The Sample temperature displayed in the Current Temperatures group is an estimated value.

#### View the Run Method

Click Run Method from the Run Experiment Menu.

The figure below shows the Run Method screen as it appears in the example experiment.

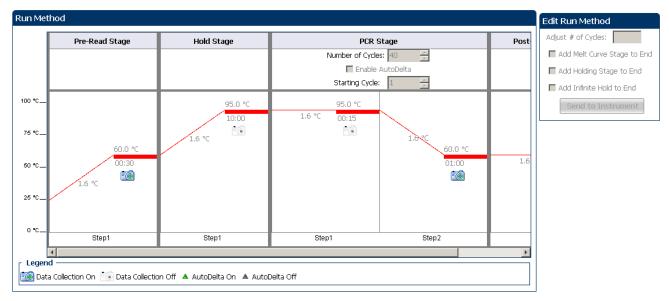

#### View run data

Click View Run Data from the Run Experiment Menu.

The figure below shows the View Run Data screen as it appears in the example experiment.

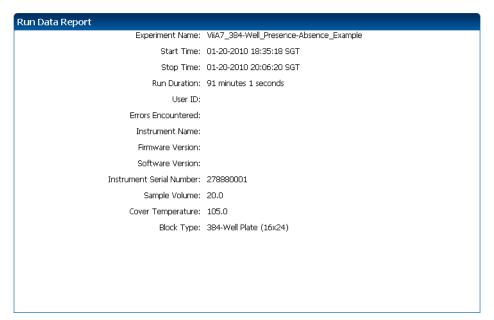

#### From the ViiA™ 7 Instrument touchscreen

You can also view the progress of the run from the touch screen of the Vii $A^{\text{TM}}$  7 Instrument.

The Run Method screen on the ViiA<sup>TM</sup> 7 Instrument touchscreen looks like this:

#### **Experiment View**

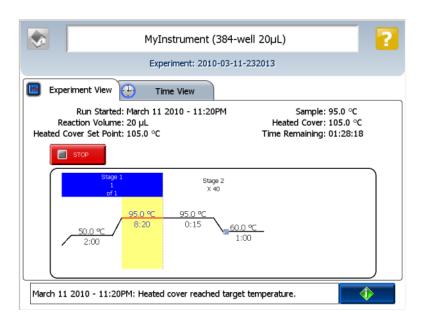

Time View

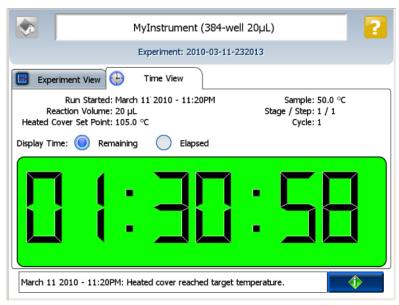

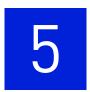

# Review Results and Adjust Experiment Parameters

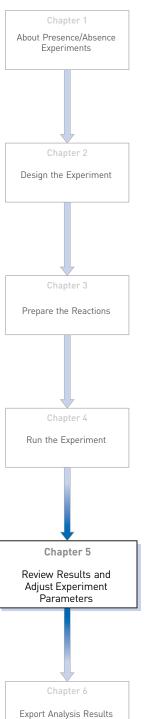

In Section 5.1 of this chapter you review the analyzed data using several of the analysis screens and publish the data. Section 5.2 of this chapter walks you through the process of modifying experiment parameters to troubleshoot problems with experiment results before rerunning an experiment.

#### This chapter covers:

| Sect | tion 5.1 Review Results                                            | 29 |
|------|--------------------------------------------------------------------|----|
|      | Analyze the example experiment                                     | 29 |
|      | View the Presence/Absence Plot                                     | 29 |
|      | Assess amplification results using the Amplification Plot          | 31 |
|      | View the Well Table                                                | 35 |
|      | Confirm accurate dye signal using the Multicomponent Plot          | 38 |
|      | Determine signal accuracy using the Raw Data Plot                  | 41 |
|      | Review the flags in the QC Summary                                 | 43 |
|      | For more information.                                              | 45 |
| Sect | tion 5.2 Adjust parameters for re-analysis of your own experiments | 47 |
|      | Adjust analysis settings                                           | 47 |
|      | For more information.                                              | 52 |

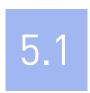

# Section 5.1 Review Results

# Analyze the example experiment

- 1. Open the Presence/Absence example experiment file that you ran in Chapter 4.
- Click Analyze. The software analyzes the data using the default analysis settings.Note: You can also access the experiment to analyze from the Home screen.

# View the Presence/Absence Plot

The Presence/Absence Plot displays the intensity of the fluorescence for each well position. There are four Presence/Absence plot views available:

- All Calls
- Presence calls only
- · Absence calls only
- Unconfirmed calls

For each view you can choose to:

- Show IPC
- Show Controls

# Purpose

The purpose of viewing the Presence/Absence Plot for the example experiment is to confirm that:

- The target is absent in samples NTC and Sample (-).
- The target is present in Sample (+).
- There are no unconfirmed wells.
- The IPC succeeded in all wells.
- There is no amplification in NAC wells.

# To view and assess the Presence/Absence Plot

From the Experiment menu pane, select **Analysis** Presence/Absence Plot.

**Note:** If no data are displayed, click **Analyze**.

1. Display all 384 wells in the Presence/Absence Plot screen by clicking the upper left corner of the plate layout in the **Plate Layout** tab.

#### **2.** Enter the Plot Settings:

| Menu                                                                                                 | Selection       |
|----------------------------------------------------------------------------------------------------|-----------------|
| Target Reporter                                                                                      | TGFB            |
| Control Reporter                                                                                     | IPC             |
| Show Calls                                                                                           | All Calls       |
| (This is a toggle button. When the legend is displayed, the button changes to Hide the plot legend.) | Check (default) |

- **3.** Click the **Show IPC** check box to view the fluorescence intensity of the IPC target in the Unknown-IPC wells.
- 4. Click the Show Controls check box to view the fluorescence intensity of the IPC target in the Negative Control-IPC wells and the Negative Control-Blocked IPC wells.
- **5.** To view the fluorescence intensity of:
  - Presence calls
     – select Presence from the Show Calls drop-down menu.
  - Absence calls–select Absence from the Show Calls drop-down menu.
  - Unconfirmed calls—select Unconfirmed from the Show Calls drop-down menu.

**Note:** The Presence/Absence example experiment does not contain any unconfirmed calls.

The Presence/Absence Plot for the example experiment looks like this:

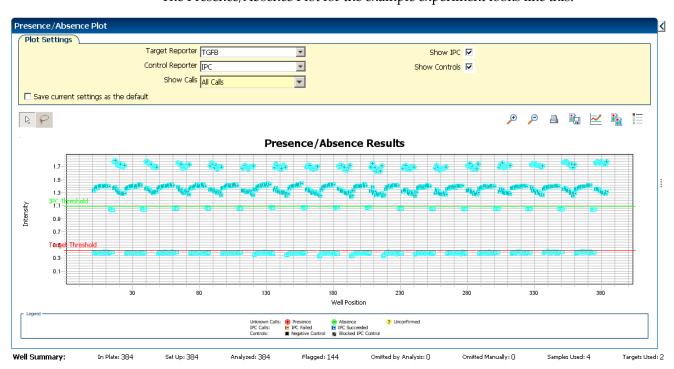

# Tips for viewing presence/absence plots in your own experiments

- The IPC threshold is calculated from the Negative Control- Blocked IPC reactions.
- **The Target Threshold** is calculated from the Negative Control- IPC reactions. If the target's intensity is:
  - Above the target threshold, the call is present (regardless of the intensity of the IPC).
  - Below the target threshold, and the IPC's intensity is above the IPC threshold, the call is absent.
  - Below the target threshold, and the IPC's intensity is below the IPC threshold, the call is unconfirmed.

#### Target Calls:

- Presence
- Absence
- Unconfirmed

#### IPC Calls:

- IPC Succeeded
- IPC Failed

#### • Control Well Calls:

- Negative Control IPC
- Negative Control Blocked IPC

# Assess amplification results using the Amplification Plot

**IMPORTANT!** Amplification plots are not used to make presence/absence calls. Examine the plots to help with troubleshooting and quality control.

# Amplification plots available for viewing

The Amplification Plot displays amplification of all samples in the selected wells. There are three amplification plot views available:

- ΔRn vs Cycle ΔRn is the difference in normalized fluorescence signal generated by the reporter between the pre-PCR read and the post-PCR read. This plot displays ΔRn as a function of cycle number. You can use this plot to identify and examine irregular amplification and to view threshold and baseline values for the run.
- **Rn vs Cycle** Rn is the fluorescence signal from the reporter dye normalized to the fluorescence signal from the passive reference. This plot displays Rn as a function of cycle number. You can use this plot to identify and examine irregular amplification.
- **C**<sub>T</sub> **vs Well C**<sub>T</sub> is the PCR cycle number at which the fluorescence meets the threshold in the amplification plot. This plot displays **C**<sub>T</sub> as a function of well position. You can use this plot to locate outlying amplification (outliers).

Each plot can be viewed as a linear or log10 graph type.

## Purpose

The purpose of viewing the amplification plot for the example experiment is to review the target to identify:

- Correct baseline and threshold values
- Irregular amplification
- Outliers

## View the Amplification Plot

- From the Experiment menu pane, select Analysis ➤ Amplification Plot.
   Note: If no data are displayed, click Analyze.
- **2.** Display all 384 wells in the amplification plot by clicking the upper left corner of the plate layout in the Plate Layout tab.
- **3.** Expand the Plate Layout tab by clicking the left facing arrow that is left of the tab.
- **4.** In the Amplification Plot screen, enter:

| Menu                                                                                                 | Selection       |
|----------------------------------------------------------------------------------------------------|-----------------|
| Plot Type                                                                                            | ΔRn vs Cycle    |
| Plot Color                                                                                           | Well            |
| (This is a toggle button. When the legend is displayed, the button changes to Hide the plot legend.) | Check (default) |

- **5.** View the baseline values:
  - **a.** From the Graph Type drop-down menu, select **Linear**.
  - **b.** Select the **Baseline** check box to show the start cycle and end cycle.
  - **c.** Verify that the baseline is set correctly: The end cycle should be set a few cycles before the cycle number where significant fluorescent signal is detected. In the example experiment, the baseline is set correctly.

#### Your screen should look like this:

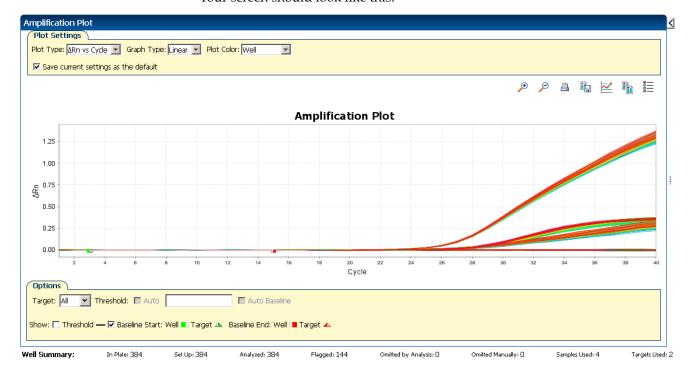

- **6.** View the threshold values:
  - a. From the Graph Type drop-down menu, select Log.
  - **b.** Select the **Threshold** check box to show the threshold.
  - **c.** Verify that the threshold is set correctly.

Your screen should look like this:

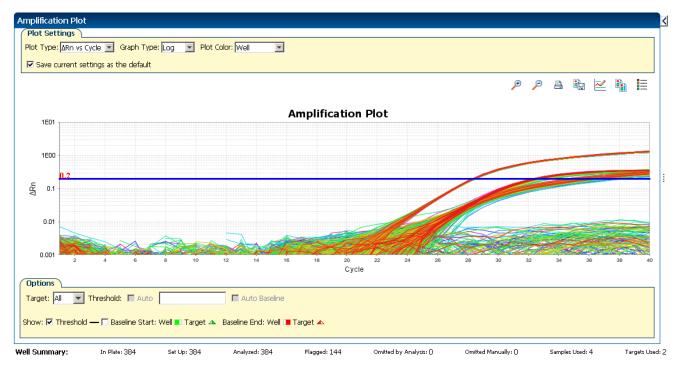

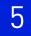

- **7.** Locate any outliers:
  - **a.** From the Plot Type drop-down menu, select  $C_T$  vs Well.
  - **b.** Look for outliers from the amplification plot. In the example experiment, there are no outliers for IPC.

Your screen should look like this:

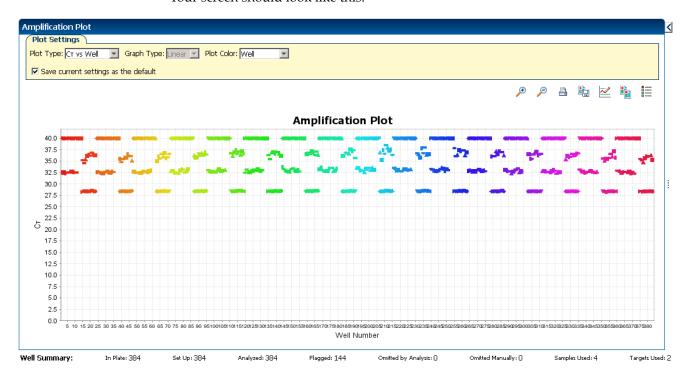

# Tips for viewing amplification plots in your own experiments

When you analyze your own Presence/ Absence experiment, look for:

- Outliers
- A typical amplification plot The ViiA<sup>™</sup> 7 Software automatically calculates baseline and threshold values based on the assumption that the data exhibit a *typical* amplification plot. A typical amplification plot has four distinct sections:
  - Plateau phase
  - Linear phase
  - Exponential (geometric phase)
  - Baseline

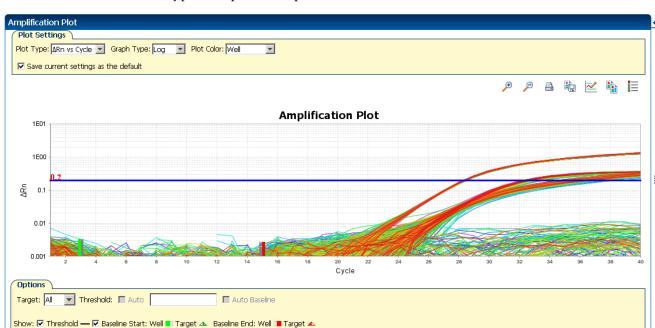

Flagged: 144

A typical amplification plot should look like this:

**IMPORTANT!** Experimental error (such as contamination or pipetting errors) can produce atypical amplification curves that can result in incorrect baseline and threshold value calculations by the Vii $A^{\text{TM}}$  7 Software. Applied Biosystems recommends that you examine the Amplification Plot screen and review the assigned baseline and threshold values for each well after analysis.

Omitted by Analysis: ()

Omitted Manually: []

Samples Used: 4

Targets Used: 2

# View the Well Table

In Plate: 384

Set Up: 384

Analyzed: 384

The well table displays results data for each well in the reaction plate, including:

- The well number, sample name, target name, task, and dyes
- The calculated values: ΔRn, ΔRn mean, and ΔRn SD
   Note: ΔRn, ΔRn mean, and ΔRn SD are calculated only when the analysis call settings specify to analyze data from the pre-PCR read and the post-PCR read.
- Target and IPC thresholds, Call, Comments
- Flags

# Purpose

Well Summary:

In the Presence/Absence example experiment, you review the well table for:

- Call
- ∆Rn
- Flag

#### To view the Well Table

1. From the Experiment Menu pane, select **Analysis** ▶ **Amplification Plot**, then select the **Well Table** tab.

Note: If no data are displayed, click Analyze.

**2.** Use the Group By drop-down menu to group wells by a specific category. For the example experiment, group the wells by flag, call, and  $\Delta$ Rn value.

**Note:** You can select only one category at a time.

- **a.** From the Group By drop-down menu, select **Flag**:
  - 144 wells are listed under Flagged.
  - 240 wells are listed under Unflagged.

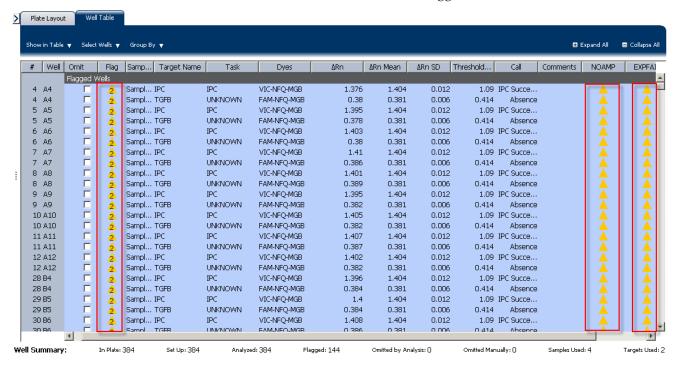

- **b.** From the Group By drop-down menu, select **Call**. Wells are listed in the order:
  - Absence
  - Blocked IPC Control
  - IPC Succeeded

- Negative Control
- Presence

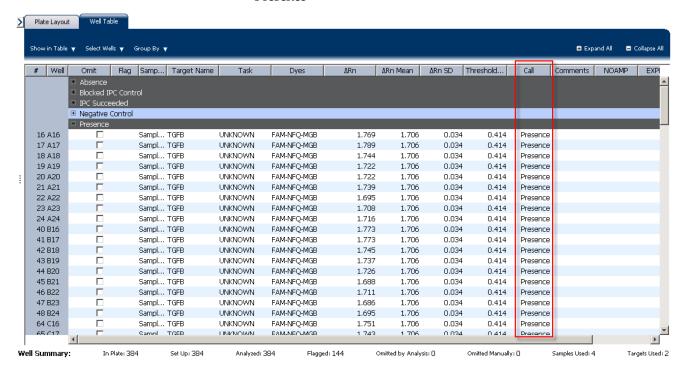

**c.** From the Group By drop-down menu, select **None**. In the table, click the column heading  $\Delta$ **Rn**. Wells are listed in order of increasing  $\Delta$ Rn. Click the column heading again to reverse the sort order.

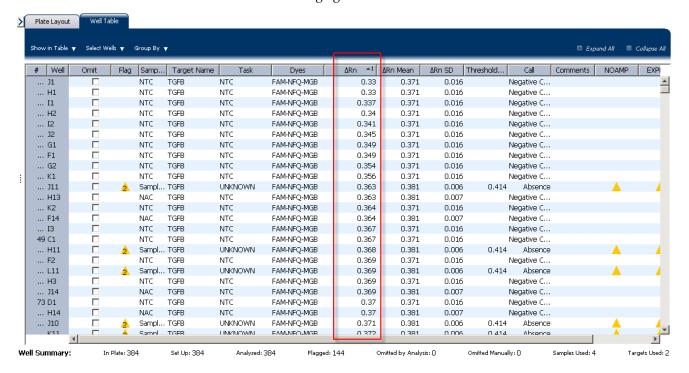

# Tips for analyzing your own experiments

When you analyze your own Presence/Absence experiment, group the wells by:

- Flag –The software groups the flagged and unflagged wells. A flag indicates that the software has found an error in the flagged well. For a description of the ViiA™ 7 Software flags, see "Review the flags in the QC Summary" on page 43.
- Call The software groups the wells by call: Negative Control, Blocked-IPC, Presence, Absence, Unconfirmed, IPC Succeeded, and IPC Failed.

# Confirm accurate dye signal using the Multicomponent Plot

The Multicomponent Plot screen displays the complete spectral contribution of each dye in a selected well over the duration of the PCR run.

# **Purpose**

In the Presence/Absence example experiment, you review the Multicomponent Plot screen for:

- ROX<sup>TM</sup> dye (passive reference)
- FAM<sup>TM</sup> dye (reporter)
- VIC<sup>®</sup> dye (reporter)
- Spikes, dips, and/or sudden changes
- Amplification in the negative control wells

# View the Multicomponent Plot

- From the Experiment Menu pane, select Analysis ▶ Multicomponent Plot.
   Note: If no data are displayed, click Analyze.
- **2.** Display the wells **one at a time** in the Multicomponent Plot screen:
  - a. Click the Plate Layout tab.
  - **b.** Select one well in the plate layout; the well is shown in the Multicomponent Plot screen.

**Note:** If you select multiple wells, the Multicomponent Plot screen displays the data for all selected wells simultaneously.

- **3.** From the Plot Color drop-down menu, select **Dye**.
- **4.** Click **Show a legend for the plot** (default).

**Note:** This is a toggle button. When the legend is displayed, the button changes to Hide the plot legend.

**5.** Check the ROX dye signal. In the example experiment, the ROX dye signal remains constant throughout the PCR process; a constant ROX dye signal indicates typical data.

**6.** Check the VIC dye signal. In the example experiment the VIC dye signal should not amplify for NC-Blocked IPC wells or if the IPC call for the Unknown-IPC well is IPC Failed.

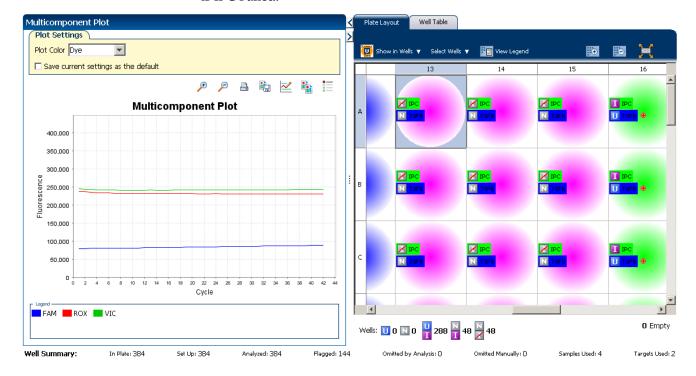

**7.** Check the FAM dye signal. In the example experiment, for the Sample (+), the FAM dye signal increases throughout the PCR process; increase in FAM dye signal indicates normal amplification.

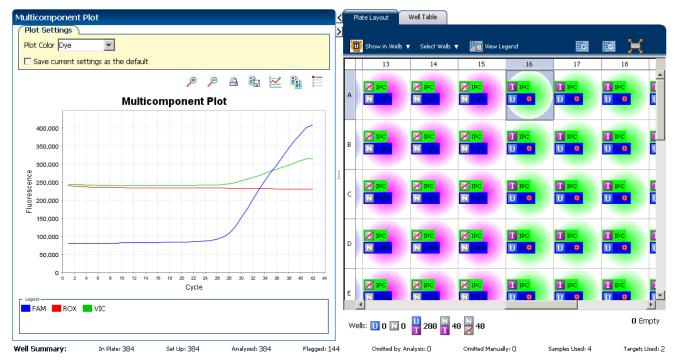

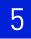

**8.** Select the negative control (NAC) wells one at time and check for amplification. In the example experiment, there is no amplification in the negative control wells.

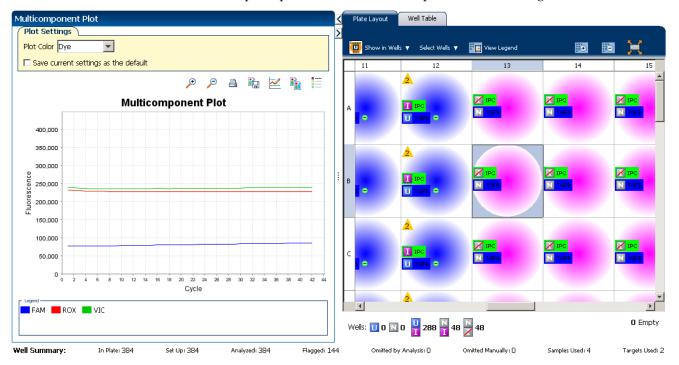

# Tips for confirming dye accuracy in your own experiment

When you analyze your own Presence/Absence experiment, look for:

- **Passive reference (ROX)** The passive reference dye fluorescence level should remain relatively constant throughout the PCR process.
- **Reporter dye (FAM)** The reporter dye fluorescence level should display a flat region corresponding to the baseline. If target is present in the sample (a Presence call is made), the baseline will be followed by a rapid rise in fluorescence as the amplification proceeds.
- Irregularities in the signal There should not be any spikes, dips, and/or sudden changes in the fluorescent signal.
- **Negative control wells** There should not be any amplification in the negative control wells.

The Raw Data Plot screen displays the raw fluorescence signal (not normalized) for each optical filter for the selected wells during each cycle of the real-time PCR.

## Purpose

In the Presence/Absence example experiment, review the Raw Data Plot screen for a stable increase in signal (no abrupt changes or dips) from the appropriate filter.

#### View the Raw Data Plot

- From the Experiment Menu pane, select Analysis ➤ Raw Data Plot.
   Note: If no data are displayed, click Analyze.
- 2. Click Show a legend for the plot (default). The legend displays the color code for each row of the reaction plate (see the legend in the Raw Data Plot shown below).
- **3.** Display all 384 wells in the Raw Data Plot screen by clicking the upper left corner of the plate layout in the Plate Layout tab.
- **4.** Select wells corresponding to a replicate group:
  - Sample (-) wells: From the Select Wells with drop-down menus, select Sample (-).
  - Sample (+) wells: From the Select Wells with drop-down menus, select Sample (+).
  - Negative control-IPC wells: Select wells A1 P1, A2 P2, and A3 P3.
  - Negative control-blocked IPC wells: Select wells A13 P13, A14 -P14, and A15 P15.

**5.** Click and drag the Show Cycle pointer from cycle 1 to cycle 42. In the example experiment, there is a stable increase in signal from filter 1, which corresponds to the FAM<sup>TM</sup> dye filter.

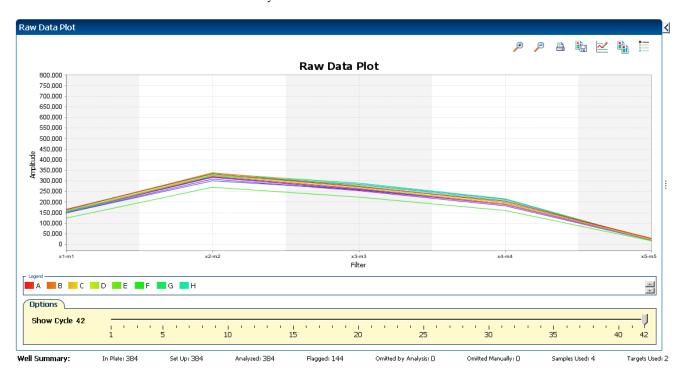

The filters used for the example experiment are:

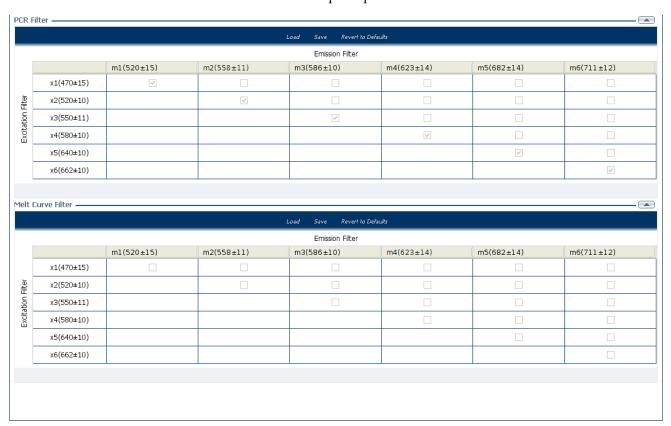

## Tips for determining signal accuracy in your own experiments

When you analyze your own Presence/ Absence experiment, look for the following in each filter:

- · Characteristic signal growth
- No abrupt changes or dips

# Review the flags in the QC Summary

The QC Summary screen displays a list of the ViiA<sup>TM</sup> 7 Software flags, including the flag frequency and location for the open experiment. In the example experiment, 144 flags have been triggered.

**Note:** The flags triggered in the example experiment are seen in the Sample (-) wells. The flags, NOAMP and EXPFAIL indicate that the wells containing the Sample (-) did not amplify and that the software could not identify the exponential region of the amplification plot (as amplification did not take place). The occurrence of these flags in the example experiment is valid because it indicates the absence of the target in the sample.

# View the QC Summary

- From the Experiment Menu pane, select Analysis ➤ QC Summary.
   Note: If no data are displayed, click Analyze.
- 2. Review the Flags Summary

**Note:** A 0 displayed in the Frequency column indicates that the flag does not appear in the experiment. If the frequency is >0, the flag appears somewhere in the experiment; the well position is listed in the Wells column.

In the example experiment, there are 144 flagged wells.

- **3.** In the Flag Details table, click each flag with a frequency >0 to display detailed information about the flag. In the example experiment:
  - The NOAMP flag appears 144 times, in the wells A4 P4, A5 P5, A6 P6, A7 P7, A8 P8, A9 P9, A10 P10, A11 P11, and A12 P12.
  - The EXPFAIL flag appears 144 times, in the same wells as the NOAMP flag, that is, A4 P4, A5 P5, A6 P6, A7 P7, A8 P8, A9 P9, A10 P10, A11 P11, and A12 P12.

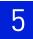

**4.** (*Optional*) For those flags with frequency >0, click the troubleshooting link to view information on correcting the flag.

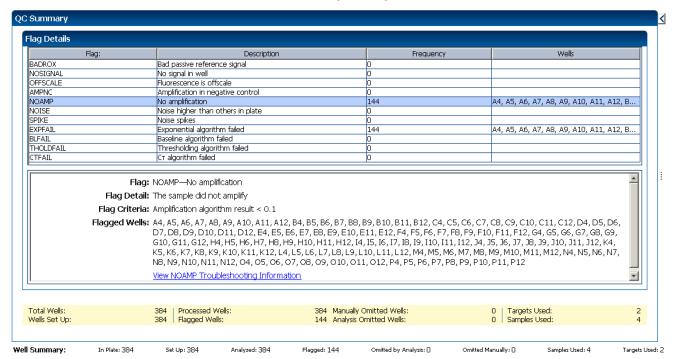

# Possible flags

For Presence/Absence experiments, the flags listed below may be triggered by the experiment data.

| Flag                   | Description                       |  |
|------------------------|-----------------------------------|--|
| Pre-processing flag    |                                   |  |
| OFFSCALE               | Fluorescence is offscale          |  |
| Primary analysis flags |                                   |  |
| BADROX                 | Bad passive reference signal      |  |
| NOAMP                  | No amplification                  |  |
| NOISE                  | Noise higher than others in plate |  |
| SPIKE                  | Noise spikes                      |  |
| NOSIGNAL               | No signal in well                 |  |
| EXPFAIL                | Exponential algorithm failed      |  |
| BLFAIL                 | Baseline algorithm failed         |  |
| THOLDFAIL              | Thresholding algorithm failed     |  |
| CTFAIL                 | C <sub>T</sub> algorithm failed   |  |
|                        | '                                 |  |

| Flag                     | Description                       |  |
|--------------------------|-----------------------------------|--|
| Secondary analysis flags |                                   |  |
| AMPNC                    | Amplification in negative control |  |

**Note:** If the experiment does not include amplification, then the only flags are BADROX, NOSIGNAL, and OFFSCALE.

**Note:** When you use the Relative Threshold algorithm, the EXPFAIL, BLFAIL, THOLDFAIL, and CTFAIL flags are not reported by the algorithm, but they appear in the QC Summary (by default, a 0 is displayed in the Frequency column for each flag).

# For more information

| For more information on | Refer to                                                                                   | Part number |
|-------------------------|--------------------------------------------------------------------------------------------|-------------|
| Publishing data         | Chapter 1 in Booklet 1, <i>Getting Started with ViiA</i> <sup>™</sup> 7 System Experiments | 4441434     |

# Chapter 5 Review Results and Adjust Experiment Parameters For more information

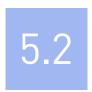

# **Section 5.2** Adjust parameters for re-analysis of your own experiments

# Adjust analysis settings

The Analysis Settings dialog box displays the analysis settings for the call, threshold cycle  $(C_T)$ , flags, and advanced options.

If the default analysis settings in the ViiA<sup>TM</sup> 7 Software are not suitable for your own experiment, you can change the settings in the Analysis Settings dialog box, then reanalyze your experiment.

# View the analysis settings

- 1. From the Experiment Menu pane, select **Analysis**.
- **2.** Click **Analysis** ▶ **Analysis Settings** to open the Analysis Settings dialog box. In the example experiment, the default analysis settings are used for each tab:
  - Call Settings
  - C<sub>T</sub> Settings
  - Flag Settings
  - Advanced Settings

The Analysis Settings dialog box for a Presence/Absence experiment looks like this:

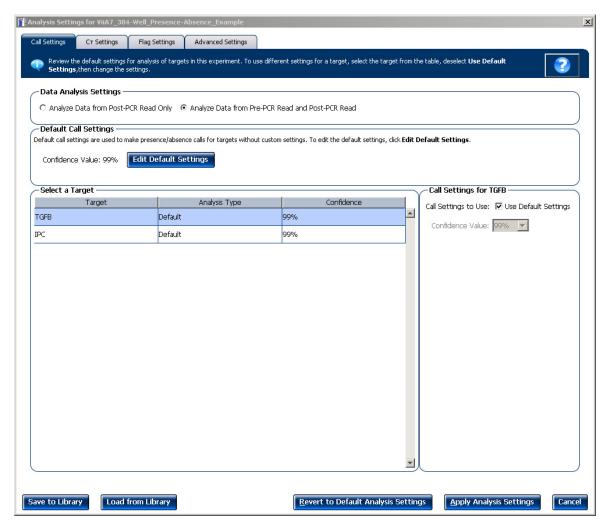

**3.** View and, if necessary, change the analysis settings (see "Adjust analysis settings" below).

**Note:** You can save the changes to the analysis settings to the Analysis Settings Library for later use. For more information, see About the Analysis Settings Library in Booklet 1, *Getting Started with ViiA*<sup>TM</sup> 7 *System Experiments*.

**4.** Click **Apply Analysis Settings** to apply the current analysis settings.

**Note:** You can go back to the default analysis settings, by clicking **Revert to Default Analysis Settings**.

## Adjust analysis settings

#### Call Settings

Use the Call Settings tab to:

- Change the default data analysis settings. You can select from:
  - Analyze data from Post-PCR Read only
  - Analyze data from Pre-PCR Read and Post-PCR Read
- Edit the default call settings.
  - Click Edit Default Settings, then select the confidence value to use to make presence/absence calls. If the confidence value is less than the call setting, the call is unconfirmed.
  - Click Save Changes.
- Use custom call settings for a target.
  - Select one or more targets in the table, then deselect the **Default Settings** checkbox.
  - Select the confidence value to use to make presence/absence calls for the selected target(s).

#### C<sub>T</sub> Settings

#### Data Step Selection

Use this feature to select one stage/step combination for  $C_T$  analysis when there is more than one data collection point in the run method.

#### Algorithm Settings

You can select the algorithm that determines the  $C_T$  values. There are two algorithms: Baseline Threshold (the default) and Relative Threshold.

The Baseline Threshold algorithm is an expression estimation algorithm that subtracts a baseline component and sets a fluorescent threshold in the exponential region for gene quantification.

The Relative Threshold algorithm lets you compare the data on a per-well or pertarget basis. This setting is ideal for analyzing a single gene across samples or a single sample across genes with no dependence on targets, thereby reducing variability. Any settings for baseline or threshold do not affect the analysis when you use the Relative Threshold algorithm.

#### • Default C<sub>T</sub> Settings

Use the default  $C_T$  settings feature to calculate  $C_T$  for the targets that do not have custom settings. To edit the default settings, click **Edit Default Settings**.

#### • C<sub>T</sub> Settings for Target

When you manually set the threshold and baseline, Applied Biosystems recommends:

| Setting   | Recommendation                                                                                                    |
|-----------|----------------------------------------------------------------------------------------------------|
| Threshold | Enter a value for the threshold so that the threshold is:                                                                |
|           | Above the background.                                                                                                    |
|           | Below the plateau and linear regions of the amplification curve.                                                         |
|           | Within the exponential phase of the amplification curve.                                                                 |
| Baseline  | Select the Start Cycle and End Cycle values so that the baseline ends before significant fluorescent signal is detected. |

**Note:** This setting is applicable only to the Baseline Threshold algorithm.

**Note:** Selecting Automatic Threshold implies selection of automatic setting of the baseline. However, if Automatic Threshold is deselected, then you can choose between setting the baseline either automatically or manually.

#### Flag Settings

Use the Flag Settings tab to:

- Adjust the sensitivity so that more wells or fewer wells are flagged.
- Change the flags that are applied by the ViiA™ 7 Software.

To adjust the flag settings:

- 1. In the Use column, select the check boxes for flags to apply during analysis.
- **2.** (*Optional*) If an attribute, condition, and value are listed for a flag, specify the setting for applying the flag.

**Note:** If you choose to adjust the setting for applying a flag, make minor adjustments as you evaluate the appropriate setting.

**3.** In the Reject Well column, select the check boxes if you want the software to reject wells with the flag.

**Note:** After you have rejected the flagged wells, analysis results depend on factors such as the experiment type and flag type. For example, rejecting wells flagged by HIGHSD in experiments using the Standard Deviation calculations may change the result of  $C_T \, \text{SD}$ . For some flags, analysis results calculated before the well is rejected are maintained.

**4.** Click **Apply Analysis Settings** in the Analysis Settings dialog box. If the run status is complete, the data are reanalyzed.

#### The Flag Settings tab looks like this:

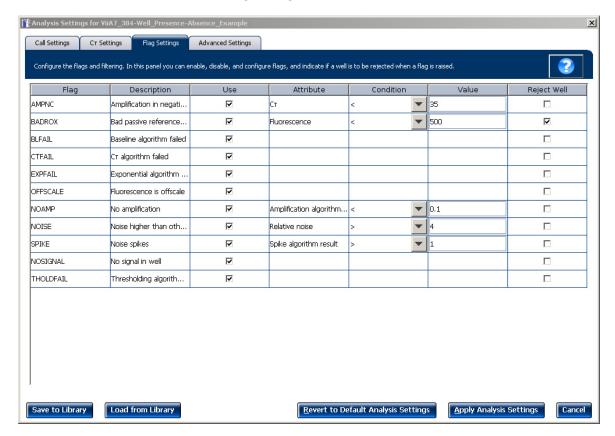

#### Advanced Settings

Use the Advanced Settings tab to change baseline settings well-by-well.

**Note:** The baseline and threshold values do not affect the analysis using the Relative Threshold setting.

To use custom baseline settings for a well-target combination:

- 1. Select one or more well-target combinations in the table.
- **2.** Deselect the **Use** C<sub>T</sub> **Settings Defined for Target** check box.
- **3.** Define the custom baseline settings:
  - For automatic baseline calculations, select the Automatic Baseline check box.
  - To define the baseline, deselect the **Automatic Baseline** check box, then enter the baseline start cycle and baseline end cycle.

# For more information

| For more information on  | Refer to                                                                                    | Part number |
|--------------------------|---------------------------------------------------------------------------------------------|-------------|
| Amplification efficiency | Amplification Efficiency of TaqMan <sup>®</sup> Gene<br>Expression Assays Application Note. | 127AP05-03  |

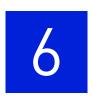

# **Export Analysis Results**

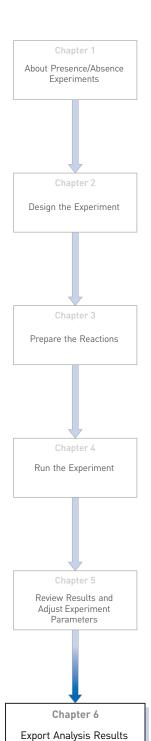

- 1. Open the Presence/Absence example experiment file that you analyzed in Chapter 5.
- 2. In the Experiment Menu, click Export.

**Note:** To export data automatically after analysis, select the **Auto Export** check box during experiment setup or before running the experiment. Auto export is unchecked for the example experiment.

- 3. Select ViiA<sup>TM</sup>7 Format.
- **4.** Complete the Export dialog box as shown below:

| Field or Selection                          | Entry                                                                          |
|---------------------------------------------|--------------------------------------------------------------------------------|
| Select Data to<br>export/ Select<br>Content | Results                                                                        |
| Export Data To                              | One File                                                                       |
| Export File Name                            | ViiA7PAexport                                                                  |
| File Type                                   | *.txt                                                                          |
| Export File Location                        | <pre><drive>:\Applied Biosystems\ViiA7 Software v1.1\experiments</drive></pre> |

#### Your Export screen should look like this:

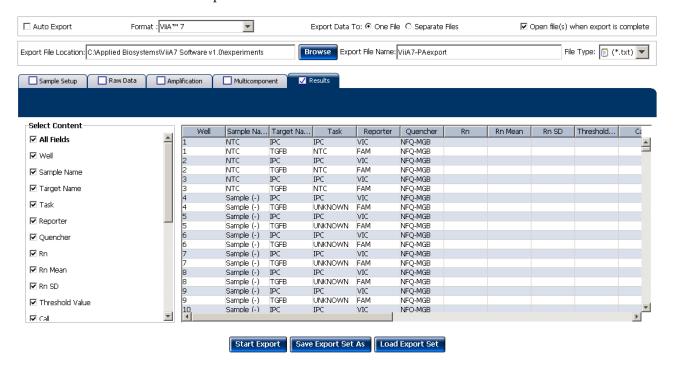

#### Your exported file when opened in Notepad should look like this:

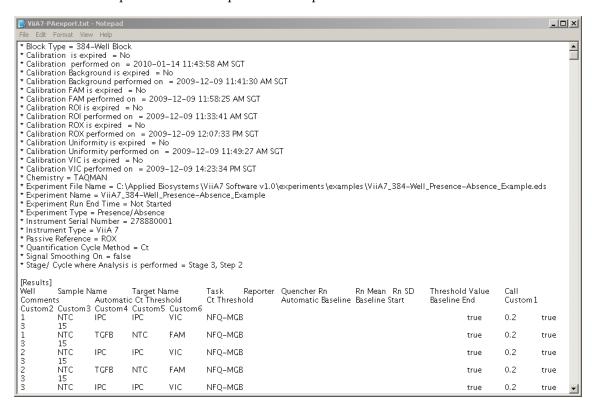

# Index

| A                                        | C C                                                       |
|------------------------------------------|-----------------------------------------------------------|
| adjusting analysis settings 47           | Call Settings tab 49                                      |
| adjusting parameters, re-analyzing own   | cocktail mix 16, 17                                       |
| experiments 47                           | C <sub>T</sub> settings 49                                |
| Advanced settings tab 51                 | algorithm settings 49                                     |
| Algorithm Settings                       | data step, selecting 49                                   |
| Baseline Threshold 49                    | default 49                                                |
| Relative Threshold 49                    | tab 49                                                    |
| ambient temperature 21                   | target 49                                                 |
| amplification 7                          | cycle number 32                                           |
| amplification plot                       |                                                           |
| amplification efficiency 14, 52          | D                                                         |
| assessing amplification results 31       | <del>-</del>                                              |
| reviewing baseline values 32             | data collection, type                                     |
| reviewing outliers 34                    | end-point PCR data 6                                      |
| reviewing threshold values 33            | real-time PCR data 6                                      |
| tips for analyzing own experiment 34     | designing experiment                                      |
| viewing 23, 32                           | assigning targets and samples 12                          |
| AMPNC flag 45                            | defining experiment properties 10                         |
| analysis data                            | defining targets and samples 11                           |
| amplification 8                          | ordering materials 14 setting up run method 13            |
| post-PCR read 8                          | <b>9</b> •                                                |
| pre-PCR read 8                           | dye accuracy                                              |
| analysis results, export 53              | irregularities in the signal 40 negative control wells 40 |
| analysis settings 47                     | passive reference 40                                      |
| Advanced Settings 47                     | reporter dye 40                                           |
| Call Settings 47                         | reporter trye 40                                          |
| C <sub>T</sub> Settings 47               | F                                                         |
| Flag Settings 47                         | E                                                         |
| Analyze                                  | end-point PCR data 6                                      |
| Amplification Plot 31                    | example experiment 8                                      |
| Multicomponent Plot 38                   | experiment properties, defining 10                        |
| Presence/Absence Plot 29                 | EXPFAIL flag 44                                           |
| QC Summary 43                            | Export 53                                                 |
| Raw Data Plot 41                         | •                                                         |
| Well Table 35                            | F                                                         |
| Auto Export 53                           | -                                                         |
| Automatic Baseline, advanced settings 51 | Flag Settings tab 50                                      |
| Automatic Threshold 50                   | flags, QC                                                 |
|                                          | AMPNC 45                                                  |
| В                                        | BADROX 44                                                 |
|                                          | BLFAIL 44                                                 |
| BADROX flag 44                           | CTFAIL 44                                                 |
| BLFAIL flag 44                           | EXPFAIL 44                                                |
| Blocked IPC 31                           | NOAMP 44                                                  |
| Blocked IPC Control 36                   | NOISE 44                                                  |
|                                          | NOSIGNAL 44                                               |

| OFFSCALE 44                          | post-PCR read 7, 31                          |
|--------------------------------------|----------------------------------------------|
| SPIKE 44                             | post-PCR read analysis data                  |
| THOLDFAIL 44                         | absence 8                                    |
|                                      | presence 8                                   |
| I .                                  | unconfirmed 8                                |
|                                      | preparing reactions                          |
| instrument run                       | reaction mix 16                              |
| amplification 7                      | reaction plate 17                            |
| post-PCR read 7                      | required materials 16                        |
| pre-PCR read 7                       | pre-PCR read 7, 31                           |
| IPC                                  | Pre-processing flag                          |
| failed 8                             | OFFSCALE 44                                  |
| succeeded 8                          | presence/absence calls 31                    |
| IPC setup, well type                 | Presence/Absence experiments                 |
| negative control-blocked IPC wells 7 | about 5                                      |
| negative control-IPC wells 6         | analysis, about 8                            |
| unknown-IPC wells 6                  | instrument run, about 7                      |
| irregular amplification 31           | overview 6                                   |
|                                      | PCR reactions, setting up 6                  |
| M                                    | presence/absence plot                        |
|                                      | tips for viewing own experiment 31           |
| multicomponent plot                  | viewing and assessing 29                     |
| confirming dye signal 38             | views, absence calls only 29                 |
| tips for analyzing own experiment 40 | views, all calls 29                          |
| viewing 38                           | views, presence calls only 29                |
|                                      | views, presence cans only 29                 |
| N                                    | •                                            |
| negative control-blocked IPC wells 7 | Primary analysis flags<br>BADROX 44          |
| negative control-IPC wells 6         | BLFAIL 44                                    |
| negative controls 7                  | CTFAIL 44                                    |
| no IPC 7                             | EXPFAIL 44                                   |
| well type, negative controls 7       | NOAMP 44                                     |
| well type, unknown wells 7           | NOISE 44                                     |
| NOAMP flag 44                        | NOSIGNAL 44                                  |
| NOISE flag 44                        | SPIKE 44                                     |
| NOSIGNAL flag 44                     | THOLDFAIL 44                                 |
| NOSIGNAL mag 44                      | 1110 22 1112 11                              |
| 0                                    | Q                                            |
| 0                                    |                                              |
| OFFSCALE flag 44                     | QC Summary, reviewing flags 43               |
| ordering materials 14                |                                              |
| outliers 31                          | R                                            |
|                                      | raw data plot                                |
| P                                    | raw data plot determining signal accuracy 41 |
|                                      | tips for analyzing own experiment 40         |
| passive reference 31                 | viewing 41                                   |
| PCR reactions, type                  | reaction mix                                 |
| IPC setup 6                          |                                              |
| no IPC, singleplex setup 7           | components 16                                |
|                                      | preparing reactions 16                       |

| reactions, assembling materials for 16   | unknown-IPC wells 6                  |  |
|------------------------------------------|--------------------------------------|--|
| real-time PCR data 6                     |                                      |  |
| replicate group 41                       | <b>W</b><br>well table               |  |
| review results 29                        |                                      |  |
| run                                      | tips for analyzing own experiment 38 |  |
| monitoring 22                            | viewing 36                           |  |
| starting 22                              | viewing ou                           |  |
| run method                               |                                      |  |
| reaction volume per well 13              |                                      |  |
| setting up 13                            |                                      |  |
| thermal profile 13                       |                                      |  |
| viewing 24                               |                                      |  |
| Run screen                               |                                      |  |
| Amplification Plot 23                    |                                      |  |
| Run Method 24                            |                                      |  |
| Temperature Plot 23                      |                                      |  |
| View Run Data 24                         |                                      |  |
| S                                        |                                      |  |
| samples, defining 11                     |                                      |  |
| Secondary analysis flags                 |                                      |  |
| AMPNC 45                                 |                                      |  |
| setting up PCR reactions 6               |                                      |  |
| show controls 29                         |                                      |  |
| show IPC 29                              |                                      |  |
| singleplex setup 7                       |                                      |  |
| SPIKE flag 44                            |                                      |  |
|                                          |                                      |  |
| Т                                        |                                      |  |
| targets and samples, assigning 12        |                                      |  |
| targets, defining 11                     |                                      |  |
| temperature plot, viewing 23             |                                      |  |
| THOLDFAIL flag 44                        |                                      |  |
| tips for viewing presence/absence plot   |                                      |  |
| control well calls 31                    |                                      |  |
| IPC calls 31                             |                                      |  |
| IPC threshold 31                         |                                      |  |
| target calls 31                          |                                      |  |
| target threshold 31                      |                                      |  |
| touchscreen, running the experiment from |                                      |  |
| Experiment View 25                       |                                      |  |
| Time View 25                             |                                      |  |
| U                                        |                                      |  |
| unconfirmed calls 30                     |                                      |  |
| unknown wells 7                          |                                      |  |
|                                          |                                      |  |

Index

Part Number 4441434 Rev. C 12/2011 applied biosystems by Life technologies

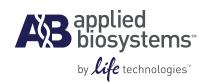

# BOOKLET 6 Running Melt Curve Experiments

For Research Use Only. Not intended for any animal or human therapeutic or diagnostic use.

## **Contents**

| CHAPTER 1 | About Melt Curve Experiments                        | 5  |
|-----------|-----------------------------------------------------|----|
|           | Overview                                            | 6  |
|           | About the Melt Curve reactions                      | 6  |
|           | About the example experiment                        | 6  |
| CHAPTER 2 | Design the Experiment                               | 7  |
|           | Define the experiment properties                    | 8  |
|           | Define targets and samples                          | 9  |
|           | Assign targets and samples                          | 10 |
|           | Set up the run method                               | 10 |
|           | Set the thermal profile                             |    |
|           | Edit the ramp increment                             |    |
|           | Order materials for the experiment                  |    |
|           | For more information                                | 13 |
| CHAPTER 3 | Prepare the Reactions                               | 15 |
|           | Assemble required materials                         | 16 |
|           | Prepare the sample dilutions                        | 16 |
|           | Prepare the reaction mix ("cocktail mix")           |    |
|           | Procedure                                           |    |
|           | Calculations                                        |    |
|           | Prepare the reaction plate                          |    |
|           | For more information                                | 18 |
| CHAPTER 4 | Run the Experiment                                  | 19 |
|           | Start the run                                       | 20 |
|           | Monitor the run                                     | 20 |
|           | From the Instrument Console of the ViiA™ 7 Software |    |
|           | From the ViiA™ 7 Instrument touchscreen             | 23 |

| CHAPTER 5 | Review Results and Adjust Experiment Parameters                       | . 25 |
|-----------|-----------------------------------------------------------------------|------|
|           | Section 5.1 Review Results                                            | 27   |
|           | Analyze the example experiment                                        | 27   |
|           | View the Melt Curve Plot                                              |      |
|           | Purpose                                                               | 27   |
|           | To view and assess the Melt Curve                                     |      |
|           | Tips for viewing melt curves in your own experiments                  | 28   |
|           | Identify well problems using the Well Table                           | 29   |
|           | Example experiment values and flags                                   |      |
|           | View the well table                                                   | 29   |
|           | Tips for viewing well tables your own experiments                     | 30   |
|           | Confirm accurate dye signal using the Multicomponent Plot             | 31   |
|           | Purpose                                                               | 31   |
|           | View the Multicomponent Plot                                          | 31   |
|           | Tips for confirming dye accuracy in your own experiment               | 32   |
|           | Determine signal accuracy using the Raw Data Plot                     | 32   |
|           | About the example experiment                                          |      |
|           | View the Raw Data Plot                                                |      |
|           | Tips for determining signal accuracy in your own experiments          |      |
|           | Review the flags in the QC Summary                                    |      |
|           | View the QC Summary                                                   |      |
|           | Possible flags                                                        |      |
|           | For more information                                                  | 36   |
|           | Section 5.2 Adjust parameters for re-analysis of your own experiments | 37   |
|           | Adjust analysis settings                                              | 37   |
|           | View the analysis settings                                            | 37   |
|           | Adjust analysis settings                                              | 39   |
|           | For more information                                                  | 42   |
| CHAPTER 6 | Export Analysis Results                                               | . 43 |
|           | Index                                                                 | . 45 |
|           |                                                                       |      |

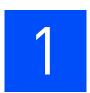

## **About Melt Curve Experiments**

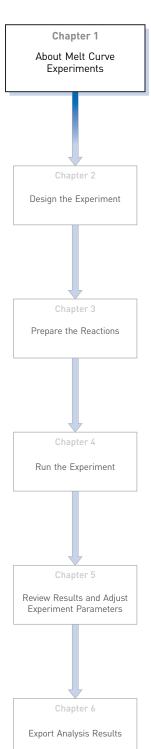

This chapter covers:

| Overview                       | ( |
|--------------------------------|---|
| About the Melt Curve reactions | ( |
| About the example experiment   | 6 |

**IMPORTANT!** First-time users of the ViiA<sup>TM</sup> 7 System, please read Booklet 1, *Getting Started with ViiA*<sup>TM</sup> 7 *System Experiments* and Booklet 7, *ViiA*<sup>TM</sup> 7 *System Experiments - Appendixes* of this binder thoroughly. The booklet provides information and general instructions that are applicable to all the experiments described in this binder.

**Note:** For more information about any of the topics discussed in this guide, access the Help from within Applied Biosystems ViiA<sup>™</sup> 7 Software by pressing **F1**, clicking ? in the toolbar, or selecting **Help ▶ ViiA<sup>™</sup> 7 Software Help**.

#### **Overview**

A Melt Curve, also known as dissociation curve, is a plot of data collected during the Melt Curve stage of an experiment. Melt Curve experiments are performed to determine the melting temperature (Tm) of a target nucleic acid sequence or to identify nonspecific PCR amplification.

Melting temperature (Tm) is the temperature at which 50% of the target DNA is double-stranded and 50% is dissociated into single-stranded DNA.

The melting temperature and non-specific PCR amplification can be identified as peaks in the melt curve stage of an experiment.

#### **About the Melt Curve reactions**

With Melt Curve experiments, the reactions consist of completed PCR reactions that contain amplified products and SYBR® Green dye to detect double-stranded DNA.

The  $ViiA^{TM}$  7 Software detects the number of fluorescence peaks, determines the melting temperature (Tm) for each peak, and plots the results in a melt curve.

The fluorescence data collected during the ViiA<sup>TM</sup> 7 Instrument run are stored in an experiment data file (\*.eds).

There are two types of reactions in a Melt Curve experiment:

- **Unknowns** Wells containing PCR product with unknown melting temperature(s).
- **Negative controls** Wells containing buffer or water instead of sample. Negative controls should contain no double-stranded DNA.

## About the example experiment

To illustrate how to perform Melt Curve experiments, this guide leads you through the process of designing and performing an example experiment. The example experiment represents a typical setup that you can use to quickly familiarize yourself with a  $ViiA^{TM}$  7 System.

The objective of the example Melt Curve experiment is to investigate the melting temperature of Target 1, and verify that no extraneous peaks appear. The SYBR Green reagent is used to detect the melting temperature stage.

**Note:** The example experiment performs a melt curve analysis on PCR products from a PCR performed on the Vii $A^{TM}$  7 System or on another thermal cycler.

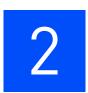

## **Design the Experiment**

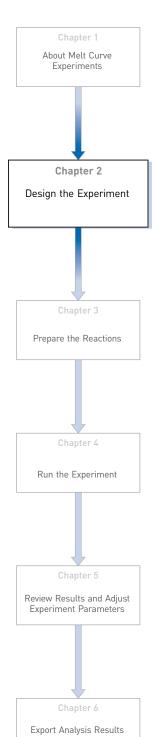

This chapter explains how to design the example experiment from the Experiment Setup menu.

#### This chapter covers:

| Define the experiment properties   | 8  |
|------------------------------------|----|
| Define targets and samples         | 9  |
| Assign targets and samples.        | 10 |
| Set up the run method              | 10 |
| Order materials for the experiment | 12 |
| For more information               | 13 |

**Note:** To automatically export the analyzed data to a specified location, select the Auto Export task from the Export screen, before running the experiment. For more information on Auto Export, refer to Chapter 1 in Booklet 1, *Getting Started with ViiA*  $^{\text{TM}}$  7 *System Experiments*.

## **Define the experiment properties**

Click **Experiment Setup** ▶ **Experiment Properties** to create a new experiment in the ViiA<sup>™</sup> 7 Software. Enter:

| Field or Selection | Entry                                  |
|--------------------|----------------------------------------|
| Experiment Name    | ViiA7_384-Well_SYBR_Green_Melt_Example |
| Barcode            | Leave field empty                      |
| User Name          | Example User                           |
| Comments           | Melt Curve example                     |
| Block              | 384-Well Block                         |
| Experiment Type    | Melt Curve                             |
| Reagents           | SYBR® Green Reagents                   |
| Ramp speed         | Standard                               |
| Include PCR        | Unchecked                              |

Save the experiment.

Your Experiment Properties screen should look like this:

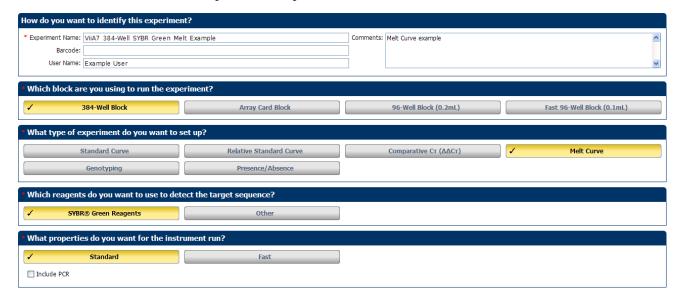

## **Define targets and samples**

Click **Define** to access the Define screen. Enter:

1. Targets

| Target Name | Reporter | Quencher | Color |
|-------------|----------|----------|-------|
| Target 1    | SYBR     | None     |       |

2. Samples

| Sample Name | Color |
|-------------|-------|
| Sample 1    |       |

**3.** Dye to be used as a Passive Reference ROX

Your Define screen should look like this:

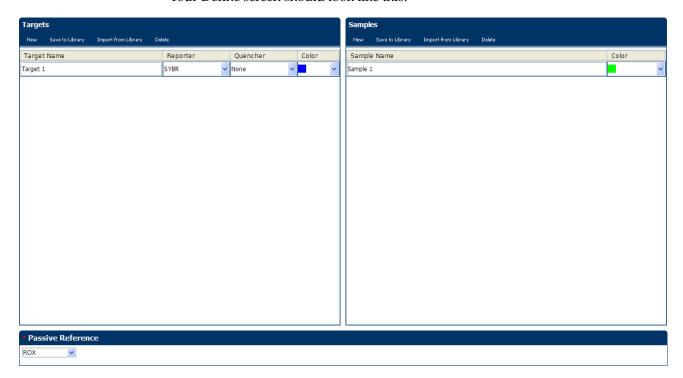

## **Assign targets and samples**

Click **Assign** to access the Assign screen. Enter the targets and samples:

| Target Name | Sample   | Well Number              | Task    |
|-------------|----------|--------------------------|---------|
| SYBR        | Sample 1 | A1 - P24 (Columns 1 -24) | Unknown |

Your Assign screen should look like this:

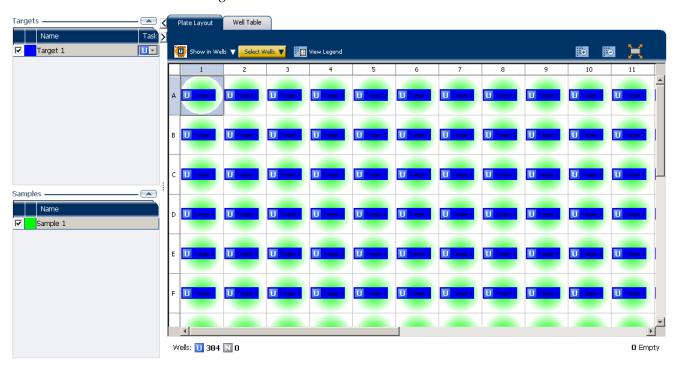

## Set up the run method

### Set the thermal profile

Click **Run Method** to access the Run Method screen. Set the thermal profile under the Graphical View tab. Enter:

- Reaction Volume Per Well: 20µl
- Thermal Profile

| Stage            | Step                     | Ramp rate | Temperature | Time       |
|------------------|--------------------------|-----------|-------------|------------|
| Melt Curve Stage | Step 1                   | 1.6 °C/s  | 95°C        | 15 seconds |
|                  | Step 2                   | 1.6 °C/s  | 60°C        | 1 minute   |
|                  | Step 3<br>(Dissociation) | 0.05 °C/s | 95°C        | 15 seconds |

#### Edit the ramp increment

Edit the ramp increment for a melt curve (dissociation) step.

- 1. Select a melt curve ramp increment method:
  - **Step and Hold** Increases or decreases the ramp temperature in 0.1 °C increments over the time (duration) for the melt curve ramp.
  - **Continuous (default)** Increases or decreases the ramp rate in 0.005 °C per second increments.
- **2.** If you selected the Step and Hold ramp increment method, edit the melt curve ramp time:
  - To increase or decrease the time in 1-minute or 1-second increments, click the Step and Hold field, select the minutes or seconds, then use the up or down arrow keys or click the up or down buttons in the field until you reach the desired time.
  - To enter the desired time, click the **Step and Hold** field, select the minutes or seconds, then enter the desired time.
- **3.** Edit the melt curve ramp increment:
  - To increase or decrease the ramp increment, click the melt curve (dissociation) ramp increment in the thermal profile, then use the up or down arrow keys or click the up or down buttons in the field until you reach the desired value.
  - To enter the desired ramp increment, click the melt curve (dissociation) ramp increment in the thermal profile, select the value in the field, then enter the desired value.

**Note:** To view the maximum and minimum allowed values, place the cursor over melt curve (dissociation) ramp increment in the thermal profile and wait for the tooltip to pop up.

## 2 Chapter 2 Design the Experiment Order materials for the experiment

Your Run Method screen should look like this:

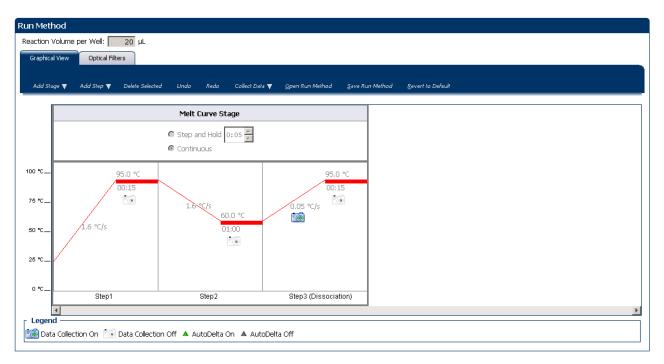

## Order materials for the experiment

The recommended materials are:

- MicroAmp® Optical 384-Well Reaction Plate
- MicroAmp® Optical Adhesive Film
- Power SYBR® Master Mix
- Two target-specific primers (one forward, one reverse)

#### Your Materials List screen should look like this:

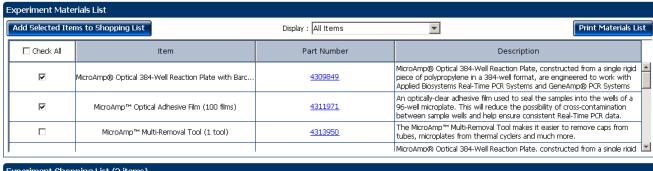

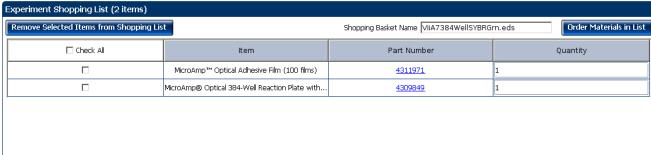

#### For more information

| For more information on | Refer to                                                                                   | Part number |
|-------------------------|--------------------------------------------------------------------------------------------|-------------|
| Consumables             | Chapter 1 in Booklet 1, <i>Getting Started with ViiA</i> <sup>™</sup> 7 System Experiments | 4441434     |
|                         | Appendix A in Booklet 7, ViiA <sup>™</sup> 7 System Experiments - Appendixes               |             |
| Using Alternative Setup | Chapter 2 in Booklet 1, <i>Getting Started with ViiA™ 7 Systems</i> Experiments            | 4441434     |

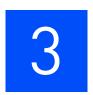

## **Prepare the Reactions**

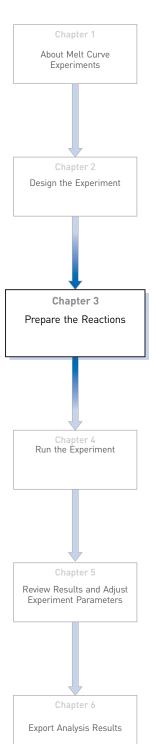

This chapter explains how to prepare the reactions for running a PCR prior to running a Melt Curve.

To perform a Melt Curve experiment without running a PCR, use the reaction plate containing the PCR product.

**Note:** The example experiment performs a melt curve analysis on PCR products from a PCR performed on the  $ViiA^{TM}$  7 System or on another thermal cycler.

#### This chapter covers:

| Assemble required materials               | 16 |
|-------------------------------------------|----|
| Prepare the sample dilutions              | 16 |
| Prepare the reaction mix ("cocktail mix") | 16 |
| Prepare the reaction plate                | 17 |
| For more information.                     | 18 |

### Assemble required materials

- Items listed in Booklet 1, Getting Started with  $ViiA^{TM}$  7 System Experiments
- Sample 1
- Example experiment reaction mix components:
  - Power SYBR® Master Mix
  - Target Assay Mix Forward primer (10μM)
  - Target Assay Mix Reverse primer (10μM)

## Prepare the sample dilutions

The stock concentration of each sample is  $100 \text{ ng/}\mu\text{L}$ . After you dilute the sample according to the Sample Dilutions Calculations table, the sample will have a concentration of  $10 \text{ ng/}\mu\text{L}$ . Add  $2\mu\text{L}$  to each reaction.

| Sample name | Stock<br>concentration<br>(ng/µL) | Sample<br>volume (µL) | Diluent<br>volume (µL) | Total volume<br>of diluted<br>sample (µL) |
|-------------|-----------------------------------|-----------------------|------------------------|-------------------------------------------|
| Sample 1    | 100.0                             | 2                     | 18                     | 20                                        |

## Prepare the reaction mix ("cocktail mix")

The following table lists the universal assay conditions [volume and final concentration for using the Power SYBR Master Mix (2X)].

| Reaction Component                   | Volume for 1<br>reaction (µL) | Volume for 384<br>reactions + 10%<br>excess (µL) = 424<br>reactions |  |
|--------------------------------------|-------------------------------|---------------------------------------------------------------------|--|
| Power SYBR®Green PCR Master Mix (2X) | 10                            | 4240                                                                |  |
| Forward primer (10µM)                | 0.1                           | 42.4                                                                |  |
| Reverse primer (10µM)                | 0.1                           | 42.4                                                                |  |
| Water                                | 7.8                           | 3307.2                                                              |  |
| Total reaction mix volume            | 18                            | 7632                                                                |  |

#### **Procedure**

- 1. Label an appropriately sized tube for the reaction mix: Power SYBR Reaction Mix.
- **2.** Add the required volume of each cocktail mix component to the tube.
- **3.** Mix the cocktail thoroughly by gently pipetting up and down several times, then cap the tube.

- **4.** Centrifuge the tube briefly to remove air bubbles.
- **5.** Place the cocktail mix on ice until you prepare the reaction plate.

#### **Calculations**

Determine the quantity of primer to be added to the reaction mix by performing the following calculation:

Concentration (initial) C1 x Volume (primer stock) V1 = Concentration (final) C2 x Volume (final reaction) V2

$$(10\mu\text{M}) \times (\text{V1}) = (0.05\mu\text{M}) (20\mu\text{L})$$

$$V1 = (0.05 \times 20) / 10 = 0.1$$

### Prepare the reaction plate

- 1. Add reaction mix and sample to a tube.
  - a. To an appropriately sized tube, add the volumes of reaction mix and sample listed below.

| Tube | Unknown<br>reaction | Reaction mix            | Reaction<br>mix<br>volume<br>(µL) | Sample   | Sample<br>volume<br>(μL) |
|------|---------------------|-------------------------|-----------------------------------|----------|--------------------------|
| 1    | Target 1            | Power SYBR reaction mix | 7632                              | Sample 1 | 848                      |

- **b.** Mix the reactions by gently pipetting up and down, then cap the tubes.
- c. Centrifuge the tubes briefly to remove air bubbles.
- 2. Pipette 20  $\mu$ L of the unknown (sample) reaction to each well in the reaction plate.
- **3.** Seal the reaction plate with optical adhesive film.
- **4.** Centrifuge the reaction plate briefly to remove air bubbles.
- **5.** Confirm that the liquid is at the bottom of each well of the reaction plate. If not, centrifuge the reaction plate again at a higher speed and for a longer period of time
- **6.** Until you are ready to perform the PCR run, place the reaction plate at 4 °C, in the dark.
- 7. Run the PCR.
- **8.** After the PCR is completed, use the same reaction plate containing the PCR product to run the Melt Curve as described in Chapter 4.

## Chapter 3 Prepare the Reactions For more information

## For more information

| For more information on                 | Refer to                                                                       | Part number |
|-----------------------------------------|--------------------------------------------------------------------------------|-------------|
| Assigning the reaction plate components | Chapter 1 in Booklet 1, <i>Getting Started with ViiA™ 7 System Experiments</i> | 4441434     |
| Sealing the reaction plate              | Chapter 1 in Booklet 1, <i>Getting Started with ViiA™ 7 System Experiments</i> | 4441434     |

18

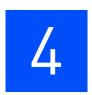

## Run the Experiment

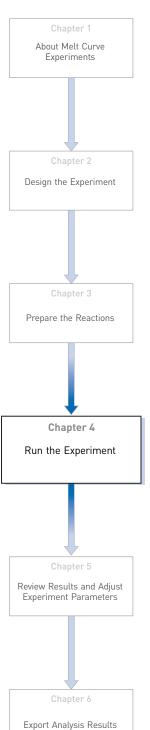

This chapter explains how run the example experiment on the  $ViiA^{\text{TM}}$  7 Instrument.

This chapter covers:

**IMPORTANT!** Run the experiment at the same ambient temperature at which you calibrated the instrument. Extreme variations in ambient temperature can affect the heating and cooling of the instrument and influence experimental results.

**IMPORTANT!** Do not attempt to open the access door during the run. The door is locked while the ViiA<sup>TM</sup> 7 Instrument is in operation.

#### Start the run

1. Open the Melt Curve example file that you created using instructions in Chapter 2.

**IMPORTANT!** The example experiment includes the melt curve analysis of a PCR product from PCR on  $ViiA^{TM}$  7 System or another thermal cycler. To run a Melt Curve on the example file you created in Chapter 2, ensure that PCR has already been performed on the reaction plate you load into the instrument. Absence of the PCR product will lead to no results in the Dissociation Step of the Melt Curve Stage.

- 2. Load the reaction plate, containing the PCR product, into the instrument.
- **3.** Start the run.

#### Monitor the run

Monitor the example experiment run:

- From the ViiA<sup>TM</sup> 7 Software using the Run screen, while the experiment is in progress.
- From the Instrument Console of the ViiA<sup>TM</sup> 7 Software (to monitor an experiment started from another computer or from the ViiA<sup>TM</sup> 7 Instrument touchscreen).
- From the ViiA<sup>TM</sup> 7 Instrument touchscreen.

#### From the Instrument Console of the ViiA™ 7 Software

- 1. In the Instrument Console screen, select the instrument icon.
- **2.** Click **Manage Instrument** or double-click on the instrument icon.
- **3.** On the Manage Instrument screen, click **Monitor Running Instrument** to access the Run screen.

View the Melt Curve

You can view the progress of the run in real time. During the run, periodically view all the three plots available from the  $ViiA^{TM}$  7 Software for potential problems.

Click **Melt Curve** from the Run Experiment Menu, select the Plate Layout tab, then select the wells to view.

0 Empty

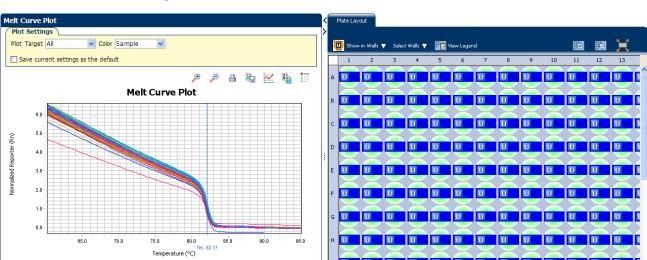

The figure below shows the Melt Curve as it appears at the end of the example experiment.

View the Temperature Plot

Sample 1

Click **Temperature Plot** from the Run Experiment Menu.

Wells: 🚺 384 🔊 0

The figure below shows the Temperature Plot screen as it appears during the example experiment.

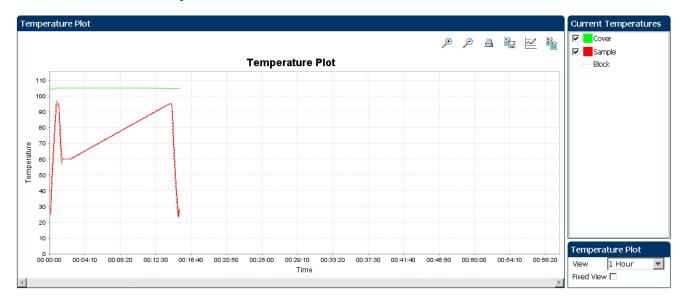

**Note**: The Sample temperature displayed in the Current Temperatures group is an estimated value.

## Chapter 4 Run the Experiment Monitor the run

#### View the Run Method

Click **Run Method** from the Run Experiment Menu.

The figure below shows the Run Method screen as it appears in the example experiment.

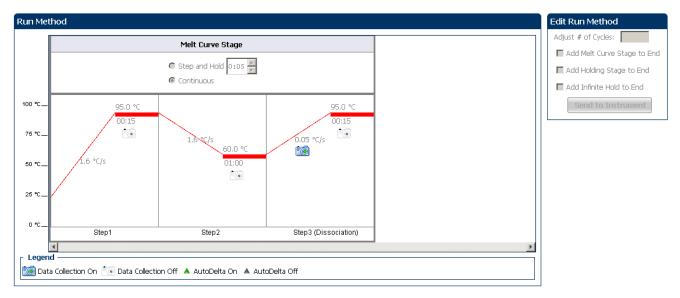

View run data

Click View Run Data from the Run Experiment Menu.

The figure below shows the View Run Data screen as it appears in the example experiment.

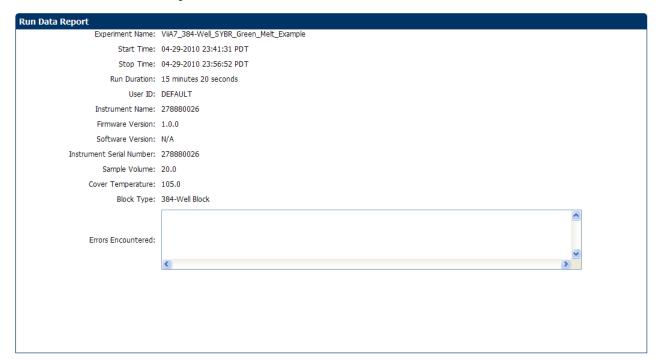

#### From the ViiA™ 7 Instrument touchscreen

You can also view the progress of the run from the touch screen of the Vii $A^{\text{TM}}$  7 Instrument.

The Run Method screen on the ViiA<sup>TM</sup> 7 Instrument touchscreen looks like this:

#### **Experiment View**

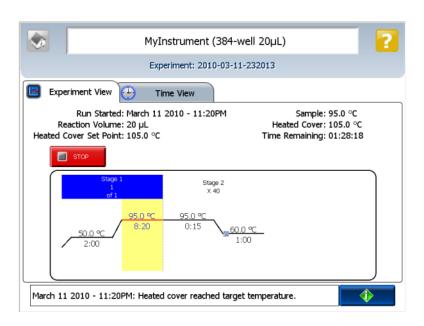

#### Time View

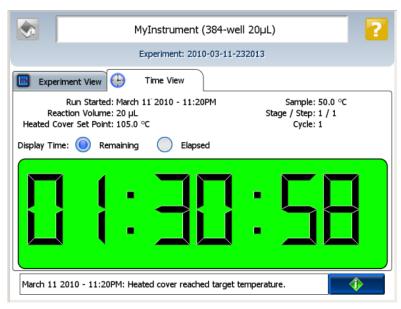

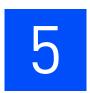

## Review Results and Adjust Experiment Parameters

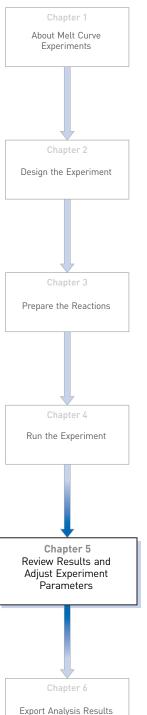

In Section 5.1 of this chapter you review the analyzed data using several of the analysis screens and publish the data. Section 5.2 of this chapter walks you through the process of modifying experiment parameters to troubleshoot problems with experiment results before rerunning an experiment.

#### This chapter covers:

| Section 5.1 Review Results                                            | 27 |
|-----------------------------------------------------------------------|----|
| Analyze the example experiment                                        | 27 |
| ■ View the Melt Curve Plot                                            | 27 |
| ■ Identify well problems using the Well Table                         | 29 |
| Confirm accurate dye signal using the Multicomponent Plot             | 3  |
| ■ Determine signal accuracy using the Raw Data Plot                   | 32 |
| Review the flags in the QC Summary                                    | 34 |
| For more information.                                                 | 36 |
| Section 5.2 Adjust parameters for re-analysis of your own experiments | 37 |
| Adjust analysis settings                                              | 37 |
| For more information                                                  | 42 |

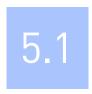

## Section 5.1 Review Results

## Analyze the example experiment

- 1. Open the example experiment file that you ran in Chapter 4.
- Click Analyze. The software analyzes the data using the default analysis settings.Note: You can also access the experiment to analyze from the Home screen.

#### View the Melt Curve Plot

View the Melt Curve Plot as the Derivative Reporter (-Rn) versus the Temperature Plot generated by the target.

The Melt Curve screen displays the melt curve of the targets in the selected wells. Use the Melt Curve plots to confirm the results of the experiment:

- Normalized Reporter (Rn) vs. Temperature This plot displays the fluorescence signal from the reporter dye normalized to the fluorescence signal of the passive reference. You can use this plot to see the change in Rn with change in the temperature. You cannot use this plot to determine the Tm of the target.
- **Derivative Reporter (-Rn) vs. Temperature** This plot displays the derivative reporter signal in the y-axis. The peaks in the plot indicate significant decrease in SYBR Green signal, and therefore the Tm of the target.

#### **Purpose**

The purpose of viewing the Melt Curve Plot for the example experiment is to review the melting temperature of the target.

#### To view and assess the Melt Curve

- From the Experiment menu pane, select Analysis ➤ Melt Curve Plot.
   Note: If no data are displayed, click Analyze.
- **2.** Enter the Plot Settings:

| Menu       | Selection           |
|------------|---------------------|
| Plot       | Derivative Reporter |
| Target     | All                 |
| Plot Color | Target              |

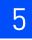

| Menu                                                                                                    | Selection       |
|----------------------------------------------------------------------------------------------------|-----------------|
|                                                                                                    | Check (default) |
| (This is a toggle button. When the legend is displayed, the button changes to <b>Hide the plot legend</b> .) |                 |

The Melt Curve for the example experiment looks like this:

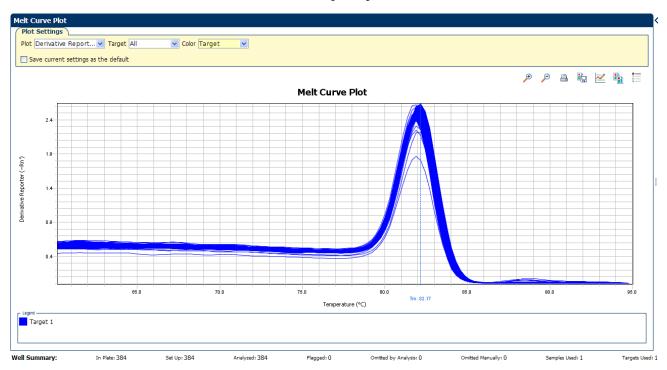

## Tips for viewing melt curves in your own experiments

When you analyze your own Melt Curve experiment, look for wells with multiple peaks, indicating non-specific amplifications or primer dimer formation.

If your experiment does not amplify properly or indicates non-specific amplification, troubleshoot by manually adjusting the Melt Curve settings (see "Adjust analysis settings" on page 37).

## Identify well problems using the Well Table

Review the details of the experiment results in the well table and identify any flagged wells. The well table displays the assay-specific setup and analysis properties for the experiment in a tabular format.

#### Example experiment values and flags

For the example experiment, confirm that no wells of the reaction plate triggered QC flags ▲.

#### View the well table

- 1. Select the Well Table tab.
- 2. Click the **Flag** column header to sort the data so that the wells that triggered flags appear at the top of the table.
- **3.** Confirm the integrity of the controls:
  - **a.** From the Group By menu, select **Task** to organize the table rows by their function on the reaction plate.
  - **b.** Confirm that each of the controls do not display flags ( $\frac{1}{1}$ ).

The figure below shows the well table of the example Melt Curve experiment.

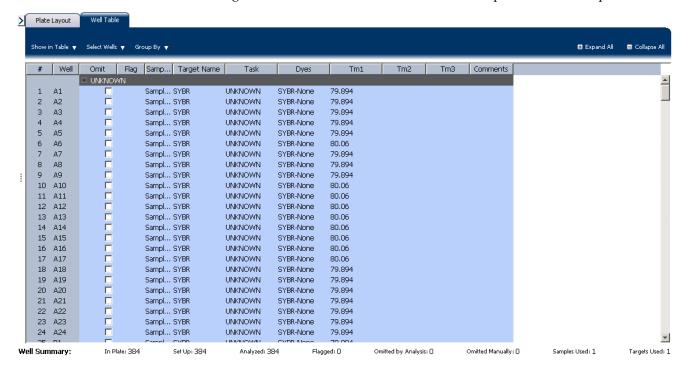

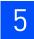

The table below gives the description of each column in the well table.

| Column      | Description                                                                                               |
|-------------|----------------------------------------------------------------------------------------------------|
| Well        | The position of the well on the reaction plate.                                                           |
| Omit        | A check mark indicates that the well has been removed from the analysis.                                  |
| Flag        | A 1 indicates that the well triggered the number of flags listed inside the symbol.                       |
| Sample Name | The name of the sample.                                                                                   |
| Target Name | The name of the target evaluated by the well.                                                             |
| Task        | The task assigned to the well (Unknown, Negative Control, or Positive Control).                           |
| Dyes        | The name of the reporter and quencher dyes of the associated sample for the target evaluated by the well. |
| Tm1         | The melting temperature of the target.                                                                    |
| Tm2         | The second melting temperature (for targets with multiple melting temperatures).                          |
| Tm3         | The third melting temperature (for targets with multiple melting temperatures).                           |

#### Tips for viewing well tables your own experiments

When you analyze your own experiment:

- Review the data for the Unknown samples. For each row that displays ▲ in the Flag column, note the data and the flag(s) triggered by the associated well.
- Select areas of the table or wells of a specified type by:
  - Left-clicking the mouse and dragging across the area you want to select an area of the table.
  - Selecting Sample, Target, or Task from the Select Items menu in the Well
    Table tab, then selecting the sample, target, or task name from the second
    Select Items menu to select wells of a specific type using the well-selection
    tool.
- Group the rows of the plate layout by selecting an option from the Group By menu. You can then collapse or expand the lists either by clicking the +/- icon next to individual lists, or by clicking Collapse All or Expand All.
- Omit a well from the analysis by selecting the **Omit** check box for that well. To include the well in the analysis, deselect the **Omit** check box.

**Note:** You must reanalyze the experiment each time you omit or include a well.

## Confirm accurate dye signal using the Multicomponent Plot

The Multicomponent Plot screen displays the complete spectral contribution of each dye in a selected well over the duration of the PCR run.

#### Purpose

In the Melt Curve example experiment, you review the Multicomponent Plot screen for:

- ROX<sup>TM</sup> dye (passive reference)
- SYBR<sup>®</sup> dye (reporter)
- Spikes, dips, and/or sudden changes

#### View the Multicomponent Plot

- From the Experiment Menu pane, select Analysis > Multicomponent Plot.
   Note: If no data are displayed, click Analyze.
- **2.** Display the unknown wells in the plate layout to display the corresponding data in the Multicomponent Plot screen:
  - a. Click the **Plate Layout** tab.
  - **b.** Select one well in the plate layout; the well is shown in the Multicomponent Plot screen.

**Note:** If you select multiple wells, the Multicomponent Plot screen displays the data for all selected wells simultaneously.

- **3.** From the Plot Color drop-down menu, select **Dye**.
- **4.** Click **Show a legend for the plot** (default).

**Note:** This is a toggle button. When the legend is displayed, the button changes to Hide the plot legend.

- **5.** Check the ROX dye signal. In the example experiment, the ROX dye signal remains constant throughout the PCR process; a constant ROX dye signal indicates typical data.
- **6.** Check the SYBR dye signal. In the example experiment, because the PCR run has already been completed, the SYBR dye signal shows gradual decrease throughout the run and a sudden dip in the fluorescence at one point; the sudden drop in the SYBR dye signal indicates the melting temperature of the target.

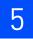

The Multicomponent Plot screen for the example experiment looks like this:

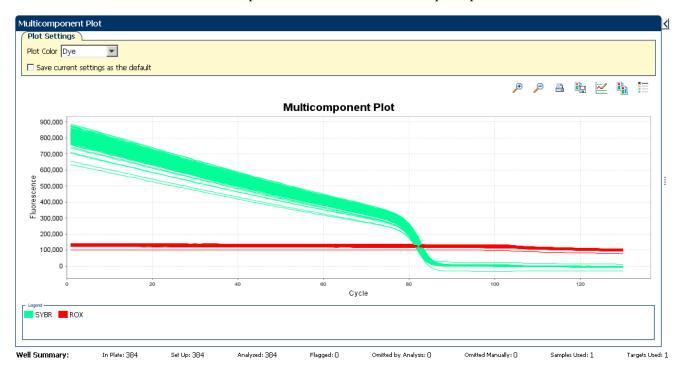

#### Tips for confirming dye accuracy in your own experiment

When you analyze your own Melt Curve experiment, look for:

- Passive reference The passive reference dye fluorescence level should remain relatively constant throughout the PCR process.
- Reporter dye The reporter dye fluorescence level should display a flat region corresponding to the baseline, followed by a rapid rise in fluorescence as the amplification proceeds. If the Melt Curve is being performed post-PCR, then there should be a gradual decrease in fluorescence and a sudden dip indicating the melting temperature of the target.
- Irregularities in the signal There should not be any spikes, dips, and/or sudden changes in the fluorescent signal.

### Determine signal accuracy using the Raw Data Plot

The Raw Data Plot screen displays the raw fluorescence signal (not normalized) for each optical filter for the selected wells during each cycle of the real-time PCR.

### About the example experiment

In the Melt Curve example experiment, you review the Raw Data Plot screen for a stable increase in signal (no abrupt changes or dips) from the appropriate filter.

#### View the Raw Data Plot

- From the Experiment Menu pane, select Analysis ➤ Raw Data Plot.
   Note: If no data are displayed, click Analyze.
- **2.** Display all 384 wells in the Raw Data Plot screen by clicking the upper left corner of the plate layout in the Plate Layout tab.
- 3. Click Show a legend for the plot (default). The legend displays the color code for each row of the reaction plate (see the legend in the Raw Data Plot shown below).
- **4.** Click and drag the Show Cycle pointer from cycle 1 to cycle 130. In the example experiment, the signal from filter 1, which corresponds to the SYBR<sup>™</sup> dye filter, is stable throughout.

**Note:** The readings shown below are from the example experiment. Actual results will vary with individual experiment setup.

**Note:** The cycle number in the Melt Curve represents the number of data collection points for that experiment.

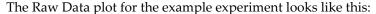

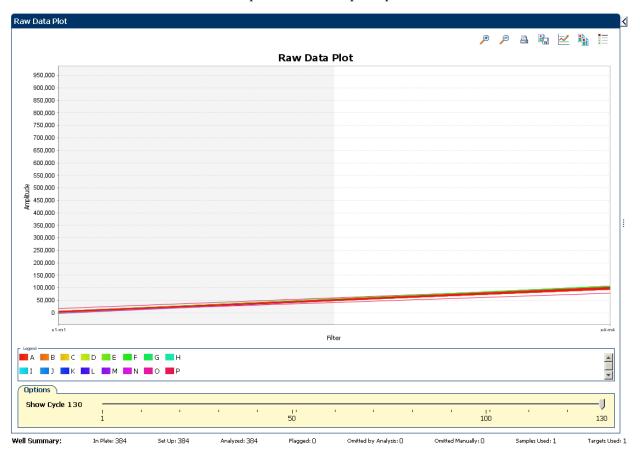

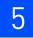

#### The filters used for the example experiment are:

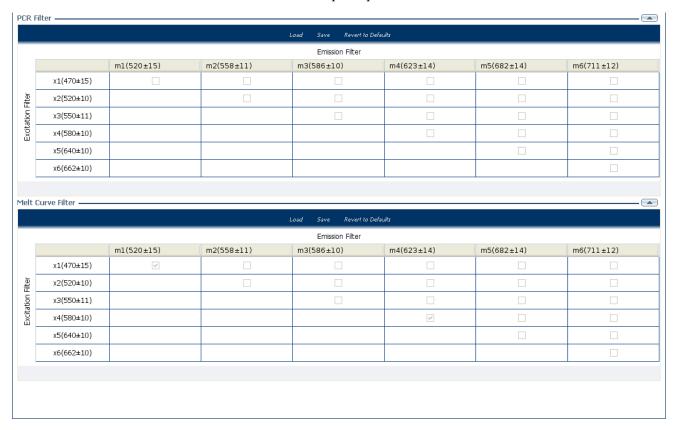

#### Tips for determining signal accuracy in your own experiments

When you analyze your own Melt Curve experiment, look for the following in each filter:

- Characteristic signal growth
- No abrupt changes or dips

## Review the flags in the QC Summary

The QC Summary screen displays a list of the ViiA™ 7 Software flags, including the flag frequency and location for the open experiment.

### View the QC Summary

From the Experiment Menu pane, select Analysis > QC Summary.
 Note: If no data are displayed, click Analyze.

**2.** Review the Flags Summary.

**Note:** A 0 displayed in the Frequency column indicates that the flag does not appear in the experiment. If the frequency is >0, the flag appears somewhere in the experiment; the well position is listed in the Wells column.

In the example experiment, there are no flagged wells.

- **3.** In the Flag Details table, click each flag with a frequency >0 to display detailed information about the flag. In the example experiment, the Frequency column displays 0 for the three flags NOSIGNAL, OFFSCALE, and MTP.
- **4.** (*Optional*) For those flags with frequency >0, click the troubleshooting link to view information on correcting the flag.

The QC Summary for the example experiment looks like this:

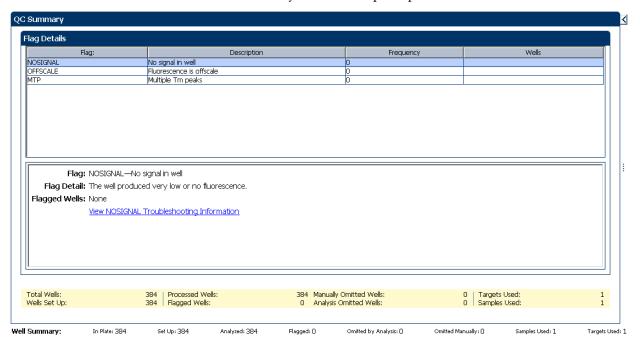

### Possible flags

For Melt Curve experiments that do not include amplification, the flags listed below may be triggered by the experiment data.

| Flag                    | Description              |  |
|-------------------------|--------------------------|--|
| Pre-processing flag     |                          |  |
| OFFSCALE                | Fluorescence is offscale |  |
| Primary analysis flag   |                          |  |
| NOSIGNAL                | No signal in well        |  |
| Secondary analysis flag |                          |  |
| MTP                     | Multiple Tm peaks        |  |

For Melt Curve experiments that include amplification, the flags listed below may be triggered by the experiment data.

| Flag                     | Description                                |  |  |  |
|--------------------------|--------------------------------------------|--|--|--|
| Pre-processing flag      |                                            |  |  |  |
| OFFSCALE                 | Fluorescence is offscale                   |  |  |  |
| ı                        | Primary analysis flags                     |  |  |  |
| BADROX                   | Bad passive reference signal               |  |  |  |
| NOAMP                    | No amplification                           |  |  |  |
| NOISE                    | Noise higher than others in plate          |  |  |  |
| SPIKE                    | Noise spikes                               |  |  |  |
| NOSIGNAL                 | No signal in well                          |  |  |  |
| EXPFAIL                  | Exponential algorithm failed               |  |  |  |
| BLFAIL                   | Baseline algorithm failed                  |  |  |  |
| THOLDFAIL                | Thresholding algorithm failed              |  |  |  |
| CTFAIL                   | C <sub>T</sub> algorithm failed            |  |  |  |
| Secondary analysis flags |                                            |  |  |  |
| MTP                      | Multiple Tm peaks                          |  |  |  |
| OUTLIERRG                | Outlier in replicate group                 |  |  |  |
| AMPNC                    | Amplification in negative control          |  |  |  |
| HIGHSD                   | High standard deviation in replicate group |  |  |  |

**Note:** When you use the Relative Threshold algorithm, the EXPFAIL, BLFAIL, THOLDFAIL, and CTFAIL flags are not reported by the algorithm, but they appear in the QC Summary (by default, a 0 is displayed in the Frequency column for each flag).

## For more information

| For more information on | Refer to                                                                       | Part number |
|-------------------------|--------------------------------------------------------------------------------|-------------|
| Publishing data         | Chapter 1 in Booklet 1, <i>Getting Started with ViiA™ 7 System Experiments</i> | 4441434     |

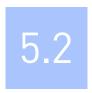

# **Section 5.2** Adjust parameters for re-analysis of your own experiments

## Adjust analysis settings

The Analysis Settings dialog box displays the analysis settings for the Melt Curve and flags.

If the default analysis settings in the ViiA<sup>TM</sup> 7 Software are not suitable for your own experiment, you can change the settings in the Analysis Settings dialog box, then reanalyze your experiment.

#### View the analysis settings

- 1. From the Experiment Menu pane, select **Analysis**.
- **2.** Click **Analysis** ▶ **Analysis Settings** to open the Analysis Settings dialog box. In the example experiment, the default analysis settings are used for each tab:
  - Melt Curve Settings
  - C<sub>T</sub> Settings
  - Flag Settings
  - Advanced Settings

**Note:** The  $C_T$  Settings and Advanced Settings tabs appear in the Analysis Settings dialog box only if the Melt Curve experiment you are performing includes the PCR process.

**Note:** Select the **Include PCR** check box on the Experiment Properties screen to include amplification in your Melt Curve experiment.

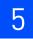

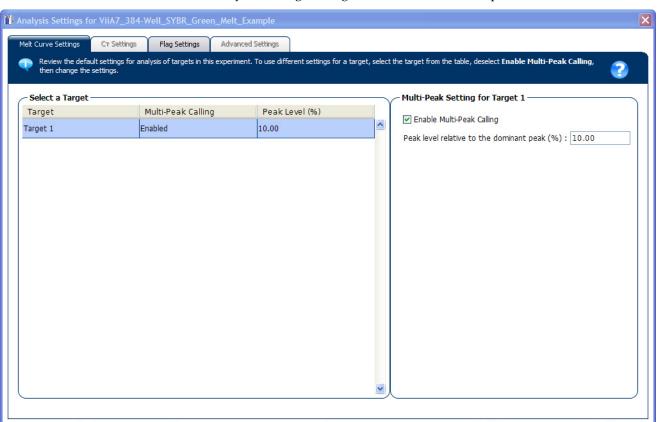

The Analysis Settings dialog box for a Melt Curve experiment looks like this:

**3.** View and, if necessary, change the analysis settings (see "Adjust analysis settings" below).

Revert to Default Analysis Settings

Apply Analysis Settings

Cancel

**Note:** You can save the changes to the analysis settings to the Analysis Settings Library for later use. For more information, see About the Analysis Settings Library in Booklet 1, *Getting Started with ViiA*<sup>TM</sup> 7 System Experiments.

4. Click **Apply Analysis Settings** to apply the current analysis settings.

**Note:** You can go back to the default analysis settings, by clicking **Revert to Default Analysis Settings**.

Save to Library

Load from Library

## Adjust analysis settings

You may change the following settings:

#### Melt Curve Settings

Use this tab to:

- Enable or disable multi-peak calling.
  - Select the Enable the Multi-Peak Calling check box if you expect to amplify
    more than 1 PCR product and you want to determine the Tm for more than
    one peak.
  - Deselect the Enable the Multi-Peak Calling check box if you expect to amplify 1 PCR product and you do not want to determine the Tm for more than one peak.
- Enter a value (in percentage) for the peak level relative to the dominant peak. Specify a fractional level value as the peak detection threshold. The detected peaks are measured relative to the height of the tallest peak, which has a perfect fractional level 100%. The default value is initially set at 10%.

For example, if you set a fractional level detection threshold value at 40, then only peaks above 40% of the tallest peak are reported and the peaks at lower height are regarded as noise.

### C<sub>T</sub> Settings

#### Data Step Selection

Use this feature to select one stage/step combination for C<sub>T</sub> analysis when there is more than one data collection point in the run method.

#### Algorithm Settings

You can select the algorithm that determines the C<sub>T</sub> values. There are two algorithms: Baseline Threshold (the default) and Relative Threshold.

The Baseline Threshold algorithm is an expression estimation algorithm that subtracts a baseline component and sets a fluorescent threshold in the exponential region for gene quantification.

The Relative Threshold algorithm lets you compare the data on a per-well or pertarget basis. This setting is ideal for analyzing a single gene across samples or a single sample across genes with no dependence on targets, thereby reducing variability. Any settings for baseline or threshold do not affect the analysis when you use the Relative Threshold algorithm.

#### Default C<sub>T</sub> Settings

Use the default  $C_T$  settings feature to calculate  $C_T$  for the targets that do not have custom settings. To edit the default settings, click **Edit Default Settings**.

#### • C<sub>T</sub> Settings for Target

When you manually set the threshold and baseline, Applied Biosystems recommends:

| Setting   | Recommendation                                                   |  |  |  |
|-----------|------------------------------------------------------------------|--|--|--|
| Threshold | Enter a value for the threshold so that the threshold is:        |  |  |  |
|           | Above the background.                                            |  |  |  |
|           | Below the plateau and linear regions of the amplification curve. |  |  |  |
|           | Within the exponential phase of the amplification curve.         |  |  |  |

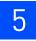

| Setting  | Recommendation                                                                                                    |  |
|----------|----------------------------------------------------------------------------------------------------|--|
| Baseline | Select the Start Cycle and End Cycle values so that the baseline ends before significant fluorescent signal is detected. |  |

**Note:** This setting is applicable only to the Baseline Threshold algorithm.

**Note:** Selecting Automatic Threshold implies selection of automatic setting of the baseline. However, if Automatic Threshold is deselected, then you can choose between setting the baseline either automatically or manually.

### Flag Settings

Use the Flag Settings tab to:

- Adjust the sensitivity so that more wells or fewer wells are flagged.
- Change the flags that are applied by the ViiA™ 7 Software.

To adjust the flag settings:

- 1. In the Use column, select the check boxes for flags to apply during analysis.
- **2.** (*Optional*) If an attribute, condition, and value are listed for a flag, specify the setting for applying the flag.

**Note:** If you choose to adjust the setting for applying a flag, make minor adjustments as you evaluate the appropriate setting.

**3.** In the Reject Well column, select the check boxes if you want the software to reject wells with the flag.

**Note:** After you have rejected the flagged wells, analysis results depend on factors such as the experiment type and flag type. For example, rejecting wells flagged by HIGHSD in experiments using the Standard Deviation calculations may change the result of  $C_T$  SD. For some flags, analysis results calculated before the well is rejected are maintained.

**4.** Click **Apply Analysis Settings** in the Analysis Settings dialog box. If the run status is complete, the data are reanalyzed.

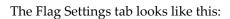

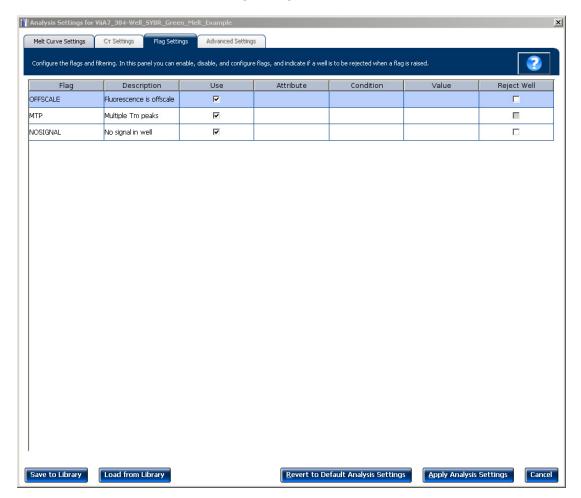

### Advanced Settings

Use the Advanced Settings tab to change baseline settings well-by-well.

**Note:** The baseline and threshold values do not affect the analysis using the Relative Threshold setting.

To use custom baseline settings for a well-target combination:

- 1. Select one or more well-target combinations in the table.
- 2. Deselect the Use  $C_T$  Settings Defined for Target check box.
- **3.** Define the custom baseline settings:
  - For automatic baseline calculations, select the **Automatic Baseline** check box.
  - To define the baseline, deselect the **Automatic Baseline** check box, then enter the baseline start cycle and baseline end cycle.

## For more information

| For more information on  | Refer to                                                                                    | Part number |  |
|--------------------------|---------------------------------------------------------------------------------------------|-------------|--|
| Amplification efficiency | Amplification Efficiency of TaqMan <sup>®</sup> Gene Expression Assays<br>Application Note. | 127AP05-03  |  |

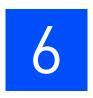

## **Export Analysis Results**

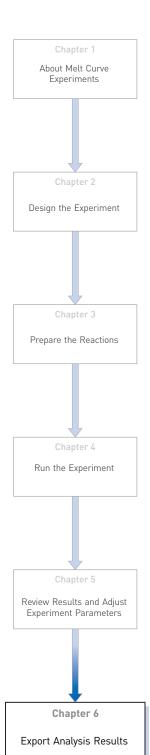

- 1. Open the Melt Curve example experiment file that you analyzed in Chapter 5.
- 2. In the Experiment Menu, click Export.

**Note:** To export data automatically after analysis, select the **Auto Export** check box during experiment setup or before running the experiment. Auto export is unchecked for the example experiment.

- 3. Select ViiA<sup>TM</sup>7 Format.
- **4.** Complete the Export dialog box as shown below:

| Field or Selection                          | Entry                                                               |
|---------------------------------------------|---------------------------------------------------------------------|
| Select Data to<br>export/ Select<br>Content | Results                                                             |
| Export Data To                              | One File                                                            |
| Export File Name                            | ViiA7MCExport                                                       |
| File Type                                   | *.txt                                                               |
| Export File Location                        | <drive>:\Applied Biosystems\ViiA7 Software v1.1\experiments</drive> |

#### Your Export screen should look like this:

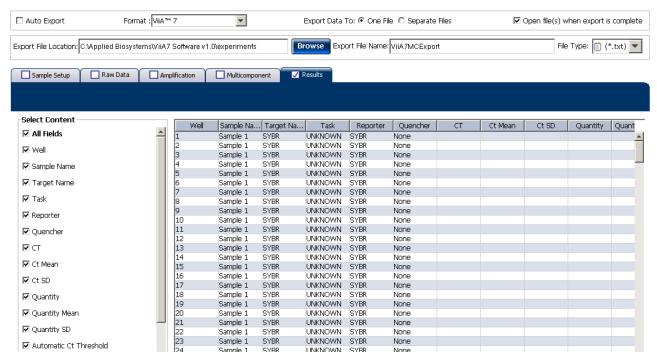

#### Your exported file when opened in Notepad should look like this:

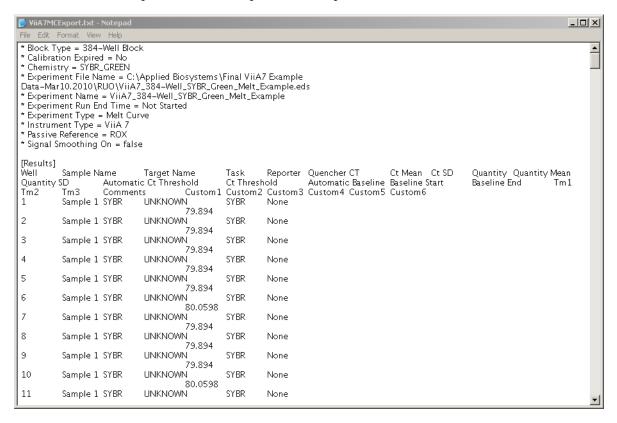

## Index

| adjusting analysis settings adjusting 37 adjusting parameters, re-analyzing own         | ordering materials 12 setting up run method 10                                    |
|-----------------------------------------------------------------------------------------|-----------------------------------------------------------------------------------|
| experiments 37                                                                          | dissociation curve 6                                                              |
| Advanced Settings tab 41 Algorithm Settings Baseline Threshold 39 Relative Threshold 39 | dye accuracy irregularities in the signal 32 passive reference 32 reporter dye 32 |
|                                                                                         |                                                                                   |
| amplification efficiency 42 amplification, include PCR 37                               | E                                                                                 |
| amplified products 6                                                                    | Enable the Multi-Peak Calling 39                                                  |
| AMPNC flag 36                                                                           | example experiment 6                                                              |
| analysis results, exporting 43                                                          | experiment properties, defining 8                                                 |
| analysis settings 37, 38                                                                | EXPFAIL flag 36                                                                   |
| Advanced Settings 37                                                                    | Export 43                                                                         |
| C <sub>T</sub> Settings 37                                                              | export analysis results 43                                                        |
| Flag Settings 37 Melt Curve Settings 37                                                 | extraneous peaks 6                                                                |
| Analyze 27<br>Melt Curve Plot 27                                                        | F                                                                                 |
| Multicomponent Plot 31                                                                  | Flag Settings tab 40                                                              |
| QC Summary 34                                                                           | flags, QC                                                                         |
| Raw Data Plot 32                                                                        | AMPNC 36                                                                          |
| Auto Export 7, 43                                                                       | BADROX 36                                                                         |
| Automatic Baseline 41                                                                   | BLFAIL 36                                                                         |
| Automatic Threshold 40                                                                  | CTFAIL 36<br>EXPFAIL 36                                                           |
| В                                                                                       | HIGHSD 36<br>MTP 35, 36                                                           |
| BADROX flag 36                                                                          | NOAMP 36                                                                          |
| BLFAIL flag 36                                                                          | NOISE 36<br>NOSIGNAL 35, 36                                                       |
| C                                                                                       | OFFSCALE 35, 36<br>OUTLIERRG 36                                                   |
| cocktail mix 16                                                                         | SPIKE 36                                                                          |
| C <sub>T</sub> settings                                                                 | THOLDFAIL 36                                                                      |
| algorithm settings 39 data step, selecting 39                                           | fluorescence peaks 6                                                              |
| default 39                                                                              | H                                                                                 |
| target 39<br>C <sub>T</sub> Settings tab 39, 36                                         | HIGHSD flag 36                                                                    |
| D                                                                                       | 1                                                                                 |
| designing experiment assigning targets and samples 10                                   | include amplification, Pre-processing flag<br>OFFSCALE 36                         |
| defining experiment properties 8                                                        | include amplification, Primary analysis flags                                     |

| BADROX 36                                                | 0                                                        |
|----------------------------------------------------------|----------------------------------------------------------|
| BLFAIL 36                                                | OFFSCALE flag 35, 36                                     |
| CTFAIL 36                                                | omit wells 30                                            |
| EXPFAIL 36                                               | ordering materials 12                                    |
| NOAMP 36                                                 | OUTLIERRG flag 36                                        |
| NOISE 36                                                 | o o researching to                                       |
| NOSIGNAL 36                                              | P                                                        |
| SPIKE 36<br>THOLDFAIL 36                                 | P                                                        |
|                                                          | preparing reactions                                      |
| include amplification, Secondary analysis flags AMPNC 36 | reaction mix 16                                          |
| HIGHSD 36                                                | reaction plate 17                                        |
| MPT 36                                                   | required materials 16                                    |
| OUTLIERRG 36                                             | sample dilutions 16                                      |
|                                                          |                                                          |
| М                                                        | Q                                                        |
|                                                          | QC Summary 34                                            |
| melt curve experiments                                   | QC Summary, reviewing flags 34                           |
| about 5                                                  | ,                                                        |
| melt curve reactions 6                                   | R                                                        |
| overview 6                                               |                                                          |
| Melt Curve Plot 21, 27                                   | ramp increment 11                                        |
| assessing 27                                             | editing 11                                               |
| Derivative Reporter 27 Normalized Reporter 27            | method, continuous (default) 11 method, step and hold 11 |
| reactions type, negative controls 6                      | Raw Data Plot 32                                         |
| reactions type, included the reactions type, unknowns 6  |                                                          |
| tips for analyzing own experiment 28                     | raw data plot<br>determining signal accuracy 32          |
| viewing 20, 27                                           | tips for analyzing own experiments 34                    |
| Melt Curve Settings tab 39                               | viewing 33                                               |
| melt curve stage 6                                       | reaction mix                                             |
| Melting temperature (Tm) 6                               | components 16                                            |
| MTP flag 35, 36                                          | preparing reactions 16                                   |
| multicomponent plot                                      | reactions, assembling materials for 16                   |
| confirming dye accuracy 31                               | review results 27                                        |
| tips for analyzing own experiment 32                     | run                                                      |
| viewing 31                                               | monitoring 20                                            |
|                                                          | starting 20                                              |
| N                                                        | run method                                               |
| no PCP. Pro processing flag                              | reaction volume per well 10                              |
| no PCR, Pre-processing flag OFFSCALE 35                  | setting up 10                                            |
| no PCR, Primary analysis flags                           | thermal profile 10                                       |
| NOSIGNAL 35                                              | viewing 22                                               |
| no PCR, Secondary analysis flags                         | Run Screen                                               |
| MPT 35                                                   | Melt Curve Plot 20                                       |
| NOAMP flag 36                                            | Run Method 22                                            |
| NOISE flag 36                                            | Temperature Plot 21                                      |
| NOSIGNAL flag 35, 36                                     | View Run Data 22                                         |
| 1,0010111111111111111111111111111111111                  | Run screen 20                                            |

### S

```
sample dilutions, preparing reactions 16
Sample temperature 21
samples, defining 9
single-stranded DNA 6
SPIKE flag 36
Т
target DNA 6
targets and samples
   assigning 10
   defining 9
targets, defining 9
temperature plot, viewing 21
thermal profile, setting up 10
THOLDFAIL flag 36
touchscreen, running the experiment from
   Experiment View 23
   Time View 23
troubleshooting
   multiple peaks 28
   non-specific amplification 28
W
well table
   identifying well problems 29
   tips for viewing own experiments 30
   viewing 29
well table, column
   Dyes 30
   Flag 30
   Omit 30
   Sample Name 30
   Target Name 30
   Task 30
   Tm1 30
   Tm2 30
   Tm3 30
   Well 30
```

Index

Part Number 4441434 Rev. C 12/2011 applied biosystems by Life technologies

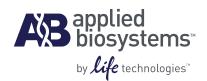

# BOOKLET 7

# ViiA<sup>™</sup> 7 System Experiments -Appendixes

For Research Use Only. Not intended for any animal or human therapeutic or diagnostic use.

## **Contents**

| APPENDIX A | Ordering Information                                     | 5  |
|------------|----------------------------------------------------------|----|
|            | Consumables                                              | 6  |
|            | Calibration and verification consumables                 |    |
|            | Experiment consumables                                   | 8  |
|            | Reagents                                                 | 9  |
|            | General-use materials and consumables                    | 10 |
| APPENDIX B | Safety                                                   | 11 |
|            | Instrumentation safety                                   | 12 |
|            | Symbols on instruments                                   |    |
|            | Locations of safety labels on instruments                |    |
|            | General instrument safety                                | 15 |
|            | Physical hazard safety                                   | 16 |
|            | Electrical safety                                        | 16 |
|            | Bar code scanner laser safety                            | 17 |
|            | Workstation safety                                       | 17 |
|            | Safety and electromagnetic compatibility (EMC) standards | 18 |
|            | Chemical safety                                          | 19 |
|            | General chemical safety                                  | 19 |
|            | SDSs                                                     | 20 |
|            | Chemical waste safety                                    | 20 |
|            | Biological hazard safety                                 | 22 |
|            | Safety alerts                                            | 23 |
|            | General alerts for all chemicals                         |    |
|            | General alerts for instrumentation                       | 23 |
|            | Specific alerts for instrumentation                      | 23 |
|            | Documentation and Support                                | 25 |
|            | Related documentation                                    | 25 |
|            | Other related documents                                  | 26 |
|            | How to obtain support                                    | 27 |
|            | Obtaining information from the Help system               |    |
|            | Glossary                                                 | 29 |
|            | Index                                                    | 45 |

Contents

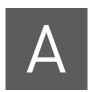

# **Ordering Information**

## This appendix covers:

| Consumables                           |            | ( |
|---------------------------------------|------------|---|
| Reagents                              | . <b>.</b> | Ģ |
| General-use materials and consumables | 1          | ( |

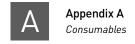

## **Consumables**

The consumables listed below are required for calibrating the Vii $A^{TM}$  7 Instrument and for performing experiments with the Vii $A^{TM}$  7 System.

**Note:** For reagent or consumable shelf-life expiration date, see the package label.

## Calibration and verification consumables

The following table shows the reagents and consumables required to calibrate the  $ViiA^{TM}$  7 Instrument.

## 384-well sample block

| Consumable                                                      | Part<br>number | Shelf-life at environmental temperature | Storage<br>conditions<br>(°C) |
|-----------------------------------------------------------------|----------------|-----------------------------------------|-------------------------------|
| 384-Well Spectral Calibration Plate with FAM <sup>™</sup> Dye   | 4432271        | Use the                                 | -15 to -25                    |
| 384-Well Spectral Calibration Plate with VIC® Dye               | 4432278        | consumable by the expiration            |                               |
| 384-Well Spectral Calibration Plate with ROX <sup>™</sup> Dye   | 4432284        | date mentioned                          |                               |
| 384-Well Spectral Calibration Plate with SYBR® Green Dye        | 4432290        | on the package                          |                               |
| 384-Well Spectral Calibration Plate with TAMRA™ Dye             | 4432296        |                                         |                               |
| 384-Well Spectral Calibration Plate with NED™ Dye               | 4432302        |                                         |                               |
| 384-Well Region of Interest (ROI) and Background Plates         | 4432320        |                                         |                               |
| 384-Well Normalization Plates with FAM™/ROX™ and VIC®/ROX™ Dyes | 4432308        |                                         |                               |
| TaqMan® RNase P Fast 384-Well Instrument Verification Plate     | 4455280        |                                         |                               |

## 96-well (0.2µL) sample block

| Consumable                                                        | Part<br>number | Shelf-life at environmental temperature | Storage<br>conditions<br>(°C) |  |
|-------------------------------------------------------------------|----------------|-----------------------------------------|-------------------------------|--|
| 96-Well Spectral Calibration Plate with FAM <sup>™</sup> Dye      | 4432327        | Use the                                 | -15 to -25                    |  |
| 96-Well Spectral Calibration Plate with VIC® Dye                  | 4432334        | consumable by the expiration            |                               |  |
| 96-Well Spectral Calibration Plate with ROX <sup>™</sup> Dye      | 4432340        | date mentioned<br>on the package        | date mentioned                |  |
| 96-Well Spectral Calibration Plate with SYBR® Green Dye           | 4432346        |                                         |                               |  |
| 96-Well Spectral Calibration Plate with TAMRA™ Dye                | 4432352        |                                         |                               |  |
| 96-Well Spectral Calibration Plate with NED™ Dye                  | 4432358        |                                         |                               |  |
| TaqMan <sup>®</sup> RNase P 96-Well Instrument Verification Plate | 4432382        |                                         |                               |  |
| 96-Well Region of Interest (ROI) and Background Plates            | 4432364        |                                         |                               |  |
| 96-Well Normalization Plates with FAM™/ROX™ and VIC®/ROX™ Dyes    | 4432370        |                                         |                               |  |
| TaqMan <sup>®</sup> RNase P 96-Well Instrument Verification Plate | 4432382        |                                         |                               |  |

# Fast 96-well (0.1µL) sample block

| Consumable                                                             | Part<br>number | Shelf-life at environmental temperature | Storage<br>conditions<br>(°C) |
|------------------------------------------------------------------------|----------------|-----------------------------------------|-------------------------------|
| Fast 96-Well Spectral Calibration Plate with FAM <sup>™</sup> Dye      | 4432389        | Use the                                 | -15 to -25                    |
| Fast 96-Well Spectral Calibration Plate with VIC® Dye                  | 4432396        | consumable by the expiration            |                               |
| Fast 96-Well Spectral Calibration Plate with ROX <sup>™</sup> Dye      | 4432402        | date mentioned                          |                               |
| Fast 96-Well Spectral Calibration Plate with SYBR® Green Dye           | 4432408        | on the package                          |                               |
| Fast 96-Well Spectral Calibration Plate with TAMRA™ Dye                | 4432414        |                                         |                               |
| Fast 96-Well Spectral Calibration Plate with NED™ Dye                  | 4432420        |                                         |                               |
| Fast 96-Well Region of Interest (ROI) and Background Plates            | 4432426        |                                         |                               |
| Fast 96-Well Normalization Plates with FAM™/ROX™ and VIC®/ROX™ Dyes    | 4432432        |                                         |                               |
| TaqMan <sup>®</sup> RNase P Fast 96-Well Instrument Verification Plate | 4351979        |                                         |                               |

## Array card sample block

| Consumable                                                         | Part<br>number | Shelf-life at environmental temperature                             | Storage<br>conditions<br>(°C) |
|--------------------------------------------------------------------|----------------|---------------------------------------------------------------------|-------------------------------|
| ViiA <sup>™</sup> 7 Array Card Spectral Dye Calibration Kit        | 4432314        | Use the                                                             | -15 to -25                    |
| ViiA <sup>™</sup> 7 Array Card RNase P Instrument Verification Kit | 4432265        | consumable by<br>the expiration<br>date mentioned<br>on the package |                               |

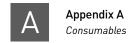

## Experiment consumables

The following table shows the reagents and consumables required to perform experiments with the ViiATM 7 System.

| Consumable                                                            |                            | Part number | Shelf-life at environmental temperature | Storage<br>conditions |
|-----------------------------------------------------------------------|----------------------------|-------------|-----------------------------------------|-----------------------|
| Array Card Buckets/Clip Set                                           | 1st Generation             | 4337762     | Use the                                 | Room                  |
|                                                                       | 2nd Generation             | 4442571     | consumable by the expiration            | temperature           |
| TaqMan® Array Micro Fluidic Card Sealer                               |                            | 4331770     | date mentioned                          |                       |
| MicroAmp® Optical 384-Well Reaction Plate                             | 1000 plates                | 4343814     | on the package                          |                       |
| with Barcode                                                          | 500 plates                 | 4326270     |                                         |                       |
|                                                                       | 50 plates                  | 4309849     |                                         |                       |
| MicroAmp® Optical 384-Well Reaction Plate, 1                          | 000 plates                 | 4343370     |                                         |                       |
| MicroAmp® Optical 96-Well Reaction Plate                              | 500 plates                 | 4316813     |                                         |                       |
| (0.2µL)                                                               | 10 plates                  | N8010560    |                                         |                       |
| MicroAmp® Optical 96-Well Reaction Plate                              | 500 plates                 | 4326659     | -                                       |                       |
| with Barcode (0.2μL                                                   | 20 plates                  | 4306737     |                                         |                       |
| MicroAmp <sup>®</sup> Fast Optical 96-Well Reaction<br>Plate (0.1µL)  | 10 plates                  | 4346907     |                                         |                       |
| MicroAmp® Fast Optical 96-Well Reaction                               | 200 plates                 | 4366932     |                                         |                       |
| Plate with Barcode (0.1µL)                                            | 20 plates                  | 4346906     |                                         |                       |
| Centrifuge Buckets, Array Card                                        | 1 <sup>st</sup> Generation | 4337230     |                                         |                       |
|                                                                       | 2 <sup>nd</sup> Generation | 4442573     |                                         |                       |
| Clip, Array Card Centrifuge Adaptor                                   | -                          | 4334682     |                                         |                       |
| MicroAmp <sup>®</sup> Optical Adhesive Film                           | 100 films                  | 4311971     |                                         |                       |
|                                                                       | 25 films                   | 4360954     |                                         |                       |
| MicroAmp <sup>®</sup> Multi-Removal Tool (1 tool)                     | -                          | 4313950     |                                         |                       |
| RT-PCR Grade Water                                                    |                            | AM9935      |                                         |                       |
| MicroAmp® Optical 8-Cap Strip                                         | 300 strips                 | 4323032     |                                         |                       |
| MicroAmp® Optical 8-Tube Strip (0.2µL)                                | 125 strips                 | 4316567     |                                         |                       |
| MicroAmp® Fast 8-Tube Strip (0.1µL)                                   | 125 strips                 | 4358293     |                                         |                       |
| MicroAmp® Optical Tube without cap (0.2μL)                            | 2000 tubes                 | N8010933    |                                         |                       |
| MicroAmp <sup>®</sup> Fast Reaction Tube with cap (0.1µL)             | 1000 tubes                 | 4358297     |                                         |                       |
| MicroAmp <sup>®</sup> 96-Well Tray/Retainer Set (Blue)<br>(for 0.2µL) | 10 pairs                   | 4381850     |                                         |                       |
| MicroAmp® 96-Well Tray (Black) (for 0.1µL)                            | 10 plates                  | 4379983     |                                         |                       |

| Consumable                                                                                                    |         | Part number | Shelf-life at<br>environmental<br>temperature | Storage<br>conditions |
|----------------------------------------------------------------------------------------------------|---------|-------------|-----------------------------------------------|-----------------------|
| ViiA <sup>™</sup> 7 System 96-Well Plate Adapter (0.2µL)                                                                                                    | 1 piece | 4459845     | Use the                                       | Room                  |
| ViiA <sup>™</sup> 7 System Fast 96-Well Plate Adapter<br>(0.1µL)                                                                                                    | 1 piece | 4459846     | the expiration date mentioned                 | temperature           |
| ViiA <sup>™</sup> 7 System 96-Well Tube Adapter (0.2µL)                                                                                                    | 1 piece | 4462077     | on the package                                |                       |
| ViiA <sup>™</sup> 7 System 96-Well Tube Adapter (0.1µL)                                                                                                    | 1 piece | 4462078     |                                               |                       |
| ViiA <sup>™</sup> 7 System 384-Well Plate Adapter                                                                                                    | 1 piece | 4457087     |                                               |                       |
| ViiA <sup>™</sup> 7 System Array Card Adapter                                                                                                    | 1 piece | 4454166     |                                               |                       |
| MicroAmp® Cap Installing Tool (Handle) (1 tool                                                                                                    |         | 4330015     |                                               |                       |
| MicroAmp® Adhesive Film Applicator (5 application (5 application ( | itors)  | 4333183     |                                               |                       |

## Reagents

The following table lists the reagents that can be ordered for performing experiments with the  $ViiA^{\text{TM}}$  7 System.

| Recommended reagent kits |                                                       |         |  |  |
|--------------------------|-------------------------------------------------------|---------|--|--|
| To perform Reagent P     |                                                       |         |  |  |
| Reverse Transcription    | SuperScript <sup>®</sup> VILO™ cDNA Synthesis Kit     | 4453650 |  |  |
| TaqMan <sup>®</sup> PCR  | R TaqMan <sup>®</sup> Fast Advanced Master Mix        |         |  |  |
|                          | TaqMan <sup>®</sup> GTXpress <sup>™</sup> Master Mix  | 4401892 |  |  |
|                          | TaqMan® Fast Virus 1-Step Master Mix                  | 4444432 |  |  |
|                          | TaqMan® Gene Expression Master Mix                    | 4369016 |  |  |
|                          | TaqMan <sup>®</sup> Genotyping Master Mix             | 4371355 |  |  |
|                          | TaqMan <sup>®</sup> Universal Master Mix II, with UNG | 4440038 |  |  |
|                          | TaqMan <sup>®</sup> RNA-to-CT <sup>™</sup> 1-Step Kit | 4392938 |  |  |
| SYBR® Green PCR          | Fast SYBR® Green Master Mix                           | 4385612 |  |  |
|                          | Power SYBR® Green PCR Master Mix                      | 4367659 |  |  |
|                          | Power SYBR <sup>®</sup> Green RNA-to-CT™ 1-Step Kit   | 4389986 |  |  |

## General-use materials and consumables

The following general-use materials and consumables are required to calibrate, maintain, and perform experiments with the Vii $A^{\text{TM}}$  7 System. Unless indicated otherwise, all materials shown below are available from major laboratory suppliers (MLS). The materials are applicable to all sample blocks.

| Material/Consumable                                          | Source |
|--------------------------------------------------------------|--------|
| Bleach, 10% solution                                         | MLS    |
| Lint-free lab tissues                                        | MLS    |
| Cotton or nylon swabs and lint-free cloths                   | MLS    |
| Centrifuge with buckets appropriate for your consumable type | MLS    |
| Ethanol, 95% solution                                        | MLS    |
| Glasses, safety                                              | MLS    |
| Gloves, powder-free                                          | MLS    |
| Permanent marker or pen                                      | MLS    |
| Pipettors: 100-μL and 200-μL (with pipette tips)             | MLS    |
| Screwdriver, flathead                                        | MLS    |

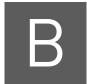

# **Safety**

## This appendix covers:

| Instrumentation safety                                   | 2  |
|----------------------------------------------------------|----|
| Symbols on instruments                                   | 2  |
| Locations of safety labels on instruments                | 4  |
| General instrument safety                                | 5  |
| Physical hazard safety                                   | 6  |
| Electrical safety                                        | 6  |
| Bar code scanner laser safety                            | 7  |
| Workstation safety                                       | 7  |
| Safety and electromagnetic compatibility (EMC) standards | 8  |
| Chemical safety                                          | 9  |
| General chemical safety                                  | 9  |
| SDSs                                                     | 0. |
| Chemical waste safety                                    | 0. |
| Biological hazard safety                                 | 2  |
| Safety alerts                                            | 3  |
| General alerts for all chemicals                         | 3  |
| General alerts for instrumentation                       | 23 |
| Specific alerts for instrumentation                      | 3  |

## Instrumentation safety

## Symbols on instruments

Electrical symbols on instruments

The following table describes the electrical symbols that may be displayed on Applied Biosystems instruments.

| Symbol                                               | Description                                                                                | Symbol                                                                    | Description                                                                      |
|------------------------------------------------------|--------------------------------------------------------------------------------------------|---------------------------------------------------------------------------|----------------------------------------------------------------------------------|
|                                                      | Indicates the <b>On</b> position of the main power switch.                                 | <b>(</b>                                                                  | Indicates a protective grounding terminal that must be connected to earth ground |
| 0                                                    | Indicates the <b>Off</b> position of the main power switch.                                |                                                                           | before any other electrical connections are made to the instrument.              |
| 후                                                    | Indicates a terminal that may<br>be connected to the signal<br>ground reference of another | ~                                                                         | Indicates a terminal that can receive or supply alternating current or voltage.  |
| instrument. This is not a protected ground terminal. |                                                                                            | Indicates that the device receives or supplies direct current or voltage. |                                                                                  |

Safety symbols

The following table describes the safety symbols that may be displayed on Applied Biosystems devices. Each symbol may appear by itself or with text that explains the relevant hazard. These safety symbols may also appear next to DANGERS, WARNINGS, and CAUTIONS that occur in the text of this and other product-support documents.

| Symbol                                                                             | Description                                                                                                    |  | Symbol                                                                                 | Description                                                                                        |
|------------------------------------------------------------------------------------|----------------------------------------------------------------------------------------------------|--|----------------------------------------------------------------------------------------|----------------------------------------------------------------------------------------------------|
| Indicates that you should proceed with appropriate caution and consult the product |                                                                                                    |  | Indicates the presence of a pinching hazard and to proceed with appropriate caution.   |                                                                                                    |
|                                                                                    | insert for further information. If a product insert does not exist, or if the product insert does not contain the symbol or the required information, consult the user manual. |  |                                                                                        | Indicates the presence of moving parts and to proceed with appropriate caution.                    |
|                                                                                    |                                                                                                    |  | Indicates the presence of a biological hazard and to proceed with appropriate caution. |                                                                                                    |
| <u></u>                                                                            | Indicates the presence of an electrical shock hazard and to proceed with appropriate caution.                                                                                  |  | *                                                                                      | Indicates the presence of a laser light in the instrument and to proceed with appropriate caution. |
| <u> </u>                                                                           | Indicates the presence of a hot surface or other high-temperature hazard and to proceed with appropriate caution.                                                              |  |                                                                                        | Indicates the presence of an ultraviolet light and to proceed with appropriate caution.            |

Environmental symbols on instruments

The following symbol applies to all Applied Biosystems electrical and electronic products placed on the European market after August 13, 2005.

| Symbol | Description                                                                                                    |
|--------|----------------------------------------------------------------------------------------------------|
|        | Do not dispose of this product as unsorted municipal waste. Follow local municipal waste ordinances for proper disposal provisions to reduce the environmental impact of waste electrical and electronic equipment (WEEE).  European Union customers: |
|        | Call your local Applied Biosystems Customer Service office for equipment pick-up and recycling. See <b>www.appliedbiosystems.com</b> for a list of customer service offices in the European Union.                                                    |

## Locations of safety labels on instruments

The ViiA<sup>TM</sup> 7 Instrument contains warnings at the locations shown below:

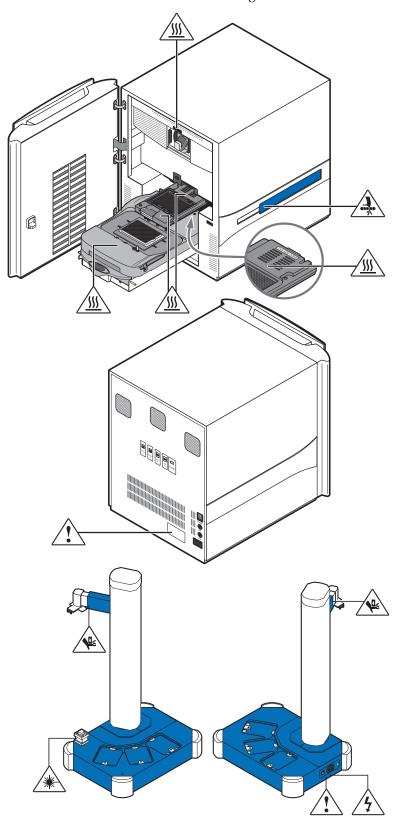

## General instrument safety

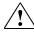

**WARNING!** PHYSICAL INJURY HAZARD. Use this product only as specified in this document. Using this instrument in a manner not specified by Applied Biosystems may result in personal injury or damage to the instrument.

Moving and lifting the instrument

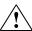

**CAUTION!** PHYSICAL INJURY HAZARD. The instrument is to be moved and positioned only by the personnel or vendor specified in the applicable site preparation guide. If you decide to lift or move the instrument after it has been installed, do not attempt to lift or move the instrument without the assistance of others, the use of appropriate moving equipment, and proper lifting techniques. Improper lifting can cause painful and permanent back injury. Depending on the weight, moving or lifting an instrument may require two or more persons.

Moving and lifting stand-alone computers and monitors

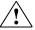

**WARNING!** Do not attempt to lift or move the computer or the monitor without the assistance of others. Depending on the weight of the computer and/or the monitor, moving them may require two or more people.

### Things to consider before lifting the computer and/or the monitor:

- Make sure that you have a secure, comfortable grip on the computer or the monitor when lifting.
- Make sure that the path from where the object is to where it is being moved is clear of obstructions.
- Do not lift an object and twist your torso at the same time.
- Keep your spine in a good neutral position while lifting with your legs.
- Participants should coordinate lift and move intentions with each other before lifting and carrying.
- Instead of lifting the object from the packing box, carefully tilt the box on its side and hold it stationary while someone slides the contents out of the box.

Operating the instrument

Ensure that anyone who operates the instrument has:

- Received instructions in both general safety practices for laboratories and specific safety practices for the instrument.
- Read and understood all applicable Safety Data Sheets (SDSs). See "About SDSs" on page 20.

Cleaning or decontaminating the instrument

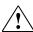

**CAUTION!** Before using a cleaning or decontamination method other than those recommended by the manufacturer, verify with the manufacturer that the proposed method will not damage the equipment.

## Physical hazard safety

Ultraviolet light

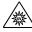

**WARNING!** ULTRAVIOLET LIGHT HAZARD. Looking directly at a UV light source can cause serious eye damage. Never look directly at a UV light source and always prevent others from UV exposure. Follow the manufacturer's recommendations for appropriate protective eyewear and clothing.

Moving parts

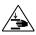

**WARNING!** PHYSICAL INJURY HAZARD. Moving parts can crush and cut. Keep hands clear of moving parts while operating the instrument. Disconnect power before servicing the instrument.

## **Electrical safety**

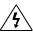

**WARNING!** ELECTRICAL SHOCK HAZARD. Severe electrical shock can result from operating the ViiA<sup>TM</sup> 7 Instrument without its instrument panels in place. Do not remove instrument panels. High-voltage contacts are exposed when instrument panels are removed from the instrument.

**Fuses** 

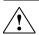

**WARNING!** FIRE HAZARD. Improper fuses or high-voltage supply can damage the instrument wiring system and cause a fire. Before turning on the instrument, verify that the fuses are properly installed and that the instrument voltage matches the power supply in your laboratory.

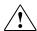

**WARNING!** FIRE HAZARD. For continued protection against the risk of fire, replace fuses only with fuses of the type and rating specified for the instrument.

Power

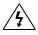

**WARNING!** ELECTRICAL HAZARD. Grounding circuit continuity is required for the safe operation of equipment. Never operate equipment with the grounding conductor disconnected.

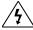

**WARNING!** ELECTRICAL HAZARD. Use properly configured and approved line cords for the voltage supply in your facility.

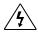

**WARNING!** ELECTRICAL HAZARD. Plug the system into a properly grounded receptacle with adequate current capacity.

Overvoltage rating

The ViiA<sup>TM</sup> 7 Instrument has an installation (overvoltage) category of II, and is classified as portable equipment.

## Bar code scanner laser safety

Laser classification

The bar code scanners included with the  $ViiA^{TM}$  7 Instrument are categorized as Class 2 (II) lasers.

Laser safety requirements

Class 2 (II) lasers are low-power, visible-light lasers that can damage the eyes. Never look directly into the laser beam. The scanner is designed to prevent human access to harmful levels of laser light during normal operation, user maintenance, or during prescribed service operations.

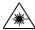

**WARNING!** LASER HAZARD. Class 2 (II) lasers can cause damage to eyes. Avoid looking into a Class 2 (II) laser beam or pointing a Class 2 (II) laser beam into another person's eyes.

## Workstation safety

Correct ergonomic configuration of your workstation can reduce or prevent effects such as fatigue, pain, and strain. Minimize or eliminate these effects by configuring your workstation to promote neutral or relaxed working positions.

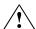

#### **CAUTION!** MUSCULOSKELETAL AND REPETITIVE MOTION HAZARD.

These hazards are caused by potential risk factors that include but are not limited to repetitive motion, awkward posture, forceful exertion, holding static unhealthy positions, contact pressure, and other workstation environmental factors.

To minimize musculoskeletal and repetitive motion risks:

- Use equipment that comfortably supports you in neutral working positions and allows adequate accessibility to the keyboard, monitor, and mouse.
- Position the keyboard, mouse, and monitor to promote relaxed body and head postures.

## Safety and electromagnetic compatibility (EMC) standards

This section provides information on:

- U.S. and Canadian safety standards
- Canadian EMC standard
- European safety and EMC standards
- Australia and New Zealand EMC standards

U.S. and Canadian safety standards

The instrument has been tested to and complies with standard:

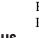

UL 61010-1:2nd Edition/CSA C22.2 No. 61010-1, "Safety Requirements for Electrical Equipment for Measurement, Control, and Laboratory Use, Part 1: General Requirements."

UL 61010-2-010, "Particular Requirements for Laboratory Equipment for the Heating of Materials."

Canadian EMC standard

This instrument has been tested to and complies with standard:

ICES-001, Issue 3: "Industrial, Scientific, and Medical Radio Frequency Generators." Cet appareil numerique de la classe B est conforme a la norme NMB-001 du Canada.

European safety and EMC standards

Safety

This instrument meets European requirements for safety (Low Voltage Directive 2006/95/EC). This instrument has been tested to and complies with standards:

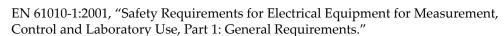

 $EN\ 61010\text{-}2\text{-}010\text{:}2003$ , "Particular Requirements for Laboratory Equipment for the Heating of Materials."

EN 61010-2-081:2002+A1:2003, "Particular Requirements for Automatic and Semi-Automatic Laboratory Equipment for Analysis and Other Purposes."

**EMC** 

The ViiA<sup>TM</sup> 7 Real-Time PCR System meets European requirements for emission and immunity (EMC Directive 2004/108/EC).

EN 61326-1:2006 "Electrical equipment for measurement, control and laboratory use-Part 1 General EMC requirements." (Group 1, Class B)

Australia and New Zealand EMC standards This instrument has been tested to and complies with standard AS/NZS 2064, "Limits and Methods Measurement of Electromagnetic Disturbance Characteristics of Industrial, Scientific, and Medical (ISM) Radio-frequency Equipment."

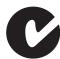

## **Chemical safety**

## General chemical safety

Chemical hazard warning

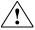

**WARNING!** CHEMICAL HAZARD. Before handling any chemicals, refer to the Safety Data Sheet (SDS) provided by the manufacturer, and observe all relevant precautions.

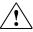

**WARNING!** CHEMICAL HAZARD. All chemicals in the instrument are potentially hazardous. Always determine what chemicals have been used in the instrument before changing reagents or instrument components. Wear appropriate eyewear, protective clothing, and gloves when working on the instrument.

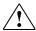

**WARNING!** CHEMICAL HAZARD. Four-liter reagent and waste bottles can crack and leak. Each 4-liter bottle should be secured in a low-density polyethylene safety container with the cover fastened and the handles locked in the upright position. Wear appropriate eyewear, clothing, and gloves when handling reagent and waste bottles.

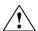

**WARNING!** CHEMICAL STORAGE HAZARD. Never collect or store waste in a glass container because of the risk of breaking or shattering. Reagent and waste bottles can crack and leak. Each waste bottle should be secured in a low-density polyethylene safety container with the cover fastened and the handles locked in the upright position. Wear appropriate eyewear, clothing, and gloves when handling reagent and waste bottles.

Chemical safety guidelines

To minimize the hazards of chemicals:

- Read and understand the Safety Data Sheets (SDSs) provided by the chemical manufacturer before you store, handle, or work with any chemicals or hazardous materials. (See "About SDSs" on page 20.)
- Minimize contact with chemicals. Wear appropriate personal protective equipment when handling chemicals (for example, safety glasses, gloves, or protective clothing). For additional safety guidelines, consult the SDS.
- Minimize the inhalation of chemicals. Do not leave chemical containers open. Use only with adequate ventilation (for example, fume hood). For additional safety guidelines, consult the SDS.
- Check regularly for chemical leaks or spills. If a leak or spill occurs, follow the manufacturer's cleanup procedures as recommended in the SDS.
- Comply with all local, state/provincial, or national laws and regulations related to chemical storage, handling, and disposal.

# Appendix B Chemical safety

### **SDSs**

About SDSs

Chemical manufacturers supply current Safety Data Sheets (SDSs) with shipments of hazardous chemicals to new customers. They also provide SDSs with the first shipment of a hazardous chemical to a customer after an SDS has been updated. SDSs provide the safety information you need to store, handle, transport, and dispose of the chemicals safely.

Each time you receive a new SDS packaged with a hazardous chemical, be sure to replace the appropriate SDS in your files.

Obtaining SDSs

The SDS for any chemical supplied by Applied Biosystems is available to you free 24 hours a day. To obtain SDSs:

- 1. Go to www.appliedbiosystems.com, click Support, then select SDS.
- 2. In the Keyword Search field, enter the chemical name, product name, SDS part number, or other information that appears in the SDS of interest. Select the language of your choice, then click **Search**.
- **3.** Find the document of interest, right-click the document title, then select any of the following:
  - Open To view the document
  - **Print Target** To print the document
  - Save Target As To download a PDF version of the document to a destination that you choose

**Note:** For the SDSs of chemicals not distributed by Applied Biosystems, contact the chemical manufacturer.

## Chemical waste safety

Chemical waste hazards

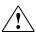

**CAUTION!** HAZARDOUS WASTE. Refer to Safety Data Sheets and local regulations for handling and disposal.

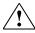

**WARNING!** CHEMICAL WASTE HAZARD. Wastes produced by Applied Biosystems instruments are potentially hazardous and can cause injury, illness, or death.

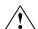

**WARNING!** CHEMICAL STORAGE HAZARD. Never collect or store waste in a glass container because of the risk of breaking or shattering. Reagent and waste bottles can crack and leak. Each waste bottle should be secured in a low-density polyethylene safety container with the cover fastened and the handles locked in the upright position. Wear appropriate eyewear, clothing, and gloves when handling reagent and waste bottles.

## Chemical waste safety guidelines

To minimize the hazards of chemical waste:

- Read and understand the Safety Data Sheets (SDSs) provided by the manufacturers of the chemicals in the waste container before you store, handle, or dispose of chemical waste.
- Provide primary and secondary waste containers. (A primary waste container
  holds the immediate waste. A secondary container contains spills or leaks from
  the primary container. Both containers must be compatible with the waste
  material and meet federal, state, and local requirements for container storage.)
- Minimize contact with chemicals. Wear appropriate personal protective equipment when handling chemicals (for example, safety glasses, gloves, or protective clothing). For additional safety guidelines, consult the SDS.
- Minimize the inhalation of chemicals. Do not leave chemical containers open. Use
  only with adequate ventilation (for example, fume hood). For additional safety
  guidelines, consult the SDS.
- Handle chemical wastes in a fume hood.
- After emptying a waste container, seal it with the cap provided.
- Dispose of the contents of the waste tray and waste bottle in accordance with good laboratory practices and local, state/provincial, or national environmental and health regulations.

### Waste disposal

If potentially hazardous waste is generated when you operate the instrument, you must:

- Characterize (by analysis if necessary) the waste generated by the particular applications, reagents, and substrates used in your laboratory.
- Ensure the health and safety of all personnel in your laboratory.
- Ensure that the instrument waste is stored, transferred, transported, and disposed
  of according to all local, state/provincial, and/or national regulations.

**IMPORTANT!** Radioactive or biohazardous materials may require special handling, and disposal limitations may apply.

## Biological hazard safety

General biohazard

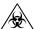

**WARNING!** BIOHAZARD. Biological samples such as tissues, body fluids, infectious agents, and blood of humans and other animals have the potential to transmit infectious diseases. Follow all applicable local, state/provincial, and/or national regulations. Wear appropriate protective equipment, which includes but is not limited to: protective eyewear, face shield, clothing/lab coat, and gloves. All work should be conducted in properly equipped facilities using the appropriate safety equipment (for example, physical containment devices). Individuals should be trained according to applicable regulatory and company/institution requirements before working with potentially infectious materials. Read and follow the applicable guidelines and/or regulatory requirements in the following:

#### In the U.S.:

- U.S. Department of Health and Human Services guidelines published in Biosafety in Microbiological and Biomedical Laboratories (www.cdc.gov/ biosafety/publications/index.htm)
- Occupational Safety and Health Standards, Bloodborne Pathogens (29 CFR§1910.1030; www.access.gpo.gov/ nara/cfr/waisidx\_01/29cfr1910a\_01.html).
- Your company's/institution's Biosafety Program protocols for working with/handling potentially infectious materials.
- Additional information about biohazard guidelines is available at www.cdc.gov.

#### In the EU:

Check local guidelines and legislation on biohazard and biosafety precaution and refer to the best practices published in the World Health Organization (WHO) Laboratory Biosafety Manual, third edition <a href="http://www.who.int/csr/resources/publications/biosafety/www.who.int/csr/resources/publications/biosafety/who\_CDS\_CSR\_LYO\_2004\_11/en/">http://www.who.int/csr/resources/publications/biosafety/who\_CDS\_CSR\_LYO\_2004\_11/en/</a>

## Safety alerts

For the definitions of the alert words **IMPORTANT**, **CAUTION**, **WARNING**, and **DANGER**, see "Safety alert words" on page 8.

### General alerts for all chemicals

Avoid contact with (skin, eyes, and/or clothing). Read the SDS, and follow the handling instructions. Wear appropriate protective eyewear, clothing, and gloves.

### General alerts for instrumentation

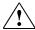

**CAUTION!** Before using a cleaning or decontamination method other than those recommended by the Applied Biosystems, verify with Applied Biosystems that the proposed method will not damage the equipment.

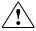

WARNING! This instrument is designed for 12 V, 75 W halogen lamps only.

## Specific alerts for instrumentation

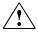

**CAUTION!** FIRE HAZARD. For continued protection against the risk of fire, replace fuses only with listed and certified fuses of the same type and rating as those currently in the instrument.

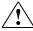

**CAUTION!** PHYSICAL INJURY HAZARD. Do not attempt to lift the instrument or any other heavy objects unless you have received related training. Incorrect lifting can cause painful and sometimes permanent back injury. Use proper lifting techniques when lifting or moving the instrument. At least two people are required to lift the instrument.

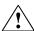

**CAUTION!** PHYSICAL INJURY HAZARD. Do not remove the instrument cover. There are no components inside the instrument that you can safely service yourself. If you suspect a problem, contact an Applied Biosystems Service Representative.

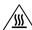

**WARNING!** PHYSICAL INJURY HAZARD. The ViiA™ 7 Instrument and lamp are hot! The lamp can become very hot while in use. Allow the lamp to cool for 15 minutes and put on protective, powder-free gloves before handling it.

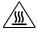

**CAUTION!** PHYSICAL INJURY HAZARD. During instrument operation, the sample block can be heated to 100 °C. Before performing the following procedure, be sure to wait until the sample block reaches room temperature.

## Appendix B Safety alerts

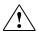

**CAUTION!** PHYSICAL INJURY HAZARD. Wear disposable, powder-free gloves when handling the lamp to prevent burns and to prevent shortening the life of the replacement lamp.

# **Documentation and Support**

### **Related documentation**

The following related documents are shipped with the system:

| Document                                                                                                   | PN      | Description                                                                                                    |
|----------------------------------------------------------------------------------------------------|---------|----------------------------------------------------------------------------------------------------|
| Applied Biosystems ViiA™ 7 Real-Time PCR System<br>Calibration, Maintenance, Networking, and Security User | 4442661 | Explains how to use and maintain the Applied<br>Biosystems ViiA™ 7 Real-Time PCR System                                                                                                    |
| Guide                                                                                                    |         | Intended for laboratory staff responsible for the use and maintenance of the ViiA <sup>TM</sup> 7 Real-Time PCR Instrument.                                                                          |
| Applied Biosystems ViiA™ 7 Real-Time PCR System<br>Getting Started Guide                                   | 4441434 | Contains five individual booklets that explain how to perform the six different experiments on the ViiA <sup>TM</sup> 7 Real-Time PCR Instrument                                                     |
|                                                                                                    |         | The experiments include Standard Curve, Relative Standard Curve and Comparative C <sub>T</sub> , Genotyping, Presence/ Absence and Melt Curve. Each Getting Started Guide booklet functions as both: |
|                                                                                                    |         | <ul> <li>A tutorial, using example experiment data<br/>provided with the ViiA<sup>TM</sup> 7 Software.</li> </ul>                                                                                    |
|                                                                                                    |         | A guide for your own experiments.                                                                                                    |
|                                                                                                    |         | Intended for laboratory staff and principal investigators who perform experiments using the ViiA <sup>TM</sup> 7 System.                                                                             |
| Applied Biosystems ViiA™ 7 Real-Time PCR System<br>Quick Reference Guide                                   | 4448987 | Explains how to install and maintain the ViiA™ 7<br>Real-Time PCR Instrument                                                                                                    |
|                                                                                                    |         | Intended for laboratory staff responsible for the use and maintenance of the ViiA <sup>TM</sup> 7 Real-Time PCR Instrument.                                                                          |
| Applied Biosystems ViiA™ 7 Real-Time PCR System Site<br>Preparation Guide                                  | 4445302 | Explains how to prepare your site to receive and install the ViiA <sup>TM</sup> 7 Real-Time PCR Instrument                                                                                           |
|                                                                                                    |         | Intended for personnel who schedule, manage, and perform the tasks required to prepare your site for installation of the ViiA <sup>TM</sup> 7 Real-Time PCR Instrument.                              |

| Document              | PN | Description                                                                                                    |
|-----------------------|----|----------------------------------------------------------------------------------------------------|
| ViiA™ 7 Software Help | NA | Explains how to use the ViiA™ 7 Software to:                                                                                                    |
|                       |    | Set up, run, and analyze experiments.                                                                                                    |
|                       |    | Monitor a networked ViiA™ 7 Real-Time PCR Instrument.                                                                                             |
|                       |    | <ul> <li>Calibrate the ViiA<sup>™</sup> 7 Real-Time PCR<br/>Instrument.</li> </ul>                                                                |
|                       |    | <ul> <li>Verify the performance of ViiA<sup>™</sup> 7 Real-Time<br/>PCR Instrument with an RNase P run.</li> </ul>                                |
|                       |    | Intended for:                                                                                                    |
|                       |    | <ul> <li>Laboratory staff and principal investigators<br/>who perform experiments using the ViiA™ 7<br/>System.</li> </ul>                        |
|                       |    | <ul> <li>Laboratory staff responsible for the<br/>installation and maintenance of the ViiA<sup>™</sup> 7<br/>Real-Time PCR Instrument.</li> </ul> |

**Note:** For additional documentation, see "How to obtain support" on page 27.

### Other related documents

Documents related to Genotyping experiments

| Document                                                                                        | PN      |
|-------------------------------------------------------------------------------------------------|---------|
| Allelic Discrimination Pre-Developed TaqMan <sup>®</sup> Assay Reagents Quick Reference<br>Card | 4312212 |
| Custom TaqMan® Genomic Assays Protocol                                                          | 4367671 |
| Custom TaqMan® SNP Genotyping Assays Protocol                                                   | 4334431 |
| Ordering TaqMan® SNP Genotyping Assays Quick Reference Card                                     | 4374204 |
| Pre-Developed TaqMan <sup>®</sup> Assay Reagents Allelic Discrimination Protocol                | 4312214 |
| TaqMan <sup>®</sup> Drug Metabolism Genotyping Assays Protocol                                  | 4362038 |
| TaqMan <sup>®</sup> SNP Genotyping Assays Protocol                                              | 4332856 |

Documents related to Presence/ Absence experiments

| Document                                                                                          | PN      |
|---------------------------------------------------------------------------------------------------|---------|
| DNA Isolation from Fresh and Frozen Blood, Tissue Culture Cells, and Buccal Swabs<br>Protocol     | 4343586 |
| NucPrep <sup>®</sup> Chemistry: Isolation of Genomic DNA from Animal and Plant Tissue<br>Protocol | 4333959 |
| PrepMan® Ultra Sample Preparation Reagent Protocol                                                | 4318925 |

Documents related to Relative Standard Curve and Comparative C<sub>T</sub> experiments

| Document                                                                                | PN      |
|-----------------------------------------------------------------------------------------|---------|
| Amplification Efficiency of TaqMan <sup>®</sup> Gene Expression Assays Application Note | 127AP05 |
| Applied Biosystems High-Capacity cDNA Reverse Transcription Kits Protocol               | 4375575 |
| Custom TaqMan <sup>®</sup> Gene Expression Assays Protocol                              | 4334429 |
| Primer Express <sup>®</sup> Software Version 3.0 Getting Started Guide                  | 4362460 |
| TaqMan <sup>®</sup> Gene Expression Assays Protocol                                     | 4333458 |
| User Bulletin #2: Relative Quantitation of Gene Expression                              | 4303859 |

Documents related to Standard Curve experiments

| Document                                                                                | PN      |
|-----------------------------------------------------------------------------------------|---------|
| Amplification Efficiency of TaqMan <sup>®</sup> Gene Expression Assays Application Note | 127AP05 |
| Custom TaqMan® Gene Expression Assays Protocol                                          | 4334429 |
| Primer Express <sup>®</sup> Software Version 3.0 Getting Started Guide                  | 4362460 |
| TaqMan <sup>®</sup> Gene Expression Assays Protocol                                     | 4333458 |
| User Bulletin #2: Relative Quantitation of Gene Expression                              | 4303859 |

### How to obtain support

For the latest services and support information for all locations, go to:

#### www.appliedbiosystems.com

At the Applied Biosystems web site, you can:

- Access worldwide telephone and fax numbers to contact Applied Biosystems Technical Support and Sales facilities.
- Search through frequently asked questions (FAQs).
- Submit a question directly to Technical Support.
- Order Applied Biosystems user documents, SDSs, certificates of analysis, and other related documents.
- Download PDF documents.
- Obtain information about customer training.
- Download software updates and patches.

### Obtaining information from the Help system

The ViiA<sup>TM</sup> 7 Software has a Help system that describes how to use each feature of the user interface. Access the Help system by doing one of the following:

- Click in the toolbar of the ViiA<sup>TM</sup> 7 Software window.
- Select **Help** ▶ **ViiA**<sup>TM</sup> **7 Software Help**.
- Press F1.

You can use the Help system to find topics of interest by:

- Reviewing the table of contents
- Searching for a specific topic
- Searching an alphabetized index

You can also access PDF versions of all documents in the ViiA $^{\tiny \text{TM}}$ 7 Software document set from the Help system.

## Glossary

AIF See assay information file (AIF).

AIX XML version of the assay information file.

See also assay information file (AIF).

allele In a diploid organism, one of two DNA sequences found at the same locus (for

example, a particular gene), but located on homologous chromosomes. Two

corresponding alleles may have the identical sequence, or they may differ somewhat,

often at one or more single-base sites (SNPs).

allelic discrimination

plot

Display of genotyping data collected during the post-PCR read. The allelic discrimination plot is a graph of the normalized reporter signal from the allele 1 probe,

plotted against the normalized reporter signal from the allele 2 probe.

amplicon A segment of DNA amplified during PCR.

amplification Part of the instrument run in which PCR amplifies the target. Fluorescence data

collected during amplification are displayed in an amplification plot, and the data are

used to calculate results.

Note: Only quantitative real-time PCR experiments, not end-point experiments, take

amplification data into account.

amplification efficiency (EFF%)

Calculation of the efficiency of the PCR amplification in an experiment. EFF% is calculated using the slope of the regression line in the standard curve. A slope close to

-3.32 indicates optimal, 100% PCR amplification efficiency.

amplification plot Display of data collected during the cycling stage of PCR amplification. The amplification plot can be viewed as:

• Baseline-corrected normalized reporter (ΔRn) vs. cycle

- Normalized reporter (Rn) vs. cycle
- Threshold cycle (C<sub>T</sub>) vs. well

amplification stage

Part of the instrument run in which PCR amplifies the target. The amplification stage, called a cycling stage in the thermal profile, consists of denaturing, primer annealing, and extension steps that are repeated. Fluorescence data collected during the extension stage are displayed in an amplification plot, and the data are used to calculate results. With TaqMan chemistry, the last two steps of a PCR stage are typically combined.

See also cycling stage.

Analysis Settings Library In the software, a collection of analysis settings to use in experiments. You can save settings and reuse them. You cannot edit or import settings into the library.

assay

In a PCR reaction mix, two target-specific primers or two primers and a probe used to amplify a target.

Assay ID

Identifier assigned by Applied Biosystems to TaqMan® assays.

assay information file (AIF)

Tab-delimited data file on a CD shipped with each assay order. The AIF contains technical details about all assays in the shipment. It includes information about assay concentrations; reporters and quenchers used; part and lot numbers; and assay, vial, and plate ID numbers. The file name includes the number from the bar code on the plate.

assay mix

PCR reaction component in Applied Biosystems TaqMan<sup>®</sup> assays. The assay mix contains primers designed to amplify a target and a TaqMan<sup>®</sup> probe designed to detect amplification of the target.

AutoDelta

In the run method, a setting to increase or decrease the temperature and/or time for a step with each subsequent cycle in a cycling stage. When AutoDelta is enabled for a cycling stage, the settings are indicated by an icon in the thermal profile:

AutoDelta on: AAutoDelta off: A

automatic baseline

An analysis setting in which the software calculates the baseline start and end cycles for the amplification plot.

See also baseline.

automatic threshold

An analysis setting in which the software calculates the baseline start and end cycles and the threshold in the amplification plot. The software uses the baseline and threshold to calculate the threshold cycle  $(C_T)$ .

See also threshold cycle  $(C_T)$ .

background calibration

Type of calibration in which the instrument performs reads of a background plate, averages the spectra recorded during the run, and extracts the resulting spectral component to a calibration file. The software then uses the calibration file during subsequent runs to remove the background fluorescence from the run data.

baseline

In the amplification plot, a cycle-to-cycle range that defines background fluorescence. This range can be set manually on an assay-by-assay basis, or automatically to set each individual well.

baseline-corrected normalized reporter  $(\Delta Rn)$ 

The magnitude of normalized fluorescence signal generated by the reporter. In experiments that contain data from real-time PCR, the magnitude of normalized fluorescence signal generated by the reporter at each cycle during the PCR amplification. In the  $\Delta$ Rn vs Cycle amplification plot,  $\Delta$ Rn is calculated at each cycle as:

 $\Delta$ Rn (cycle) = Rn (cycle) –Rn (baseline), where Rn = normalized reporter

In genotyping experiments and presence/absence experiments, the difference in normalized fluorescence signal generated by the reporter between the pre-PCR read and the post-PCR read. In the allelic discrimination plot (genotyping experiments) and the presence/absence plot (presence/absence experiments), ΔRn is calculated as:

 $\Delta$ Rn = Rn (post-PCR read) –Rn (pre-PCR read), where Rn = normalized reporter

See also normalized reporter (Rn).

baseline threshold algorithm

Expression estimation algorithm (C<sub>T</sub>) which subtracts a baseline component and sets a fluorescent threshold in the exponential region for gene quantification.

biological replicates

Reactions that contain identical components and volumes, but evaluate separate samples of the same biological source (for example, samples from three different mice of the same strain, or separate extractions of the same cell line or tissue sample).

When an experiments uses biological replicate groups in a gene expression study, the values displayed in the Biological Replicates tab are calculated by combining the results of the separate biological samples and treating this collection as a single population (that is, as one sample). For  $\Delta C_T$  computations (normalizing by the endogenous control) in a singleplex experiment, the software treats separate biological samples as unpaired data when computing variability estimates of the single biological replicate. Individual contributions of the separate biological samples to the single biological replicate results are observed in the Technical Replicates tab.

See also technical replicates.

blocked IPC In presence/absence experiments, a reaction that contains IPC blocking agent, which

blocks amplification of the internal positive control (IPC). In  $ViiA^{TM}$  7 Software, also the name of the task for the IPC target in wells that contain IPC blocking agent. See also

negative control-blocked IPC wells.

calibrator See reference sample.

chemistry See reagents.

comparative  $C_T$  ( $\Delta\Delta C_T$ ) method

Method for determining relative target quantity in samples. The software measures amplification of the target and of the endogenous control in samples and in a reference sample. Measurements are normalized using the endogenous control. The software determines the relative quantity of target in each sample by comparing normalized target quantity in each sample to normalized target quantity in the reference sample.

 $C_{RT}$  See relative threshold cycle ( $C_{RT}$ ).

C<sub>RT</sub> algorithm See Relative Threshold algorithm.

 $C_T$  See threshold cycle ( $C_T$ ).

C<sub>T</sub> algorithm Algorithm used to determine the threshold cycle.

The software provides two C<sub>T</sub> algorithms: Baseline Threshold and Relative Threshold.

cycle threshold See threshold cycle ( $C_T$ ).

cycling stage In the thermal profile, a stage that is repeated. A cycling stage is also called an

amplification stage.

See also amplification stage.

 $C_q$  See quantification cycle  $(C_q)$ .

data collection During the instrument run, a process in which an instrument detects fluorescence data

from each well of the reaction plate. The instrument transforms the signal to electronic data and saves the data in the experiment file. In the ViiA<sup>TM</sup> 7 Software, a data

collection point is indicated by an icon in the thermal profile:

• Data collection on:

Data collection off:

delta Rn ( $\Delta$ Rn) See baseline-corrected normalized reporter ( $\Delta$ Rn).

diluent A reagent used to dilute a sample or standard before it is added to the PCR reaction.

dilution factor See serial factor.

dye calibration Type of calibration in which the software collects spectral data from a series of dye

standards and stores the spectral information for the dye standards in a pure spectra calibration file. This file is used during experiment runs to characterize and distinguish the individual contribution of each dye in the total fluorescence collected by the

instrument.

Dye Library In the software, a collection of dyes to use in experiments. Custom dyes can be added

to the library, but system dyes cannot be removed. Before using a dye, make sure that

the dye calibration is current in the Instrument Console.

EFF% See amplification efficiency (EFF%).

efficiency correction In Comparative C<sub>T</sub> experiments, a feature that allows you to manually enter

previously-determined amplification efficiencies for each experiment, following the experimental run. The real-time software mathematically compensates for differences in efficiency between each target assay and the endogenous control when calculating sample-to-sample relative quantities. This method can be employed as a substitute for

the Relative Standard Curve Method.

endogenous control A gene that is used to normalize template differences and sample-to-sample or run-to-

run variation.

endpoint read See post-PCR read.

error The standard error of the slope of the regression line in the standard curve.

The error can be used to calculate a confidence interval (CI) for the slope. Because the amplification efficiency (EFF%) is calculated from the slope, knowing the error allows

a CI for the amplification efficiency to be calculated.

experiment

Refers to the entire process of performing a run, including setup, run, and analysis. You can perform the following types of experiments:

- Quantification Standard curve
- Quantification Relative standard curve
- Quantification Comparative  $C_T (\Delta \Delta C_T)$
- Melt Curve
- Genotyping
- Presence/absence

experiment document

The Applied Biosystems name for the electronic records that comprise all information about a particular plate or array card consumable, including metadata (name, bar code, comments), plate setup (well contents, assay definitions), run method (thermal cycling protocol), run results, analysis protocol, analysis results, audit records, and other plate-specific data. Experiment documents have the suffixes .eds (experiment document single), .edt (template), and .edm (multiple).

experiment name

Entered during experiment setup, the name that is used to identify the experiment.

**Experiment Setup** 

A software feature that allows you to set up an experiment according to your experiment design. Experiment Setup provides you with maximum flexibility in the design and setup of your experiment.

experiment type

The type of experiment to perform:

- Standard curve
- Comparative  $C_T (\Delta \Delta C_T)$
- Relative standard curve
- Genotyping
- Presence/absence
- · Melt curve

The experiment type that you select affects setup, run, and analysis.

export

A software feature that allows you to export experiment setup files, experiment results, instrument information, and security and auditing settings to spreadsheet, presentation, or text files. You can edit the default location of the exported file.

filter

Dye excitation and emission filter combination that you select for an experiment. The ViiA<sup>TM</sup> 7 System includes a six-color filter set that supports FAM<sup>TM</sup>, ROX<sup>TM</sup>, TAMRA<sup>TM</sup>, and VIC<sup>®</sup> dyes.

flag

A quality control (QC) indicator which, when applied by the software to a well during analysis, indicates a possible issue with that reaction. For example, a flag may be issued if no amplification is detected in a well. Flags indicating potential problems are displayed in the Quality Control tab of the plate layout, well table, and QC Summary screens.

forward primer

Oligonucleotide that flanks the 5' end of the amplicon. The reverse primer and the forward primer are used together in PCR reactions to amplify the target.

genotyping experiment

An experiment used to identify known mutations in a DNA sample. With this experiment type, you can determine if a DNA sample is:

- Homozygous (samples having only allele 1). Also called wild type homozygote.
- Homozygous (samples having only allele 2). Also called variant homozygote.
- Heterozygous (samples having both allele 1 and allele 2).

heterozygote

Samples having both allele 1 and allele 2.

See also genotyping experiment.

holding stage

In the thermal profile, the stage that holds the temperature constant for a defined period of time. A stage that includes one or more steps. You can add a holding stage to the thermal profile to activate enzymes, to inactivate enzymes, or to incubate a reaction.

homozygote

Samples having only allele 1 or only allele 2. See also genotyping experiment.

housekeeping gene

A gene that is involved in basic cellular functions and that may be constitutively expressed. Housekeeping genes may be candidates for use as endogenous controls; however, their constancy should always be validated experimentally.

See also endogenous control.

import

A software feature that allows you to import plate setup information or security settings before an experiment run. You can also import information into some libraries in the system.

Instrument Console

A software feature that allows you to view information about instruments on the network. In the Instrument Console, you can monitor the status of any instrument on the network; view calibration, maintenance, and instrument properties for a selected instrument; and open and close the instrument drawer.

Instrument Manager

A software feature that allows you to view information about instrument available on the network. In the Instrument Manager, you can monitor the status of an instrument; monitor amplification plots and temperature plots in real time; view the calibration status, perform calibrations and manage files on the instrument, including downloading completed experiments to your computer.

internal positive control (IPC)

In presence/absence experiments, a short synthetic DNA template that is added to PCR reactions. The IPC can be used to distinguish between true negative results (the target is absent in the samples) and negative results caused by PCR inhibitors, incorrect assay setup, or reagent or instrument failure.

inventoried assays

TaqMan<sup>®</sup> Gene Expression Assays and TaqMan<sup>®</sup> SNP Genotyping Assays that have been previously manufactured, passed quality control specifications, and stored in inventory.

**IPC** 

See internal positive control (IPC).

IPC blocking agent

Reagent added to PCR reactions to block amplification of the internal positive control (IPC).

IPC+ See negative control-IPC wells.

made-to-order assays

TaqMan<sup>®</sup> Gene Expression Assays that are manufactured at the time of order. Only assays that pass manufacturing quality control specifications are shipped.

manual baseline

An analysis setting for the Baseline Threshold algorithm. You enter the baseline start and end cycles for the amplification plot.

See also baseline.

manual threshold

An analysis setting for the Baseline Threshold algorithm. You enter the threshold value and select whether to use automatic baseline or manual baseline values. The software uses the baseline and the threshold values to calculate the threshold cycle (C<sub>T</sub>).

melt curve

A plot of data collected during the melt curve stage. Peaks in the melt curve can indicate the melting temperature (T<sub>m</sub>) of the target, or they can identify nonspecific PCR amplification. In the software, you can view the melt curve as normalized reporter  $(R_n)$  vs. temperature or as derivative reporter  $(-R_n')$  vs. temperature. In a high resolution melting experiment, you can view the melt curve as fluorescence vs. temperature. Also called dissociation curve.

melt curve characteristics The melt curve shape and the difference in melting temperature  $(T_m)$  values.

melt curve stage

In the thermal profile, a stage with a temperature increment to generate a melt curve.

melting temperature  $(T_m)$ 

The temperature at which 50% of the DNA is double-stranded and 50% of the DNA is dissociated into single-stranded DNA. In a melt curve experiment, the melt curve plot displays the melting temperature.

multicomponent plot

A plot of the complete spectral contribution of each dye for the selected well(s) over the duration of the PCR run.

negative control (NC)

The task for targets or SNP assays in wells that contain water or buffer instead of sample. No amplification of the target should occur in negative control wells. Previously called no template control (NTC).

negative controlblocked IPC wells In presence/absence experiments, wells that contain IPC blocking agent instead of sample in the PCR reaction. No amplification should occur in negative control-blocked IPC wells because the reaction contains no sample and amplification of the IPC is blocked. Previously called no amplification control (NAC).

negative control-IPC wells

In presence/absence experiments, wells that contain IPC template and buffer or water instead of sample. Only the IPC template should amplify in negative control-IPC wells because the reaction contains no sample. Previously called IPC+.

no amplification control (NAC)

See negative control-blocked IPC wells.

no template control

See negative control (NC).

(NTC)

| nonfluorescent      |
|---------------------|
| quencher-minor      |
| groove binder (NFQ- |
| MGB)                |

Molecules that are attached to the 3' end of TaqMan<sup>®</sup> probes. When the probe is intact, the nonfluorescent quencher (NFQ) prevents the reporter dye from emitting fluorescence signal. Because the NFQ does not fluoresce, it produces lower background signals, resulting in improved precision in quantification. The minor groove binder (MGB) increases the melting temperature ( $T_{\rm m}$ ) of the probe without increasing its length, allowing for the design of shorter probes.

## normalization calibration

Type of calibration in which the software collects data from the normalization standards, then stores it in a normalization calibration file. This file is used in comparisons of data from multiple instruments within a study.

### normalized quantity

Either the  $C_T$  Avg. of the target gene minus the  $C_T$  Avg. of the endogenous control (Comparative  $C_T$  experiments), or the Q Avg. of the target divided by the Q Avg. of the endogenous control (Relative Standard Curve experiments).

## normalized quantity mean

The relative standard curve equivalent of the  $\Delta C_T$  mean value found in Comparative  $C_T$  experiments (computed as the geometric mean).

### normalized quantity SF

The relative standard curve equivalent of the  $\Delta C_T$  SE value found in Comparative  $C_T$  experiments (computed as the geometric standard error of the mean).

### normalized reporter (Rn)

Fluorescence signal from the reporter dye normalized to the fluorescence signal of the passive reference dye (usually ROX dye on Applied Biosystems instruments).

#### omit well

An action that you perform before reanalysis to omit one or more wells from analysis. Because no algorithms are applied to omitted wells, omitted wells contain no results. You can add wells back in to the analysis; no information is permanently discarded.

#### outlier

A measurement (such as a  $C_T$ ) that deviates significantly from the measurement of the other replicates for that same sample.

#### passive reference

A dye that produces fluorescence signal independent of PCR amplification, and that is added to each reaction at a constant concentration. Because the passive reference signal should be consistent across all wells, it is used to normalize the reporter dye signal to account for non-PCR related fluorescence fluctuations caused by minor well-to-well differences in volume. Normalization to the passive reference signal generally results in data with noticeably high precision among technical replicates.

### plate layout

An illustration of the grid of wells and assigned content in the reaction plate. The number of rows and columns in the grid depends on the sample block that you use.

In the software, you can use the plate layout as a selection tool to assign well contents, to view well assignments, and to view results. The plate layout can be printed, included in a report, exported, and saved as a slide for a presentation.

#### plate setup file

A file (.txt, .csv, .xml, or .sds) that contains setup information such as the well number, sample name, sample color, target name, dyes, and other reaction plate contents.

point One standard in a standard curve. The standard quantity for each point in a standard

curve is calculated based on the starting quantity and serial factor.

genotype, homozygous or heterozygous.

In the software, the task for the SNP assay in wells that contain a sample with a known

genotype.

post-PCR read In genotyping and presence/absence experiments, the part of the instrument run that

occurs after amplification. In genotyping experiments, fluorescence data collected during the post-PCR read are displayed in the allelic discrimination plot and used to make allele calls. In presence/absence experiments, fluorescence data collected during the post-PCR read are displayed in the presence/absence plot and used to make

detection calls. Also called endpoint read.

pre-PCR read In genotyping and presence/absence experiments, the part of the instrument run that

occurs before amplification. The pre-PCR read is optional but recommended. Fluorescence data collected during the pre-PCR read can be used to normalize

fluorescence data collected during the post-PCR read.

primer mix PCR reaction component that contains the forward primer and reverse primer

designed to amplify the target.

primer/probe mix PCR reaction component that contains the primers designed to amplify the target and

a TaqMan<sup>®</sup> probe designed to detect amplification of the target.

pure dye Fluorescent compound used to calibrate the instrument.

See system dye.

quantification cycle

 $(C^{a})$ 

The fractional PCR cycle used for quantification, according to the Real-time PCR Data Markup Language (RDML) data standard.  $C_T$  and  $C_{RT}$  are the algorithm-specific

calculations of  $C_q$ .

quantification

method

In quantification experiments, the method used to determine the quantity of target in

the samples.

quantity In quantification experiments, the amount of target in the samples. Absolute quantity

can refer to copy number, mass, molarity, or viral load. Relative quantity refers to the fold-difference between normalized quantity of target in the sample and normalized

quantity of target in the reference sample.

quencher A molecule attached to the 3' end of TaqMan<sup>®</sup> probes to prevent the reporter from

emitting fluorescence signal while the probe is intact. With TaqMan<sup>®</sup> reagents, a nonfluorescent quencher-minor groove binder (NFQ-MGB) can be used as the

quencher.

QuickStart A feature that allows you to run an experiment without entering plate setup

information, if your instrument and computer are in the same network. QuickStart

requires an experiment template file.

R<sup>2</sup> value Regression coefficient calculated from the regression line in the standard curve. An

important quality value, the  $R^2$  value indicates the closeness of fit between the standard curve regression line and the individual  $C_T$  data points from the standard reactions. A value of 1.00 indicates a perfect fit between the regression line and the

data points.

ramp The step at which the temperature changes during the instrument run. The ramp rate

is defined as °C per second. In the graphical view of the thermal profile, the ramp rate

is indicated by a diagonal line.

ramp speed Speed at which the temperature ramp occurs during the instrument run. Available

ramp speeds include fast and standard.

raw data plot A plot of raw fluorescent signal as detected through each emission filter, used to view

raw data for individual wells and at individual cycles.

reaction mix A solution that contains all components to run the PCR reaction, except for the

template (sample, standard, or control). Also called a "PCR cocktail".

reagents The PCR reaction components used to amplify the target and to detect amplification.

real-time PCR Process of collecting fluorescence data during PCR. Data from the real-time PCR are

used to calculate results for quantification experiments or to troubleshoot results for

genotyping or presence/absence experiments.

Real-time PCR Data Markup Language

(RDML)

A reporting format that is compliant with the Minimum Information for Publication for Quantitative Real Time Experiments (MIQE) guidelines.

reference sample In relative standard curve and Comparative  $C_T$  ( $\Delta\Delta C_T$ ) experiments, the sample used

as the basis for relative quantification results. Also called the calibrator.

refSNP ID The reference SNP (refSNP) cluster ID. Generated by the Single Nucleotide

Polymorphism Database of Nucleotide Sequence Variation (dbSNP) at the National Center for Biotechnology Information (NCBI). The refSNP ID can be used to search the Applied Biosystems Store for an Applied Biosystems SNP Genotyping Assay. Also

called an rs number.

region of interest (ROI) calibration

Type of calibration in which the software maps the positions of the wells on the sample block of the instrument. The software uses the ROI calibration data to associate increases in fluorescence during a run with specific wells of the plate. A calibration image for each individual filter must be generated to account for minor differences in

the optical path.

regression coefficients

Values calculated from the regression line in standard curves, including the R<sup>2</sup> value, slope, and y-intercept. You can use the regression coefficients to evaluate the quality of

results from the standards. See also standard curve.

regression line In standard curve and relative standard curve experiments, the best-fit line from the

standard curve. Regression line formula:

 $C_T = m [log (Qty)] + b$ 

where m is the slope, b is the y-intercept, and Qty is the standard quantity.

See also regression coefficients.

reject well An action that the software performs during analysis to remove one or more wells

from further analysis if a specific flag is applied to the well.

relative standard curve method

An experimental method to determine relative quantities. This method compensates for target and endogenous control efficiency differences within each run. In all experiments, unknown samples and dilution series of template (such as cDNA) are amplified. Following a run, the instrument software interpolates relative quantities for each unknown sample from the appropriate dilution curve, then normalizes the data for each sample (or set of replicates) as follows: target QAvg. ÷ endogenous control QAvg.

Relative Threshold algorithm

Expression estimation algorithm ( $C_{RT}$ ) which calculates a relative threshold from a fitted efficiency model for gene quantification.

relative threshold cycle  $(C_{RT})$ 

The PCR cycle number for the threshold calculated from the modeled amplification efficiency profile.

replicate group A user-defined biological grouping. A replicate group may be a set of identical

reactions in an experiment.

replicates Total number of identical reactions containing identical components and identical

volumes.

reporter A fluorescent dye used to detect amplification. With TaqMan® reagents, the reporter

dye is attached to the 5' end. With SYBR® Green reagents, the reporter dye is SYBR®

Green dye. SYBR® and HRM-specific dyes are DNA-binding dyes.

reverse primer An oligonucleotide that flanks the 3' end of the amplicon. The reverse primer and the

forward primer are used together in PCR reactions to amplify the target.

reverse transcriptase An enzyme that converts RNA to cDNA.

R<sub>n</sub> See normalized reporter (Rn).

ROX<sup>™</sup> dye A dye supplied by Applied Biosystems and precalibrated on the instrument. ROX dye

is used as the passive reference.

rs number See refSNP ID.

run method Definition of the reaction volume and the thermal profile for the instrument run. The

run method specifies the temperature, time, ramp, and data collection points for all

steps and stages of the instrument run.

sample The biological tissue or specimen that you are testing for a target gene.

sample definition file

A tab-delimited file (\*.txt or \*.csv) that contains the following setup information: well number, sample name, and custom sample properties.

Sample Library

In the software, an editable collection of sample names to use in experiments. The samples in the library contain the sample name and the sample color. The samples in the library may also contain comments about the sample.

sample/SNP assay reaction

In genotyping experiments, the combination of the sample to test and the SNP assay to perform in one PCR reaction. Each PCR reaction can contain only one sample and one SNP assay.

sample/target reaction

In quantification experiments, the combination of the sample to test and the target to detect and quantify in one PCR reaction.

security, auditing and eSignature

An optional software module that provides:

- System Security Controls user access to the software. A default Administrator user account is provided, and you can define additional user accounts and permissions.
- Auditing Tracks changes made to library items, actions performed by users, and changes to the Security and Audit settings. The software automatically audits some actions silently. You can select other items for auditing and specify the audit mode. Provides reports for audited library items, Security and Audit changes, and actions.
- Electronic Signature (eSignature) Controls whether users are permitted, prompted, or required to provide a user name and password when accessing certain software features. You can select which features are controlled and the number of signatures required for access. When authorized persons use this feature, they are creating a legally binding signature.

serial factor

In the software, a numeric value that defines the sequence of quantities in the standard curve. The serial factor and the starting quantity are used to calculate the standard quantity for each point in the standard curve. For example, if the standard curve is defined with a serial factor of 1:10 or 10×, the difference between any 2 adjacent points in the curve is 10-fold.

slope

Regression coefficient calculated from the regression line in the standard curve. The slope indicates the PCR amplification efficiency for the assay. A slope of -3.32 indicates 100% amplification efficiency.

See also amplification efficiency (EFF%) and regression line.

SNP

Single nucleotide polymorphism. The SNP can consist of a base difference or an insertion or deletion of one base.

SNP assay

Used in genotyping experiments, a PCR reaction that contains primers to amplify the SNP and two probes to detect different alleles.

SNP Assay Library

In the software, an editable collection of SNP assays to add to genotyping experiments. The SNP assays in the library contain the SNP assay name; SNP assay color; and for each allele, the allele name or base(s), reporter, quencher, and allele colors. The SNP assays in the library may also contain the assay ID and comments about the SNP assay.

stage

In the thermal profile, a group of one or more steps. Examples: PCR stage, cycling stage (also called amplification stage), and hold stage.

standard

A sample that you dilute and amplify along with unknown samples. This dilution series can contain known starting quantities of the target of interest (absolute standard curve) or it can be of known dilution factor (relative standard curve). Following the run, the software interpolates the  $C_T$  values of the unknowns to this curve, yielding either specific quantities of the target (for absolute curves) or relative quantities (for relative dilution curves).

See also standard curve.

standard curve

In standard curve and relative standard curve experiments:

- The best-fit line in a plot of the C<sub>T</sub> values from the standard reactions plotted against standard quantities. See also regression line.
- A set of standards containing a range of known quantities. Results from the standard curve reactions are used to generate the standard curve. The standard curve is defined by the number of points in the dilution series, the number of standard replicates, the starting quantity, and the serial factor.

standard curve method Method for determining absolute target quantity in samples. With the standard curve method, the software measures amplification of the target in samples and in a standard dilution series. Data from the standard dilution series are used to generate the standard curve. Using the standard curve, the software interpolates the absolute quantity of target in the samples.

See also standard and standard curve.

standard dilution series

In standard curve and relative standard curve experiments, a set of standards containing a range of known quantities. The standard dilution series is prepared by serially diluting standards. For example, the standard stock is used to prepare the first dilution point, the first dilution point is used to prepare the second dilution point, and so on. In the software, the volumes needed to prepare a standard dilution series are calculated by the number of dilution points, the number of standard replicates, the starting quantity, the serial factor, and the standard concentration in the stock. See also standard curve.

standard quantity

In the PCR reaction, a known quantity. In standard curve experiments, the quantity of target in the standard. In the software, the units for standard quantity can be for mass, copy number, viral load, or other units for measuring the quantity of target. Standard quantity can also refer to dilution factor.

starting quantity

When defining a standard curve in the software, the highest quantity.

step

A component of the thermal profile. For each step in the thermal profile, you can set the ramp rate (ramp increment for melt curve steps), hold temperature, and hold time (duration). You can turn data collection on or off for the ramp or the hold parts of the step. For cycling stages, a step is also defined by the AutoDelta status.

SYBR® Green reagents

PCR reaction components that consist of two primers designed to amplify the target and SYBR® Green dye to facilitate detection of the PCR product.

system dye

Dye supplied by Applied Biosystems and precalibrated on the ViiA<sup>™</sup> 7 System. Before you use system dyes in your experiments, make sure the system dye calibration is current in the Instrument Console.

The system dyes are:

- FAM<sup>TM</sup> dye
- JOE<sup>TM</sup> dye
- ROX<sup>TM</sup> dye
- NED<sup>TM</sup> dye
- SYBR® Green dye
- TAMRA<sup>TM</sup> dye
- VIC® dye

TaqMan® reagents

PCR reaction components that consist of primers designed to amplify the target and a TaqMan<sup>®</sup> probe designed to detect amplification of the target.

target

The nucleic acid sequence to amplify and detect.

target color

In the software, a color assigned to a target to identify the target in the plate layout and analysis plots.

Target Library

In the software, an editable collection of targets to use in experiments. Targets in the library contain the target name, reporter, quencher, and target color. The targets in the library may also contain comments about the target.

task

In the software, the type of reaction performed in the well for the target or SNP assay. Available tasks:

- Unknown
- Negative Control
- Standard (standard curve and relative standard curve experiments)
- Positive control (genotyping experiments)
- IPC (presence/absence experiments)
- Blocked IPC (presence/absence experiments)

technical replicates

Wells containing identical reaction components, including sample; important for evaluating precision.

temperature plot

In the software, a display of temperatures for the instrument cover and instrument block during the instrument run.

template

The type of nucleic acid to add to the PCR reaction.

template file

A user-created file that contains experiment setup information (experiment type, sample names, target name, and thermal conditions) to be used as a starting point for new experiment setup. Template files have an .edt extension.

thermal profile

Part of the run method that specifies the temperature, time, ramp, and data collection points for all steps and stages of the instrument run.

threshold

- In amplification plots, the level of fluorescence above the baseline and within the
  exponential growth region. For the Baseline Threshold algorithm, the threshold
  can be determined automatically (see automatic threshold) or can be set manually
  (see manual threshold).
- In presence/absence experiments, the level of fluorescence above which the software assigns a presence call.

threshold cycle (C<sub>T</sub>)

The PCR cycle number at which the fluorescence meets the threshold in the amplification plot.

Tm

See melting temperature  $(T_m)$ .

touchscreen

Instrument display that you touch to control the instrument.

uniformity calibration

Type of calibration in which the software measures sample block uniformity. The calibration generates data that compensate for the physical effects of the Vii $A^{TM}$  7 System filters on data collected during an experiment.

unknown

In the software, the task for the target or SNP assay in wells that contain the sample being tested. In quantification experiments, the task for the target in wells that contain a sample with unknown target quantities. In genotyping experiments, the task for the SNP assay in wells that contain a sample with an unknown genotype. In presence/ absence experiments, the task for the target in wells that contain a sample in which the presence of the target is not known. In melt curve experiments, the task for the target in wells that contain a sample with an unknown melt curve profile.

unknown-IPC wells

In presence/absence experiments, wells that contain a sample and internal positive control (IPC).

y-intercept

In the standard curve, the value of y where the regression line crosses the y-axis. The y-intercept indicates the expected threshold cycle ( $C_T$ ) for a sample with quantity equal to 1.

Glossary

## Index

| A                                               | delta Kn 32                                         |
|-------------------------------------------------|-----------------------------------------------------|
| AIF 29                                          | diluent 32                                          |
| AIF 29                                          | dye calibration 32                                  |
| AIX 29                                          | Dye Library 32                                      |
| allele 29                                       |                                                     |
| allelic discrimination plot 29                  | E                                                   |
| amplicon 29                                     | efficiency correction 32                            |
| amplification 29                                | electrical safety 16                                |
| amplification efficiency (EFF%) 29              | endogenous control 32                               |
| amplification plot 29                           | endpoint read 32                                    |
| amplification stage 29                          | ergonomics, safety 17                               |
| Analysis Protocol Library 29                    | error 32                                            |
| assay 30                                        | experiment consumables 8                            |
| Assay ID 30                                     | experiment document 33                              |
| assay index file 29                             | experiment name 33                                  |
| assay information file (AIF) 30                 | experiment type 33                                  |
| AutoDelta 30                                    | expiration date 6                                   |
| automatic baseline 30                           | export 33                                           |
| automatic threshold 30                          |                                                     |
|                                                 | F                                                   |
| В                                               | filter 33                                           |
| background calibration 30                       | flag 33                                             |
| baseline 30                                     | forward primer 33                                   |
| baseline-corrected normalized reporter (DRn) 30 | forward printer 55                                  |
| biohazardous waste, handling 22                 | G                                                   |
| biological replicate 31                         |                                                     |
| blocked IPC 31                                  | genotyping experiment 34                            |
|                                                 | guidelines                                          |
| С                                               | chemical safety 19                                  |
|                                                 | chemical waste disposal 20                          |
| Calibration and verification consumables        | chemical waste safety 21                            |
| 384-well 6<br>96-well (0.2μL) 7                 |                                                     |
| array card 7                                    | Н                                                   |
| Fast 96-well (0.1µL) 7                          | hazard icons. See safety symbols, on instruments 12 |
| calibrator 31                                   | hazard symbols. See safety symbols, on instruments  |
| chemical safety 19                              | hazards. <i>See</i> safety                          |
| chemical waste safety 20, 21                    | Help system 27                                      |
| comparative CT method 31                        | heterozygote 34                                     |
| Ct algorithm 31                                 | holding stage 34                                    |
| cycle threshold 31, 32                          | homozygote 34                                       |
| cycling stage 31                                | housekeeping gene 34                                |
|                                                 |                                                     |
| D                                               | 1                                                   |
| data collection 32                              | import 34                                           |

| installation                                   | outlier 36                              |
|------------------------------------------------|-----------------------------------------|
| category 16                                    | overvoltage category (rating) 16        |
| instrument                                     |                                         |
| operation, safety 15                           | P                                       |
| Instrument Console 34                          |                                         |
| Instrument Manager 34                          | package label 6                         |
| internal positive control (IPC) 34             | passive reference 36                    |
| inventoried assays 34                          | physical hazard safety 16               |
| IPC blocking agent 34                          | plate layout 36                         |
|                                                | plate setup file 36                     |
| L                                              | positive control 37                     |
|                                                | post-PCR read 37                        |
| laser classification 17                        | pre-PCR read 37                         |
| laser safety                                   | primer mix 37                           |
| bar code scanner 17                            | primer/probe mix 37                     |
| requirements 17                                | pure dye 37                             |
| M                                              | Q                                       |
| made-to-order assays 35                        | quantification method 37                |
| manual baseline 35                             | quantity 37                             |
| manual C T 35                                  | quencher 37                             |
| melt curve 35                                  | QuickStart 37                           |
| melting temperature (Tm) 35                    | QuickStart 3/                           |
| moving and lifting safety                      |                                         |
| computers and monitors 15                      | R                                       |
| instrument 15                                  | radioactive waste, handling 21          |
| moving parts, safety 16                        | ramp 38                                 |
| multicomponent plot 35                         | ramp speed 38                           |
| 1 1                                            | raw data plot 38                        |
| N                                              | RDML 38                                 |
| N                                              | reaction mix 38                         |
| negative control (NC) 35                       | reagents 38                             |
| negative control-blocked IPC wells 35          | real-time PCR 38                        |
| negative control-IPC wells 35                  | reference sample 38                     |
| no amplification control (NAC) 35              | refSNP ID 38                            |
| no template control 35                         | region of interest (ROI) calibration 38 |
| nonfluorescent quencher-minor groove binder 36 | regression coefficient 38               |
| normalization calibration 36                   | regression coefficients 38              |
| normalized quantity 36                         | 0                                       |
| normalized quantity mean 36                    | regression line 38                      |
| normalized quantity SE 36                      | reject well 39                          |
| normalized reporter (Rn) 36                    | relative standard curve method 39       |
| NTC 35                                         | repetitive motion, safety 17            |
|                                                | replicate group 39                      |
| 0                                              | replicates 39                           |
|                                                | reporter 39                             |
| omit well 36                                   | reverse primer 39                       |
| Ordering Information 5                         | reverse transcriptase 39                |

| ROX™ dye 39                            | T                              |
|----------------------------------------|--------------------------------|
| run method 39                          | TaqMan® Reagents 9, 42         |
|                                        | target 42                      |
| S                                      | target color 42                |
| safety                                 | Target Library 42              |
| bar code scanner 17                    | task 42                        |
| before operating the instrument 15     | technical replicate 42         |
| biological hazards 22                  | Temperature Plot 42            |
| chemical 19                            | template 42                    |
| chemical waste 20                      | template file 42               |
| electrical 16                          | threshold 43                   |
| ergonomic 17                           | threshold cycle 43             |
| guidelines 19, 20, 21                  | threshold cycle (CT) 43        |
| instrument operation 15                | training, information on 27    |
| laser 17                               | transing, information on 27    |
| moving and lifting 15                  |                                |
| moving parts 16                        | U                              |
| physical hazard 16                     | ultraviolet light, safety 16   |
| repetitive motion 17                   | uniformity calibration 43      |
| ultraviolet light 16<br>workstation 17 | unknown 43                     |
| safety labels, on instruments 14       | unknown-IPC wells 43           |
| •                                      |                                |
| safety symbols, on instruments 12      | W                              |
| sample 39 sample definition file 40    | waste disposal, guidelines 21  |
| Sample Library 40                      | waste profiles, description 21 |
| sample/SNP assay reaction 40           | workstation safety 17          |
| sample/target reaction 40              | Workstation safety 17          |
| SDSs                                   | V                              |
| description 20                         | Y                              |
| obtaining 20                           | y-intercept 43                 |
| security and auditing 40               |                                |
| serial factor 40                       |                                |
| slope 40                               |                                |
| SNP 40                                 |                                |
| SNP assay 40                           |                                |
| SNP Assay Library 40                   |                                |
| stage 41                               |                                |
| standard 41                            |                                |
| standard curve 41                      |                                |
| standard curve method 41               |                                |
| standard quantity 41                   |                                |
| starting quantity 41                   |                                |
| ~                                      |                                |
| step 41 SVBP® Croop dvo. 41. 9         |                                |
| SYBR® Green dye 41, 9                  |                                |
| symbols, safety 12                     |                                |
| system dye 42                          |                                |

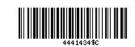

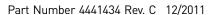